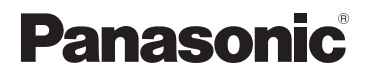

# <span id="page-0-0"></span>**Manuel d'utilisation Fonctions avancées**

Appareil photo numérique

Modèle **DMC-LF1**

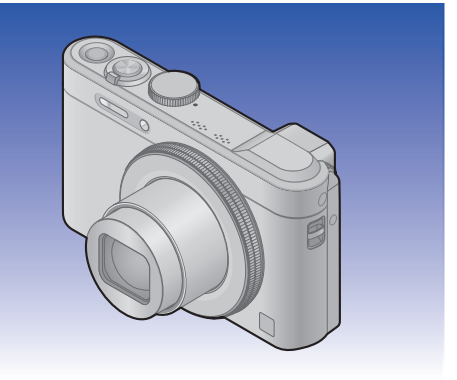

Il est recommandé de lire attentivement ce manuel avant d'utiliser l'appareil et de le conserver pour consultation ultérieure.

LUMIX

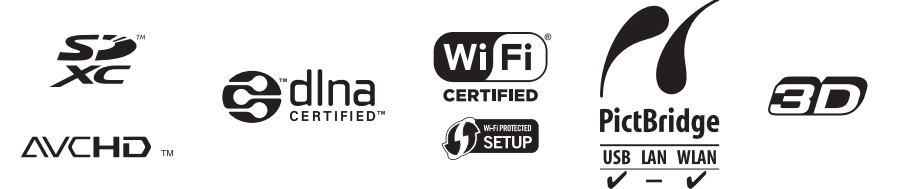

# **Table des matières**

# **[Préparatifs](#page-6-0)**

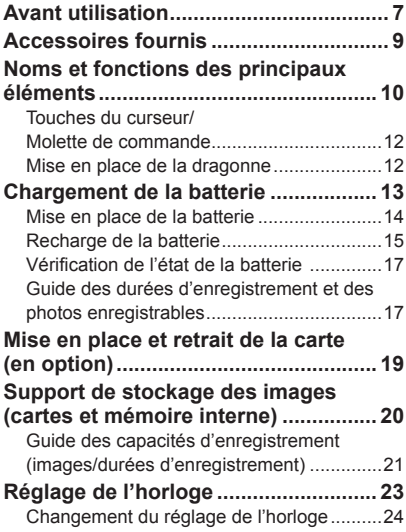

# **[Fonctions de base](#page-24-0)**

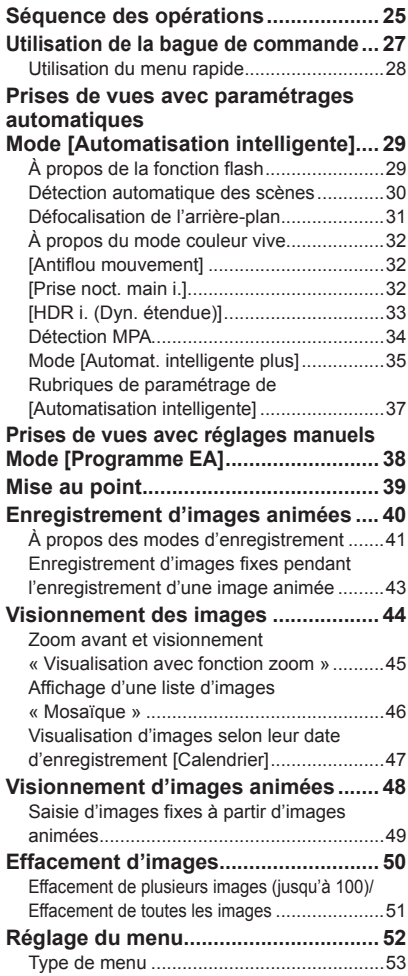

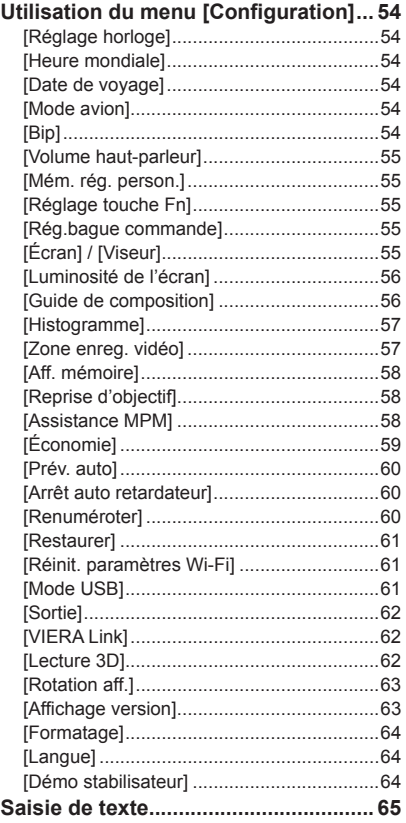

# **[Fonctions avancées \(Enregistrement\)](#page-65-0)**

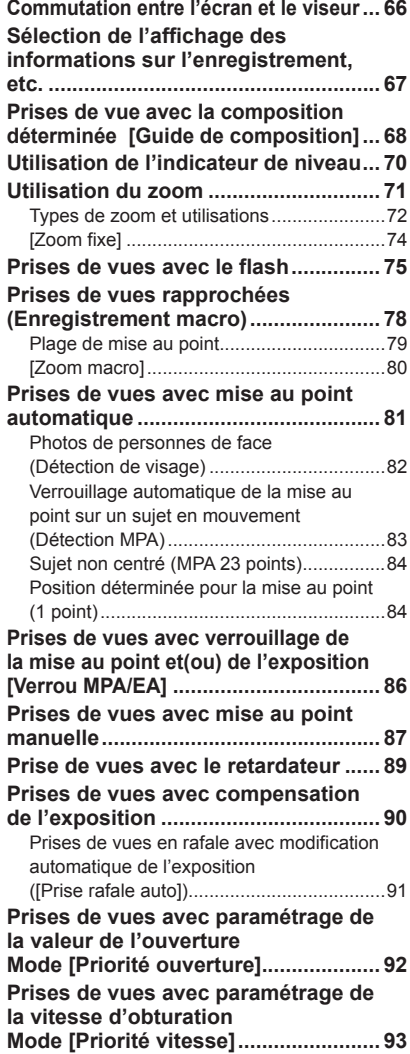

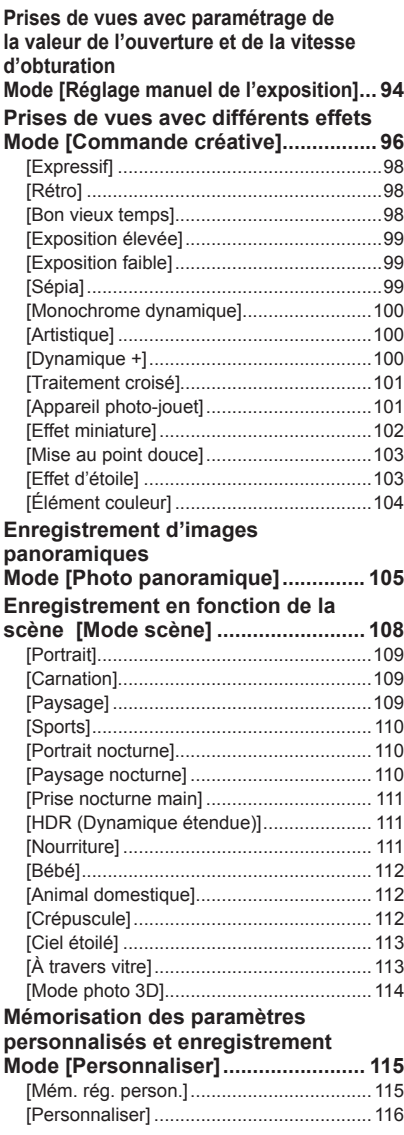

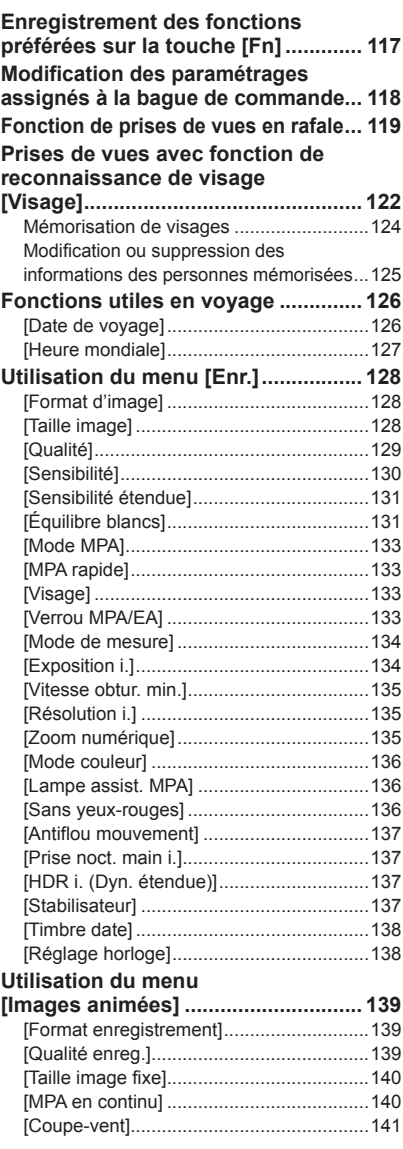

# **[Fonctions avancées](#page-141-0)  [\(Visionnement des images\)](#page-141-0)**

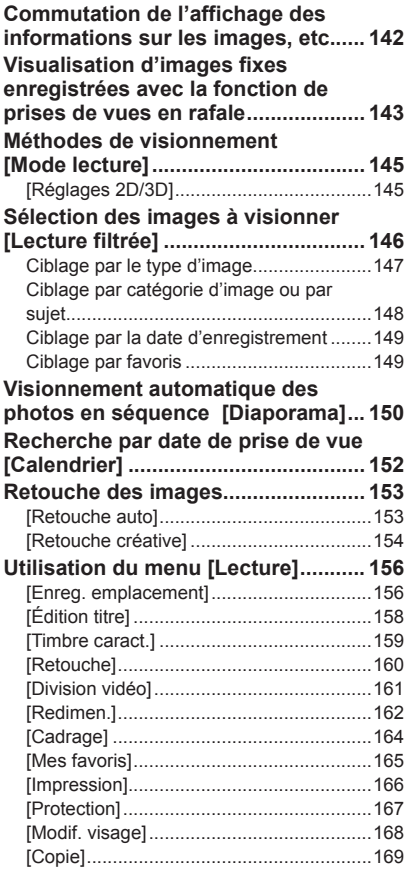

# **[Wi-Fi/NFC](#page-169-0)**

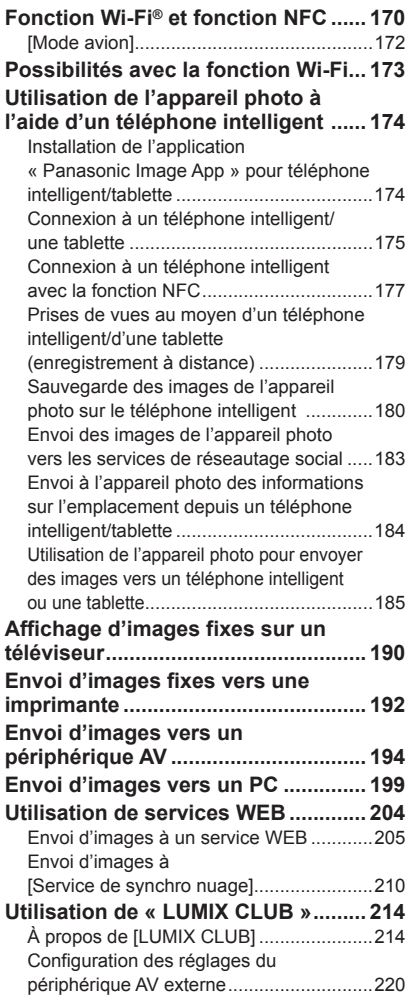

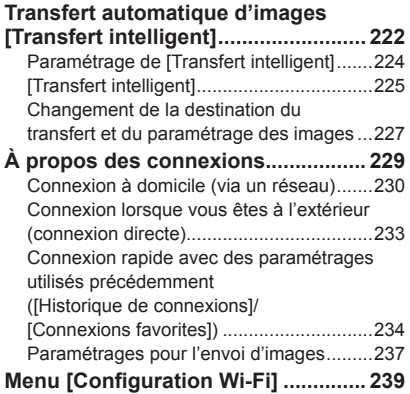

# **[Connexion à un autre appareil](#page-240-0)**

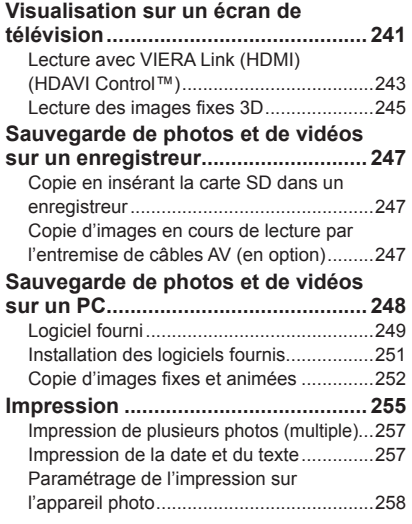

# **[Divers](#page-258-0)**

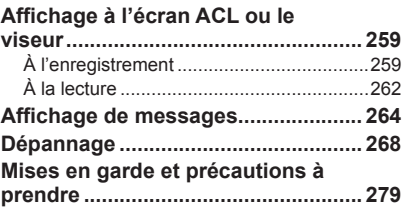

# <span id="page-6-0"></span>**Avant utilisation**

# ■**Manipulation de l'appareil**

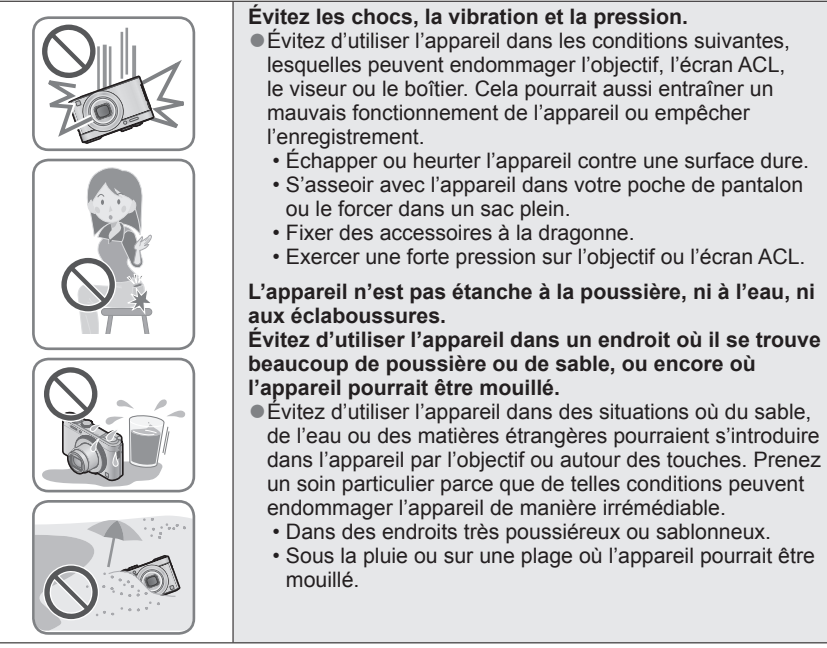

# ■**Condensation (buée sur l'objectif, l'écran ACL ou le viseur)**

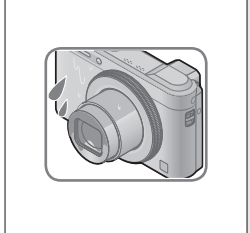

●De la condensation peut se former lorsque l'appareil est exposé à de brusques changements de température ou d'humidité. Évitez de telles conditions, lesquelles peuvent salir l'objectif, l'écran ACL ou le viseur, entraîner de la moisissure ou endommager l'appareil.

●Si de la condensation devait se former, mettez l'appareil hors marche et attendez environ deux heures avant d'utiliser l'appareil. Dès que la température de l'appareil s'approchera de la temperature ambiante, la buée disparaîtra d'elle-même.

# ■**Faites toujours un essai d'abord!**

Avant tout événement important (un mariage, par exemple) dont vous voulez prendre des images, effectuez toujours des prises de vues d'essai en vue de vous assurer que l'image et le son sont adéquatement enregistrés.

### ■**Aucun dédommagement pour prises de vues ratées**

Panasonic ne fournira aucun dédommagement pour des prises de vues ratées même si les problèmes sont attribuables à une défectuosité de l'appareil ou de la carte mémoire.

### ■**Observez scrupuleusement les lois sur les droits d'auteur**

L'utilisation non autorisée d'enregistrements comportant des éléments protégés par des droits d'auteur à des fins autres que strictement personnelles est interdite. L'enregistrement de certain matériel même à des fins personnelles pourrait être interdit.

# ■**Reportez-vous aussi à la section « Mises en garde et précautions à prendre »** ([→279](#page-278-1))

●Veuillez noter que les commandes, les composants, les menus et autres informations de votre appareil photo numérique peuvent varier des illustrations et écrans illustrés dans ce manuel.

●Certaines parties des affichages, par exemple certaines icônes, peuvent être omises sur les écrans illustrés dans ce manuel.

●Icônes du mode d'enregistrement

Dans les modes d'enregistrement qui affichent les icônes en noir, vous pouvez sélectionner et exécuter les menus et fonctions indiqués.

\*C1 et C2 seront différents selon les modes d'enregistrement validés dans les paramétrages personnalisés.

# <span id="page-8-0"></span>**Accessoires fournis**

Vérifiez que tous les accessoires sont inclus avant d'utiliser l'appareil.

●Les accessoires et leur forme peuvent varier selon le pays ou la région où l'appareil a été acheté.

Pour de plus amples renseignements sur les accessoires, consultez le manuel d'utilisation (Fonctions de base).

- ●Le bloc-batterie est appelé bloc-batterie ou batterie dans le présent manuel.
- ●Le terme carte utilisé dans ce manuel d'utilisation se réfère aux cartes mémoire SD, aux cartes mémoire SDHC et aux cartes mémoire SDXC.
- ●Veuillez disposer des emballages de façon appropriée.
- ●Conservez les petites pièces hors de la portée des enfants.

#### ■**Accessoires vendus séparément**

- **Les cartes sont vendues séparément.** Il est possible d'enregistrer ou de visualiser des images sur la mémoire interne en l'absence de carte. (→20)
- Si l'un des accessoires a été perdu, veuillez téléphoner au 1-800-99-LUMIX (1-800-995-8649) pour plus de détails sur le remplacement des pièces.

# **Noms et fonctions des principaux éléments**

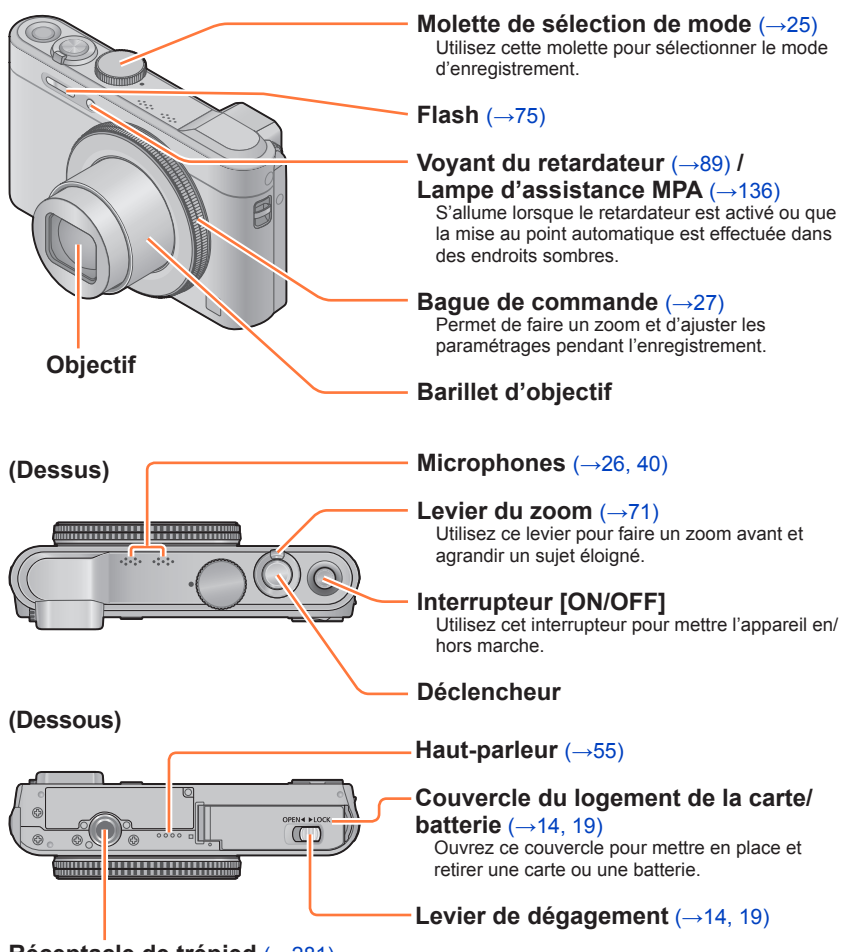

# **Réceptacle de trépied** (→[281](#page-280-0))

Ne fixez pas l'appareil à un trépied avec une vis de 5,5 mm (0,22 pouce) ou plus. Cela pourrait endommager l'appareil.

●Les écrans et illustrations utilisés dans ce manuel peuvent être différents du produit en tant que tel.

 $(\rightarrow 67, \frac{1}{2})$ 

**Œillet** 

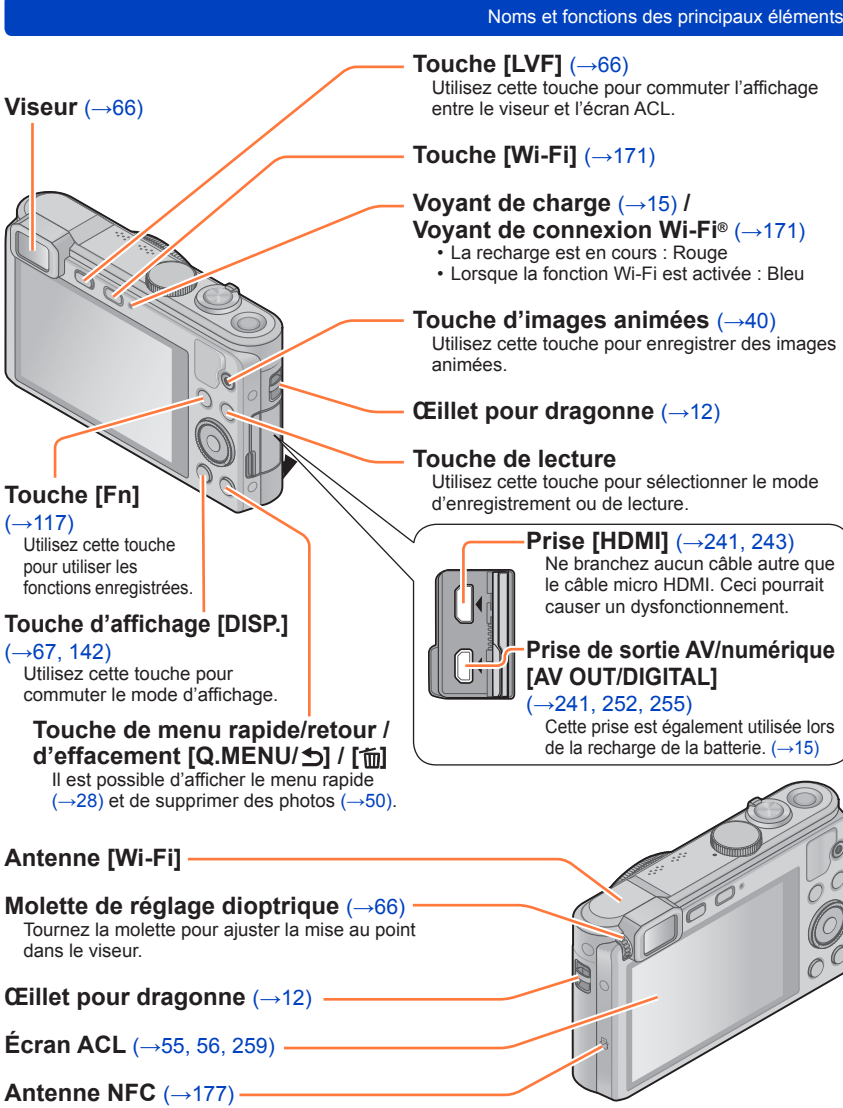

●Les écrans et illustrations utilisés dans ce manuel peuvent être différents du produit en tant que tel.

<span id="page-11-0"></span>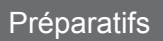

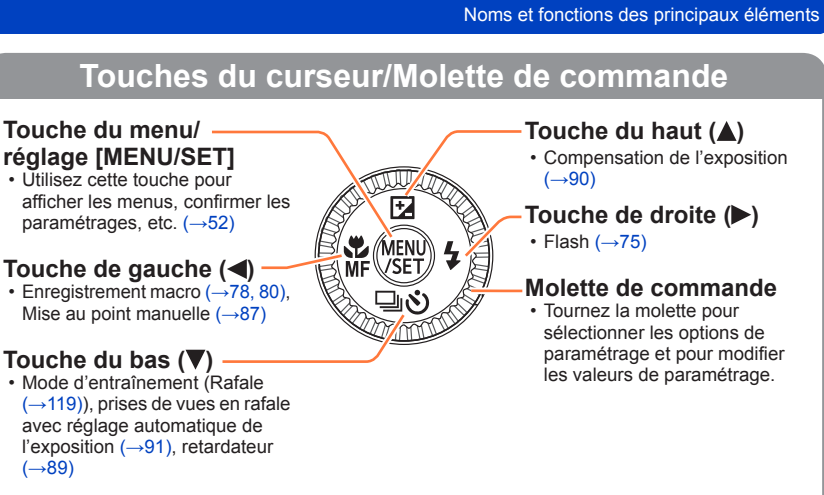

 $\bullet$  Dans le présent manuel, la touche qui doit être utilisée est indiquée par  $\blacktriangle \blacktriangledown \blacktriangle \blacktriangleright$ .

### **Mise en place de la dragonne**

Il est recommandé d'utiliser la dragonne fournie pour éviter d'échapper l'appareil photo.

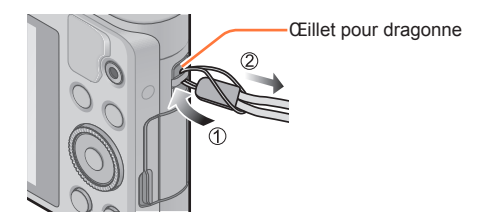

# <span id="page-12-0"></span>**Chargement de la batterie**

**Utilisez toujours l'adaptateur secteur (fourni), le câble de connexion USB (fourni) et la batterie conçus pour cet appareil.**

- **Chargez la batterie avant de l'utiliser pour la première fois !**  (la batterie n'est pas chargée à l'achat.)
- Chargez la batterie alors qu'elle est dans l'appareil photo.

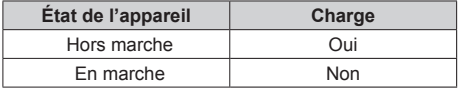

# ■**À propos des batteries qu'il est possible d'utiliser avec cet appareil**

**Il a été découvert que des batteries de contrefaçon ressemblant beaucoup au produit original sont disponibles à l'achat sur certains marchés. Certaines de ces batteries ne sont pas correctement protégées par la protection interne et ne répondent pas aux normes de sécurité concernées. Il est possible que ces batteries puissent exploser ou présenter un risque d'incendie. Sachez que Panasonic ne saurait être tenue responsable d'aucun accident ni d'aucune défectuosité causé par l'utilisation d'une batterie de contrefaçon. Afin d'assurer que vous utilisez un produit sécuritaire, nous vous recommandons d'utiliser une batterie Panasonic authentique.**

### ■**Alimentation**

Lorsque vous mettez l'appareil en marche avec la batterie insérée et l'adaptateur secteur (fourni) branché, l'appareil peut être alimenté par une prise de courant via le câble de connexion USB (fourni).

- Il se peut que la batterie s'épuise pendant l'enregistrement. Si la batterie est épuisée, l'appareil se mettra hors marche.
- L'appareil ne peut être alimenté que si la batterie y est insérée.
- Mettez l'appareil hors marche avant d'insérer ou de retirer l'adaptateur secteur (fourni).

### <span id="page-13-1"></span><span id="page-13-0"></span>**Mise en place de la batterie**

Pour charger la batterie, introduisez-la dans l'appareil photo.

- **Glissez le levier de dégagement vers la position [OPEN] et ouvrez le couvercle du logement de la carte/batterie.**
- [OPEN] [LOCK] **OPEN**<br /> **▶
LOCH**  $\left($   $\right)$ Levier de dégagement Levier

Assurez-vous que la batterie est en place dans le bon sens.

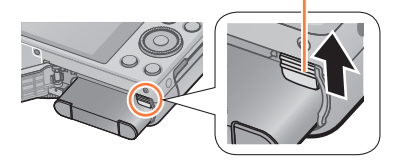

# **Insérez la batterie à fond.**

• Insérez la batterie jusqu'au fond, puis vérifiez qu'elle est verrouillée en position par le levier.

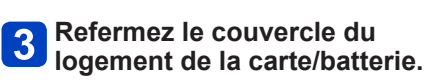

• Glissez le levier de dégagement vers la position de verrouillage [LOCK].

### ■**Pour retirer la batterie**

Déplacez le levier à l'intérieur du logement de la carte/batterie dans le sens de la flèche.

- ●Utilisez toujours une batterie de marque Panasonic.
- ●Si une batterie autre que Panasonic est utilisée, nous ne pouvons garantir le bon fonctionnement de l'appareil.
- ●**Retirez la batterie après utilisation.**
	- Placez la batterie dans un sac en plastique et veillez à l'éloigner de tout objet métallique (telles que des agrafes) lors de son transport ou de son rangement.
- ●Pour retirer la batterie, mettez l'appareil hors marche et attendez que l'indicateur LUMIX sur l'écran ACL s'éteigne. (Ignorer cette consigne pourrait causer un mauvais fonctionnement de l'appareil et endommager la carte ou les données enregistrées.)
- ●Jetez les batteries inutilisables selon les règlements de recyclage en vigueur. Appelez la ligne d'assistance RBRC au 1-800-822-8837 pour plus d'informations.

# <span id="page-14-0"></span>**Recharge de la batterie**

Il est recommandé de charger la batterie à une température entre 10 °C et 30 °C (50 °F et 86 °F) (la batterie doit aussi être à cette température).

#### **Assurez-vous que l'appareil photo est hors marche.**

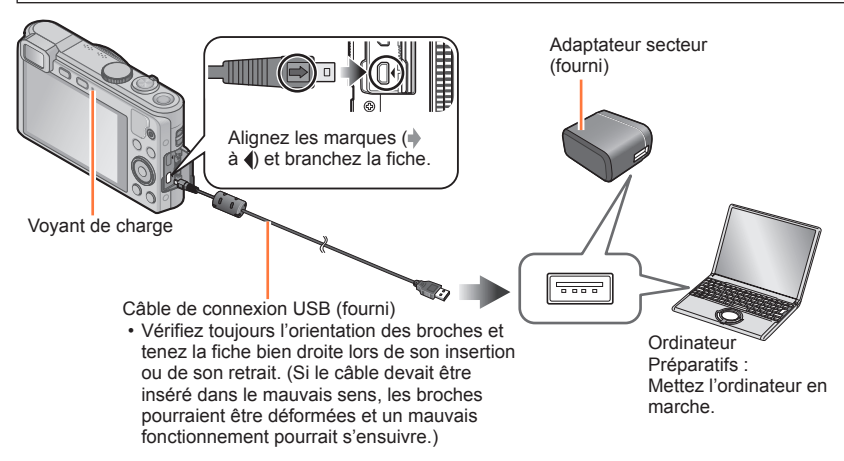

### ■**Recharge de la batterie en branchant l'appareil dans une prise de courant**

Connectez l'adaptateur secteur (fourni) et l'appareil photo avec le câble de connexion USB (fourni), puis branchez l'adaptateur secteur (fourni) dans une prise de courant. • N'utilisez l'adaptateur secteur (fourni) qu'à l'intérieur.

### ■**Recharge de la batterie avec un ordinateur**

Connectez l'appareil photo à un ordinateur au moyen du câble de connexion USB (fourni).

- ●Il pourrait ne pas être possible de recharger la batterie par l'entremise de certains ordinateurs selon leurs spécifications.
- ●Si l'ordinateur passe dans le mode veille pendant la recharge, celle-ci pourrait être interrompue.
- ●Si un ordinateur bloc-notes qui n'est pas branché sur le secteur est connecté à l'appareil photo, la batterie du bloc-notes sera déchargée. Ne laissez pas l'appareil photo connecté à un bloc-notes pendant une période prolongée.
- ●Veillez à toujours connecter le câble de connexion USB au connecteur USB de l'ordinateur. Veillez à ne pas connecter le câble de connexion USB au connecteur USB de l'écran, du clavier, de l'imprimante ou d'un concentrateur USB.

# ■**Indications du voyant de charge**

Allumé :La recharge est en cours (Rouge)

Éteint : La recharge s'arrête (Une fois le chargement de la batterie interrompu, débranchez l'appareil photo de la prise de courant ou de l'ordinateur.)

### ■**Remarques sur la durée de charge**

Avec l'adaptateur secteur (fourni)

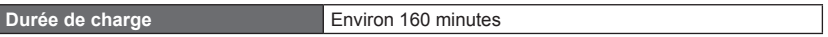

- La durée de charge indiquée ci-dessus est le temps requis pour recharger la batterie lorsqu'elle est à plat. La durée de charge varie selon les conditions d'utilisation de la batterie. La charge prend plus de temps dans les cas où la température est soit trop basse soit trop élevée et lorsque la batterie n'a pas été utilisée depuis un certain temps.
- La durée de charge par l'entremise d'un ordinateur varie selon les spécifications de l'ordinateur.
- ●N'utilisez aucun autre câble de connexion USB à l'exception de celui fourni ou d'un câble USB de marque Panasonic (en option). Autrement, l'appareil photo pourrait ne pas fonctionner correctement.
- ●N'utilisez aucun autre adaptateur secteur que celui fourni.
- ●N'utilisez pas un câble prolongateur USB.
- ●L'adaptateur secteur (fourni) et le câble de connexion USB (fourni) sont conçus pour cet appareil. Ne les utilisez pas avec d'autres appareils.
- ●En présence de problème d'alimentation sur la prise secteur (ex. panne de courant), la charge pourrait ne pas avoir été effectuée correctement. Débranchez le câble de connexion USB (fourni) et rebranchez-le à l'appareil photo.
- ●Si le voyant de recharge ne s'allume pas ou clignote même lorsque l'appareil photo est correctement connecté à l'adaptateur secteur (fourni) ou à votre ordinateur, la recharge a été interrompue en raison de la température ambiante hors de la plage permettant la recharge. Cela n'est pas le signe d'un mauvais fonctionnement. Reliez de nouveau le câble de connexion USB (fourni) et ressayez de procéder au chargement dans un endroit où la température ambiante se situe entre 10 °C et 30 °C (50 °F à 86 °F) (les conditions de température s'appliquent également à la batterie).

# <span id="page-16-0"></span>**Vérification de l'état de la batterie**

Lorsque l'appareil est en marche, la capacité restante de la batterie est affichée.

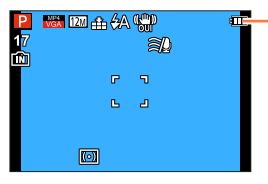

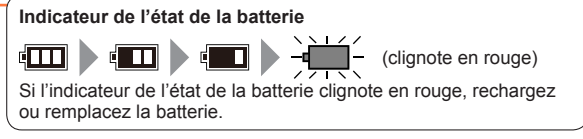

#### **Guide des durées d'enregistrement et des photos enregistrables**

Le nombre d'images enregistrables ou la durée d'utilisation disponible peuvent varier selon l'environnement et les conditions d'utilisation. Les données peuvent être réduites lors de l'utilisation répétée du flash, du zoom ou d'autres fonctions ou lors de l'utilisation dans des conditions de basses températures.

# ■**Enregistrement d'images fixes (Utilisation de l'écran ACL)**

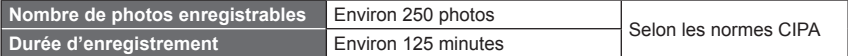

#### ●**Conditions d'enregistrement selon les normes CIPA**

CIPA est l'acronyme de « Camera & Imaging Products Association ».

- Mode [Programme EA]
- Température ambiante : 23 °C (73,4 °F)/ Humidité relative : 50 % avec écran à cristaux liquides en fonction.
- Utilisation d'une carte mémoire SDHC de marque Panasonic.
- Utilisation de la batterie fournie.
- Démarrage de l'enregistrement 30 secondes après la mise sous tension de l'appareil photo. (Lorsque [Stabilisateur] est réglé sur [OUI])
- Prise de vue une fois toutes les 30 secondes, avec déclenchement du flash une fois sur deux.
- Rotation du levier du zoom de la position téléobjectif à grand-angle et inversement pour chaque prise de vue.
- Mise hors marche de l'appareil photo à toutes les 10 prises de vues et attente jusqu'à ce que la température de la batterie baisse.

Le nombre d'images enregistrables sera réduit si l'intervalle entre chaque prise de vue est plus long (c.-à-d. environ le quart pour un intervalle de 2 minutes dans les conditions mentionnées plus haut).

# ■**Enregistrement d'images animées (Utilisation de l'écran ACL)**

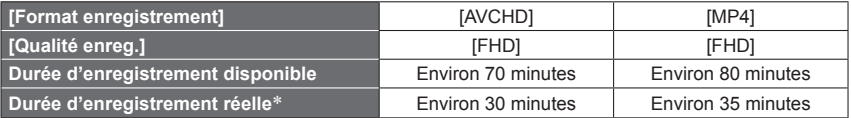

\* La durée d'enregistrement réelle lorsque l'appareil est régulièrement mis en marche et hors marche, que l'enregistrement est démarré et arrêté et que le zoom est utilisé.

#### ●**Conditions d'enregistrement**

- Température 23 °C (73,4 °F), humidité relative 50 %
- ●**La durée d'enregistrement restante pour l'enregistrement en continu est affichée à l'écran**
	- Il est possible d'enregistrer, en continu, une image animée au format [MP4] pendant jusqu'à 29 minutes et 59 secondes ou jusqu'à environ 4 Go. (Du fait que le taille d'un fichier d'image animée pouvant être enregistré en continu sous [FHD] au format [MP4] sera plus grande, la durée d'enregistrement sera plus courte que 29 minutes et 59 secondes.)
	- Lorsque [Qualité enreg.] des images animées [AVCHD] a été réglé sur [FHD], il est possible d'enregistrer, en continu, une image animée pendant jusqu'à 29 minutes et 59 secondes.

# ■ Visionnement d'images (Utilisation de l'écran ACL)

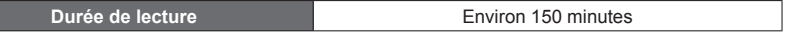

●Le nombre d'images enregistrables ou la durée d'utilisation disponible peut varier selon l'environnement et les conditions d'utilisation.

●Si la puissance disponible de la batterie est considérablement diminuée, la batterie est à la fin de sa vie utile. Veuillez vous procurer une nouvelle batterie.

# <span id="page-18-1"></span><span id="page-18-0"></span>**Mise en place et retrait de la carte (en option)**

- Assurez-vous que l'appareil photo est hors marche.
- **Glissez le levier de dégagement vers la position [OPEN] et ouvrez le couvercle du logement de la carte/ batterie.**

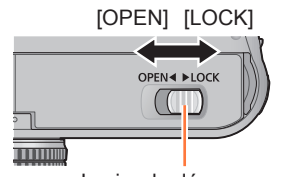

Levier de dégagement

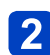

# **Insérez la carte à fond.**

• Appuyez jusqu'à ce qu'elle s'enclenche.

# **Refermez le couvercle du logement de la carte/batterie.**

• Glissez le levier de dégagement vers la position de verrouillage [LOCK].

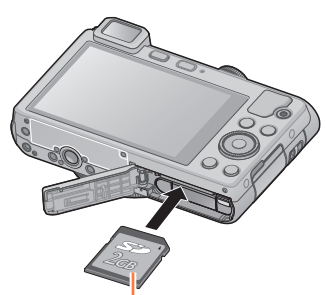

Carte (vérifiez l'orientation)

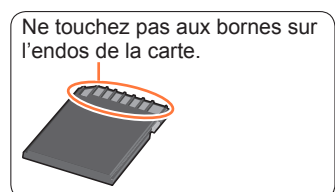

■**Pour retirer la carte** Poussez sur la carte en

son centre.

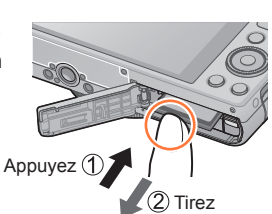

●Rangez les cartes mémoire hors de la portée des enfants afin qu'ils ne puissent pas l'avaler.

●Pour retirer la carte, mettez l'appareil hors marche et attendez que l'indicateur LUMIX sur l'écran ACL s'éteigne. (Ignorer cette consigne pourrait causer un mauvais fonctionnement de l'appareil et endommager la carte ou les données enregistrées.)

# <span id="page-19-0"></span>**Support de stockage des images (cartes et mémoire interne)**

Les images seront enregistrées sur une carte (dans le cas où une carte a été mise en place), sinon, dans la mémoire interne  $\overline{\mathbf{m}}$ .

# ■**Mémoire interne (environ 87 Mo)**

- ●**Il est possible de transférer des images de la carte mémoire à la mémoire interne et vice versa.** (→[169](#page-168-1))
- ●Le temps d'accès à la mémoire interne pourrait être plus long que pour une carte mémoire.

# ■**Cartes mémoire compatibles (en option)**

Les cartes suivantes basées sur la norme SD peuvent être utilisées (la marque Panasonic est recommandée).

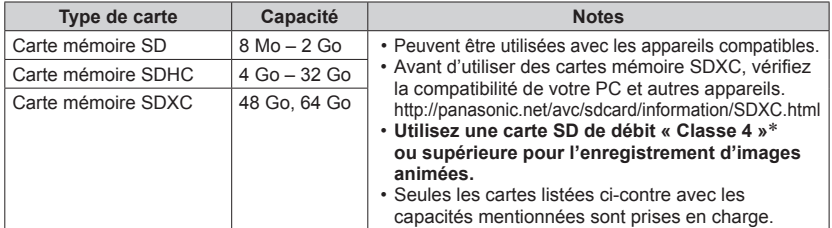

\* La classe de vitesse des cartes SD fait référence aux vitesses d'écriture prises en charge. Vérifiez la vitesse de la carte SD en consultant son étiquette ou tout autre matériel afférant à la carte.

(Exemple)

 $CLASSG$ 

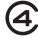

- Pour des informations à jour : http://panasonic.jp/support/global/cs/dsc/ (Ce site est en anglais seulement.)
- ●Durant l'accès à la carte (écriture, lecture, effacement, formatage, etc.), ne mettez pas l'appareil hors marche, ne retirez pas la batterie ou la carte et ne débranchez pas l'adaptateur secteur (fourni). De plus, ne soumettez pas l'appareil à des vibrations, des chocs ou de l'électricité statique. La carte ou les données enregistrées sur la carte pourraient être endommagées et l'appareil pourrait ne plus fonctionner normalement. Si l'opération échoue en raison de vibration, d'un choc ou d'électricité statique, relancez l'opération.
- ●Veuillez reformater la carte mémoire à l'aide de cet appareil photo si elle a été formatée préalablement dans un ordinateur ou un autre appareil. (→64)
- ●Si le commutateur de protection en écriture de la carte est réglé sur « LOCK », il sera impossible d'enregistrer sur celle-ci, de supprimer les images s'y trouvant ou de la formater.
- ●Il est recommandé de sauvegarder toute image importante sur un ordinateur. (En effet, des ondes électromagnétiques, de l'électricité statique ou des défaillances peuvent endommager les données.)

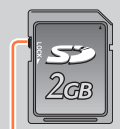

Commutateur de protection en écriture

#### Support de stockage des images (cartes et mémoire interne)

#### <span id="page-20-0"></span>**Guide des capacités d'enregistrement (images/durées d'enregistrement)**

Le nombre de photos enregistrables et la durée d'enregistrement possible varient selon la capacité de la carte (et aussi des conditions d'enregistrement et du type de carte).

P **M** DM A A CP Capacité d'enregistrement (photos et durée)  $\circled{1}$  $\boxtimes$ (Passez à [Aff. mémoire] ([→58](#page-57-1))) 画  $P - 5$ **B** a S'affiche en l'absence de carte -(les images sont sauvegardées dans la mémoire interne). 网

# ■**Capacité d'enregistrement de photos (images fixes)**

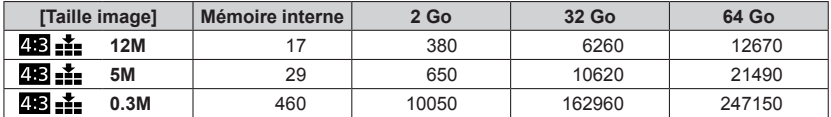

• Lorsque le nombre de photos enregistrables dépasse 99 999, « +99999 » est affiché.

# ■**Capacité de la durée d'enregistrement (images animées)**

([h], [m] et [s] indiquent « heure », « minute » et « seconde ».)

**Lorsque [Format enregistrement] est [AVCHD].**

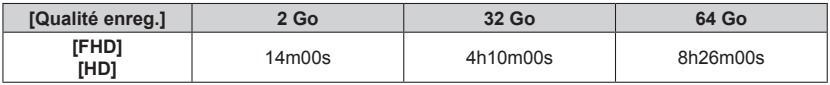

### **Lorsque [Format enregistrement] est [MP4].**

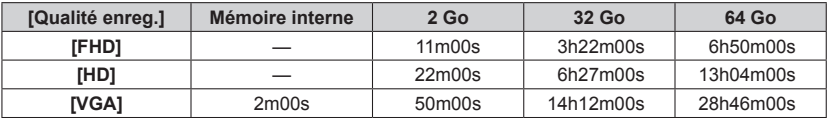

• Il s'agit de durées maximales dans le tableau.

#### ●**La durée d'enregistrement restante pour l'enregistrement en continu est affichée à l'écran**

- Il est possible d'enregistrer, en continu, une image animée au format [MP4] pendant jusqu'à 29 minutes et 59 secondes ou jusqu'à environ 4 Go. (Du fait que le taille d'un fichier d'image animée pouvant être enregistré en continu sous [FHD] au format [MP4] sera plus grande, la durée d'enregistrement sera plus courte que 29 minutes et 59 secondes.)
- Lorsque [Qualité enreg.] des images animées [AVCHD] a été réglé sur [FHD], il est possible d'enregistrer, en continu, une image animée pendant jusqu'à 29 minutes et 59 secondes.

# <span id="page-22-0"></span>**Réglage de l'horloge**

L'horloge n'est pas réglée lors de l'achat de l'appareil photo.

• Débranchez l'appareil de l'adaptateur secteur (fourni).

# **Appuyez sur l'interrupteur [ON/OFF].** ON/OFI

L'appareil se met en marche.

Si l'écran de sélection de langue ne s'affiche pas, passez à l'étape 4.

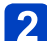

**Appuyez sur [MENU/SET] pendant l'affichage du message.**

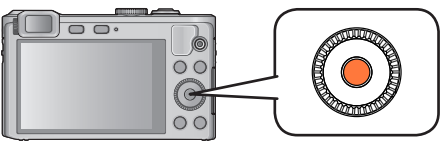

# Appuyez sur **A** ▼ pour sélectionner la langue d'affichage, puis **appuyez sur [MENU/SET].**

• Le message [Réglez l'horloge.] s'affiche.

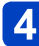

**Appuyez sur [MENU/SET].** 

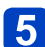

<span id="page-22-1"></span>**Appuyez sur ◀▶ pour sélectionner les rubriques (année, mois, jour, heure, minute, l'ordre de leur affichage ou le format**  de l'affichage), puis sur **A V** pour effectuer le réglage.

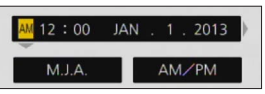

• Pour annuler  $\rightarrow$  Appuyez sur la touche [Q.MENU/ $\Delta$ ].

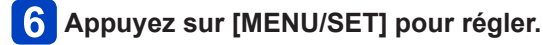

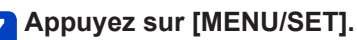

• Pour revenir à l'écran précédent, appuyez sur la touche [Q.MENU/ $\triangle$ ].

- <span id="page-23-0"></span>●Si l'horloge n'est pas réglée, la bonne date et la bonne heure ne peuvent être imprimées sur les photos à l'aide de [Timbre date] ou [Timbre caract.] ou lors de l'impression par un laboratoire photo.
- ●Après avoir réglé l'horloge, la date s'imprimera correctement même si elle ne s'affiche pas à l'écran.

### **Changement du réglage de l'horloge**

Pour changer l'heure et la date, sélectionnez [Réglage horloge] à partir du menu [Configuration] ou du menu [Enr.].

• Les réglages de l'horloge demeurent en mémoire pendant environ 3 mois même après le retrait de la batterie, dans la mesure où une batterie pleinement chargée avait été mise en place au moins 24 heures auparavant.

# **Sélectionnez [Réglage horloge] à partir du menu [Configuration] ou du menu [Enr.].**

• Pour des détails concernant le réglage du menu  $(\rightarrow 52)$ 

**P** Réglez l'heure et la date (Effectuez les étapes 5 et 6. ([→23](#page-22-1))).

# <span id="page-24-0"></span>**Séquence des opérations**

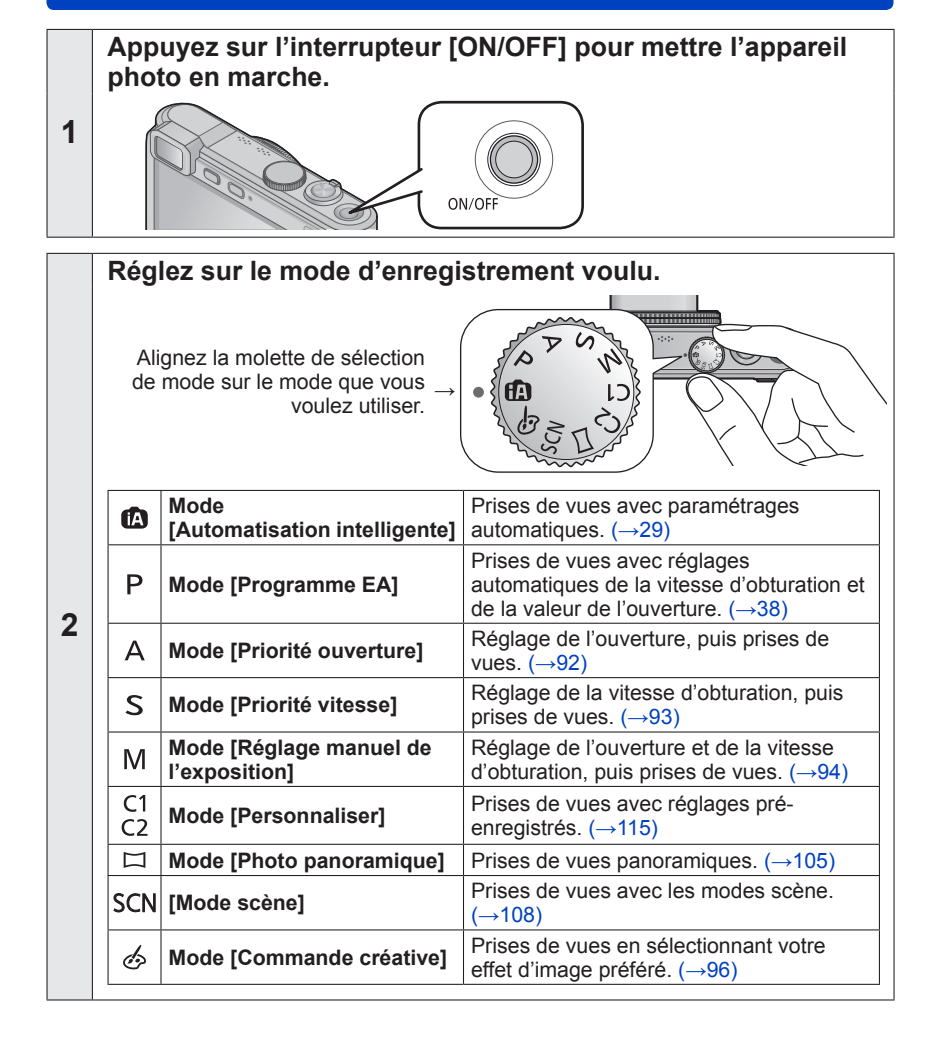

Séquence des opérations

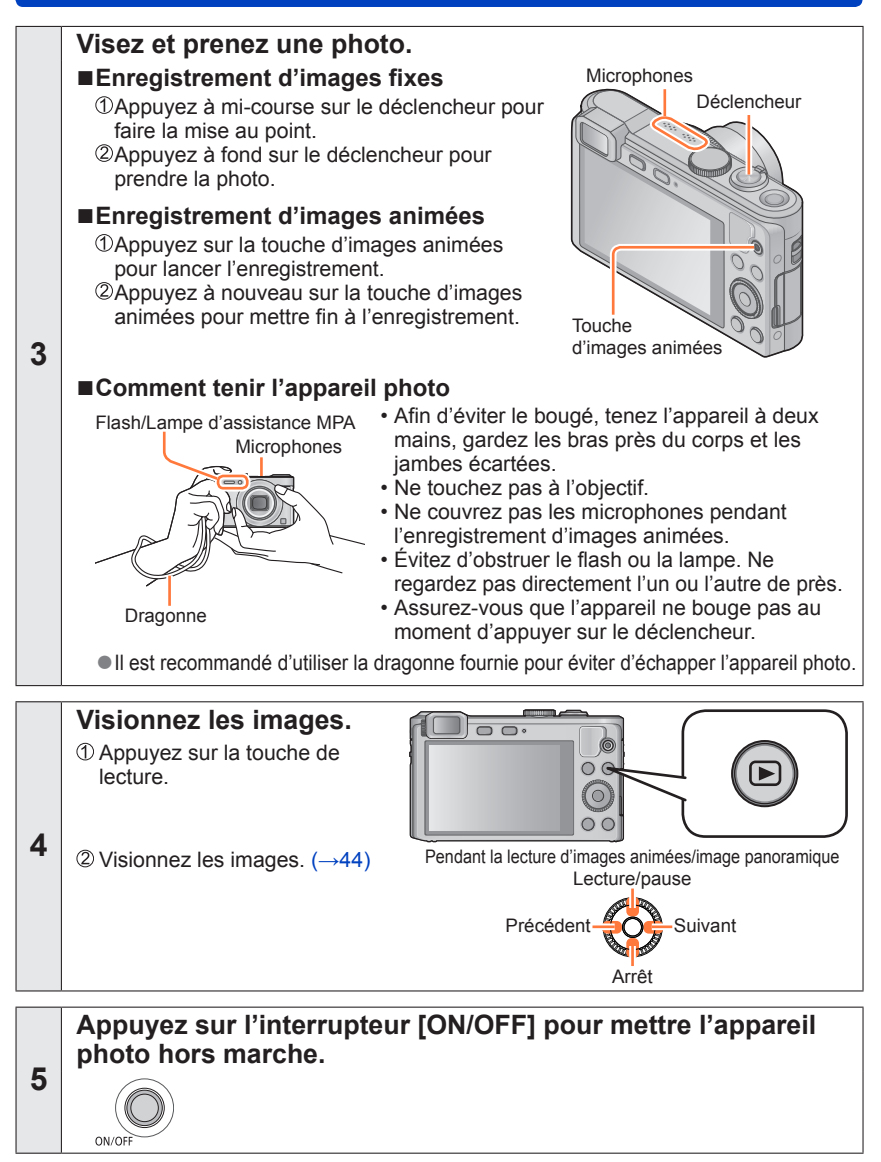

# <span id="page-26-0"></span>**Utilisation de la bague de commande**

La « bague de commande » est un moyen facile et pratique d'ajuster plusieurs réglages, suivant le mode d'appareil photo sélectionné. Vous pouvez utiliser la bague de commande pour modifier les paramétrages de l'appareil.

(En mode [Automatisation intelligente])

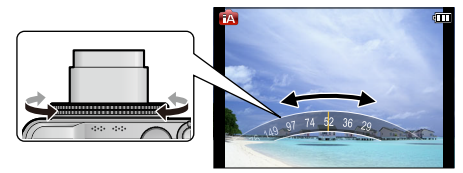

Les options réglables au moyen de la bague de commande varient suivant les modes d'enregistrement.

Les paramétrages prédéfinis sont indiqués ci-dessous.

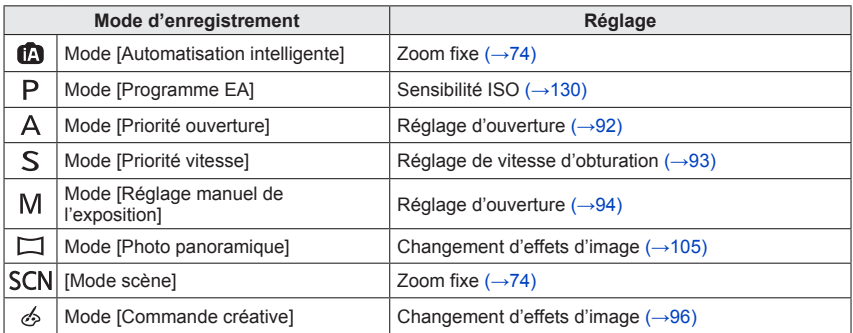

• Vous pouvez utiliser la bague de commande pour modifier vos paramétrages préférés.  $(–118)$ 

• Vous pouvez aussi effectuer des opérations avec la molette de commande. (Certaines opérations peuvent être différentes dans certaines conditions d'enregistrement, par exemple en mode [Réglage manuel de l'exposition].)

●Lorsque la mise au point manuelle est réglée, elle est assignée au réglage de mise au point.  $(→87)$  $(→87)$ 

### <span id="page-27-0"></span>**Utilisation du menu rapide**

En utilisant le menu rapide, vous pouvez modifier les réglages de l'appareil à l'aide de la bague de commande.

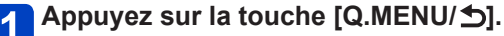

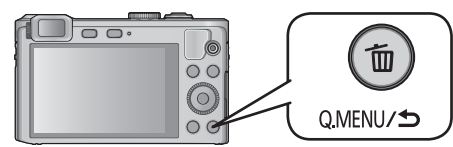

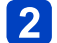

**Appuyez sur <> pour sélectionner les rubriques de menu.** 

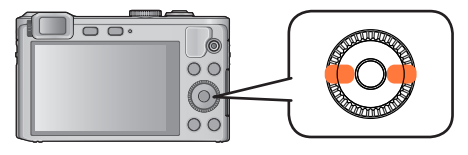

• Les rubriques du menu et les paramètres affichés varient selon le mode d'enregistrement.

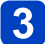

**Tournez la bague de commande pour modifier le paramétrage.**

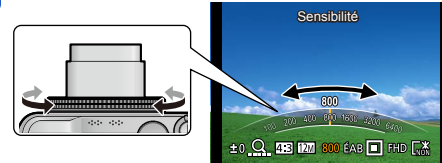

• Vous pouvez aussi modifier les réglages avec la molette de commande.

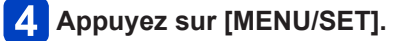

# <span id="page-28-0"></span>**Prises de vues avec paramétrages automatiques**

**Mode [Automatisation intelligente]**

# ■ **Mode d'enregistrement : a P A S M C1 C2**  $\Box$  **SON**  $\&$

Ce mode est recommandé pour ceux qui désirent viser et déclencher et pour les débutants étant donné que l'appareil photo choisit la configuration la plus appropriée afin qu'elle corresponde au sujet et aux conditions d'enregistrement.

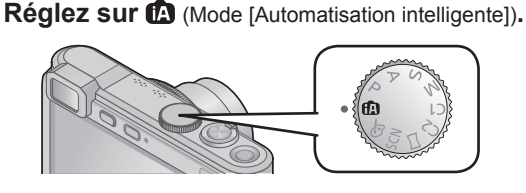

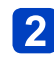

**Prenez une photo.**

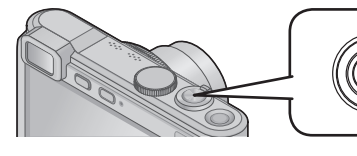

**Indicateur de mise au point** (Mise au point adéquate : allumé Mise au point inadéquate : clignotant)

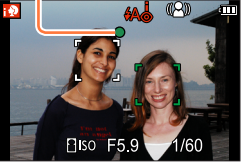

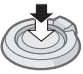

Appuyez sur le déclencheur à mi-course (appuyez légèrement pour effectuez la mise au point)

Appuyez sur le déclencheur à fond (appuyez sur le déclencheur jusqu'au fond pour prendre la photo)

### **À propos de la fonction flash**

Appuyez sur  $\triangleright$  pour sélectionner  $\sharp$ A j ou  $\Im$ .

- $\bullet$ Lorsque  $\sharp$ A; est sélectionné, l'intensité optimale du flash ( $\sharp$ A;,  $\sharp$ A $_{\odot}$ ,  $\sharp$ S $_{\odot}$ ,  $\sharp$ S;) est automatiquement réglée en fonction des conditions.
- ●Lorsque ¼ ou ¼ s est sélectionné, la fonction de réduction des yeux rouges est activée.
- **Lorsque**  $i$ **s** ou  $i$ **s** est sélectionné, la vitesse d'obturation est réduite.

#### <span id="page-29-0"></span>**Détection automatique des scènes**

L'appareil analyse la composition de la scène et fait automatiquement les réglages optimaux.

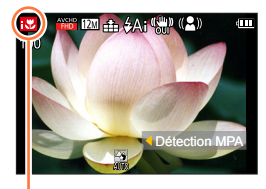

Icône correspondant à la scène détectée

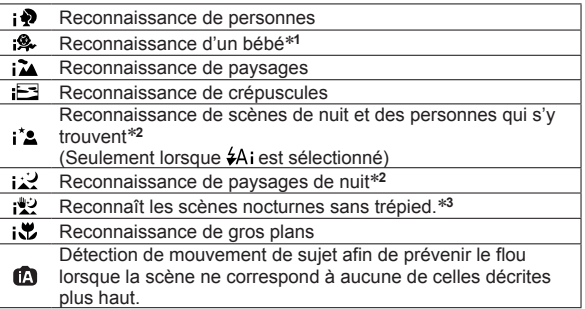

- \***<sup>1</sup>** Lorsque le visage d'un enfant de moins de 3 ans (enregistré sur l'appareil avec la fonction de
- \*<sup>2</sup> Il est recommandé d'utiliser un trépied et le retardateur.
- \***<sup>3</sup>** Lorsque [Prise noct. main i.] est réglé sur [OUI].
- ●Selon les conditions d'enregistrement, des types de scènes différents pourraient être sélectionnés pour un même sujet.
- ●Dans le cas où le type de scène désiré ne serait pas sélectionné, il est recommandé d'effectuer manuellement la sélection du mode scène approprié.
- ●Lorsque  $\bigcirc$ ,  $\bigcirc$  ou  $\bigcirc$  est détecté, la fonction de détection de visage est activée et la mise au point et l'exposition sont alors ajustées pour les visages reconnus.

### ■**À propos de la compensation de contre-jour**

La compensation de contre-jour est automatiquement activée en mode [Automatisation intelligente]. Le contre-jour est une situation dans laquelle la source de lumière éclaire le sujet par derrière. En présence de contre-jour, le sujet apparaît plus foncé et l'appareil photo essaie automatiquement de le corriger en augmentant la luminosité de l'image. Lorsque l'appareil détecte un contre-jour, s'affiche sur l'écran ACL. (Selon les conditions de contre-jour, celui-ci pourrait ne pas être correctement détecté.)

### <span id="page-30-0"></span>**Défocalisation de l'arrière-plan**

Il est également possible de faire appel au mode [Automatisation intelligente] pour faciliter la défocalisation de l'arrière-plan tout comme dans le mode [Priorité ouverture].

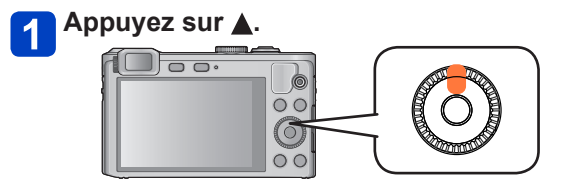

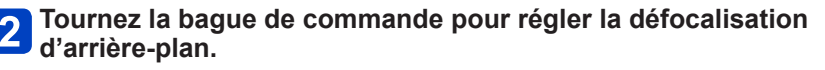

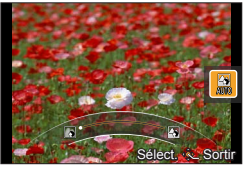

- L'indication [AUTO] est affichée dans l'icône pendant le paramétrage automatique.
- Vous pouvez aussi faire des réglages avec < avec la molette de commande.
	- Retour au paramétrage automatique  $\rightarrow$  Appuyez sur la touche [Q.MENU/ $\rightarrow$ ].

État de la défocalisation de l'arrière-plan Défocalisation de l'arrière-plan Mise au point de l'arrière-plan

3

**Appuyez sur [MENU/SET] pour terminer le paramétrage.**

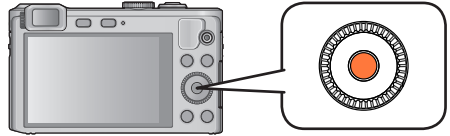

- ●Lors de l'enregistrement d'images animées, l'appareil règle l'ouverture à l'intérieur de la plage d'exposition appropriée; l'état de la défocalisation de l'arrière-plan pourrait ne pas être modifié dans le cas de certains niveaux de luminosité du sujet.
- ●Il est possible d'utiliser le mode [Automat. intelligente plus] pour régler la luminosité et le rendu des couleurs.  $(→35)$
- ●Si vous mettez l'appareil hors marche ou modifiez le mode d'enregistrement, le réglage de la défocalisation d'arrière-plan revient à [AUTO].

#### <span id="page-31-0"></span>**À propos du mode couleur vive**

Lorsque [Mode couleur] est réglé sur [Festif], les images seront enregistrées avec des couleurs plus vives.

#### ■**Réglages**

Appuyez sur [MENU/SET].

Sélectionnez [Enr.] au moyen des touches du curseur, puis appuyez sur [MENU/SET]. **SAppuyez sur ▲ ▼ pour sélectionner [Mode couleur], puis appuyez sur [MENU/SET]. ⊕Appuyez sur ▲ ▼ pour sélectionner [Festif], puis appuyez sur [MENU/SET].** 

#### **[Antiflou mouvement]**

[Antiflou mouvement] règle automatiquement la vitesse d'obturation optimale en fonction du mouvement du sujet afin de réduire le flou.

Par défaut, cette fonction est réglée sur [OUI].

#### ■**Réglages**

Appuyez sur [MENU/SET].

Sélectionnez [Enr.] au moyen des touches du curseur, puis appuyez sur [MENU/SET]. **3Appuyez sur ▲ ▼ pour sélectionner [Antiflou mouvement], puis appuyez sur [MENU/SET].** ⊕Appuyez sur 

Net your sélectionner [OUI] ou [NON], puis appuyez sur [MENU/SET].

**Lorsque [Antiflou mouvement] est réglé sur [OUI], (2) est affiché à l'écran.** 

●Il se peut que la taille de la prise de vue soit moindre que le nombre de pixels établi au préalable.

### **[Prise noct. main i.]**

Si une scène nocturne est automatiquement détectée alors que l'appareil est tenu à la main, [Prise noct. main i.] fera des prises de vues avec moins de bougé et de bruit en combinant des prises en rafale.

Par défaut, cette fonction est réglée sur [OUI].

#### ■**Réglages**

Appuyez sur [MENU/SET].

Sélectionnez [Enr.] au moyen des touches du curseur, puis appuyez sur [MENU/SET]. Appuyez sur pour sélectionner [Prise noct. main i.], puis appuyez sur [MENU/SET]. **⊕Appuyez sur ▲ ▼ pour sélectionner [OUI] ou [NON], puis appuyez sur [MENU/SET].** 

●Lorsque l'appareil est fixé en place au moyen d'un trépied ou autre, [Prise noct. main i.] ne sera pas identifié.

# <span id="page-32-0"></span>**[HDR i. (Dyn. étendue)]**

Lorsqu'il y a, par exemple, un contraste élevé entre l'arrière-plan et le sujet, la fonction [HDR i. (Dyn. étendue)] enregistre plusieurs photos à des réglages d'exposition différents et les combine ensuite pour créer une seule photo avec une très riche gradation. Par défaut, cette fonction est réglée sur [OUI].

#### ■**Réglages**

Appuyez sur [MENU/SET].

- Sélectionnez [Enr.] au moyen des touches du curseur, puis appuyez sur [MENU/SET].
- **③Appuyez sur ▲ ▼ pour sélectionner [HDR i. (Dyn. étendue)], puis appuyez sur** IMENU/SETI.
- **Appuyez sur ▲ ▼ pour sélectionner [OUI] ou [NON], puis appuyez sur [MENU/SET].**
- ●Cette fonction n'est activée automatiquement que lorsque **M** s'affiche sur l'écran ACL. ●Lors de la création d'une seule image à partir d'une rafale, un message indiquant que plusieurs photos seront prises apparaît à l'écran et la prise en rafale est effectuée. Il est à noter que la prise en rafale n'aura pas lieu si l'appareil photo détermine que la compensation du contraste peut être effectuée sans avoir recours à la création d'une seule image à partir d'une rafale.
- ●L'appareil photo ne combine pas les images fixes dans les cas suivants.
	- Lorsque le taux d'agrandissement dépasse le taux d'agrandissement optique maximal
	- Mode [Prise en rafale]
	- Lorsque le flash se déclenche
- ●Lors d'une composition à partir d'une rafale, des images rémanentes peuvent apparaître si le sujet est en mouvement.

#### <span id="page-33-0"></span>**Détection MPA**

Cette fonction permet à l'appareil de maintenir la mise au point sur le sujet et de régler l'exposition même lorsque le sujet bouge.

# Appuyez sur < pour régler [Mode MPA] sur détection MPA.

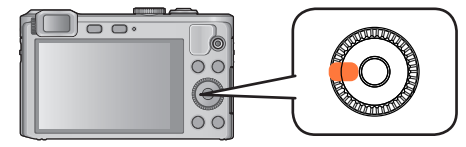

• Pour annuler la détection MPA  $\rightarrow$  Appuyez sur la touche  $\blacktriangleleft$ .

# **Alignez le cadre de détection MPA sur le sujet et enfoncez le déclencheur à mi-course pour verrouiller.**

• Pour annuler le verrouillage MPA → Appuyez sur [MENU/SET].

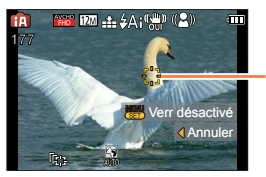

Cadre de détection MPA Réussite du verrouillage MPA : jaune Échec du verrouillage MPA : rouge

- ●Le mode scène optimal est automatiquement sélectionné en fonction du sujet sur lequel la MPA a été verrouillée.
- ●La reconnaissance de visage est inopérante pendant l'utilisation de la détection MPA.
- ●Dans certaines conditions, comme lorsque le sujet est petit ou que la scène est sombre, [Détection MPA] pourrait ne pas fonctionner adéquatement.
- ●Lorsque vous appuyez sur le déclencheur à mi-course pour activer le verrouillage MPA, la lampe d'assistance MPA ne s'allume pas.

# <span id="page-34-0"></span>**Mode [Automat. intelligente plus]**

Lorsque le mode [Automat. intelligente plus] (iA+) a été sélectionné, il est possible de régler facilement la luminosité, le rendu des couleurs et la défocalisation de l'arrière-plan sans compromettre la convivialité du mode [Automatisation intelligente].

### ■**Commutation au mode [Automat. intelligente plus]**

Utilisez le menu [MODE iA] pour commuter le mode.

# **Appuyez sur [MENU/SET].**

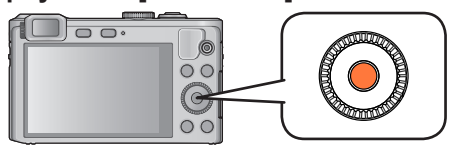

**Sélectionnez [MODE iA] au moyen des touches du curseur,**   $|2|$ **puis appuyez sur [MENU/SET].**

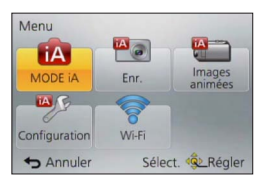

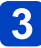

# Appuyez sur <**>** pour sélectionner **[Automat. intelligente plus], puis appuyez sur [MENU/SET].**

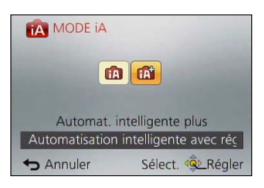

■**Réglage de la luminosité, du rendu des couleurs et de la défocalisation de l'arrière-plan**

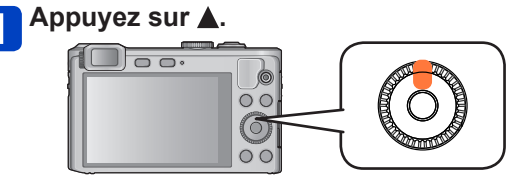

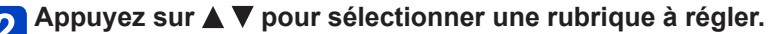

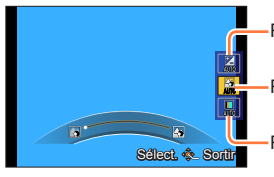

Règle la luminosité.

Règle la défocalisation de l'arrière-plan.

Règle le rendu des couleurs.

• L'indication [AUTO] est affichée dans l'icône pendant le paramétrage automatique.

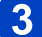

# **Utilisez la bague de commande pour faire des réglages.**

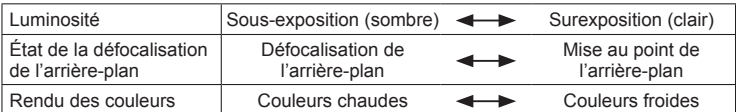

- Vous pouvez aussi faire des réglages avec < br et avec la molette de commande.
- Pour rétablir le paramétrage automatique  $\rightarrow$  Appuyez sur la touche [Q.MENU/ $\rightarrow$ ].

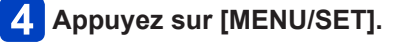

●Lors de l'enregistrement d'images animées, l'appareil règle l'ouverture à l'intérieur de la plage d'exposition appropriée; l'état de la défocalisation de l'arrière-plan pourrait ne pas être modifié dans le cas de certains niveaux de luminosité du sujet.

●Si vous mettez l'appareil hors marche ou modifiez le mode d'enregistrement, tous les réglages reviennent à [AUTO].
#### Prises de vues avec paramétrages automatiques Mode [Automatisation intelligente]

#### **Rubriques de paramétrage de [Automatisation intelligente]**

Seules les rubriques de menu qui sont affichées dans le mode [Automatisation intelligente] peuvent être paramétrées.

Les paramétrages sélectionnés dans le mode [Programme EA] ou d'autres modes sont appliqués pour les rubriques de menu non affichées dans le menu [Configuration].

●Les paramétrages des rubriques suivantes sont différents de ceux dans les autres modes d'enregistrement :

- [Taille image] et [Mode couleur] dans le menu [Enr.]
- [Bip] dans le menu [Configuration] ([Niveau de bip] et [Vol. obturateur] uniquement)
- ●Les paramétrages des fonctions suivantes sont fixes :

Menu [Configuration]

- [Réglage touche Fn] : [Guide de composition] [Rég.bague commande] : [Zoom fixe]
- [Hors marche auto] : [5MIN]

Menu [Enr.]

- $\cdot$  [Qualité] :  $\cdot$  [Fine]
- [Équilibre blancs] : [ÉAB]
- [MPA rapide] : [OUI]
- [Exposition i.] : [OUI]
- [Lampe assist. MPA] : [OUI]
- [Stabilisateur] : [OUI]
- [Prév. auto] : [2 S]
- [Sensibilité] : **A**lso
- [Mode MPA] : **[O** [Détection de visage]\*
- [Mode de mesure] : [•] [Mesure multi]
- [Résolution i.] : [ZOOM i.]
- [Sans yeux-rouges] : [OUI]

∗ (MPA 23 points) lorsque les visages ne peuvent être reconnus.

Menu [Images animées]

- [MPA en continu] : [OUI] [Coupe-vent] : [AUTO]
- 

●Les fonctions suivantes ne peuvent être utilisées :

[Histogramme], [Zone enreg. vidéo], [Comp. exposition], [Prise rafale auto], [Rég. équil. blancs], [Vitesse obtur. min.], [Zoom numérique]

## **Prises de vues avec réglages manuels**

**Mode [Programme EA]**

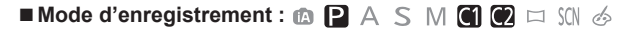

Prises de vues avec réglages automatiques de la vitesse d'obturation et de la valeur de l'ouverture.

Utilisation du menu [Enr.] pour modifier les paramétrages et configurer vos conditions d'enregistrement.

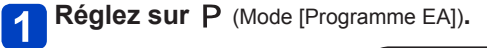

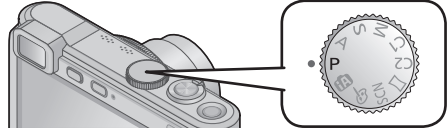

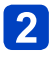

**Prenez une photo.**

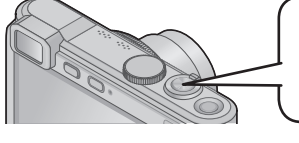

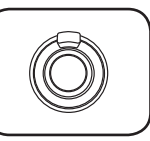

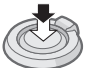

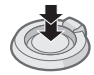

Appuyez sur le déclencheur à mi-course (appuyez légèrement pour effectuer la mise au point)

Appuyez sur le déclencheur à fond (appuyez sur le déclencheur jusqu'au fond pour prendre la photo)

- Si un message vous avertit du bougé, utilisez la fonction [Stabilisateur], montez l'appareil sur un trépied ou utilisez le [Retardateur].
- ●Si la valeur de l'ouverture et la vitesse d'obturation sont affichées en rouge, cela indique que le réglage de l'exposition n'est pas adéquat. Utilisez le flash, changez le réglage de [Sensibilité] ou réglez [Vitesse obtur. min.] sur une vitesse plus lente.

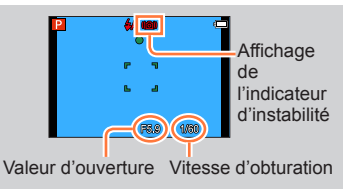

## **Mise au point**

Lorsque le mode de mise au point automatique est réglé sur  $\blacksquare$  (mise au point sur 1 point), faites la mise au point sur l'aire MPA au centre de l'image. Si le sujet ne se trouve pas au centre, suivez les étapes ci-dessous.

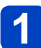

## **Effectuez d'abord la mise au point sur le sujet.**

Cadrez la zone MPA sur le sujet

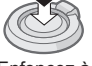

Enfoncez à mi-course

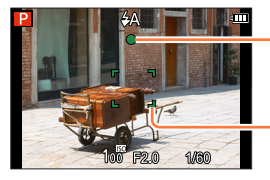

**Indicateur de mise au point** (Mise au point adéquate : allumé Mise au point inadéquate : clignotant)

**Zone de la mise au point automatique** (Mise au point adéquate : vert Mise au point inadéquate : rouge)

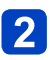

## **Rétablissez la composition souhaitée.**

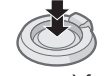

Appuyez à fond

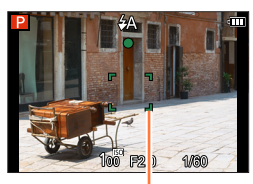

Zone de la mise au point automatique

●Certains sujets ou certaines scènes peuvent rendre la mise au point plus difficile :

- Sujets en mouvement rapide, très lumineux ou sans contraste.
- Prises de vues effectuées à travers une fenêtre ou près d'un objet source de lumière.
- Dans un endroit sombre ou lorsque l'appareil est instable.
- Lors d'une prise de vue trop rapprochée du sujet ou de sujets rapprochés et éloignés ensemble.
- ●L'indicateur de mise au point clignote et l'appareil émet un bip lorsque la mise au point n'est pas effectuée correctement. Utilisez la plage de mise au point affichée en rouge comme référence. À l'extérieur de cette plage, il se peut que la mise au point ne s'effectue pas correctement même si l'indicateur de la mise au point s'allume normalement.
- La zone MPA pourrait être plus grande selon les conditions d'enregistrement (par exemple, un faible éclairement ou le taux d'agrandissement).

Indicateur de mise au point

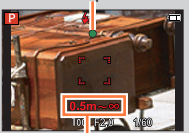

Plage de mise au point

# **Enregistrement d'images animées**

## $\blacksquare$  Mode d'enregistrement :  $\blacksquare$   $\blacksquare$   $\blacksquare$   $\blacksquare$   $\blacksquare$   $\blacksquare$   $\blacksquare$   $\blacksquare$   $\blacksquare$   $\blacksquare$   $\blacksquare$

\***<sup>1</sup>** Il n'est pas possible d'enregistrer des images animées lorsque [Mode photo 3D] a été activé. \***<sup>2</sup>** Il n'est pas possible d'enregistrer des images animées avec [Mise au point douce] et [Effet d'étoile].

Permet l'enregistrement d'images animées avec piste sonore (stéréophonique).

## **Appuyez sur la touche d'images animées pour lancer l'enregistrement.**

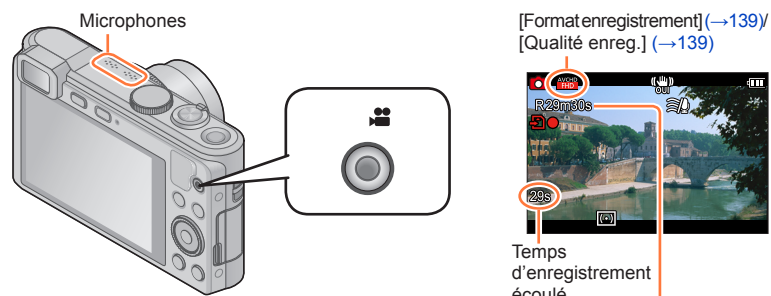

- ●Ne couvrez pas les microphones pendant l'enregistrement d'images animées.
- ●Relâchez immédiatement la touche d'images animées après l'avoir enfoncée.
- ●Il est possible d'utiliser le zoom lors de l'enregistrement d'images animées.
	- La vitesse d'exécution du zoom sera plus lente que d'ordinaire.
	- Le bruit de fonctionnement du levier du zoom pourrait être enregistré dans certains cas.
- ●Il est possible de prendre des images fixes pendant l'enregistrement d'images animées. (→43)

## **Appuyez à nouveau sur la touche d'images animées pour mettre fin à l'enregistrement.**

[Qualité enreg.] (→[139](#page-138-1))

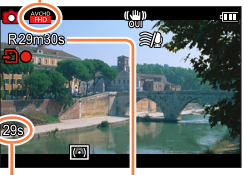

**Temps** d'enregistrement écoulé

Temps d'enregistrement restant (approximatif)

## **À propos des modes d'enregistrement**

#### ■**Enregistrement d'images animées en mode**

L'appareil détecte automatiquement la scène pour enregistrer les images animées avec les réglages optimaux.

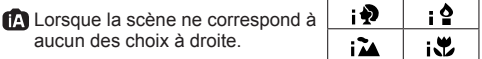

- En mode ;  $\bullet$ , la mise au point et l'exposition seront ajustées en fonction du visage détecté.
- $\bullet$  sera sélectionné pour des paysages de nuit et autres scènes faiblement éclairées.
- Si l'appareil ne sélectionne pas le mode scène voulu, il est recommandé de sélectionner le mode manuellement.
- Les rubriques suivantes du menu [Images animées] peuvent être paramétrées.
	- [Format enregistrement] [Qualité enreg.] [Taille image fixe]

#### ■**Enregistrement d'images animées en mode**

L'ouverture et la vitesse d'obturation sont réglées automatiquement.

#### ■**Enregistrement d'images animées dans d'autres modes d'enregistrement**

Pour de plus amples détails, reportez-vous aux pages traitant les divers modes d'enregistrement.

#### ■**À propos du format d'enregistrement pour l'enregistrement d'images animées**

Cet appareil peut enregistrer des images animées au format AVCHD ou MP4.

#### **AVCHD :**

Vous pouvez enregistrer des images en haute définition avec ce format. Convient au visionnement d'images animées sur un téléviseur haute définition ou pour les enregistrer sur un disque.

#### **MP4 :**

Il s'agit d'un format vidéo plus simple qui convient le mieux aux situations où un montage exhaustif sera nécessaire ou encore pour le téléchargement de vidéos sur des services WEB.

• Il est possible d'enregistrer une image animée sur la mémoire interne uniquement en [MP4] en utilisant le réglage [VGA].

#### ■**À propos de la compatibilité des images animées enregistrées**

Il pourrait ne pas être possible de faire la lecture d'images animées enregistrées au format [AVCHD] ou [MP4] ou la qualité audio/vidéo pourrait être réduite même lorsqu'un appareil prenant en charge ces formats est utilisé. Aussi, les informations sur l'enregistrement pourraient ne pas s'afficher correctement. Dans ce cas, faites la lecture sur cet appareil.

#### Enregistrement d'images animées

- ●**Si la température ambiante est élevée, ou si les images animées sont**  enregistrées en continu, l'icône  $\triangle$  est affichée et l'enregistrement pourrait être **arrêté à mi-chemin afin de protéger l'appareil.**
- ●La mise au point pourrait prendre un certain temps lors de l'enregistrement d'images animées avec le zoom.
- ●Selon l'environnement lors de l'enregistrement d'images animées, l'écran pourrait devenir noir momentanément ou du bruit pourrait être enregistré en raison de la présence d'électricité statique, d'ondes électromagnétiques, etc.
- ●La durée d'enregistrement disponible affichée à l'écran peut ne pas diminuer régulièrement.
- ●Si les données sont enregistrées et supprimées plusieurs fois, il se peut que la durée totale d'enregistrement disponible sur la carte SD diminue. Pour rétablir la capacité initiale, formatez la carte SD sur l'appareil photo. Avant de formater la carte, assurezvous de sauvegarder toutes vos données importantes sur votre ordinateur ou sur un autre support, car toutes les données présentes sur la carte seront effacées.
- ●Le stabilisateur de l'image fonctionne sans égard aux paramétrages effectués avant l'enregistrement d'images animées.
- ●Les fonctions suivantes ne sont pas disponibles : Zoom optique étendu, flash, [Visage] et [Rotation aff.] pour les images fixes saisies à la verticale.
- ●Selon le type de carte, il se pourrait que l'opération prenne fin en cours d'enregistrement.
- ●La portée de l'enregistrement peut devenir plus courte dans le cas d'un enregistrement d'images animées comparativement à la prise de photos. De plus, si le format de l'image réglé pour les images animées est différent de celui réglé pour les images fixes, l'angle de vue changera au début de l'enregistrement d'images animées. La zone d'enregistrement s'affiche lors du réglage de [Zone enreg. vidéo]  $(\rightarrow 57)$  sur [OUI].
- ●Si le zoom optique étendu a été utilisé juste avant d'appuyer sur la touche d'images animées, ces paramétrages seront supprimés et la zone d'enregistrement sera modifiée considérablement.

**Enregistrement d'images fixes pendant l'enregistrement d'une image animée**

Des images fixes peuvent être enregistrées pendant l'enregistrement d'une image animée.

### **Appuyez à fond sur le déclencheur pendant l'enregistrement d'images animées.**

Il est possible de prendre des photos pendant l'enregistrement d'images animées.

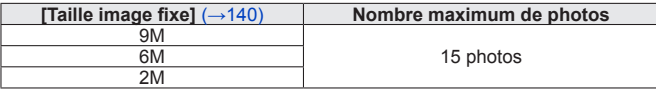

- Le clic du déclencheur pourrait être enregistré.
- Si des images fixes sont enregistrées pendant un zoom, le zoom pourrait être interrompu.
- Il est possible, avec l'effet [Effet miniature] du mode [Commande créative], de rendre une photo avec un petit délai après avoir enfoncé le déclencheur.

#### ■**Fonction de prises de vues en rafale**

Si la fonction de prises de vues en rafale a été activée au préalable, il est possible d'effectuer des prises de vues en rafale pendant l'enregistrement d'une image animée.

- Lorsque  $\mathcal{Q}_1$ ,  $\mathcal{Q}_2$  ou  $\mathcal{Q}_3$  a été sélectionné pour les prises de vues en rafale, les images fixes sont automatiquement enregistrées au réglage de **Daude**.
- Même si **ou de la été sélectionné**, la mise au point est établie au moment de la première prise de vue.
- ●L'appareil refera la mise au point si le déclencheur est appuyé à mi-course pendant l'enregistrement d'images animées. Cette nouvelle mise au point est mémorisée même pendant l'enregistrement d'une image animée. Lorsque la priorité est accordée aux images animées, appuyez à fond sur le déclencheur pour enregistrer des images fixes. Il est également possible de créer des images fixes après l'enregistrement d'une image animée. (→49)
- ●Lorsque le déclencheur est appuyé à mi-course, la taille de l'image et le nombre d'images pouvant être enregistrées sont affichés.
- ●Aucune image fixe ne peut être enregistrée dans les situations suivantes :
	- Lorsque [Qualité enreg.] est réglé sur [VGA]
- ●Le flash est réglé sur <>
Solides Désactivé].
- ●Puisque le déclencheur électronique est utilisé pour l'enregistrement, les images prises pourraient être distordues.
- ●Comparativement à un enregistrement ordinaire d'image fixe, la qualité d'image peut être plus granuleuse.
- ●Il n'est pas possible d'enregistrer des images au format de fichier RAW. (Seules les images au format JPEG avec le réglage de [Qualité] sur [ $\pm$ ] peuvent être enregistrées.)

Lorsqu'une carte mémoire est mise en place, les images sont lues à partir de celle-ci. Si aucune carte n'est mise en place, les images sont lues à partir de la mémoire interne de l'appareil.

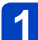

### **Appuyez sur la touche de lecture.**

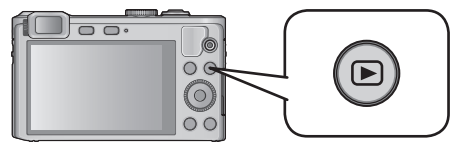

• Une pression sur la touche de lecture lorsque l'appareil est hors marche vous permet de mettre l'appareil en marche en mode lecture.

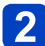

## Appuyez sur <**>>** pour sélectionner une image à afficher.

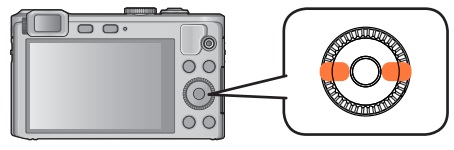

- Lorsque les touches sont maintenues enfoncées, le défilement des images, dans un sens ou dans l'autre, se fait rapidement.
- Vous pouvez aussi sélectionner les images avec la molette de commande.

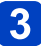

## **Visionnez les images.**

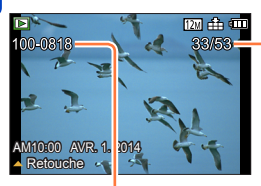

Numéro d'image/Nombre total d'images

Numéro de dossier/fichier

• Pour passer au mode d'enregistrement, appuyez de nouveau sur la touche de lecture ou appuyez sur le déclencheur à mi-course pendant la lecture.

●Des images éditées sur ordinateur pourraient ne pas s'afficher sur cet appareil.

- ●Lorsque l'appareil passe en mode de lecture, le barillet de l'objectif se rétracte dans le boîtier après environ 15 secondes.
- <span id="page-43-0"></span>Cet appareil est conforme à la norme DCF (Design rule for Camera File system) établie par la Japan Electronics and Information Technology Industries Association (JEITA) et au format Exif (Exchangeable image file format). Les fichiers non conformes à DCF ne peuvent être pris en charge par l'appareil.

**Zoom avant et visionnement « Visualisation avec fonction zoom »**

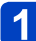

**Tournez le levier du zoom vers la marque T.**

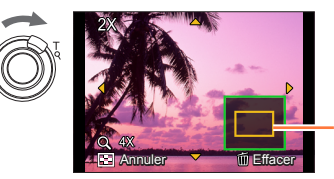

Position courante du zoom

- Chaque fois que le levier du zoom est déplacé vers la position T, le taux d'agrandissement s'accroît sur une plage de quatre paliers : 2x, 4x, 8x et 16x. (La qualité de l'image devient plus basse à chaque niveau.)
- Pour réduire → Tournez le levier du zoom vers la marque W.
- Pour déplacer la position du zoom  $\rightarrow$  Appuyez sur  $\blacktriangle \blacktriangledown \blacktriangle \blacktriangleright$ .

●La visualisation avec fonction zoom ne peut être utilisée pendant la lecture d'image animée ou la lecture d'image panoramique.

### **Affichage d'une liste d'images « Mosaïque »**

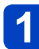

### **Tournez le levier du zoom vers la marque W.**

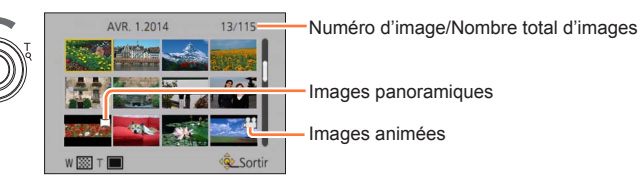

- Déplacez le levier du zoom davantage vers le côté W pour pouvoir commuter les méthodes d'affichage dans l'ordre suivant : écran à 1 image (plein écran) → écran à 12 images → écran à 30 images → écran de calendrier. (Pour revenir, déplacez le levier du zoom vers la position T.)
- Lorsque vous sélectionnez une image avec les touches du curseur et appuyez sur [MENU/SET] sur l'écran à 12 ou 30 images, l'image sélectionnée est affichée sur l'écran à 1 image (plein écran).
- Vous pouvez aussi sélectionner les images avec la molette de commande.

●Les images affichées avec [!] ne peuvent être visionnées.

**Visualisation d'images selon leur date d'enregistrement [Calendrier]**

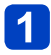

**Tournez le levier du zoom vers la marque W à plusieurs reprises.**

**Au moyen des touches du curseur, sélectionnez la date d'enregistrement, puis appuyez sur [MENU/SET].**

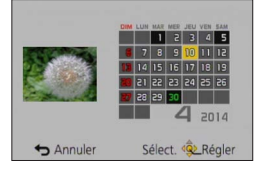

- Les images sont affichées en lecture en mosaïque (écran de 30 images). Le curseur apparaîtra sur la première image prise à la date sélectionnée.
- Vous pouvez aussi sélectionner la date avec la molette de commande.
- ●À l'écran calendrier, seul le mois de la date de l'enregistrement des images est indiqué. Les images enregistrées sans réglage de l'horloge seront identifiées par la date du 1**er** janvier 2013.
- ●Les images enregistrées avec des paramétrages relatifs à la destination établis dans [Heure mondiale] sont affichées à l'écran calendrier aux dates correspondant à celles dans le fuseau horaire de la destination en question.

# **Visionnement d'images animées**

Cet appareil a été conçu pour visualiser des images animées aux formats AVCHD, MP4 et QuickTime Motion JPEG.

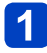

## **Sélectionnez une image avec l'icône d'images animées, puis**  appuyez sur **A**.

Le visionnement débute.

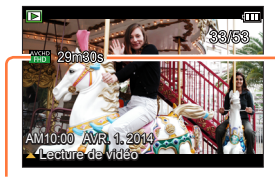

Durée de la séquence d'images animées

Icône d'images animées (varie selon le mode d'enregistrement et la qualité d'image sélectionnée)

### ■**Opérations pendant la lecture d'images animées**

- : Pause/lecture
- : Arrêt
- : Marche arrière rapide (2 paliers\***1**)/ Marche arrière image par image (dans le mode pause)
- : Avance rapide (2 paliers\***1**)/

Avance image par image (dans le mode pause)

[MENU/SET] : Saisie d'images fixes à partir d'images animées (dans le mode pause) (→49) \***<sup>1</sup>** La vitesse d'avance rapide ou de marche arrière rapide augmente si vous appuyez sur à

nouveau.

• Vous pouvez aussi effectuer ces opérations avec la molette de commande.

Marche arrière rapide (2 paliers\***2**)/Marche arrière image par image (dans le mode pause)

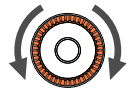

Avance rapide (2 paliers\***2**)/Avance image par image (dans le mode pause)

- \***<sup>2</sup>** La vitesse d'avance ou de recul rapide augmente si vous tournez de nouveau la molette de commande.
- Appuyez sur  $\blacktriangle$  durant la marche arrière ou l'avance rapide pour rétablir la vitesse de lecture normale.
- Il est possible de régler le volume au moyen du levier du zoom.
- ●Il pourrait ne pas être possible d'obtenir un visionnement adéquat d'images animées enregistrées sur un autre appareil photo.
- ●Certaines informations ne sont pas affichées lors de la lecture des images animées enregistrées au format [AVCHD].
- ●Il est possible de visionner des images animées sur votre ordinateur avec le logiciel « PHOTOfunSTUDIO » sur le CD-ROM fourni.
- ●Les images animées enregistrées avec [Effet miniature] dans le mode [Commande créative] sont lues à environ 10 fois la vitesse normale.

#### Visionnement d'images animées

#### **Saisie d'images fixes à partir d'images animées**

Création d'une image fixe à partir d'images animées.

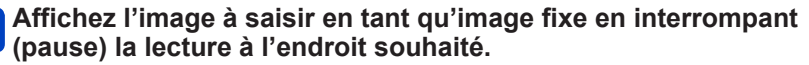

### **Appuyez sur [MENU/SET].**

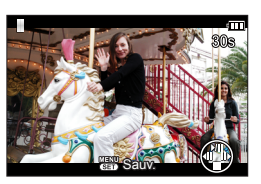

- Un écran de confirmation est affiché. Sélectionnez [Oui] au moyen des touches du curseur, puis appuyez sur [MENU/SET].
- Les photos sont enregistrées au format d'image 16:9 et avec [Taille image] réglé

à 2M\*. \*Dans les situations suivantes, les photos sont enregistrées au format 4:3 à 0.3M de résolution.

• Images animées MP4 avec [Qualité enreg.] réglé à [VGA].

●La qualité d'image est quelque peu diminuée selon le réglage de [Qualité enreg.] des images animées originales.

●Il pourrait être impossible de créer des images fixes à partir de séquences d'images animées saisies avec un autre appareil.

## **Effacement d'images**

Les images de la carte seront effacées s'il y a une carte insérée, sinon, les images de la mémoire interne seront effacées. (Aucune image effacée ne peut être récupérée.)

Les images ne seront toutefois pas supprimées dans les cas suivants.

- Images protégées
- Le commutateur de la carte est dans la position « LOCK ».
- Les images ne sont pas conformes à la norme DCF  $(\rightarrow 44)$

**Appuyez sur la touche [ ] pour effacer la photo affichée.**

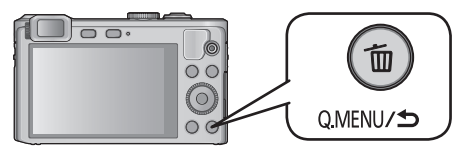

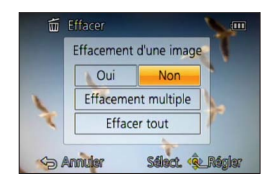

• Un écran de confirmation est affiché. Sélectionnez [Oui] au moyen des touches du curseur, puis appuyez sur [MENU/SET].

●Ne mettez pas l'appareil hors marche pendant qu'un effacement est en cours.

**Effacement de plusieurs images (jusqu'à 100)/Effacement de toutes les images**

Un groupe de photos ([→143\)](#page-142-0) est traité comme une seule photo. (Toutes les photos du groupe sélectionné sont supprimées.)

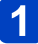

### **Appuyez sur la touche [ ] pendant le visionnement d'une image.**

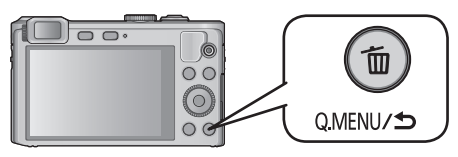

## 2 Utilisez ▲ ▼ pour sélectionner [Effacement multiple]/[Effacer **tout], puis appuyez sur [MENU/SET].**

• Vous pouvez sélectionner les options en tournant la molette de commande.

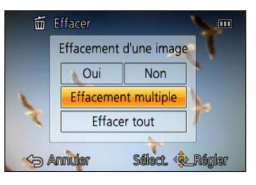

●[Effacement multiple]

Sélectionnez une image au moyen des touches du curseur, puis appuyez sur la touche [DISP.].

**<sup>26</sup> Image sélectionnée** 

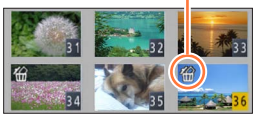

- Pour annuler → Appuyez de nouveau sur la touche [DISP.].
- Pour régler → Appuyez sur [MENU/SET].
- Vous pouvez aussi sélectionner les images avec la molette de commande.
- Il est possible de sélectionner [Tout effacer sauf mes favoris] sous [Effacer tout] si des images ont été enregistrées dans [Mes favoris]  $(\rightarrow 165)$ .
- Un écran de confirmation est affiché. Sélectionnez [Oui] au moyen des touches du curseur, puis appuyez sur [MENU/SET].
- L'effacement des images peut prendre un certain temps selon le nombre à supprimer.

# **Réglage du menu**

Reportez-vous à la procédure en exemple ci-dessous pour le pilotage des menus.

**Exemple : Changement du [Mode MPA] dans le menu [Enr.] au mode [Programme EA]**

**Appuyez sur [MENU/SET].**

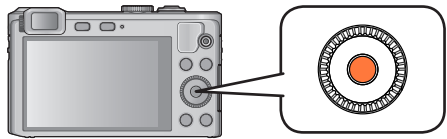

## **Sélectionnez [Enr.] au moyen des touches du curseur, puis appuyez sur [MENU/SET].**

• Vous pouvez sélectionner les options en tournant la molette de commande.

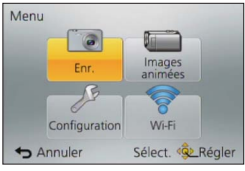

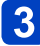

## **Appuyez sur , sélectionnez [Mode MPA], puis appuyez sur [MENU/SET].**

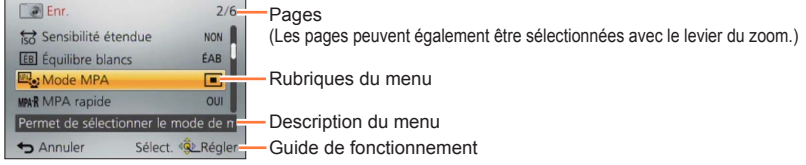

## Appuyez sur **A** ▼ pour sélectionner un paramétrage, puis **appuyez sur [MENU/SET].**

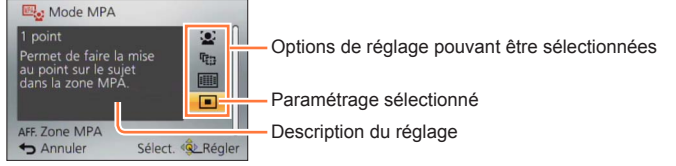

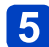

## Appuyez sur la touche [Q.MENU/ $\bigcirc$ ] à plusieurs reprises.

Le menu est fermé et l'écran précédent s'affiche.

• En mode enregistrement, il est également possible de quitter l'écran de menu en enfonçant le déclencheur à demi-course.

#### **Type de menu**

#### ●**En mode enregistrement** ●**En mode lecture**

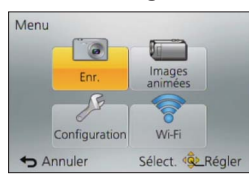

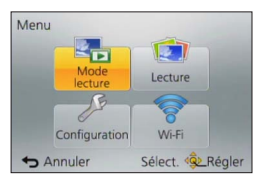

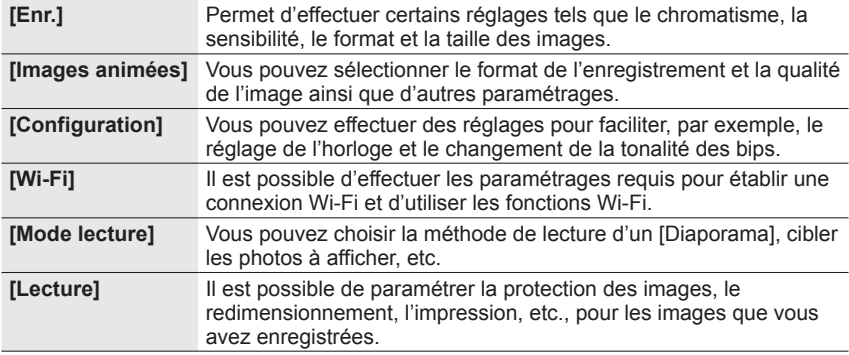

●Les exemples d'écrans d'opération de ce manuel peuvent différer des écrans affichés sur l'appareil ou des parties des écrans pourraient avoir été omises.

●Les types et rubriques de menu qui s'affichent varient selon le mode.

●Les modalités de paramétrage varient selon la rubrique de menu.

●Les menus suivants sont également affichés selon le mode d'enregistrement.

- En mode [Automatisation intelligente] : Menu [MODE iA] (→35)
- En mode [Commande créative] : Menu [Commande créative] (→[96\)](#page-95-0)
- En mode [Mode scène] : Menu [Mode scène] (→[108](#page-107-0))
- En mode [Personnaliser] : Menu [Personnaliser] ([→116](#page-115-0))

## **Utilisation du menu [Configuration]**

**[Réglage horloge], [Économie] et [Prév. auto] sont autant de paramètres importants pour le réglage de l'heure et le prolongement de l'autonomie de la batterie. Vérifiez ces paramètres avant d'utiliser l'appareil.**

- Pour la marche à suivre des paramétrages du menu.  $(\rightarrow 52)$
- ●Dans le mode [Automatisation intelligente], seuls [Réglage horloge], [Heure mondiale], [Mode avion], [Bip], [Guide de composition], [Démo stabilisateur] et [Langue] sont paramétrés.

#### **[Réglage horloge]**

Pour régler l'heure, la date et le format d'affichage.  $(\rightarrow 23)$ 

#### **[Heure mondiale]**

Pour régler l'heure locale d'une destination de voyage.  $(\rightarrow 127)$  $(\rightarrow 127)$ 

#### **[Date de voyage]**

Pour enregistrer le nombre de jours écoulés depuis le début d'un voyage. ([→126\)](#page-125-0)

#### **[Mode avion]**

Désactive la fonction Wi-Fi.  $(→172)$  $(→172)$ 

#### **[Bip]**

Pour changer ou mettre en sourdine le bip de confirmation/son de l'obturateur.

#### ■**Réglages**

**[Niveau de bip]**  $\pi$ () /  $\pi$ () /  $\pi$  : Faible / Élevé / Muet

#### **[Tonalité de bip]**

 $\mathbf{0}$  /  $\mathbf{0}$  /  $\mathbf{0}$  /  $\mathbf{0}$  : Pour changer la tonalité du bip de confirmation.

#### **[Vol. obturateur]**

/ / : Faible / Élevé / Muet

#### **[Ton. obturateur]**

**O** / **O** / **O** : Pour changer le son de l'obturateur.

Utilisation du menu [Configuration]

• Pour la marche à suivre des paramétrages du menu.  $(\rightarrow 52)$ 

**[Volume haut-parleur]**

Pour régler le volume sur le haut-parleur (7 paliers).

■**Réglages : [0] / [1] / [2] / [3] / [4] / [5] / [6]**

●Ne peut être utilisé pour régler le volume des haut-parleurs sur le téléviseur lorsque l'appareil est connecté à un téléviseur.

#### **[Mém. rég. person.]**

Pour enregistrer les réglages actuels de l'appareil.  $(\rightarrow 115)$ 

#### **[Réglage touche Fn]**

Permet d'assigner à la touche [Fn] les fonctions fréquemment utilisées des menus [Enr.],  $[Confiouration]$  et autres pour une opération plus rapide.  $(\rightarrow 117)$  $(\rightarrow 117)$ 

#### **[Rég.bague commande]**

Permet de modifier les paramétrages assignés à la baque de commande.  $(\rightarrow 118)$  $(\rightarrow 118)$  $(\rightarrow 118)$ 

### **[Écran] / [Viseur]**

Pour ajuster la luminosité et la couleur de l'écran ACL ou du viseur. L'utilisation des réglages par défaut est recommandée.

Cela permet d'obtenir un aperçu de l'image réelle aussi précis que possible.

 $\circled{1}$  Appuyez sur  $\blacktriangle$   $\blacktriangledown$  pour sélectionner la rubrique, puis appuyez sur  $\blacktriangleleft$   $\blacktriangleright$  pour effectuer les ajustements.

Appuyez sur [MENU/SET].

●L'apparence de certains sujets pourrait être différente de leur apparence réelle, mais cela n'a aucun effet sur l'image enregistrée.

• Pour la marche à suivre des paramétrages du menu.  $(\rightarrow 52)$ 

**[Luminosité de l'écran]**

Pour une meilleure visibilité de l'écran ACL.

#### ■**Réglages**

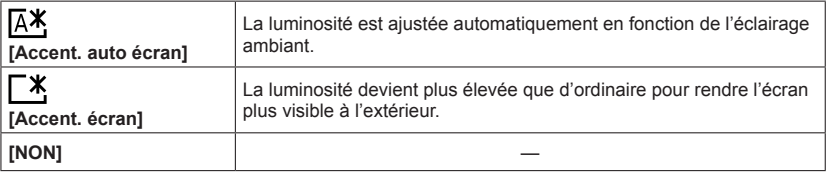

●[Accent. auto écran] est désactivé dans le mode lecture.

- ●Le mode [Accent. écran] sera désactivé après un délai d'inactivité de 30 secondes dans le mode enregistrement. (Pour rétablir l'accentuation de la luminosité, appuyez sur n'importe quelle touche.)
- ●Lorsqu'affichés à l'écran ACL, certains sujets pourraient sembler différents de leur apparence réelle parce que celui-ci augmente la luminosité de la scène; toutefois, ceci n'affecte pas l'image enregistrée.
- ●L'utilisation de [Luminosité de l'écran] réduit l'autonomie.

### **[Guide de composition]**

Permet de sélectionner l'affichage du motif de référence et son type.

En réglant la composition de base, vous pourrez enregistrer des images fixes plus saisissantes.  $(→68)$  $(→68)$  $(→68)$ 

• Pour la marche à suivre des paramétrages du menu.  $(\rightarrow 52)$ 

#### **[Histogramme]**

Affichage de la distribution de la luminosité sur l'image – Par exemple, si des crêtes apparaissent à la droite du graphique, cela signifie que la photo comporte plusieurs points de grande luminosité. Une crête au centre représente une luminosité adéquate (exposition appropriée). L'histogramme peut être utilisé comme référence pour la correction de l'exposition, etc.

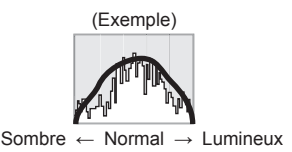

#### ■**Réglages : [OUI] / [NON]**

- ●Lorsque, dans les conditions suivantes, l'histogramme n'est pas identique à celui de la photo enregistrée, l'histogramme est affiché en orange.
	- Dans des lieux faiblement éclairés
	- Lorsque l'aide au réglage manuel de l'exposition indique un réglage autre que 0 EV dans le mode [Réglage manuel de l'exposition] ou durant la compensation de l'exposition.
	- Lorsque le flash se déclenche.
- ●L'histogramme affiché durant l'enregistrement ne l'est qu'à titre de référence.
- ●L'histogramme affiché durant l'enregistrement peut être différent de celui affiché pendant la lecture.
- ●L'histogramme est différent de ceux affichés dans le cadre de l'utilisation d'un logiciel de retouche sur un ordinateur.
- ●L'histogramme n'est pas affiché dans les situations suivantes.
	- Mode [Automatisation intelligente]
	- Visualisation avec fonction de zoom
	- Pendant l'enregistrement d'images animées
	- Lecture en mosaïque
	- Lorsque le câble micro HDMI est connecté

### **[Zone enreg. vidéo]**

Permet de faire la vérification d'une zone d'enregistrement avant de saisir des images animées.

#### ■**Réglages : [OUI] / [NON]**

- ●La zone d'enregistrement affichée pour les images animées doit être considérée comme un simple guide.
- ●Lors de l'utilisation du zoom optique étendu, il se peut que la zone d'enregistrement ne s'affiche pas toujours pour certains taux d'agrandissement du zoom.
- ●Dans le mode d'automatisation intelligente, le paramétrage est fixé à [NON].

Utilisation du menu [Configuration]

• Pour la marche à suivre des paramétrages du menu.  $(\rightarrow 52)$ 

#### **[Aff. mémoire]**

Permet de commuter l'affichage entre le nombre de photos pouvant être prises ou la durée d'enregistrement restante d'images animées soit sur la carte mémoire soit dans la mémoire interne.

#### ■**Réglages**

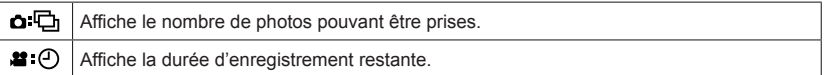

### **[Reprise d'objectif]**

#### ●**[Reprise zoom]**

Pour mémoriser la position du zoom lors de la mise hors marche.

#### ■**Réglages : [OUI] / [NON]**

#### ●**[Reprise MPM]**

L'appareil mémorisera la position de mise au point manuelle lorsque vous le mettrez hors marche ou réglerez le mode de mise au point sur une autre option que [MPM]. La prochaine fois que vous mettrez l'appareil en marche ou réglerez le mode de mise au point sur [MPM], il reprendra la position de mise au point conservée en mémoire.

#### ■**Réglages : [OUI] / [NON]**

### **[Assistance MPM]**

Permet d'établir si le point focal est agrandi ou non lorsque le réglage manuel de la mise au point est utilisé.  $(\rightarrow 88)$  $(\rightarrow 88)$ 

- Utilisation du menu [Configuration]
- Pour la marche à suivre des paramétrages du menu.  $(\rightarrow 52)$

#### **[Économie]**

Pour mettre l'appareil hors marche ou assombrir l'écran ACL lorsque l'appareil n'est pas utilisé afin de réduire la consommation d'énergie.

#### ●**[Hors marche auto]**

Pour automatiquement mettre l'appareil hors marche après un certain délai d'inactivité.

#### ■**Réglages : [2MIN] / [5MIN] / [10MIN] / [NON]**

●Remise en marche → Remettez l'appareil en marche.

- Cette fonction ne peut être utilisée dans les situations suivantes :
	- Lorsque l'appareil est connecté à un ordinateur ou à une imprimante;
	- Durant l'enregistrement ou la lecture d'images animées;
	- Durant le visionnement d'un diaporama.

●Le réglage est fixé à [5MIN] dans le mode [Automatisation intelligente].

#### ●**[Économie écran]**

L'écran ACL s'assombrit pour réduire la consommation d'énergie.

#### ■**Réglages : [OUI] / [NON]**

- ●La qualité de l'image affichée à l'écran pendant l'enregistrement est également réduite pour cette raison (sauf pour la plage du zoom numérique). Il est à noter que cela n'affecte pas les images enregistrées.
- ●Le réglage de la luminosité de l'écran ACL effectué sous [Luminosité de l'écran] a préséance sur celui effectué sous [Économie écran].

Utilisation du menu [Configuration]

• Pour la marche à suivre des paramétrages du menu.  $(\rightarrow 52)$ 

**[Prév. auto]**

Pour l'affichage automatique de vos photos immédiatement après leur prise.

#### ■**Réglages**

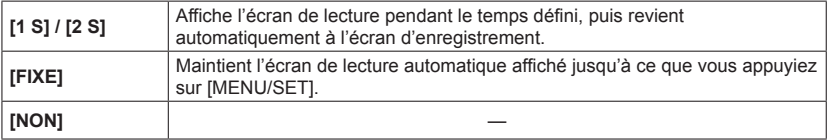

●Dans le mode d'automatisation intelligente, le paramétrage est fixé à [2 S]. ●Les images animées ne peuvent être prévisualisées automatiquement.

#### **[Arrêt auto retardateur]**

Le retardateur se désactive si vous mettez l'appareil photo hors marche.

#### ■**Réglages : [OUI] / [NON]**

●L'appareil photo étant réglé sur [OUI] au moment de l'achat, le retardateur se désactive lorsque vous mettez l'appareil photo hors marche.

### **[Renuméroter]**

Pour réinitialiser les numéros de fichiers d'images. (Le numéro de dossier est mis à jour et la numérotation du premier fichier commence à 0001.)

• Pour remettre le numéro de dossier à 100 : Reformatez d'abord la mémoire interne ou la carte mémoire, puis réinitialisez les numéros de fichiers avec [Renuméroter]. Sélectionnez ensuite [Oui] sur l'écran de réinitialisation de numéros de dossiers.

●Il est possible d'attribuer un numéro de dossier entre 100 et 999. Les numéros ne peuvent être réinitialisés lorsque le numéro de dossier a atteint 999. Dans un tel cas, copiez toutes les images nécessaires sur un ordinateur, puis formatez la mémoire interne ou la carte mémoire  $(\rightarrow 64)$ .

• Pour la marche à suivre des paramétrages du menu.  $(\rightarrow 52)$ 

#### **[Restaurer]**

Pour rétablir tous les paramétrages à leur valeur par défaut.

#### ●**[Restaurer réglages d'enregistrement?]**

- ●**[Restaurer paramètres de configuration?]**
- ●L'information enregistrée sous [Visage] est réinitialisée si les réglages d'enregistrement sont rétablis.
- ●La réinitialisation des paramètres de configuration rétablira également les paramètres suivants.
	- L'âge en années/mois et les noms dans les modes scène [Bébé] et [Animal domestique].
- ●Les numéros de dossier et le réglage de l'heure ne sont pas réinitialisés.
- ●Le mouvement de l'appareil pourrait se faire entendre lorsque la fonction de l'objectif est réinitialisée. Ceci n'est pas un mauvais fonctionnement.

#### **[Réinit. paramètres Wi-Fi]**

Rétablit tous les paramétrages du menu [Wi-Fi] à leurs valeurs par défaut.

- ●Si vous désirez jeter ou donner votre appareil, il convient de le réinitialiser de manière à prévenir que vos renseignements personnels soient utilisés par erreur.
- ●Avant de confier l'appareil à un atelier de service, sauvegardez vos renseignements personnels et réinitialisez les réglages.

#### **[Mode USB]**

Pour sélectionner la méthode de communication lorsque l'appareil est connecté à un ordinateur ou à une imprimante au moyen d'un câble de connexion USB (fourni).

#### ■**Réglages**

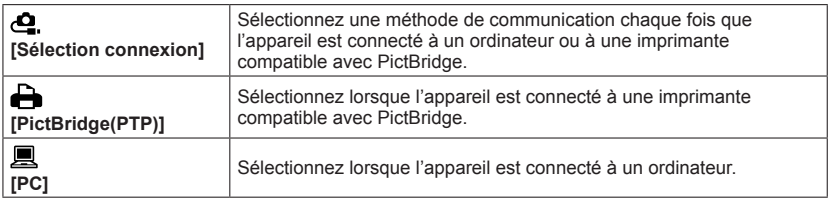

Utilisation du menu [Configuration]

• Pour la marche à suivre des paramétrages du menu.  $(\rightarrow 52)$ 

**[Sortie]**

Pour modifier les paramétrages à utiliser lorsque l'appareil photo est connecté à un téléviseur ou à un autre appareil.

**ED [Format télé]** (Fonctionne lorsqu'un câble AV (en option) est utilisé pour faire la connexion.)

#### ■ **Réglages :** *<b>69* / 48

#### **[VIERA Link]**

Permet la liaison automatique avec d'autres appareils prenant en charge VIERA Link et le pilotage de l'appareil avec une télécommande VIERA lors du raccordement via un câble micro HDMI  $(\rightarrow 243)$  $(\rightarrow 243)$  $(\rightarrow 243)$ .

#### ■**Réglages**

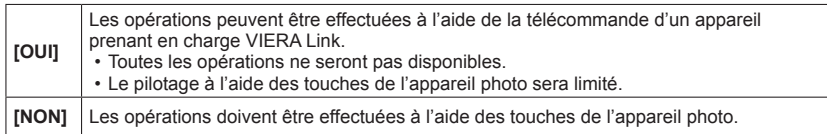

#### **[Lecture 3D]**

Pour régler le format de sortie des images fixes 3D.

#### ■**Réglages : [3D] / [2D]**

- ●Pour faire la lecture d'une image en 2D sur un téléviseur compatible avec la 3D, réglez sur [2D].
- ●Cette rubrique du menu est fonctionnelle lorsqu'un câble micro HDMI est connecté.
- ■Pour la marche à suivre pour la visualisation d'une image fixe 3D.  $(\rightarrow 245)$  $(\rightarrow 245)$

• Pour la marche à suivre des paramétrages du menu.  $(\rightarrow 52)$ 

#### **[Rotation aff.]**

Cette fonction lance la rotation automatique des photos (portrait).

#### ■**Réglages**

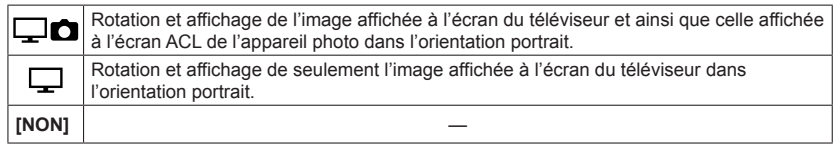

- ●[Rotation aff.] ne peut être utilisé avec des images animées.
- ●Les images fixes prises avec l'objectif orienté directement vers le haut ou vers le bas et celles prises sur un autre appareil pourraient ne pas faire l'objet d'une rotation.
- ●Aucune rotation n'est possible pendant une visualisation en mosaïque.
- ●Les images ne seront affichées sur l'ordinateur dans leur sens de rotation que si le système d'exploitation est compatible avec Exif (→[44\)](#page-43-0) (SE, logiciel).

#### **[Affichage version]**

Pour vérifier la version du micrologiciel de l'appareil ou afficher les informations sur le logiciel.

●Pour afficher des informations sur le logiciel telles que le contrat de licence, appuyez sur la touche [MENU/SET] pendant l'affichage de la version.

Utilisation du menu [Configuration]

• Pour la marche à suivre des paramétrages du menu.  $(\rightarrow 52)$ 

#### **[Formatage]**

Utilisez cette fonction lorsque le message [Erreur mémoire interne] ou [Erreur carte mémoire] s'affiche ou lors du formatage de la mémoire interne ou de la carte. **Lorsque qu'une carte ou la mémoire interne est formatée, les données sont irrécupérables. Vérifiez le contenu de la carte ou de la mémoire interne avant de formater.**

- ●Retirez toute carte mémoire lors du formatage de la mémoire interne de l'appareil. (Seule la carte est formatée si une carte a été insérée; en l'absence de carte, la mémoire interne est formatée.)
- ●**Toutes les images, y compris celles protégées, seront supprimées.**
- ●Ne mettez pas l'appareil hors tension ni n'effectuez d'autres opérations pendant qu'un formatage est en cours.
- ●Formatez toujours les cartes sur cet appareil.
- ●Le formatage de la mémoire interne peut prendre quelques minutes.
- ●Si la carte ne peut pas être formatée, tentez d'en formater une autre avant de consulter le centre de service le plus proche.

Pour de I'aide, composez le 1-800-99-LUMIX (1-800-995-8649).

#### **[Langue]**

Pour changer la langue d'affichage. Réglez la langue d'affichage.

#### **[Démo stabilisateur]**

Indique le niveau de bougé détecté par l'appareil. (Il s'agit d'une approximation)

Niveau de bougé 111110000((6))000011111

illillilli (@)|llillilli Niveau de bougé après la correction

●Lorsque la démonstration est en cours, appuyez sur [MENU/SET] pour commuter la fonction de stabilisation entre activée et désactivée.

## **Saisie de texte**

Utilisez les touches du curseur pour entrer les noms de personnes pour la reconnaissance de visage et dans les modes scène [Bébé] et [Animal domestique], ou encore pour enregistrer des noms de lieux sous [Date de voyage], etc.

## **Sélectionnez les caractères au moyen des touches du curseur.**

### **Appuyez à plusieurs reprises sur [MENU/SET] jusqu'à ce que le caractère voulu soit affiché.**

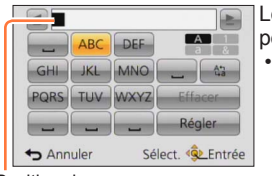

- Les caractères sont insérés là où le curseur a été positionné.
- Pour changer de types de caractères
	- → Sélectionnez , puis appuyez sur [MENU/SET].

Position du curseur

#### ■**Pour continuer d'entrer des caractères**

- Sélectionnez  $\geq$  au moyen des touches du curseur, puis appuyez sur IMENU/SETI.
- Tournez le levier du zoom vers la marque T.
- Tournez la molette de commande vers la droite.

#### ■**Édition du texte**

 $\mathcal{D}$ Utilisez les touches du curseur pour sélectionner  $\blacktriangle$ , puis appuyez sur [MENU/SET]. Déplacez ensuite le curseur au texte à éditer.

- Vous pouvez aussi utiliser le levier du zoom ou la molette de commande pour repositionner le curseur.
- Sélectionnez [Effacer] au moyen des touches du curseur, puis appuyez sur IMENU/SETI.
- Utilisez les touches du curseur pour saisir le texte approprié, puis appuyez sur [MENU/SET].

## **Après avoir terminé la saisie du texte, sélectionnez [Régler] au moyen des touches du curseur, puis appuyez sur [MENU/SET].**

●Un maximum de 30 caractères peuvent être entrés. (Les noms sous [Visage] ne peuvent comporter plus de 9 caractères.)

Un maximum de 15 caractères peuvent être entrés pour  $[\n\setminus, [\Gamma], [\Gamma], [\cdot]$  et  $[-]$ . (Les noms sous [Visage] ne peuvent comporter plus de 6 caractères.)

## **Commutation entre l'écran et le viseur**

En utilisant le viseur, vous pouvez vérifier l'apparence du sujet même si vous êtes dans un emplacement lumineux.

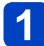

**Appuyez sur la touche [LVF].**

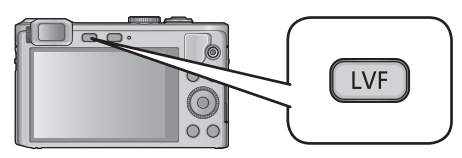

### ■**À propos du réglage du dioptrique**

Tournez la molette de réglage dioptre jusqu'à ce que les caractères affichés dans le viseur soient bien visibles.

Molette de réglage dioptrique

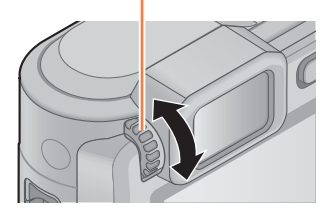

●Lorsque vous réglez le dioptre, alignez le centre du viseur sur votre œil.

## **Sélection de l'affichage des informations sur l'enregistrement, etc.**

Vous pouvez aussi désactiver les informations sur l'enregistrement (telles que les icônes des divers paramétrages) et l'indicateur de niveau  $(\rightarrow 70)$  $(\rightarrow 70)$  $(\rightarrow 70)$ .

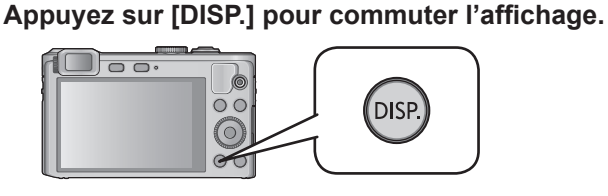

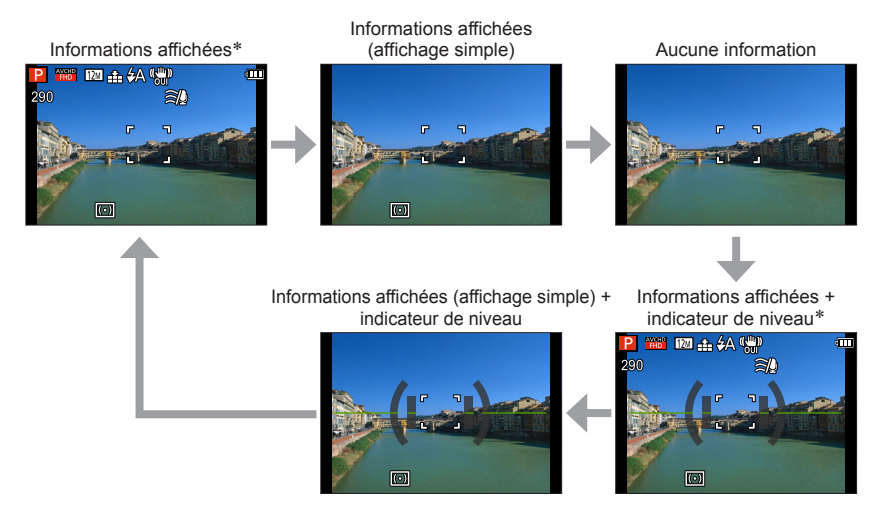

\* Réglez [Histogramme] pour afficher un histogramme. (→57)

## <span id="page-67-0"></span>**Prises de vue avec la composition déterminée**

**[Guide de composition]**

## ■ Mode d'enregistrement : **A B M C 2**  $\Box$  M **G**

En utilisant le viseur ou l'écran ACL pour vérifier le positionnement du sujet (la composition), vous pourrez enregistrer des images fixes plus saisissantes.

Les motifs de référence suivants sont disponibles.

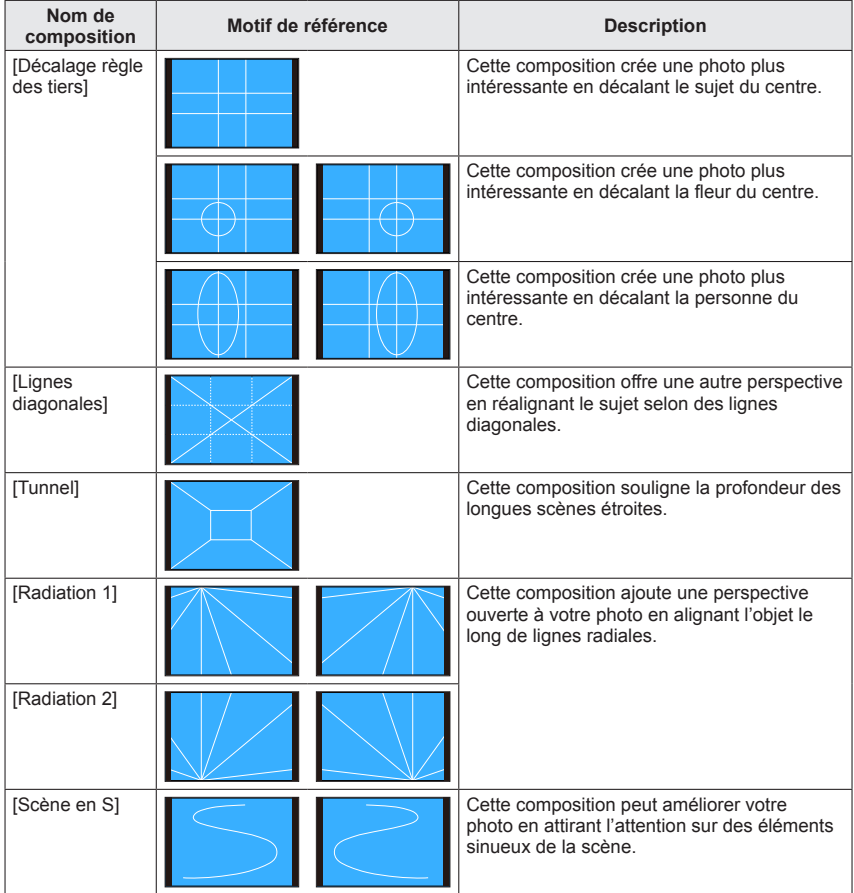

#### Prises de vue avec la composition déterminée [Guide de composition]

■**Comment sélectionner les motifs de référence**

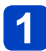

**Appuyez sur la touche [Fn].**

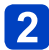

**Au moyen des touches du curseur, sélectionnez le motif de référence à afficher, puis appuyez sur [MENU/SET].**

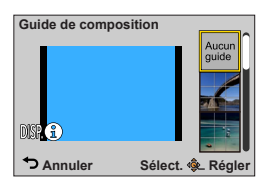

- Vous pouvez aussi sélectionner le motif de référence avec la molette de commande.
- Des explications et exemples de composition s'affichent successivement lorsque vous appuyez sur la touche [DISP.].
- $\cdot$  Si le motif de référence permet l'inversion horizontale, utilisez  $\blacktriangleleft$  pour inverser.
- Pour désactiver l'affichage du motif de référence, sélectionnez [Aucun guide].
- ●Lorsque d'autres fonctions sont enregistrées sur la touche [Fn] Sélectionnez [Guide de composition] dans le menu [Configuration], puis appuyez sur [MENU/SET].

Au moyen des touches du curseur, sélectionnez le motif de référence à afficher, puis appuyez sur [MENU/SET].

**3Appuyez sur la touche [Q.MENU/ ] à plusieurs reprises.** 

### ■**Enregistrement d'images fixes avec un motif de référence**

## **Alignez le sujet en vous basant sur le motif de référence, et appuyez sur le déclencheur.**

●Lorsque les images sont prises dans le sens portrait, les motifs de référence passent automatiquement en sens portrait.

●Les motifs de référence n'apparaîtront pas sur l'image fixe enregistrée.

## <span id="page-69-0"></span>**Utilisation de l'indicateur de niveau**

## ■ Mode d'enregistrement : **A P A S M C C E M 6**

Pour s'assurer que l'appareil est bien droit lors de la prise de vue d'un paysage, par exemple, utilisez l'indicateur de niveau comme référence.

## **Appuyez sur [DISP.] pour commuter l'affichage.**

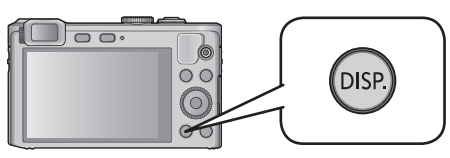

Appuyez sur la touche pour commuter l'affichage et maintenez la touche enfoncée jusqu'à ce que l'indicateur de niveau soit affiché.

## **Corrigez l'inclinaison de l'appareil.**

### ■**Utilisation de l'indicateur de niveau**

La ligne jaune indique l'inclinaison (ligne horizontale). Corrigez l'inclinaison de l'appareil de manière qu'elle chevauche la ligne blanche.

#### **Inclinaison verticale**

• Dans ce cas, l'appareil est incliné vers le haut.

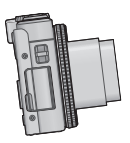

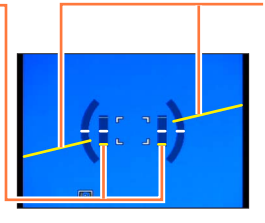

**Inclinaison horizontale**

• Dans ce cas, le côté droit est baissé.

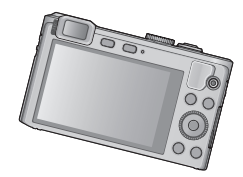

- Lorsque l'inclinaison est minimale, l'indicateur de niveau passe au vert.
- Lorsque les prises de vues sont effectuées en orientation portrait, l'indicateur de niveau est automatiquement commuté de manière à correspondre à cette orientation.
- ●Même après correction de l'inclinaison, il pourrait y avoir une erreur de l'ordre de ±1 degré.
- ●Si l'appareil bouge ou est déplacé, il se pourrait que l'indicateur de niveau ne soit pas affiché adéquatement.
- ●L'indicateur de niveau pourrait ne pas être affiché adéquatement ou la fonction de détection du sens de l'appareil pourrait ne pas fonctionner correctement lors de prises de vues en plongée ou en contre-plongée.

## **Utilisation du zoom**

## ■ Mode d'enregistrement : **A P A S M C C**  $\Box$  M **&**

Il est possible de régler la zone d'enregistrement en utilisant le zoom.

### **Effectuez un zoom avant/arrière.**

Pour une zone d'enregistrement étendue (grand-angle)

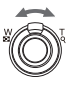

Pour agrandir le sujet (téléobjectif)

• Selon l'angle de rotation du levier du zoom, vous avez le choix de 2 vitesses de zoom.

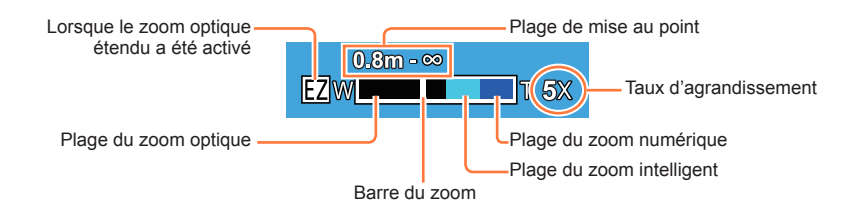

- ●Ne touchez pas le barillet de l'objectif pendant le zoom.
- ●Effectuez la mise au point après avoir réglé le zoom.
- ●Le taux d'agrandissement et les indications sur la barre du zoom affichés ne sont qu'approximatifs.
- ●Il se peut que l'appareil produise un bruit et vibre lors de la rotation du levier du zoom. Ceci n'est le signe d'aucune anomalie.

#### **Types de zoom et utilisations**

Le taux d'agrandissement change lorsque le nombre de pixels de l'image enregistrée est changé.

#### ■**Zoom optique**

Un taux d'agrandissement de 7,1x est possible si les images sans **av** ont été sélectionnées sous [Taille image] dans le menu [Enr.]. (→[128](#page-127-0))

●Il n'est pas possible d'utiliser le zoom optique dans les situations suivantes :

- [Zoom macro]
- Mode scène ([Mode photo 3D])

### ■**Zoom optique étendu**

Un taux d'agrandissement pouvant atteindre 13,9x est possible si les photos avec ont été sélectionnées sous [Taille image] dans le menu [Enr.] ([→128](#page-127-0)). EZ est l'acronyme de « Zoom optique étendu ».

●Il n'est pas possible d'utiliser le zoom optique étendu dans les cas suivants :

- [Zoom macro]
- Images animées
- Lorsque [Prise en rafale] est réglé sur **ou ou lou**
- Modes scène ([HDR (Dynamique étendue)] et [Mode photo 3D])
- Mode [Commande créative] ([Appareil photo-jouet])
- Lorsque [Qualité] est réglé sur [  $\frac{R\cdot \mathbf{w}}{R}$ ], [  $\frac{R\cdot \mathbf{w}}{R}$ ] ou [RAW]
Pour augmenter davantage le taux d'agrandissement, il est possible de combiner les modes de zoom suivants.

### ■**[ZOOM i.]**

Il est possible d'utiliser la technologie de résolution intelligente de l'appareil pour étendre le taux d'agrandissement jusqu'à 2 fois plus que le taux original en limitant la détérioration de la qualité d'image. Réglez [Résolution i.] sur [ZOOM i.] dans le menu [Enr.]. (→[135\)](#page-134-0)

- ●Lorsque [Résolution i.] est réglé sur [ZOOM i.], la technologie de résolution intelligente est appliquée sur l'image.
- ●[ZOOM i.] fonctionne toujours lorsque l'appareil photo est en mode [Automatisation intelligente].
- ●[ZOOM i.] ne fonctionne pas dans les conditions suivantes :
	- [Zoom macro]
	- Lorsque [Prise en rafale] est réglé sur **ou ou lou**
	- Lorsque [Qualité] est réglé sur [  $\frac{R\mathbf{W}}{2}$ ], [  $\frac{R\mathbf{W}}{2}$ ] ou [RAW]
	- Modes scène ([Prise nocturne main], [HDR (Dynamique étendue)] et [Mode photo 3D])
	- Mode [Commande créative] ([Appareil photo-jouet])

### ■**[Zoom numérique]**

Procure un taux d'agrandissement 4 fois plus élevé que le zoom optique/zoom optique étendu. Il est à noter que, avec le zoom numérique, plus le taux d'agrandissement est élevé, plus la qualité d'image est réduite. Réglez [Zoom numérique] du menu [Enr.] sur  $[OUIL]$   $(\rightarrow 135)$  $(\rightarrow 135)$ 

●Il n'est pas possible d'utiliser le zoom numérique dans les modes suivants :

- Mode [Automatisation intelligente]
- Lorsque [Prise en rafale] est réglé sur [4] ou [64]
- Modes scène ([Prise nocturne main], [HDR (Dynamique étendue)] et [Mode photo 3D])
- Mode [Commande créative] ([Appareil photo-jouet], [Effet miniature])
- Lorsque [Qualité] est réglé sur [  $\frac{R_{2}^{W}}{W}$ ], [  $\frac{R_{2}^{W}}{W}$ ] ou [RAW]
- ●Ceci est fixé à [OUI] lorsque [Zoom macro] est utilisé.

●Lorsque [Zoom numérique] est utilisé de pair avec [ZOOM i.], le taux

d'agrandissement est limité à 2x.

### **[Zoom fixe]**

Il est possible de régler le zoom de manière à visualiser l'angle de prise de vue de la distance focale (comme avec un appareil 35 mm argentique) d'un objectif à distance focale fixe. Lorsque le zoom fixe est utilisé, il est possible de régler le taux de zoom aussi facilement que de changer d'objectif.

• Si vous enregistrez en mode [Automatisation intelligente] ou en mode scène, vous pouvez régler [Zoom fixe] avec la bague de commande.

Si le paramétrage affecté à la bague de commande est [Zoom fixe], [Zoom fixe] sera aussi disponible pour l'utilisation dans les autres modes.  $(\rightarrow 118)$  $(\rightarrow 118)$ 

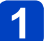

### **Tournez la bague de commande.**

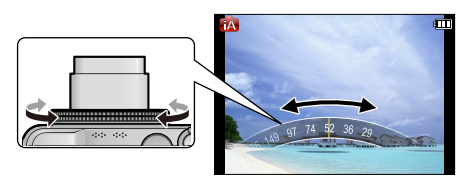

- ●Lorsque vous utilisez la bague de commande, la distance focale est affichée en référence à un format d'image standard de 4:3.
- La distance focale change dans les situations suivantes :
	- Lorsque [Prise noct. main i.] est réglé sur [OUI]
	- Lorsque [Prise en rafale] est réglé sur [[]]
	- Lorsque le mode scène est réglé sur [Prise nocturne main]
- ●[Zoom fixe] ne peut être utilisé dans les situations suivantes :
	- Lors de l'enregistrement d'images animées
	- Mode scène ([Mode photo 3D])

# **Prises de vues avec le flash**

■**Mode d'enregistrement : A P A S M C C**  $\Box$  M  $\otimes$ 

# Appuyez sur  $\blacktriangleright$  pour afficher [Flash].

# **Sélectionnez le type désiré au moyen des touches du curseur, puis appuyez sur [MENU/SET].**

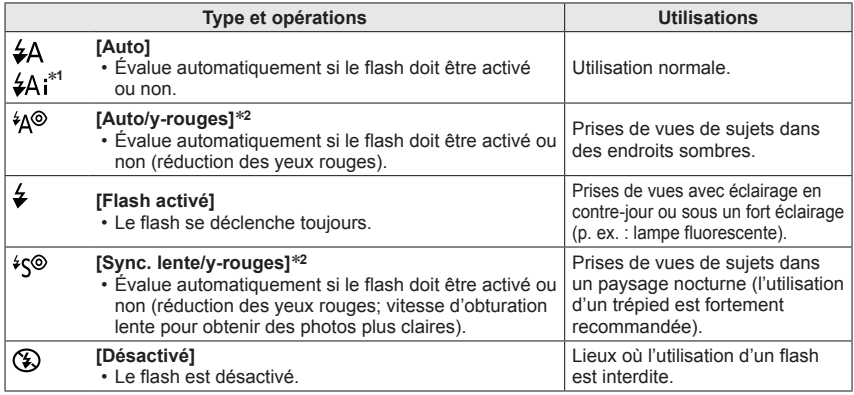

<sup>∗1</sup> Dans le mode **tΩ** seulement<br><sup>∗2</sup> Le flash est activé 2 fois. Assurez-vous de ne pas bouger avant le deuxième flash. Il est à noter que l'intervalle entre les flashs varie selon la luminosité du sujet.

Lorsque [Sans yeux-rouges] dans le menu [Enr.] est réglé sur [OUI], l'icône est remplacée par [ $49$ ]/[ $49$ ], les yeux rouges sont automatiquement détectés et les données d'image sont corrigées. (uniquement si l'appareil photo a détecté un visage)

#### Prises de vues avec le flash

●**Ne placez pas vos mains devant le flash** (→10) **et ne le regardez pas directement de près.** 

**N'utilisez pas le flash pour éclairer des sujets rapprochés (la chaleur ou la lumière provenant du flash pourrait blesser une personne ou endommager des objets).**

- ●L'effet de la réduction des yeux rouges varie selon le sujet et dépend de facteurs tels que la distance du sujet, si celui-ci regarde l'appareil au moment du flash préliminaire, etc. Dans certains cas, l'effet de réduction des yeux rouges pourrait être négligeable.
- ●Le paramétrage du flash pourrait être modifié à la suite d'un changement du mode enregistrement.
- ●Les réglages du flash en mode scène sont rétablis aux valeurs par défaut lorsque le mode scène est modifié.
- ●Le contour des photos peut devenir légèrement plus sombre si le flash est utilisé à des courtes distances sans zoom (près de max. grand-angle). Il est possible de corriger le problème en recourant à un bas taux de zoom.
- Aucune prise de vue n'est possible si ces indicateurs (ex. :  $\sharp A$ ) clignotent (recharge du flash en cours).
- ●Si l'intensité du flash est insuffisante, il ne sera pas possible d'obtenir ni une exposition ni un équilibre des blancs adéquats.
- ●L'effet du flash pourrait ne pas être suffisant dans les cas suivants :
	- Lorsque la vitesse d'obturation est rapide
	- Lorsque [Prise en rafale] est réglé sur [4]
- ●La recharge du flash peut prendre un certain temps si la batterie est faible ou si le flash a été déclenché plusieurs fois de suite.

#### ■**Types disponibles dans chaque mode**

 $( \circ :$  Disponible,  $- :$  Non disponible,  $\Box :$  Réglage par défaut)

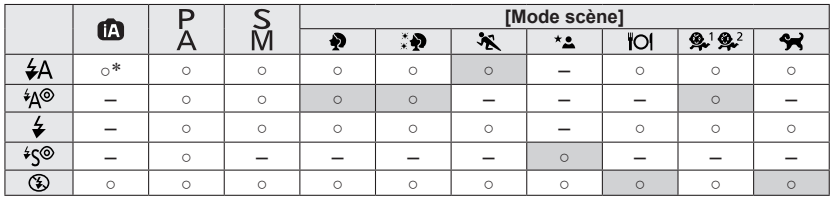

\*Réglé sur ≰A;, ¼Å, i ≤ ou ≨S; selon le type de sujet et la luminosité.

• Le flash ne peut pas être utilisé lors de l'enregistrement d'images animées et dans les modes scène  $\sum$ ,  $\sum$ ,  $\sum$ ,  $\sum$ ,  $\sum$ ,  $\sum$ ,  $\sum$ ,  $\sum$ ,  $\sum$ , ou 3D.

### ■**Portée du flash lorsque [Sensibilité] est réglé sur [AUTO]**

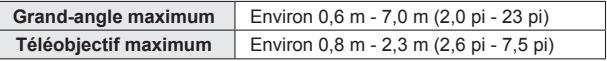

### ■**Vitesses d'obturation dans chaque mode du flash**

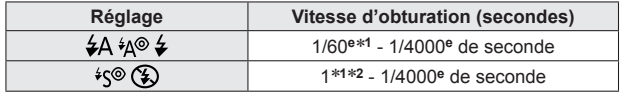

<sup>∗</sup>**<sup>1</sup>**Varie selon le réglage de [Vitesse obtur. min.]. ∗**<sup>2</sup>**Lorsque [Vitesse obtur. min.] est réglé sur [AUTO] et qu'un bougé est détecté lorsque [Stabilisateur] est activé, la vitesse d'obturation maximum est fixée à 1/4 de seconde. La vitesse varie également selon le mode [Automatisation intelligente], le mode scène, etc.

# **Prises de vues rapprochées (Enregistrement macro)**

# ■ Mode d'enregistrement : **A B M C C**  $\Box$  M<sup>\*</sup> ©

\*Seul [Mode photo 3D] peut être réglé.

Si vous désirez agrandir le sujet, l'utilisation de [MPA macro] (MAL) permet des prises de vues d'encore plus près que la plage de mise au point normale (jusqu'à 3 cm (0,098 pi) à la position grand-angle maximum).

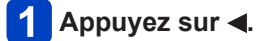

# **Sélectionnez [MPA macro] ( ) au moyen des touches du curseur, puis appuyez sur [MENU/SET].**

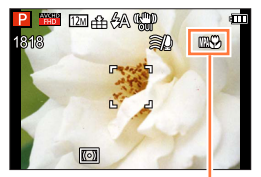

Indicateur MAY

#### Prises de vues rapprochées (Enregistrement macro)

#### **Plage de mise au point**

Lorsqu'un sujet est trop près de l'appareil photo, la mise au point pourrait ne pas s'effectuer correctement.

#### ■**Plus courte distance d'enregistrement**

La plus courte distance d'enregistrement est la distance entre le devant de l'objectif et le sujet. Cette distance varie graduellement selon la position du zoom.

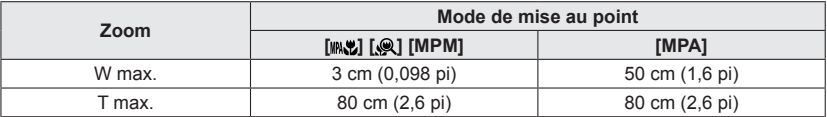

• La plage de mise au point est affichée lors de l'utilisation du zoom, etc.

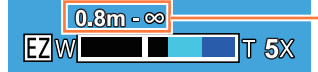

Plage de mise au point

●Les sujets distants pourraient prendre un certain temps avant d'être mis au point.

- ●Il est recommandé d'utiliser un trépied et la fonction [Retardateur]. De plus, lors de l'enregistrement d'un sujet près de l'appareil, il est recommandé de régler [Flash] su [Désactivé].
- ●Il est fort probable que le déplacement de l'appareil après que la mise au point ait été effectuée, ait comme résultat des images avec une mise au point de piètre qualité si le sujet est près de l'appareil en raison de la marge réduite du réglage de la mise au point.

●Il se peut que la résolution soit réduite près des contours de l'image.

Prises de vues rapprochées (Enregistrement macro)

#### **[Zoom macro]**

# ■ Mode d'enregistrement : **A B A S M C E**  $\cong$  S **M**  $\otimes$ \*

\*Ne peut être réglé dans les modes suivants : [Appareil photo-jouet], [Effet miniature]

Pour prendre des photos plus rapprochées du sujet, la fonction [Zoom macro] ( $\mathcal{Q}$ ) donne l'impression que le sujet est encore plus près qu'avec la fonction [MPA macro] ( $\mathsf{M}\mathsf{N}\mathsf{N}\mathsf{N}$ ).

# Appuyez sur <

**Sélectionnez [Zoom macro] ( ) au moyen des touches du curseur, puis appuyez sur [MENU/SET].**

**Réglez le taux d'agrandissement avec le levier du zoom.**

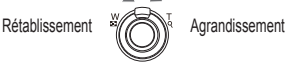

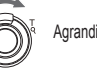

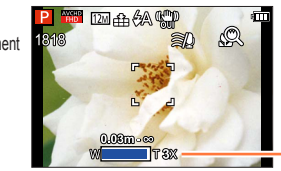

La position du zoom est réglée sur grand-angle (W). La plage de mise au point est de 3 cm  $(0.098 \text{ pi}) - \infty$ .

Agrandissement (1 x à 3 x)

- ●Il est à noter qu'avec le zoom macro, plus le taux d'agrandissement est élevé, plus la qualité de l'image est réduite.
- ●Lorsque [Zoom macro] est réglé, le zoom optique étendu ou [ZOOM i.] ne fonctionne pas.
- ●Lorsque le mode [Détection MPA] est réglé, le zoom macro est désactivé.
- ●Lorsque le paramétrage de [Prise en rafale] est réglé sur ou , [Zoom macro] ne peut être réglé.

# ■ Mode d'enregistrement : *A* P A S M C **C** E M **&**

Lorsque la mise au point automatique a été activée, appuyez à mi-course sur le déclencheur pour effectuer la mise au point. Les méthodes de mise au point sont différentes selon le mode [Enr.] et le réglage de [Mode MPA].

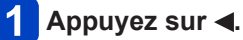

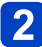

**Sélectionnez [MPA] au moyen des touches du curseur, puis appuyez sur [MENU/SET].**

### ■**Sélection de [Mode MPA]**

# **Sélectionnez [Mode MPA] dans le menu [Enr.].**

• Pour la marche à suivre des paramétrages du menu. (→52)

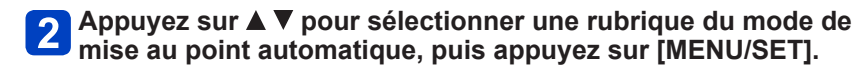

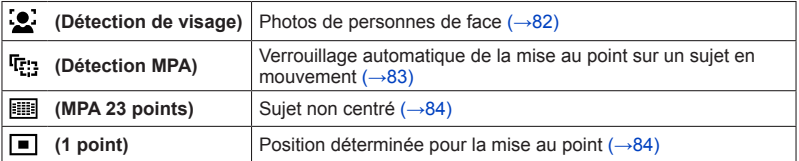

#### <span id="page-81-0"></span>**Photos de personnes de face (Détection de visage)**

Cette fonction détecte les visages (jusqu'à 15 personnes) et règle l'exposition et la mise au point en conséquence.

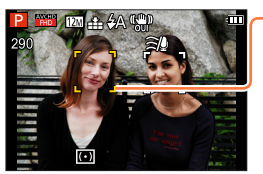

Zone de la mise au point automatique

- Jaune : Lorsque le déclencheur est enfoncé à mi-course, le cadre devient vert lorsque la mise au point est faite.
- Blanc : S'affiche lorsque plus d'un visage est détecté. La mise au point se fait aussi sur les autres visages qui se trouvent à la même distance que celles au sein de l'aire de MPA jaune.
- ●La fonction de (Détection de visage) ne peut être activée dans les situations suivantes :
	- Modes scène ([Paysage nocturne] [Prise nocturne main] [Nourriture] [Ciel étoilé])
	- Mode [Commande créative] ([Effet miniature] [Mise au point douce])
	- Mode [Photo panoramique]
- ●Dans le cas où l'appareil considérerait un sujet non humain comme étant un visage sous <sup>6</sup> (Détection de visage), changez le paramétrage.
- ●Dans le cas où les conditions empêcheraient la reconnaissance de visage, comme lorsque le sujet bouge trop rapidement, le [Mode MPA] passe à **ind** (MPA 23 points).

#### <span id="page-82-0"></span>**Verrouillage automatique de la mise au point sur un sujet en mouvement (Détection MPA)**

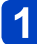

### **Alignez le cadre de détection MPA sur le sujet et enfoncez le déclencheur à mi-course.**

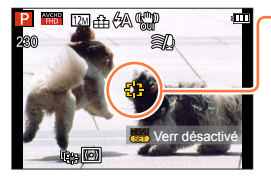

Cadre de détection MPA

Lorsque le sujet est reconnu, le cadre de détection MPA change du blanc au jaune, et la mise au point est automatiquement gardée sur le sujet.

En cas d'échec du verrouillage MPA, le cadre clignote en rouge.

- Pour désactiver la détection MPA → Appuyez sur [MENU/SET].
- Plage de mise au point (identique à l'enregistrement en mode macro)
- ●Dans certaines conditions d'enregistrement, comme lorsque le sujet est petit ou faiblement éclairé, (Détection MPA) pourrait ne pas fonctionner adéquatement.
- ●Il n'est pas possible d'utiliser (Détection MPA) dans les cas suivants :
	- Mode scène [Ciel étoilé]
	- Mode [Commande créative] ([Sépia] [Monochrome dynamique] [Dynamique +] [Appareil photo-jouet] [Effet miniature] [Mise au point douce])
	- Mode [Photo panoramique]
	- [Mode couleur] ([N&B] [SÉPIA])

●Lorsque vous appuyez sur le déclencheur à mi-course pour activer le verrouillage MPA, la lampe d'assistance MPA ne s'allume pas.

#### <span id="page-83-0"></span>**Sujet non centré (MPA 23 points)**

Fait la mise au point sur le sujet dans l'ensemble de l'écran d'enregistrement (jusqu'à MPA 23 points).

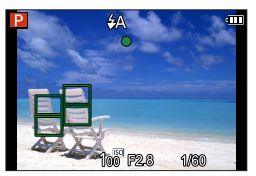

■La mise au point est verrouillée sur ■ (1 point) pendant l'enregistrement d'images animées.

#### <span id="page-83-1"></span>**Position déterminée pour la mise au point (1 point)**

Mise au point sur une zone MPA au centre de la photo (recommandé lorsque la mise au point est difficile)

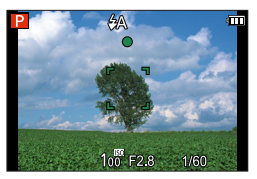

• Il est possible de régler la position de la zone MPA.  $(\rightarrow 85)$  $(\rightarrow 85)$ 

●La mise au point est verrouillée sur ■ (1 point) dans les conditions suivantes :

- Mode scène [Ciel étoilé]
- [Effet miniature] dans le mode [Commande créative]

#### <span id="page-84-0"></span>■**Modification de la position et de la taille de la zone MPA**

Lorsque [Mode MPA] est réglé sur □ (MPA sur 1 point), il est possible de déplacer la position et la taille de la zone MPA qui se trouve au centre.

- Sélectionnez [Mode MPA] dans le menu [Enr.].
- $\oslash$  Utilisez les touches du curseur pour sélectionner  $\lceil \cdot \rceil$ des rubriques du [Mode MPA], puis appuyez sur la touche d'affichage [DISP.].
- Modification de la zone MPA Pour déplacer la zone MPA : Appuyez sur ▲ ▼ ◀▶ Pour modifier la taille de la zone MPA : Tournez la molette de commande.
	- Pour rétablir l'état initial (position et taille) de la zone  $MPA \rightarrow Appuyez$  sur la touche [DISP.].
- Appuyez sur [MENU/SET].

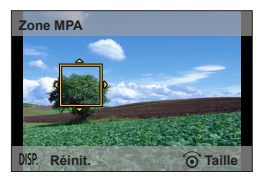

●Non modifiable pendant l'enregistrement d'images animées.

●Si la taille la zone MPA est petite, la mise au point pourrait s'avérer difficile.

●Lorsque [Mode de mesure] est réglé sur (ponctuel), la nouvelle position de la zone MPA fera l'objet d'une mesure.

# **Prises de vues avec verrouillage de la mise au point et(ou) de l'exposition [Verrou MPA/EA]**

# ■ Mode d'enregistrement : *△* P A S M<sup>\*</sup> C **@** 国 M **&**

\*Verrouillage MPA uniquement

La fonction Verrouillage MPA/EA est pratique, par exemple, lorsqu'il y a trop de contraste sur le sujet et que vous ne pouvez obtenir l'exposition adéquate (Verrouillage EA), ou lorsque vous souhaitez enregistrer une image fixe composée de sorte que le sujet se trouve à l'extérieur de la zone MPA (Verrouillage MPA).

#### **Préparatifs :**

Pour exécuter la fonction Verrouillage MPA/EA, il est nécessaire d'enregistrer [Verrou MPA/EA] sur la touche [Fn].  $(→117)$  $(→117)$ 

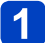

**Alignez la zone MPA sur le sujet.**

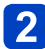

# **Appuyez sur la touche [Fn] pour verrouiller la mise au point et/ou l'exposition.**

• Pour annuler le verrouillage MPA/EA → Appuyez sur la touche [Fn].

- **Déplacez l'appareil photo pour composer l'image fixe que vous souhaitez enregistrer, et enfoncez complètement le déclencheur.**
	- Si EA est réglé, enfoncez le déclencheur à mi-course pour faire la mise au point, puis enfoncez-le complètement.

### ■**Commutation du verrouillage MPA/EA**

En utilisant [Verrou MPA/EA] dans le menu d'enregistrement, vous pouvez verrouiller la mise au point et/ou l'exposition.

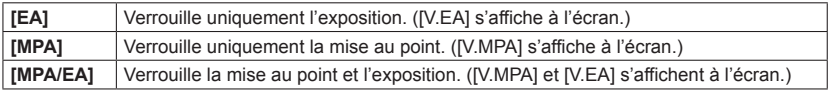

●Pendant la mise au point manuelle, seul le verrouillage EA peut être utilisé.

●Le verrouillage est annulé si un zoom est effectué après avoir verrouillé l'exposition et(ou) la mise au point.

# <span id="page-86-0"></span>**Prises de vues avec mise au point manuelle**

# ■ Mode d'enregistrement : **AB AB M C E** M **G**

Le mode de mise au point manuelle s'avère pratique dans les situations où il est difficile d'effectuer la mise au point pour la prise de photos ou lorsque la mise au point automatique ne donne pas des résultats adéquats.

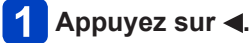

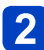

**Sélectionnez [MPM] au moyen des touches du curseur, puis appuyez sur [MENU/SET].**

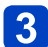

**Utilisez la bague de commande pour régler la mise au point.**

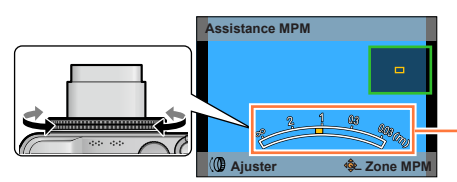

Indication de la plage de mise au point

• Les paramétrages affectés à la bague de commande dans chaque mode s'effectuent avec la molette de commande.

### ■1 photo MPA

Lorsque [1 photo MPA] est enregistré sous [Réglage touche Fn] (→[117\)](#page-116-0), vous pouvez activer temporairement la mise au point automatique et faire la mise au point sur le sujet en n'appuyant qu'une seule fois sur la touche [Fn].

- Utilisez d'abord [1 photo MPA] pour faire la mise au point sur une zone proche du sujet. Cela facilite le réglage de la mise au point avec la bague de commande.
- ●Après avoir terminé le zoom, refaites la mise au point.
- ●La plage de mise au point affichée par la fonction de mise au point manuelle n'est que indicative. Confirmez la mise au point à l'écran [Assistance MPM].
- ●La bague de commande ne peut être utilisée pour régler la mise au point si les paramétrages de la bague de commande ont été modifiés.
- $\bullet$  Vous pouvez ajuster la mise au point en appuyant sur  $\blacktriangle$  et en tournant la molette de commande.

#### Prises de vues avec mise au point manuelle

#### ■**Affichage agrandi (Assistance MPM)**

Lorsque [Assistance MPM] dans le menu [Configuration] est réglé sur [OUI] et que la mise au point est faite manuellement, un affichage agrandi apparaît.

- L'affichage bascule en mode normal peu après que vous cessez d'utiliser la mise au point manuelle.
- ●Pour modifier la position de l'affichage agrandi

Appuyez sur [MENU/SET] pendant la mise au point manuelle (pendant l'affichage agrandi de la zone).

Déplacez la zone dont l'affichage est agrandi au moyen des touches du curseur. • Pour revenir à la position initiale → Appuyez sur [DISP.].

Appuyez sur [MENU/SET].

●L'assistance MPM n'est pas affichée dans la zone de zoom numérique.

# **Prise de vues avec le retardateur**

# ■ Mode d'enregistrement : **A P A S M C C E M &**

Il est recommandé d'utiliser un trépied. En réglant le retardateur à 2 secondes, cela est également efficace pour corriger l'instabilité lors de la pression sur le déclencheur.

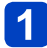

# **Appuyez sur ▼.**

# **Sélectionnez [Retardateur] au moyen des touches du curseur, puis appuyez sur [MENU/SET].**

• Pour modifier le réglage de l'horloge, appuyez sur la touche [DISP.] et sélectionnez un réglage avec  $\blacktriangle \blacktriangledown$ .

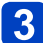

# **Prenez une photo.**

Appuyez à fond sur le déclencheur pour commencer l'enregistrement après un délai prédéfini.

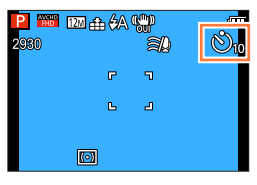

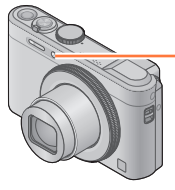

Voyant du retardateur (Clignote pendant le délai fixé)

• Pour annuler pendant l'opération → Appuyez sur [MENU/SET].

### ■**Pour annuler le retardateur**

À l'étape 2, sélectionnez  $[\Box]$  ou  $[\Box]$ .

- ●Le retardateur s'annule si l'appareil photo est mis hors marche, car
- [Arrêt auto retardateur] est réglé sur [OUI] au moment de l'achat. ([→60](#page-59-0))
- ●Dès que le voyant du retardateur arrête de clignoter, il peut s'illuminer pour la fonction de lampe d'assistance à la mise au point automatique.
- Cette fonction ne peut être utilisée dans les situations suivantes :
	- Pendant l'enregistrement d'images animées

# **Prises de vues avec compensation de l'exposition**

# ■ Mode d'enregistrement : **A B M C E**  $\mathbb{R}$  **S** M  $\mathbb{C}$   $\mathbb{R}$   $\mathbb{R}$   $\neq$

\*Cette fonction ne peut être activée dans le mode [Ciel étoilé].

Compense l'exposition lorsque que l'arrière plan est éclairé ou que le sujet est trop sombre ou trop clair.

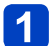

### Appuyez sur **A**.

• Appuyez de nouveau sur  $\triangle$  si la mise au point manuelle est sélectionnée.

# **Utilisez la bague de commande pour sélectionner une valeur de compensation, et appuyez sur [MENU/SET].**

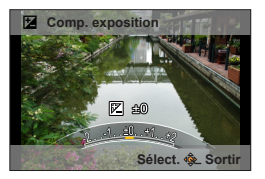

- Si l'image est trop sombre, réglez l'exposition dans la direction « + ».
- Si l'image est trop claire, réglez l'exposition dans la direction « ».
- Après le réglage de l'exposition, la valeur de l'ajustement ( $\mathbb{Z}$ +1/3, par exemple) est affichée dans le coin inférieur gauche de l'écran.
- Il est également possible d'appuyer sur  $\blacktriangleleft\blacktriangleright$  pour effectuer les paramétrages.
- Vous pouvez aussi faire des réglages avec la molette de commande.

●Selon la luminosité, la compensation pourrait ne pas être possible.

●La valeur de la compensation de l'exposition que vous réglez est conservée même lorsque l'appareil est mis hors marche.

Prises de vues avec compensation de l'exposition

**Prises de vues en rafale avec modification automatique de l'exposition ([Prise rafale auto])**

# $\blacksquare$  Mode d'enregistrement :  $\blacksquare$   $\blacksquare$   $\blacksquare$   $\blacksquare$   $\blacksquare$   $\blacksquare$   $\blacksquare$   $\blacksquare$   $\blacksquare$   $\blacksquare$   $\blacksquare$

\***<sup>1</sup>**Ne peut être réglé dans les modes suivants : [Prise nocturne main] [HDR (Dynamique étendue)] <sup>\*2</sup>Ne peut être réglé dans les modes suivants : [Appareil photo-jouet] [Effet miniature] [Mise au point douce] [Effet d'étoile]

Permet de prendre 3 photos consécutives à des valeurs d'exposition différentes. Après la compensation de l'exposition, la valeur ajustée est réglée pour l'enregistrement.

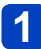

# **Appuyez sur ▼.**

## **Sélectionnez [Prise rafale auto] au moyen des touches du curseur, puis appuyez sur [MENU/SET].**

• La première photo est prise sans compensation, la deuxième est prise avec l'exposition réglée dans la direction « - », tandis que la troisième est prise avec l'exposition réglée dans la direction « + ».

### ■**Pour modifier la marge de compensation**

Appuyez sur la touche [DISP] et sélectionnez une marge de compensation avec  $\blacktriangleleft$  .

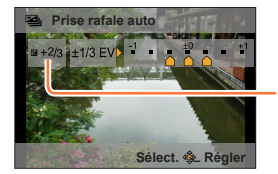

La valeur s'affiche après le réglage de la compensation de l'exposition.

### ■**Pour annuler [Prise rafale auto]**

 $\hat{A}$  l'étape 2. sélectionnez  $[\Box]$  ou  $[\Box]$ .

●Ne peut être utilisé avec le flash.

●Pendant l'enregistrement d'images animées, [Prise rafale auto] ne peut être réglé.

# **Prises de vues avec paramétrage de la valeur de l'ouverture Mode [Priorité ouverture]**

# ■ Mode d'enregistrement : *b* P A S M **C**  $\Box$  S (N  $\&$

Lors de l'enregistrement, il est possible de contrôler la valeur d'ouverture selon vos besoins. La vitesse d'obturation est automatiquement ajustée selon la valeur de l'ouverture réglée.

# **Réglez la molette de sélection de mode sur**

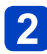

# **Tournez la bague de commande pour sélectionner la valeur d'ouverture.**

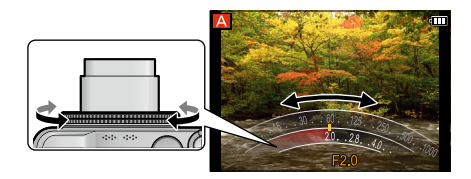

• Vous pouvez aussi faire des réglages avec la molette de commande.

• Lorsque la valeur de l'ouverture est augmentée, la plage de mise au point s'étend et l'image devient claire pour tout l'espace entre l'appareil et l'arrière-plan. Lorsque la valeur de l'ouverture est réduite, la plage de mise au point rétrécit et l'arrière-plan peut devenir flou.

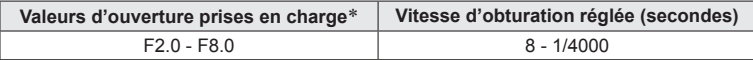

\* Suivant la position du zoom, vous ne pourrez peut-être pas sélectionner certaines valeurs.

#### À propos du posemètre

Vitesse d'obturation (Ajustement automatique)

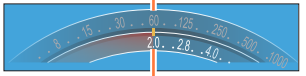

Réglage de la valeur de l'ouverture

• Une exposition adéquate n'est pas possible dans la plage indiquée en rouge.

### ■**Enregistrement d'images animées dans le mode**

- L'ouverture et la vitesse d'obturation sont réglées automatiquement.
- ●Les valeurs d'ouverture et de vitesse d'obturation s'affichent en rouge si l'image est trop sombre ou trop éclairée ou si la valeur de l'exposition réglée est inadéquate.
- ●La luminosité de l'écran ACL ou du viseur peut être différente de celle de l'image fixe enregistrée.

# **Prises de vues avec paramétrage de la vitesse d'obturation Mode [Priorité vitesse]**

■ Mode d'enregistrement : **b** P A **S** M **G C**  $\Box$  S M  $\Diamond$ 

Lors de l'enregistrement, il est possible de contrôler la vitesse d'obturation selon vos besoins.

L'ouverture est automatiquement ajustée selon la valeur de la vitesse d'obturation réglée.

# **Réglez la molette de sélection de mode sur**

# **Tournez la bague de commande pour sélectionner la vitesse d'obturation.**

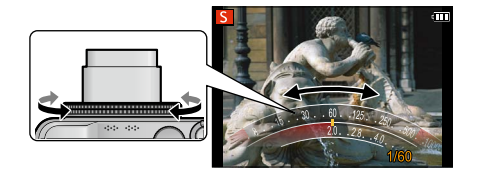

• Vous pouvez aussi faire des réglages avec la molette de commande.

• À une vitesse d'obturation rapide, les sujets apparaîtront figés. À une vitesse d'obturation plus lente, les sujets apparaîtront flous.

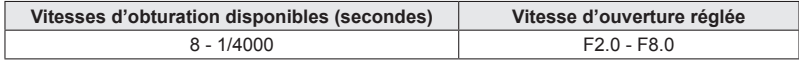

À propos du posemètre

Réglage de la vitesse d'obturation

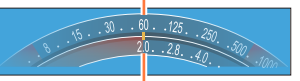

Valeur d'ouverture (Ajustement automatique)

• Une exposition adéquate n'est pas possible dans la plage indiquée en rouge.

### ■**Enregistrement d'images animées dans le mode**

- L'ouverture et la vitesse d'obturation sont réglées automatiquement.
- ●Les valeurs d'ouverture et de vitesse d'obturation s'affichent en rouge si l'image est trop sombre ou trop éclairée ou si la valeur de l'exposition réglée est inadéquate.
- ●La luminosité de l'écran ACL ou du viseur peut être différente de celle de l'image fixe enregistrée.

# **Prises de vues avec paramétrage de la valeur de l'ouverture**  et de la vitesse d'obturation Mode [Réglage manuel de l'exposition]

■ Mode d'enregistrement : *b* P A S **M C C**  $\Box$  S M  $\Diamond$ 

Vous pouvez utiliser ce mode d'enregistrement pour régler la vitesse d'obturation et la valeur de l'ouverture pour prendre des photos avec la même exposition (combinaison de vitesse d'obturation et d'ouverture) ou lorsqu'il n'est pas possible de prendre des photos avec la luminosité voulue même après la compensation de l'exposition.

- **Réglez la molette de sélection de mode sur**
- **Tournez la bague de commande pour sélectionner la valeur d'ouverture, et tournez la molette de commande pour sélectionner la vitesse d'obturation.**

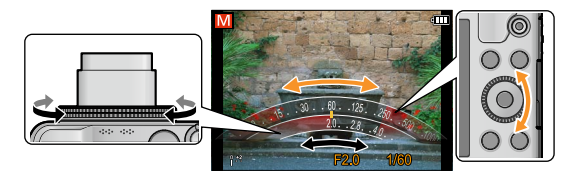

- Si la mise au point manuelle est sélectionnée ( $\rightarrow$ [87\)](#page-86-0), appuyez deux fois sur  $\blacktriangle$  pour pouvoir régler la valeur d'ouverture avec la molette de commande.
- Si les paramétrages de la bague de commande ont été modifiés ([→118](#page-117-0)), appuyez sur  $\triangle$  pour pouvoir régler la valeur d'ouverture avec la molette de commande.

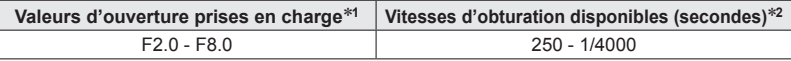

\***<sup>1</sup>** Suivant la position du zoom, vous ne pourrez peut-être pas sélectionner certaines valeurs. \***<sup>2</sup>** Suivant la valeur d'ouverture, il se peut que certaines valeurs ne puissent être sélectionnées.

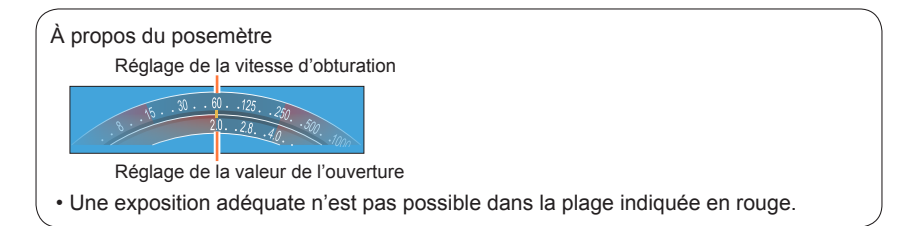

### ■**Enregistrement d'images animées dans le mode** M

• L'ouverture et la vitesse d'obturation sont réglées automatiquement.

Prises de vues avec paramétrage de la valeur de l'ouverture et de la vitesse d'obturation Mode [Réglage manuel de l'exposition]

### ■**Aide au réglage manuel de l'exposition (approximation)**

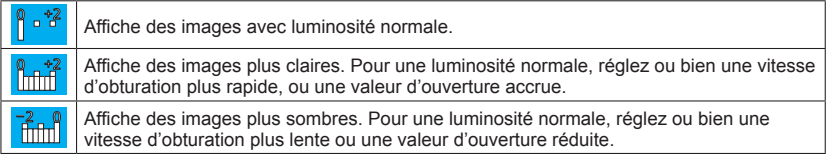

- ●Les valeurs d'ouverture et de vitesse d'obturation s'affichent en rouge si l'image est trop sombre ou trop éclairée ou si la valeur de l'exposition réglée est inadéquate.
- ●La luminosité de l'écran ACL ou du viseur peut être différente de celle de l'image fixe enregistrée.
- La plage de réglage de la vitesse d'obturation varie en fonction du réglage [Sensibilité].

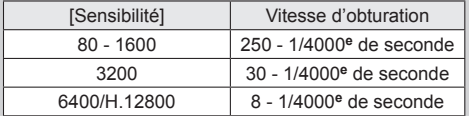

<span id="page-95-0"></span>■ Mode d'enregistrement : **b** P A S M **C C**  $\Box$  S M **C** 

Il est possible d'établir vos propres paramétrages des divers effets et d'enregistrer des images tout en ayant un aperçu des effets sur l'écran ACL.

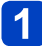

Réglez la molette de sélection de mode sur  $\phi$ .

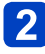

# Appuyez sur **▲ ▼** pour sélectionner un effet, puis appuyez sur **[MENU/SET].**

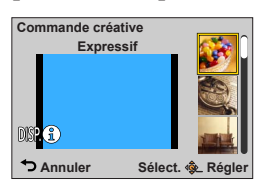

• Une pression de la touche [DISP.] appelle l'affichage d'une description de l'effet.

### ■**Modification des effets d'images sélectionnés**

#### ●**Menu [Commande créative]**

Appuyez sur [MENU/SET].

Sélectionnez le menu [Commande créative] au moyen des touches du curseur, puis appuyez sur [MENU/SET].

**3Appuyez sur ▲ ▼ pour sélectionner un paramétrage, puis appuyez sur [MENU/SET].** 

#### ●**Bague de commande**

Tournez la bague de commande pour sélectionner l'effet.

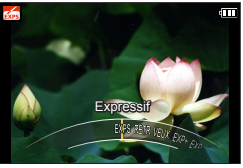

• Vous pouvez aussi sélectionner les effets avec la molette de commande.

### ■**Enregistrement d'images animées dans le mode**

Permet l'enregistrement d'images animées avec des paramétrages optimaux selon les effets choisis.

• Il n'est pas possible d'enregistrer des images animées dans le mode [Mise au point douce] ou [Effet d'étoile].

- ●Le flash est réglé sur [①] ([Désactivé]).
- ●L'affichage à l'écran de prévisualisation ou à l'écran d'enregistrement d'une photo montrant l'effet sélectionné peut être différent de la photo enregistrée.
- ●Les paramétrages établis dans le mode [Commande créative] sont conservés en mémoire même après la mise hors marche de l'appareil.
- ●Les paramétrages suivants du mode [Enr.] sont établis automatiquement et ne peuvent être sélectionnés de manière manuelle.
	- [Sensibilité], [Équilibre blancs], [Exposition i.], [Vitesse obtur. min.], [Mode couleur]

#### <span id="page-96-0"></span>■**Réglage de la luminosité, de la défocalisation de l'arrière-plan, des conditions de paramétrage d'un effet sélectionné, etc.**

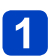

# Appuyez sur **A**.

• Appuyez de nouveau sur  $\triangle$  si la mise au point manuelle est sélectionnée.

# Appuyez sur **▲ ▼** pour sélectionner une rubrique à régler.

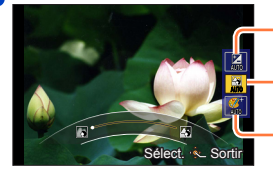

Règle la luminosité.

Règle la défocalisation de l'arrière-plan.

Établit les conditions de paramétrage de l'effet sélectionné, etc. (Les paramétrages à effectuer varient selon l'effet qui a été sélectionné.)

- L'indication [AUTO] est affichée dans l'icône pendant le réglage automatique.
- Les rubriques pouvant être réglées varient selon l'effet sélectionné.

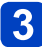

# **Tournez la bague de commande pour faire des ajustements.**

- Vous pouvez aussi faire des réglages avec  $\blacktriangleleft\blacktriangleright$  et avec la molette de commande.
- Pour rétablir le réglage automatique  $\rightarrow$  Appuyez sur la touche [Q.MENU/ $\rightarrow$ ].

# **Appuyez sur [MENU/SET].**

●Lors de l'enregistrement d'images animées, l'appareil règle l'ouverture à l'intérieur de la plage d'exposition appropriée; l'état de la défocalisation de l'arrière-plan pourrait ne pas être modifié dans le cas de certains niveaux de luminosité du sujet.

Marche à suivre pour le paramétrage des rubriques du menu [Commande créative]. (→[96](#page-95-0))

#### <span id="page-97-0"></span>**[Expressif]**

Il s'agit d'un effet pop art mettant l'accent sur la couleur.

#### ■**Éléments réglables** (→[97](#page-96-0))

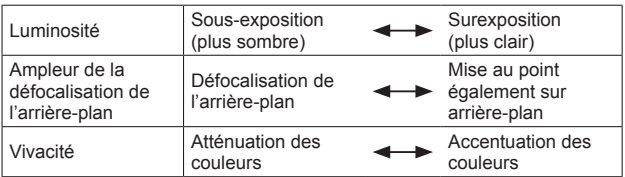

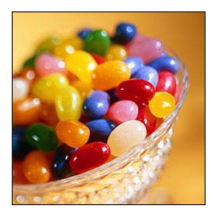

### **[Rétro]**

Il s'agit d'un effet discret donnant l'impression d'une photographie ternie.

#### ■**Éléments réglables** (→[97](#page-96-0))

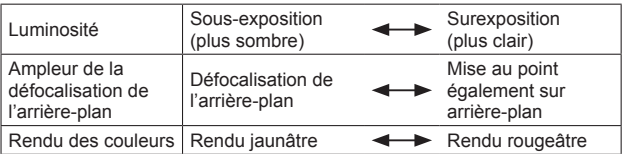

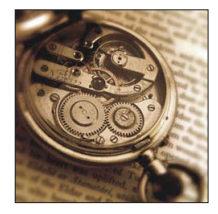

#### **[Bon vieux temps]**

Permet d'ajouter une touche de lumière, de douceur et de nostalgie à l'image.

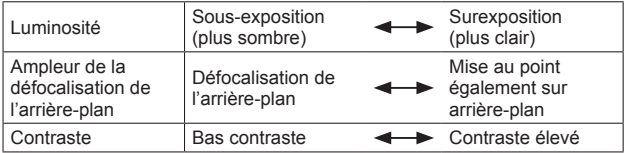

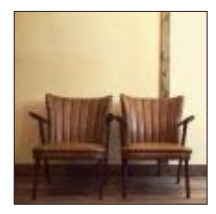

Marche à suivre pour le paramétrage des rubriques du menu [Commande créative]. (→[96](#page-95-0))

#### **[Exposition élevée]**

Il s'agit d'un effet donnant une ambiance généralement bien éclairée et au ton plus clair.

#### ■**Éléments réglables** (→[97](#page-96-0))

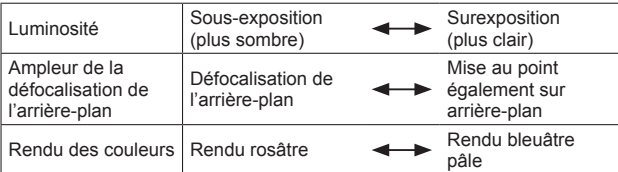

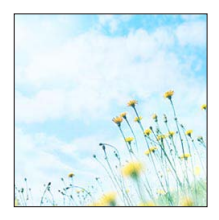

#### **[Exposition faible]**

Il s'agit d'un effet qui assombrit l'ensemble de l'image pour en faire ressortir les parties les plus claires.

#### ■**Éléments réglables** (→[97](#page-96-0))

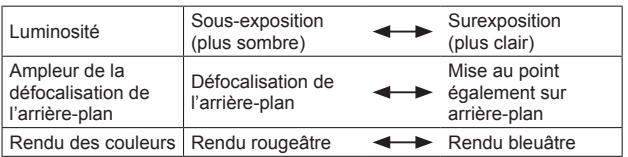

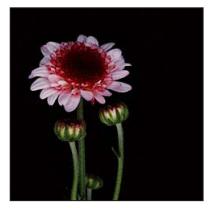

# **[Sépia]**

Il s'agit d'un effet donnant une couleur sépia à l'image.

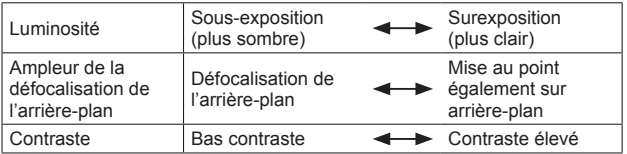

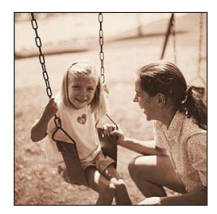

Marche à suivre pour le paramétrage des rubriques du menu [Commande créative]. (→[96](#page-95-0))

#### **[Monochrome dynamique]**

Il s'agit d'un effet créant une image monochrome au contraste plus prononcé avec une ambiance plus dramatique.

#### ■**Éléments réglables** (→[97](#page-96-0))

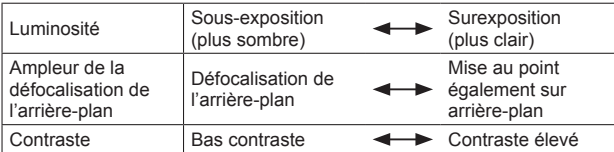

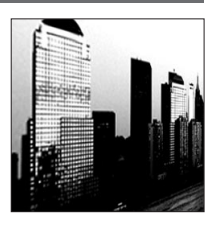

#### **[Artistique]**

Il s'agit d'un effet conférant un contraste prononcé pour créer une ambiance dramatique et surréelle.

#### ■**Éléments réglables** (→[97](#page-96-0))

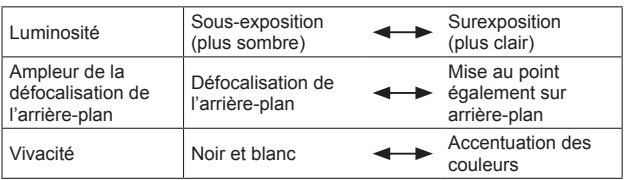

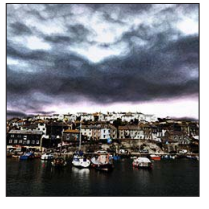

### **[Dynamique +]**

Il s'agit d'un effet par lequel la luminosité des zones sombres et des zones claires est ajustée à un niveau approprié et est mieux équilibrée.

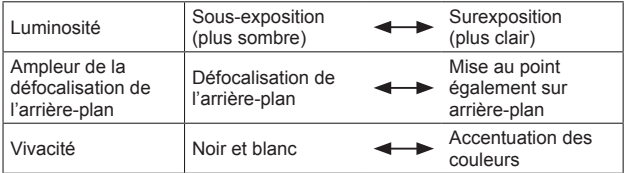

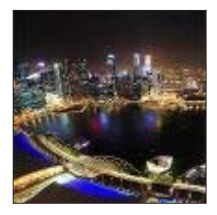

Marche à suivre pour le paramétrage des rubriques du menu [Commande créative]. (→[96](#page-95-0))

#### **[Traitement croisé]**

Cet effet crée une ambiance unique avec des couleurs surprenantes.

#### ■**Éléments réglables** (→[97](#page-96-0))

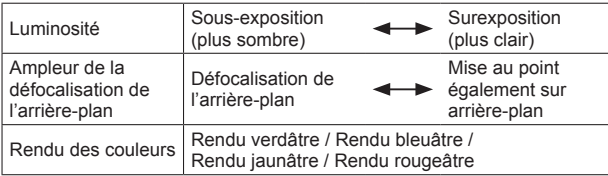

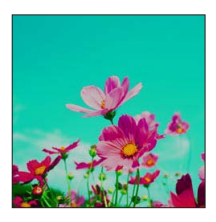

#### **[Appareil photo-jouet]**

Il s'agit d'un effet donnant l'impression que la photo a été prise avec un appareil photo-jouet et présentant une réduction de la quantité de lumière périphérique.

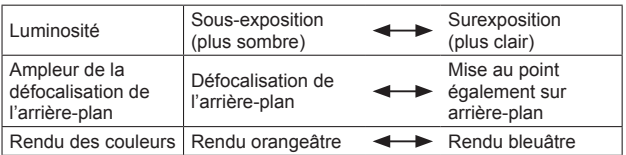

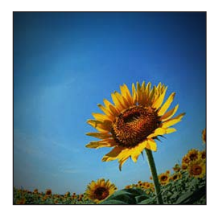

Marche à suivre pour le paramétrage des rubriques du menu [Commande créative].  $(\rightarrow 96)$  $(\rightarrow 96)$  $(\rightarrow 96)$ 

#### **[Effet miniature]**

Cet effet crée un flou aux pourtours de la scène donnant ainsi l'impression qu'il s'agit d'un diorama.

#### ■**Éléments réglables** (→[97](#page-96-0))

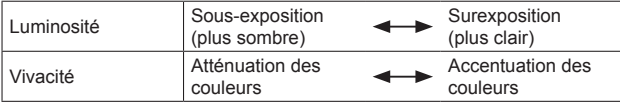

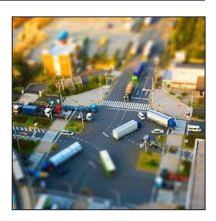

### ■**Défocalisation d'une image**

Appuyez sur la touche [Fn].

Appuyez sur ou pour déplacer la zone de défocalisation (le cadre).

Tournez la molette de commande pour sélectionner la taille de la zone de mise au point (le cadre).

Appuyez sur [MENU/SET].

- Sur pression de la touche [DISP.], le paramétrage initial est rétabli.
- ●L'écran d'enregistrement est affiché à la manière d'une image déposée, avec un léger délai comparativement à un enregistrement ordinaire.
- ●Une prise de vue en orientation portrait n'a aucun effet sur la partie floue. (Les côtés gauche et droit seront flous.)
- ●Aucun son n'est enregistré avec les images animées.
- ●À la fin de l'enregistrement, les images enregistrées représenteront 1/10**e** du temps réel. (Ainsi, si l'enregistrement d'images animées est effectué pendant 10 minutes, la durée réelle de l'image animée enregistrée est d'environ 1 minute.) La durée d'enregistrement disponible affichée sur l'appareil photo est environ 10x plus longue que le temps requis pour l'enregistrement. Après tout changement du mode d'enregistrement, vérifiez la durée d'enregistrement disponible.
- ●Si l'enregistrement d'images animées est interrompu trop tôt, il se pourrait que l'appareil poursuive l'enregistrement pendant un certain laps de temps. Tenez l'appareil jusqu'à ce que l'enregistrement soit arrêté.
- ●Lorsque la prise de vue se fait alors qu'une haute résolution a été choisie (taille de l'image), l'écran passe au noir pendant un certain laps de temps après la prise de vue. Cela s'explique par la durée du traitement de l'image et n'est le signe d'aucune anomalie.

Marche à suivre pour le paramétrage des rubriques du menu [Commande créative]. (→[96](#page-95-0))

#### **[Mise au point douce]**

Il s'agit d'un effet qui adoucit l'apparence de la scène en rendant flou l'ensemble de l'image.

#### ■**Éléments réglables** (→[97](#page-96-0))

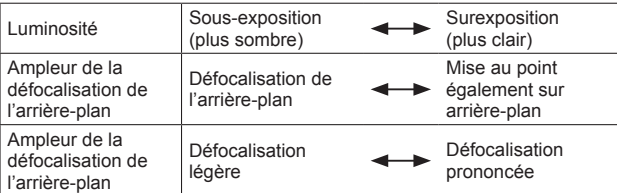

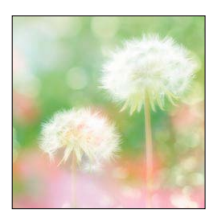

●L'écran d'enregistrement est affiché à la manière d'une image déposée, avec un léger délai comparativement à un enregistrement ordinaire.

●Lorsque la prise de vue se fait alors qu'une haute résolution a été choisie (taille de l'image), l'écran passe au noir pendant un certain laps de temps après la prise de vue. Cela s'explique par la durée du traitement de l'image et n'est le signe d'aucune anomalie.

#### **[Effet d'étoile]**

Cet effet crée une image sur laquelle la lumière en provenance de la source lumineuse brille sous une forme cruciforme, ce qui crée une ambiance étincelante.

#### ■**Éléments réglables** (→[97](#page-96-0))

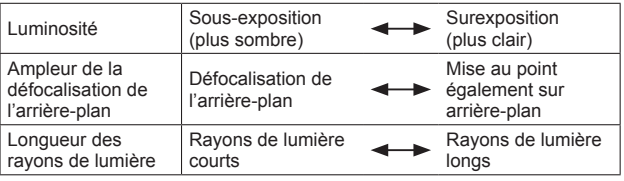

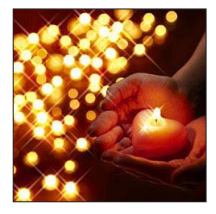

●L'écran d'enregistrement est affiché à la manière d'une trame perdue, avec un léger délai comparativement à un enregistrement ordinaire.

●Lorsque la prise de vue se fait alors qu'une haute résolution a été choisie (taille de l'image), l'écran passe au noir pendant un certain laps de temps après la prise de vue. Cela s'explique par la durée du traitement de l'image et n'est le signe d'aucune anomalie.

Marche à suivre pour le paramétrage des rubriques du menu [Commande créative]. (→[96](#page-95-0))

#### <span id="page-103-0"></span>**[Élément couleur]**

Cette effet produit une image monochromatique en ne conservant que la couleur sélectionnée, ce qui permet d'accentuer le centre d'intérêt de l'image.

#### ■**Éléments réglables** (→[97](#page-96-0))

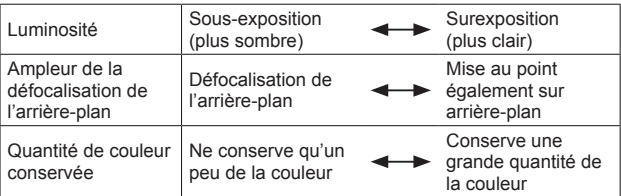

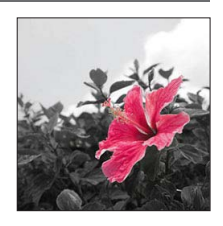

#### ■**Sélection de la couleur**

Appuyez sur la touche [Fn].

Sélectionnez les couleurs à conserver en utilisant le cadre au centre de l'écran, puis appuyez sur [MENU/SET].

●Selon le sujet, les couleurs sélectionnées pourraient ne pas être conservées.

# **Enregistrement d'images panoramiques**

**Mode [Photo panoramique]**

#### ■ Mode d'enregistrement : **A** P A S M **C C** I S M A

Il est facile d'enregistrer une image panoramique en pivotant l'appareil dans la direction de l'enregistrement puis en assemblant automatiquement les photos prises en rafale en cette occasion.

• Le sens d'enregistrement est réglé sur « gauche → droite » au moment de l'achat.

#### ■**Astuces**

• Pivotez l'appareil dans la direction de l'enregistrement en prenant soin de le tenir bien stable. S'il y a trop de bougé, l'appareil pourrait ne pas pouvoir prendre les photos ou une image panoramique étroite (petite) pourrait être créée.

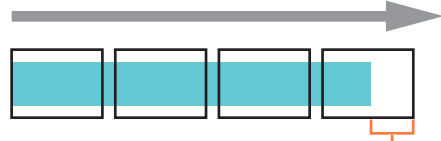

Faites pivoter l'appareil jusqu'à un point dépassant légèrement le point désiré pour l'enregistrement. (Toutefois, le dernier cadre n'est pas enregistré jusqu'à la fin.)

# **Réglez la molette de sélection de mode sur [ ].**

### **Vérifiez l'orientation de l'enregistrement, puis appuyez sur [MENU/SET].**

Si vous effectuez des prises de vue « gauche  $\rightarrow$  droite » ou « droite  $\rightarrow$  gauche », un guide horizontal s'affiche. Si vous effectuez des prises de vue « haut  $\rightarrow$  bas » ou « bas  $\rightarrow$  haut », un guide vertical s'affiche.

- Modification des effets d'image
	- Tournez la bague de commande ou la molette de commande pour sélectionner l'effet d'image.

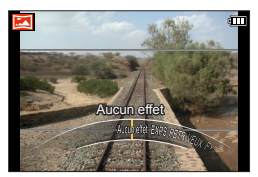

- Pour de plus amples détails sur les effets d'image  $(\rightarrow 98 - 104)$  $(\rightarrow 98 - 104)$  $(\rightarrow 98 - 104)$  $(\rightarrow 98 - 104)$  $(\rightarrow 98 - 104)$ .
- Si vous ne désirez pas ajouter les effets d'image, sélectionnez [Aucun effet].
- Il n'est pas possible de sélectionner [Appareil photo-jouet] ou [Effet miniature].
- Vous pouvez ajuster la luminosité et l'état de paramétrage de l'effet sélectionné. Pour plus de détails ([→97\)](#page-96-0).
- Si les paramétrages de bague de commande ont été modifiés  $(→106)$  $(→106)$  $(→106)$ .

(Suite à la page suivante)

Enregistrement d'images panoramiques Mode [Photo panoramique]

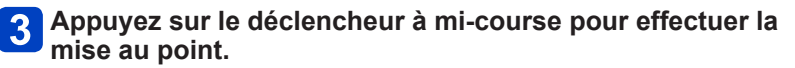

**Appuyez sur le déclencheur à fond et pivotez l'appareil photo avec un petit mouvement circulaire dans la direction voulue pour lancer l'enregistrement.**

• Exemple pour prendre des photos de gauche à droite.

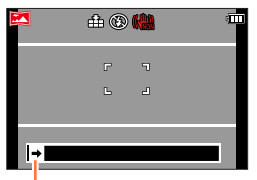

Orientation de l'enregistrement et état d'avancement (approximation)

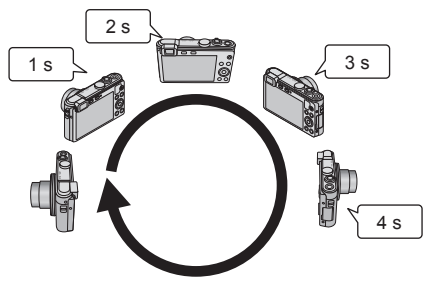

- Pivotez l'appareil en un tour complet en environ 8 secondes.
	- Pivotez l'appareil à une vitesse constante.
	- Les photos pourraient ne pas être réussies si l'appareil est pivoté trop lentement ou trop rapidement.
	- Pivotez l'appareil avec un petit mouvement circulaire.

# **Appuyez de nouveau sur le déclencheur à fond pour mettre un terme à l'enregistrement.**

• Vous pouvez également mettre un terme à l'enregistrement en arrêtant de déplacer l'appareil photo lors des prises de vues.

### <span id="page-105-0"></span>■**Modification du sens d'enregistrement ou des effets d'image**

- $\bigcirc$  Appuyez sur  $\blacktriangleright$ .
- Au moyen des touches de curseur, sélectionnez le sens d'enregistrement à modifier.
- Appuyez sur [MENU/SET].
- Utilisez les touches du curseur pour sélectionner l'effet d'image et appuyez sur [MENU/SET].

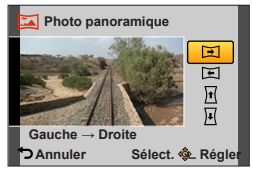

#### Enregistrement d'images panoramiques Mode [Photo panoramique]

- ●La position du zoom est fixée sur la position W.
- ●Les réglages de mise au point, d'exposition et d'équilibre des blancs sont ceux établis à leur valeur optimale pour la première prise de vue.

Si la mise au point ou la luminosité des images enregistrées dans la composition d'une photo panoramique après la première image sont considérablement différents de ceux de la première image, la mise au point et la luminosité sur la photo panoramique comme telle (lorsque toutes les images sont fusionnées) pourraient ne pas être uniformes.

- ●Les réglages des fonctions suivantes sont fixes tel qu'indiqué ci-dessous. [Stabilisateur] : [NON] [Timbre date] : [NON]
- ●[Équilibre blancs] ne peut être effectué si des effets d'image sont appliqués.
- ●Étant donné que plusieurs images sont fusionnées pour créer une photo panoramique, certains sujets pourraient être déformés ou la partie de fusion des images pourrait être visible.
- ●Le nombre de pixels par ligne horizontale et ligne verticale d'une photo panoramique varie selon l'orientation de l'enregistrement et le nombre de photos fusionnées. Le nombre maximal de pixels lors de l'enregistrement est comme suit :
	-
	- Prises de vues à l'horizontale : environ 8 000 × 1 080
	- Prises de vues à la verticale : environ 1 440 × 8 000
- ●Les images panoramiques pourraient ne pas être créées ou enregistrées correctement avec les sujets suivants ou dans les conditions suivantes :
	- Sujets d'un motif ou apparence constante (ciel, plage, etc.)
	- Sujets en mouvement (personne, animal, véhicule, vagues, fleurs flottant dans le vent, etc.)
	- Sujets avec des couleurs ou des motifs qui varient trop rapidement (comme une image apparaissant sur un affichage)
	- Endroits sombres
	- Endroits avec une source lumineuse à scintillement (lampe fluorescente, lumière de bougie, etc.)
- ●Lorsque [Exposition élevée] a été sélectionné, l'effet pourrait être difficilement perceptible selon la luminosité du sujet.
- ●Lorsque [Artistique] a été sélectionné, des lignes d'assemblage pourraient être visibles.
- ●Lorsque l'enregistrement est effectué avec [Mise au point douce] ou [Effet d'étoile], les effets ne sont pas montrés à l'écran ACL ou le viseur.
- ●Les paramétrages seront conservés en mémoire même si l'appareil photo est mis hors marche.

### ■**À propos du visionnement panoramique**

Il est possible d'utiliser le levier du zoom pour agrandir les images panoramiques de la même manière qu'avec d'autres types d'images fixes. Si le visionnement de photos panoramiques est effectué de la même manière que les images animées, les photos .<br>panoramiques défileront automatiquement. (→48)

• Contrairement au visionnement d'images animées, vous ne pouvez pas effectuer une marche avant/arrière rapide lors du défilement automatique de photos panoramiques. (Vous pouvez avancer ou reculer par trame lorsque l'opération de défilement automatique est en pause.)

# **Enregistrement en fonction de la scène [Mode scène]**

■ Mode d'enregistrement : **b** P A S M **G ©**  $\Box$  M  $\Diamond$ 

Le mode scène vous permet d'enregistrer des images avec des paramétrages optimaux selon le type de scène (exposition, couleurs, etc.).

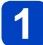

# Réglez la molette de sélection de mode sur SCN.

### **Sélectionnez la scène voulue au moyen des touches du curseur, puis appuyez sur [MENU/SET].**

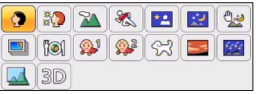

### ■**Modification du mode scène sélectionné**

Appuyez sur [MENU/SET].

- Sélectionnez le menu [Mode scène] au moyen des touches du curseur, puis appuyez sur [MENU/SET].
- Sélectionnez la scène voulue au moyen des touches du curseur, puis appuyez sur [MENU/SET].

### ■**Enregistrement d'images animées dans les modes** SCN

Enregistre des images animées avec les paramétrages optimaux selon la scène sélectionnée.

- Il n'est pas possible d'enregistrer des images animées lorsque [Mode photo 3D] a été activé.
- Certains modes scène sont commutés aux modes scène suivants :

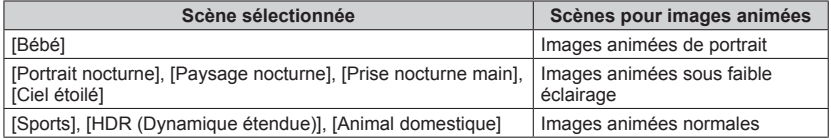

- La sélection d'un mode scène inapproprié à la scène peut affecter le rendu chromatique de l'image.
- ●Les paramétrages suivants du menu [Enr.] sont établis automatiquement et ne peuvent être sélectionnés de manière manuelle. [Sensibilité], [Mode de mesure], [Exposition i.], [Vitesse obtur. min.], [Résolution i.],

[Mode couleur]
• Comment sélectionner un type de scène  $(\rightarrow 108)$  $(\rightarrow 108)$  $(\rightarrow 108)$ 

**[Portrait]**

Pour rendre plus lisse la carnation de la peau des sujets et donner une apparence plus saine lors de prises de vues en plein air à la lumière du jour.

#### ■**Astuces**

• L'effet sera d'autant plus grand que le zoom est placé du côté T et qu'un arrière-plan distant est sélectionné.

#### **[Carnation]**

Adoucit les tons de chair pour des prises de vues effectuées de jour, à l'extérieur, par temps clair (haut du corps).

#### ■**Astuces**

• L'effet sera d'autant plus grand que le zoom est placé du côté T et qu'un arrière-plan distant est sélectionné.

#### **[Paysage]**

Pour des photos claires de sujets vastes et éloignés.

• Comment sélectionner un type de scène  $(\rightarrow 108)$  $(\rightarrow 108)$  $(\rightarrow 108)$ 

**[Sports]**

Pour prendre des photos de scènes comportant des sujets en mouvement rapide (ex. : sports).

#### ■**Astuces**

• Placez-vous à une distance d'au moins 5 m (16 pi).

● La vitesse d'obturation peut ralentir jusqu'à 1 seconde.

#### **[Portrait nocturne]**

Pour des prises de vues de près de personnes et de paysages nocturnes avec luminosité réelle.

#### ■**Astuces**

- Utilisez le flash.
- Le sujet ne doit pas bouger.
- Il est recommandé d'utiliser un trépied et le retardateur.

●La vitesse d'obturation peut ralentir jusqu'à 8 secondes.

●Après une prise de vue, l'obturateur pourrait demeurer fermé (jusqu'à 8 secondes) en vue de traiter le signal. Cela n'est le signe d'aucun problème de fonctionnement.

#### **[Paysage nocturne]**

Pour des prises de vues claires de scènes nocturnes.

#### ■**Astuces**

• Il est recommandé d'utiliser un trépied et le retardateur.

●La vitesse d'obturation peut ralentir jusqu'à 8 secondes.

●Après une prise de vue, l'obturateur pourrait demeurer fermé (jusqu'à 8 secondes) en vue de traiter le signal. Cela n'est le signe d'aucun problème de fonctionnement.

• Comment sélectionner un type de scène  $(\rightarrow 108)$  $(\rightarrow 108)$  $(\rightarrow 108)$ 

#### **[Prise nocturne main]**

Permet des prises de vues nocturnes plus stables et avec moins de bruit en combinant des prises de vues en rafale.

#### ■**Astuces**

- Après avoir appuyé sur le déclencheur, ne déplacez pas l'appareil pendant l'enregistrement des images.
- Placez-vous à une distance d'au moins 5 m (16 pi).

●Puisque les images fixes prises en rafale sont combinées après leur enregistrement, il faudra attendre quelques instants avant de pouvoir prendre d'autres photos.

#### **[HDR (Dynamique étendue)]**

L'appareil photo peut combiner plusieurs images fixes prises à des valeurs d'exposition différentes en une seule image fixe caractérisée par une exposition appropriée et une riche gradation. Les images individuelles utilisées pour créer l'image fixe à dynamique étendue ne sont pas sauvegardées. Il est possible de réduire la perte de gradation dans les zones claires et sombres lorsque, par exemple, le contraste est grand entre l'arrièreplan et le sujet.

#### ■**Qu'est-ce HDR?**

HDR signifie dynamique étendue et est une technique servant à obtenir une gamme étendue du contraste.

#### ■**Astuces**

- Après avoir appuyé sur le déclencheur, ne déplacez pas l'appareil pendant l'enregistrement des images.
- ●Puisque les images fixes prises en rafale sont combinées après leur enregistrement, il faudra attendre quelques instants avant de pouvoir prendre d'autres photos.
- ●Un sujet en mouvement lors de la prise de vue pourrait être enregistré comme une image rémanente.
- ●Dans certaines conditions, l'appareil pourrait prendre une seule image fixe plutôt que plusieurs.

#### **[Nourriture]**

Pour des prises de vue de nourriture avec teinte naturelle.

• Comment sélectionner un type de scène  $(\rightarrow 108)$  $(\rightarrow 108)$  $(\rightarrow 108)$ 

#### **[Bébé]**

Ce mode vous permet de prendre des photos d'un enfant avec un teint naturel. Lorsque le flash est utilisé, la lumière provenant de celui-ci est plus faible que d'habitude.

### ■**Enregistrement de l'âge et du nom**

Il est possible de paramétrer séparément [Bébé1] et [Bébé2].

- **Sélectionnez [Âge] ou [Nom] au moyen des touches du curseur, puis appuyez sur [MENU/SET].**
- **Sélectionnez [RÉG.] au moyen des touches du curseur, puis appuyez sur [MENU/SET].**

### **Entrez l'âge et le nom.**

Âge : Réglez la date de naissance au moyen des touches du curseur, puis appuyez sur [MENU/SET].

Nom : (Consultez « Saisie de texte » à la page  $(\rightarrow 65)$ )

## **Sélectionnez [Sortir] au moyen des touches du curseur, puis appuyez sur [MENU/SET].**

#### ■**Astuces**

- Assurez-vous que [Âge] et [Nom] sont réglés sur [OUI] avant de prendre une photo.
- ●Le format d'affichage de l'âge varie selon la langue d'affichage choisie.
- ●La vitesse d'obturation peut ralentir jusqu'à 1 seconde.
- ●Le paramétrage de l'impression de l'âge et du nom peut être fait sur l'ordinateur avec le logiciel « PHOTOfunSTUDIO » sur le CD-ROM fourni. Du texte peut être imprimé sur l'image au moyen de [Timbre caract.].

#### **[Animal domestique]**

Pour enregistrer l'âge et le nom de l'animal domestique lors de prises de vues.

• Reportez-vous à [Bébé] pour d'autres astuces, etc.

#### **[Crépuscule]**

Pour des images claires de scènes telles qu'un coucher de soleil.

• Comment sélectionner un type de scène  $(\rightarrow 108)$  $(\rightarrow 108)$  $(\rightarrow 108)$ 

**[Ciel étoilé]**

Pour conférer une apparence claire aux ciels étoilés et aux sujets faiblement éclairés.

### **Au moyen des touches du curseur, sélectionnez la vitesse d'obturation, puis appuyez sur [MENU/SET].**

■**Réglages : [15 s] / [30 s] / [60 s]**

#### ■**Astuces**

• Il est recommandé d'utiliser un trépied et le retardateur.

●L'appareil doit demeurer immobile jusqu'à la fin du compte à rebours. Après la prise de vue, le compte à rebours est affiché de nouveau pendant le traitement du signal. ●[Stabilisateur] ne fonctionne pas.

### **[À travers vitre]**

L'appareil photo effectue la mise au point sur les objets éloignés en priorité. Idéal pour enregistrer des images de paysages au travers d'une plaque de verre d'un train, d'un véhicule ou d'un édifice.

●S'il devait y avoir des taches telles que poussière ou reflets sur la plaque de verre, l'appareil pourrait faire la mise au point sur la plaque de verre plutôt que sur le sujet. ●La couleur des images pourrait avoir une apparence peu naturelle en raison de la couleur du verre. (Il pourrait être possible d'obtenir un rendu naturel de la couleur en ajustant l'équilibre des blancs.)

• Comment sélectionner un type de scène  $(\rightarrow 108)$  $(\rightarrow 108)$  $(\rightarrow 108)$ 

#### **[Mode photo 3D]**

L'appareil enregistre continuellement des images fixes pendant que l'appareil est déplacé horizontalement, et deux images sélectionnées automatiquement sont combinées en une image fixe 3D.

Pour visionner les images fixes 3D, un téléviseur compatible à la 3D est nécessaire. (Les images fixes sont lues au format 2D sur l'appareil photo numérique.) ([→245\)](#page-244-0)

- Les images fixes 3D sont enregistrées au format MPO (3D).
- Le format de l'image est fixé sur 2M **169.**
- **Lancez l'enregistrement, puis déplacez l'appareil de la gauche vers la droite en le maintenant à niveau pendant l'enregistrement.**
	- Un guide s'affiche lors de l'enregistrement.
	- À l'aide du guide comme référence, déplacez l'appareil de 10 cm (0,33 pi) en environ 4 secondes.

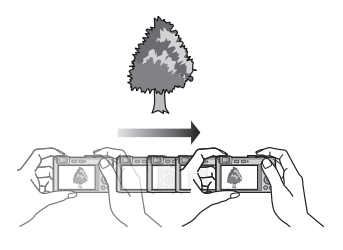

#### **Astuces pour l'enregistrement d'images**

- Enregistrez un sujet immobile.
- Faites l'enregistrement à l'extérieur ou dans un endroit bien éclairé.
- Appuyez sur le déclencheur à mi-course pour effectuer la mise au point et le réglage de l'exposition, appuyez sur le déclencheur à fond, puis déplacez l'appareil.
- Tenez l'appareil photo de façon que le sujet soit légèrement à droite du centre de l'écran avant d'enregistrer l'image. Cela aide à positionner le sujet au centre de l'image enregistrée.

#### ●**Les images fixes 3D ne peuvent être enregistrées avec l'appareil tenu à la verticale.**

- ●La position du zoom est réglée sur grand-angle (W).
- ●La sensibilité ISO est ajustée automatiquement. Cependant, la sensibilité est élevée pour augmenter la vitesse d'obturation.
- ●Des images animées ne peuvent être enregistrées.
- ●[Stabilisateur] ne fonctionne pas.
- ●En présence des conditions d'enregistrement nommées plus bas, il se pourrait qu'aucune image ne puisse être enregistrée, qu'il n'y ait aucun effet 3D ou que l'image soit distordue même si une photo est enregistrée :
	- Lorsque le sujet est trop sombre ou trop clair.
	- Lorsque la luminosité du sujet change.
	- Lorsque le sujet est en mouvement.
	- Lorsque le sujet manque de contraste.

## <span id="page-114-0"></span>**Mémorisation des paramètres personnalisés et enregistrement Mode [Personnaliser]**

Permet de mémoriser votre mode d'enregistrement favori, les réglages du menu [Enr.], etc., sous [Mém. rég. person.] et de les rappeler facilement en réglant la molette de sélection de mode sur  $C1/C2$ .

**[Mém. rég. person.]**

### ■ Mode d'enregistrement : **AB AB M A B M A** E M **A**

Jusqu'à 4 paramétrages de l'appareil peuvent être mémorisés.

- **Sélectionnez le mode d'enregistrement à mémoriser et paramétrez les menus [Enr.], [Images animées], [Configuration], etc.**
- 

**Sélectionnez [Mém. rég. person.] à partir du menu [Configuration].**

• Pour la marche à suivre des paramétrages du menu.  $(\rightarrow 52)$ 

### **Sélectionnez un réglage personnalisé à mémoriser au moyen des touches du curseur, puis appuyez sur [MENU/SET].**

- Un écran de confirmation est affiché. Sélectionnez [Oui] au moyen des touches du curseur, puis appuyez sur [MENU/SET].
- Les réglages personnalisés sauvegardés sous [C1] peuvent être activés avec C1 de la molette de sélection de mode. Cela s'avère pratique si les réglages utilisés fréquemment sont mis en mémoire puisqu'ils peuvent être activés sur simple rotation de la molette.
- Les réglages personnalisés sauvegardés sous [C2-1], [C2-2] ou [C2-3] peuvent être activés avec C<sub>2</sub> de la molette de sélection de mode. Il est possible d'y mémoriser 3 ensembles de paramétrages; sélectionnez celui convenant le mieux aux besoins.

●Certains paramétrages ne sont pas sauvegardés tels que [Réglage horloge] et [Bip].

Mémorisation des paramètres personnalisés et enregistrement Mode [Personnaliser]

### **[Personnaliser]**

### ■ Mode d'enregistrement : *t***e P A S M C C E** S (N  $\otimes$

Les réglages mémorisés dans [Mém. rég. person.] peuvent être rappelés rapidement en réglant la molette de sélection de mode sur  $C1/C2$ .

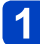

### **Réglez la molette de sélection de mode sur C1/C2**

(mode [Personnaliser])**.**

- Lorsque réglé sur C1
	- $\rightarrow$  L'appareil passe en mode enregistrement et active les paramétrages établis sous  $C<sub>1</sub>$ .
- Lorsque réglé sur C<sub>2</sub>  $\rightarrow$  Effectuez les étapes 2 et  $\beta$ .

#### **Sélectionnez un paramétrage personnalisé au moyen des**   $2<sup>1</sup>$ **touches du curseur.**

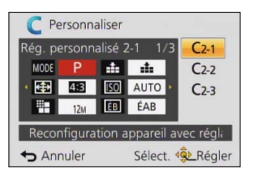

- $\cdot$  Utilisez les touches  $\blacktriangleleft$  et  $\blacktriangleright$  pour confirmer les paramétrages mémorisés.
- Seules les rubriques du menu principal sont affichées.

### **Appuyez sur [MENU/SET] pour entrer les paramétrages.**

L'appareil passe en mode enregistrement et les paramétrages personnalisés sont activés.

### ■**Modification des paramétrages du menu**

Même si les paramétrages du menu sont provisoirement changés avec [C1], [C2-1], [C2-2] ou [C2-3] sélectionné pour recourir à un paramétrage personnalisé, les paramétrages présentement enregistrés resteront inchangés.

Pour changer les paramétrages présentement enregistrés, écrasez les données enregistrées en utilisant [Mém. rég. person.]  $(\rightarrow 115)$  $(\rightarrow 115)$  $(\rightarrow 115)$  dans le menu [Configuration].

### ■ Commutation d'un réglage personnalisé C<sub>2</sub> à un autre réglage personnalisé C<sub>2</sub> (Menu [Personnaliser])

Appuyez sur [MENU/SET].

Sélectionnez le menu [Personnaliser], puis appuyez sur [MENU/SET]. **Sutilisez ▲ ▼ pour sélectionner le réglage personnalisé, puis appuyez sur [MENU/SET].** 

### ■**Enregistrement d'images animées en mode C1/C2**

Permet l'enregistrement d'images animées selon des paramétrages mémorisés au préalable.

## **Enregistrement des fonctions préférées sur la touche [Fn]**

## ■ Mode d'enregistrement : **AB AB M C E** M **G**

Permet d'assigner à la touche [Fn] les fonctions fréquemment utilisées des menus [Enr.], [Configuration] et autres pour une opération plus rapide.

• Le réglage est [Guide de composition] au moment de l'achat.

### ■**Comment enregistrer**

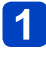

**Sélectionnez [Réglage touche Fn] dans le menu [Configuration], puis appuyez sur [MENU/SET].** (→52)

**Sélectionnez la fonction à enregistrer au moyen des touches du curseur, puis appuyez sur [MENU/SET].**

●Fonctions enregistrables

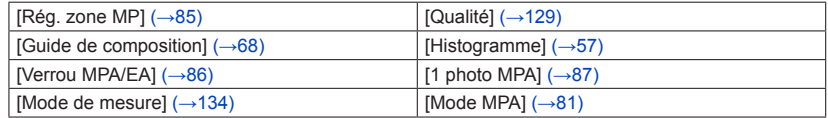

### ■**Utilisation des fonctions enregistrées**

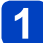

**Appuyez sur la touche [Fn].**

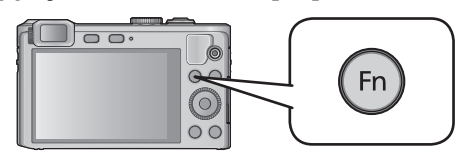

• La fonction enregistrée est appelée.

●[Réglage touche Fn] ne fonctionne pas dans les conditions suivantes : • Mode [Commande créative] ([Effet miniature], [Élément couleur])

## **Modification des paramétrages assignés à la bague de commande**

### ■ Mode d'enregistrement : *A* **P A S M C C** E M **G**

Permet de modifier les paramétrages assignés à la bague de commande.

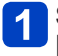

**Sélectionnez [Rég.bague commande] dans le menu [Configuration], puis appuyez sur [MENU/SET].** (→52)

## **Sélectionnez le paramétrage à modifier au moyen des touches du curseur, puis appuyez sur [MENU/SET].**

- ●Paramétrages qui peuvent être affectés
	- [Zoom fixe]  $(\rightarrow 74)$
	- $\cdot$  [Comp. exposition] ( $\rightarrow$ [90\)](#page-89-0)
	- [Format d'image]  $(\rightarrow 128)$  $(\rightarrow 128)$  $(\rightarrow 128)$
	- $\cdot$  [Sensibilité] ( $\rightarrow$ [130](#page-129-0))
	- [Équilibre blancs] (→[131](#page-130-0))
- ●Pour revenir au paramétrage par défaut, sélectionnez [Commande par défaut] sous [Rég.bague commande].

●Suivant le mode d'enregistrement, il se peut que le réglage modifié ne fonctionne pas.

- ●La bague de commande ne peut être utilisée pour régler la mise au point manuelle si les paramétrages de la bague de commande ont été modifiés.
- ●Dans le mode d'automatisation intelligente, le paramétrage est fixé à [Zoom fixe].

## **Fonction de prises de vues en rafale**

### ■ Mode d'enregistrement : **A B A S M C + +**  $\mathbb{Z}$ <sup>\*2</sup>

\***<sup>1</sup>**Ne peut être réglé dans les modes suivants : [Prise nocturne main] [HDR (Dynamique étendue)]

<sup>\*2</sup>Ne peut être réglé dans les modes suivants : [Appareil photo-jouet] [Effet miniature] [Mise au point douce] [Effet d'étoile]

En maintenant le déclencheur enfoncé, il est possible d'enregistrer des images en rafale.

## **Appuyez sur ▼.**

### **Sélectionnez [Prise en rafale] au moyen des touches du curseur, puis appuyez sur [MENU/SET].**

• Pour modifier le paramétrage, appuyez sur la touche [DISP.] et sélectionnez un paramétrage avec  $\blacktriangle \blacktriangledown$ .

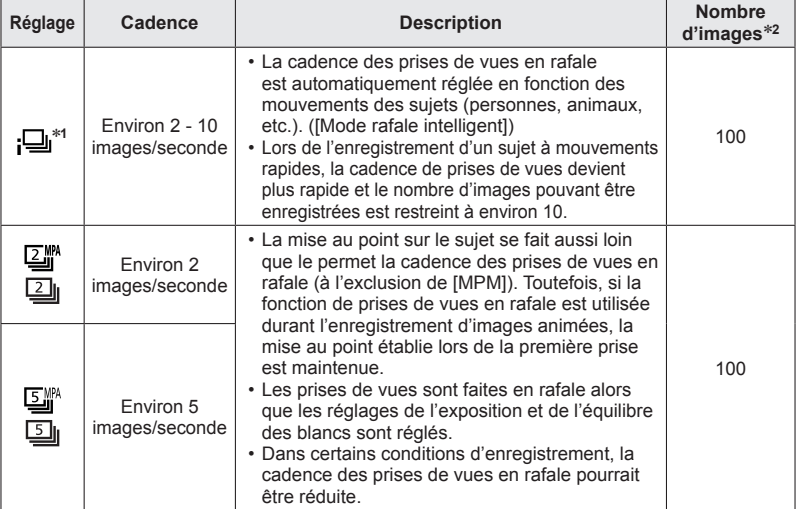

∗**<sup>1</sup>** Mode [Automatisation intelligente] seulement.

∗**<sup>2</sup>** Le nombre d'images enregistrées en rafale est limité par les conditions environnantes ainsi que le type/état de carte utilisée.

#### Fonction de prises de vues en rafale

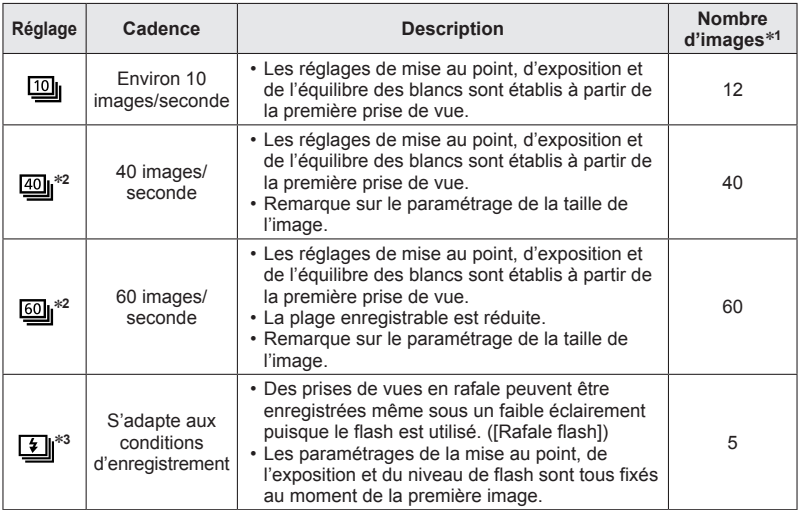

∗**<sup>1</sup>** Le nombre d'images enregistrées en rafale est limité par les conditions environnantes ainsi

∗a que le te type/état de carte utilisée.<br>∗2 Lorsque [Qualité] est réglé sur [<sup>k</sup>∰], [<sup>k</sup>∰] ou [RAW], les images ne sont pas enregistrées.<br>∗3 Seulement en mode [Programme EA], [Priorité ouverture] et [Priorité vitesse].

### ■**Remarque sur le paramétrage de la taille de l'image**

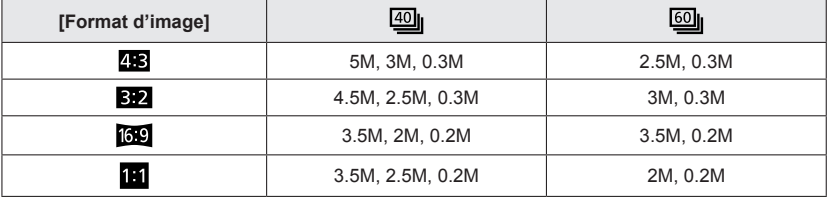

### ■**Pour annuler la rafale**

 $\hat{A}$  l'étape **2**, sélectionnez  $\pi$  ou  $[\exists \hat{S}$ .

#### Fonction de prises de vues en rafale

- ●Les images enregistrées avec le réglage ou [im] sont regroupées ensemble (groupe de photos).  $(→143)$  $(→143)$
- ●Selon les fluctuations de la luminosité du sujet, la seconde prise de vue et les prises subséquentes pourraient être enregistrées sous une exposition plus claire ou plus sombre lorsque la fonction de prises de vues en rafale est réglée sur  $\Box$  , , , ou 또 .
- La vitesse des prises de vues en rafale pourrait être réduite si la vitesse d'obturation est réduite dans une situation de faible éclairage.
- ●Les images enregistrées avec la fonction de prises de vues en rafale avec réglage <sup>on</sup> ou **ou** pourraient être déformées si le sujet est en mouvement ou si l'appareil est déplacé pendant l'enregistrement.
- ●Le flash est réglé sur ③ [Désactivé]. (Sauf [B] [Rafale flash])
- ●Les réglages demeurent mémorisés même après la mise hors marche de l'appareil.
- ●Lorsque le mode [Automatisation intelligente] est réglé ou que le mode scène est réglé sur [Portrait nocturne] ou [Paysage nocturne], [40] ou [60] ne peuvent être sélectionnés.
- ●La sauvegarde d'images fixes prises au moyen de la fonction de prises de vues en rafale peut prendre un certain temps. Si vous continuez d'effectuer des prises de vues durant la sauvegarde, le nombre d'images prises en rafale sera réduit. Il est recommandé d'utiliser une carte mémoire à haut débit lors de prises de vues en rafale.
- ●Il n'est pas possible d'utiliser le zoom lors de prises de vues en rafale.

### <span id="page-121-0"></span> $\blacksquare$  Mode d'enregistrement :  $\blacksquare$   $\blacksquare$   $\blacksquare$   $\blacksquare$   $\blacksquare$   $\blacksquare$   $\blacksquare$   $\blacksquare$   $\blacksquare$   $\blacksquare$   $\blacksquare$

\***<sup>1</sup>**Ne peut être réglé dans les modes suivants : [Paysage nocturne] [Prise nocturne main]

<sup>\*2</sup>Ne peut être réglé dans les modes suivants : [Effet miniature] [Mise au point douce]

• Par défaut, [Visage] est réglé sur [NON].

• Lorsque des visages sont mémorisés, le réglage se commutera automatiquement sur [OUI].

### ■**Fonctionnement de la fonction de reconnaissance de visage**

#### **En mode enregistrement**

- L'appareil optimise automatiquement la mise au point et l'exposition sur les sujets dont le visage a été mémorisé.
- Si le nom de la personne mémorisée a été réglé, celuici s'affiche à l'écran (jusqu'à 3 personnes).

### **En mode lecture**

- L'âge et le nom des personnes mémorisées s'affichent (si cette information a été entrée).
- Les noms s'affichent à l'écran s'ils avaient été réglés au moment de la mémorisation (jusqu'à 3 personnes).
- Il est possible d'effectuer une lecture sélective uniquement des images de personnes mémorisées ([Sélection catégorie] sous [Lecture filtrée] ou [Diaporama]).

### ■**Conseils d'enregistrement lors de la mémorisation de visages**

- Placez le sujet face à l'appareil les yeux ouverts et la bouche fermée, en s'assurant que les contours du visage, les yeux et les sourcils ne sont pas cachés par des cheveux au moment de la mémorisation.
- Assurez-vous qu'il n'y a pas trop d'ombre sur le visage à mémoriser. (Le flash est désactivé lors de la mémorisation de visage.)

### ■**Si un visage n'est pas reconnu lors des prises de vues**

- Mémorisez le visage du sujet à l'intérieur et à l'extérieur, sous différents angles ou avec différentes expressions.
- Procédez à nouveau à la mémorisation du visage sur les lieux de la prise de vue.
- Lorsqu'une personne mémorisée n'est plus reconnue, corrigez en la mémorisant de nouveau.

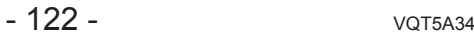

**1741 44 GA 0000** 

AL ICE

- ●La fonction de reconnaissance de visage cherche les visages similaires à ceux mémorisés, mais aucune garantie n'est fournie quant à la reconnaissance d'une personne. Dans certains cas, selon l'expression faciale et l'environnement, la reconnaissance de visage pourrait ne pas être possible ou ne pas fonctionner correctement même pour les visages enregistrés. ●**L'information de reconnaissance de visage pour les images déjà enregistrées ne sera pas modifiée même si vous effectuez des modifications aux informations de visage.** Par exemple, si vous modifiez le nom d'une personne, les images enregistrées avant cette modification ne sont pas catégorisées par la reconnaissance de visage sous [Sélection catégorie]. ●En mode rafale, les informations relatives à la reconnaissance de visage ne sont associées qu'à la première photo. ●Si vous enfoncez le déclencheur à mi-course, puis tournez l'appareil vers une autre personne à photographier, les informations de cette nouvelle personne peuvent être ajoutées à l'image. ●La reconnaissance de visage ne fonctionne pas pendant l'enregistrement d'images animées. ●Même si des informations de reconnaissance de visage sont enregistrées, les images saisies lorsque le nom est réglé sur [NON] ne sont pas catégorisées par la reconnaissance de visage sous [Sélection catégorie].
- ●Pour modifier les informations des images déjà enregistrées, utilisez [REMPL.] ([→168\)](#page-167-0) sous [Modif. visage].

### <span id="page-123-0"></span>**Mémorisation de visages**

Un total de 6 visages peuvent être mémorisés avec des informations telles que le nom, et la date de naissance.

L'enregistrement de plusieurs images de la même personne (jusqu'à 3) rend la reconnaissance de visage plus facile.

**Sélectionnez [Visage] à partir du menu [Enr.]** (→52)**.**

**Sélectionnez [MÉMOIRE] au moyen des touches du curseur, puis appuyez sur [MENU/SET].**

### **Sélectionnez [Nouveau] au moyen des touches du curseur, puis appuyez sur [MENU/SET].**

• Si 6 visages ont déjà été mémorisés, supprimez-en un avant de continuer. ([→125](#page-124-0))

#### **Prenez la photo du visage.** 4

- Prenez la photo en alignant le visage avec le guide. Sélectionnez [Oui] au moyen des touches du curseur, puis appuyez sur [MENU/SET].
	- S'il s'agit d'une remémorisation, sélectionnez [Non]
- Des visages autres que ceux de personnes (animaux, etc.) ne peuvent être mémorisés.
- Sur pression de la touche [DISP.], une explication concernant les images de visages s'affiche.

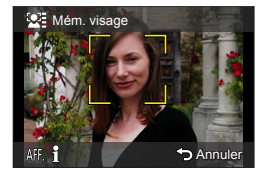

#### Appuyez sur **▲ ▼** pour sélectionner la rubrique à modifier, puis  $\overline{5}$ **appuyez sur [MENU/SET].**

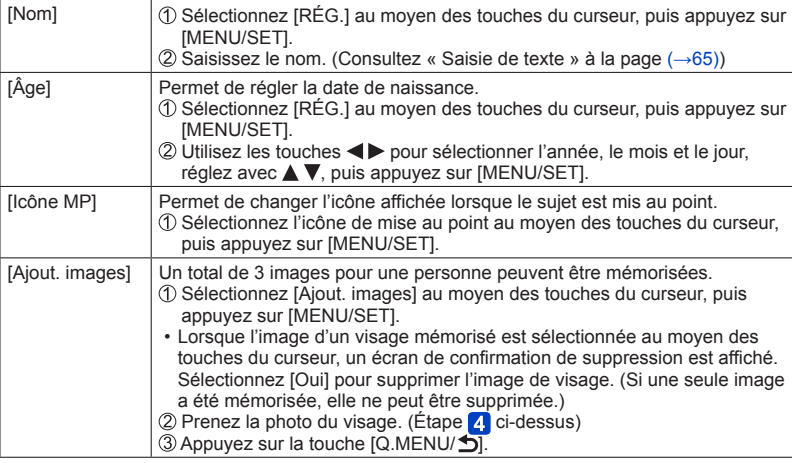

<span id="page-124-0"></span>**Modification ou suppression des informations des personnes mémorisées**

Les informations des personnes mémorisées peuvent être modifiées ou supprimées.

**Sélectionnez [Visage] à partir du menu [Enr.]** (→52)**.**

- **Sélectionnez [MÉMOIRE] au moyen des touches du curseur,**   $2<sup>1</sup>$ **puis appuyez sur [MENU/SET].**
- **Sélectionnez la photo de la personne que vous voulez modifier ou supprimer au moyen des touches du curseur, puis appuyez sur [MENU/SET].**
- **Sélectionnez la rubrique au moyen des touches du curseur,**   $\boldsymbol{\Lambda}$ **puis appuyez sur [MENU/SET].**

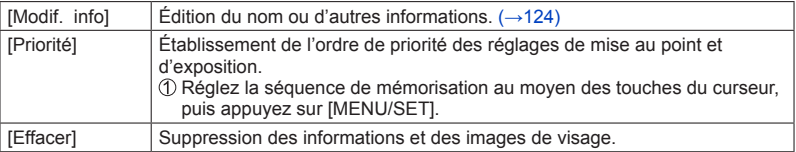

## **Fonctions utiles en voyage**

### **[Date de voyage]**

Enregistrez la date où vous avez pris vos photos en entrant au préalable la date de départ.

- **Sélectionnez [Date de voyage] à partir du menu [Configuration].** (→52)
- **Sélectionnez [Configuration voyage] au moyen des touches du curseur, puis appuyez sur [MENU/SET].**
- **Sélectionnez [RÉG.] au moyen des touches du curseur, puis annuyer qui le production de la production de la production de la production de la production de la production de la production de la production de la production d appuyez sur [MENU/SET].**
- **Réglez la date de départ au moyen des touches du curseur, puis appuyez sur [MENU/SET].**
- **5** Réglez la date de retour au moyen des touches du curseur, **puis appuyez sur [MENU/SET].**

### ■**Enregistrement de [Lieu]**

Une fois le paramétrage de [Configuration voyage] établi, il est possible de régler le lieu. **OSélectionnez [Lieu] à l'étape 2 plus haut.** 

Sélectionnez [RÉG.] au moyen des touches du curseur, puis appuyez sur [MENU/SET]. Entrez le lieu. (Saisie de texte (→65))

- ●La date de voyage est calculée à partir de la date de départ réglée, et celle réglée dans l'horloge de l'appareil. Lorsque la destination est réglée sous [Heure mondiale], les jours écoulés sont calculés sur la base de l'heure locale de la destination.
- ●Lorsque [Configuration voyage] est réglé sur [NON], le nombre de jours écoulés n'est pas enregistré. Il n'est pas affiché même si [Configuration voyage] est réglé sur [RÉG.] après l'enregistrement d'images.
- ●Si les paramétrages sont effectués avant la date de départ, le décompte des jours avant le départ n'est pas enregistré.
- ●Pour imprimer [Lieu] ou le nombre de jours écoulés, utilisez [Timbre caract.] ou lancez l'impression à partir du logiciel « PHOTOfunSTUDIO » qui se trouve sur le CD-ROM fourni.
- ●Le paramètre [Date de voyage] ne peut pas être établi pour des images animées au format AVCHD.
- ●[Lieu] ne peut pas être enregistré avec des images animées MP4.
- ●Cette fonction ne peut être activée dans le mode [Automatisation intelligente]. Les réglages effectués dans l'autre mode d'enregistrement sont appliqués.

### **[Heure mondiale]**

Réglez l'heure locale de votre destination.

## **Sélectionnez [Heure mondiale] à partir du menu**

**[Configuration].** (→52)

• Un message s'affiche lors du réglage initial. Dans ce cas, appuyez sur [MENU/SET] et passez à l'étape 3.

- **Sélectionnez [Arrivée] au moyen des touches du curseur, puis appuyez sur [MENU/SET].**
- **Au moyen des touches du curseur, sélectionnez la région, puis appuyez sur [MENU/SET].**

Nom de la ville/région

Écart par rapport à l'heure locale de la zone de départ

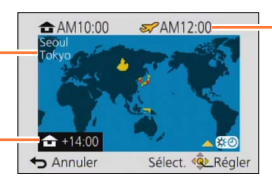

Heure locale de la destination sélectionnée

### ■**Réglage de l'heure avancée**

Appuyez sur  $\triangle$  à l'étape  $\overline{3}$ . (Appuyez de nouveau pour annuler le paramétrage.)

• Au moment du passage à l'heure avancée, l'horloge est avancée de 1 heure. Si le paramétrage est annulé, l'heure courante est automatiquement rétablie.

### ■**À votre retour de votre destination de voyage**

Sélectionnez [Départ] et appuyez deux fois sur [MENU/SET] à l'étape 2.

- ●Si vous ne trouvez pas votre destination dans la zone affichée à l'écran, paramétrez en fonction de la différence avec l'heure à domicile.
- s'affiche à l'écran pour les images enregistrées à destination lorsqu'elles sont visionnées.

## **Utilisation du menu [Enr.]**

Vous pouvez effectuer des réglages tels que les tons, la sensibilité, le format d'image et la taille de l'image.

• Pour la marche à suivre des paramétrages du menu.  $(\rightarrow 52)$ 

<span id="page-127-0"></span>**[Format d'image]**

■ Mode d'enregistrement : **A P A S M C C**  $\Box$  M<sup>\*</sup> &

\*Cette fonction ne peut être activée dans le mode [Mode photo 3D].

Réglez le format d'image des images fixes.

### ■ Réglages : 4**8** / **82** / **169** / **11**

●Les bords pourraient être rognés à l'impression. Vérifiez-les avant l'impression.

#### **[Taille image]**

### $\blacksquare$  Mode d'enregistrement :  $\blacksquare$   $\blacksquare$   $\blacksquare$   $\blacksquare$   $\blacksquare$   $\blacksquare$   $\blacksquare$   $\blacksquare$   $\blacksquare$   $\blacksquare$

\*Cette fonction ne peut être activée dans le mode [Mode photo 3D].

Réglez la taille (nombre de pixels) des images fixes. Le nombre d'images pouvant être enregistrées dépend de ce réglage et de celui de la qualité.

#### ■**Réglages**

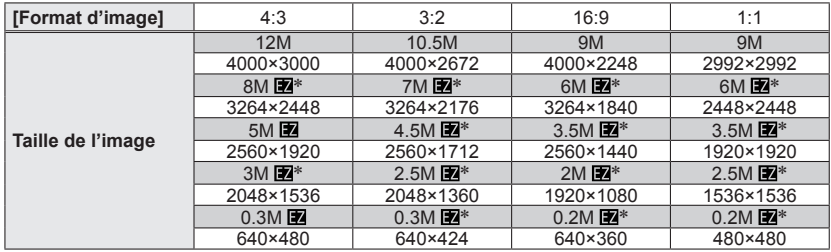

∗Ce réglage n'est pas disponible sous (mode [Automatisation intelligente]).

●Un effet mosaïque peut apparaître dépendant du sujet et des conditions de prises de vues.

**II n'est pas possible de régler [Taille image] lorsque [Qualité] est réglé sur [RAW].** 

#### **Guide de réglage**

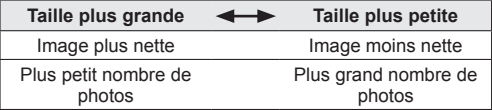

• Pour la marche à suivre des paramétrages du menu.  $(\rightarrow 52)$ 

#### <span id="page-128-0"></span>**[Qualité]**

### ■ Mode d'enregistrement : **AB AB M C E** M **G**

Sélectionnez la qualité de l'image.

#### ■**Réglages**

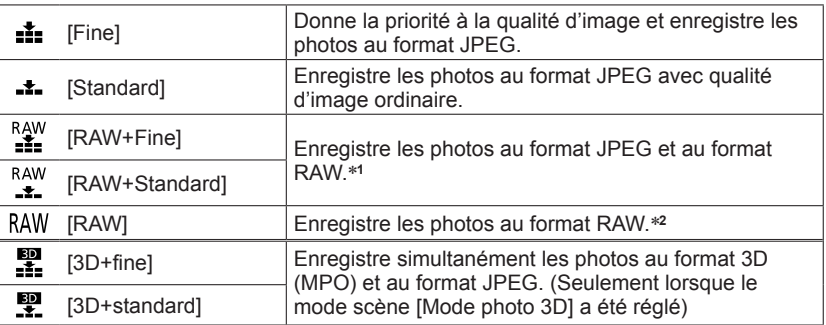

\***1**Si vous supprimez le fichier RAW de la mémoire de l'appareil, le fichier JPEG correspondant sera également supprimé. \***<sup>2</sup>** Il n'est pas possible de modifier la taille de l'image. (Les photos sont enregistrées

avec le nombre maximum de pixels pour chaque format d'image.)

### ■**À propos du format de fichier RAW**

Il est possible de retoucher les photos au format RAW au moyen du logiciel fourni (« SILKYPIX Developer Studio » développé par Ichikawa Soft Laboratory). (Les photos retouchées peuvent être sauvegardées dans un autre format de fichier (tel JPEG) pouvant être pris en charge par un ordinateur.)

• Pour la marche à suivre des paramétrages du menu.  $(\rightarrow 52)$ 

#### <span id="page-129-0"></span>**[Sensibilité]**

# ■ **Mode d'enregistrement :** *t***a 2 A S<sup>\*1</sup> M<sup>\*2</sup> G @**  $\Box$  **S(N**  $\&$  **\*1 [RIs01 ne peut être réglé.**

\***<sup>1</sup>** [ ] ne peut être réglé. \***<sup>2</sup>** [AUTO] et [ ] ne peuvent être réglés.

Réglez la sensibilité ISO (sensibilité à la lumière) manuellement.

Il est recommandé de sélectionner une sensibilité plus élevée de manière à obtenir des images claires malgré un faible éclairement.

#### ■ Réglages : [AUTO] / **F**[ISO / [80] / [100] / [200] / [400] / [800] / [1600] / [3200] / [6400] / **[H.12800]**\*

#### **Guide de réglage**

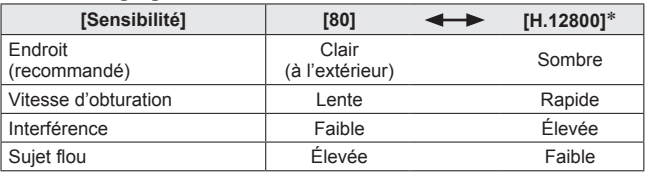

●[AUTO] est automatiquement réglé dans une plage allant jusqu'à 1 600 en fonction de la luminosité du sujet.

● **Piso est automatiquement fixé dans une plage allant jusqu'à 1 600 selon les** mouvements et la luminosité du sujet.

●La [Sensibilité] est automatiquement réglée dans les situations suivantes :

- Lors de l'enregistrement d'images animées
- Mode [Photo panoramique]
- Mode scène
- Lorsque [Prise en rafale] est réglé sur [1]
- ●La vitesse d'obturation est limitée de la manière indiquée ci-dessous en fonction du paramétrage de [Sensibilité].

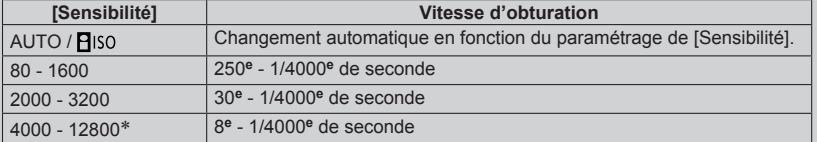

Seulement lorsque [Sensibilité étendue] est réglé sur [OUI].

Utilisation du menu [Enr.]

• Pour la marche à suivre des paramétrages du menu. (→52)

#### **[Sensibilité étendue]**

### ■ Mode d'enregistrement : **A B A S M C E** E S M **G**

Augmente le paramétrage de [Sensibilité] jusqu'à [H.12800].

#### ■**Réglages : [OUI] / [NON]**

### <span id="page-130-0"></span>**[Équilibre blancs]**

### ■ Mode d'enregistrement : *A* P A S M C **A** B M **A**

Cette fonction permet de régler le chromatisme en fonction de la source de lumière dans le cas où le rendu des couleurs n'est pas naturel.

#### ■**Réglages**

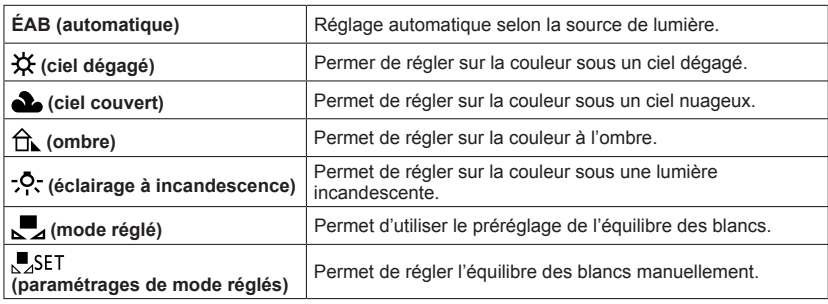

- ●Lorsque [ÉAB] (équilibre automatique des blancs) est réglé, le rendu chromatique est réglé en fonction de la source lumineuse. Toutefois, si la scène est trop claire ou trop sombre, ou en présence d'autres conditions extrêmes, les images pourraient être rougeâtres ou bleuâtres. L'équilibre des blancs pourrait ne pas être adéquat en présence de plusieurs sources de lumière.
- $\bullet$  Nous vous recommandons de régler sur [ÉAB] ou  $\frac{1}{2}$ SET lors de prises de vues sous un éclairage fluorescent ou DEL lorsque le réglage de l'équilibre des blancs dépend du type d'éclairage.
- ●Le réglage [Équilibre blancs] est fixé sur [ÉAB] dans les situations suivantes :
	- Modes scène ([Paysage], [Portrait nocturne], [Paysage nocturne], [Prise nocturne main], [Nourriture], [Crépuscule] et [Ciel étoilé])
	- Sauf lorsque l'effet de mode [Photo panoramique] est [Aucun effet]
- ●Le réglage de l'équilibre des blancs est conservé en mémoire même après la mise hors marche de l'appareil. (Si la sélection du mode scène est modifiée, le réglage de l'équilibre des blancs retourne automatiquement à [ÉAB].)

### ■**Réglage fin de l'équilibre des blancs (à l'exclusion de [ÉAB])**

Un réglage plus fin de l'équilibre des blancs peut être effectué si les couleurs n'apparaissent pas telles que prévues.

Sélectionnez l'équilibre des blancs devant faire l'objet d'un réglage fin, puis appuyez sur la touche [DISP] pour afficher l'écran [Rég. équil. blancs].

 $\oslash$ Faites le réglage avec  $\triangleright$  si le rouge domine ou avec  $\blacktriangleleft$  si le bleu domine. Appuyez sur [MENU/SET].

- Les réglages demeurent en mémoire même après la mise hors marche de l'appareil.
- Les réglages demeurent activés même lorsqu'un flash est utilisé.
- Lorsque [Mode couleur] (→[136\)](#page-135-0) est réglé sur [N&B] ou [SÉPIA], il n'est pas possible de procéder à un réglage fin de l'équilibre des blancs.

### ■ Réglage manuel de l'équilibre des blancs (,■ SET)

Prenez une photo d'un objet blanc sous la source de lumière cible pour régler le rendu des couleurs.

*COSélectionnez* **Let appuyez sur IMENU/SETI.** 

Orientez l'appareil sur un objet blanc (une feuille de papier, par exemple) et appuyez sur [MENU/SET].

L'équilibre des blancs est réglé sur  $\Box$ .

- Le réglage de l'équilibre des blancs est conservé en mémoire même après la mise hors marche de l'appareil.
- Il pourrait être impossible de régler adéquatement l'équilibre des blancs si le sujet est trop lumineux ou trop sombre. Dans un tel cas, ajustez la luminosité, puis essayez de régler l'équilibre des blancs à nouveau.

### ■**Portée de l'équilibre automatique des blancs [ÉAB] :**

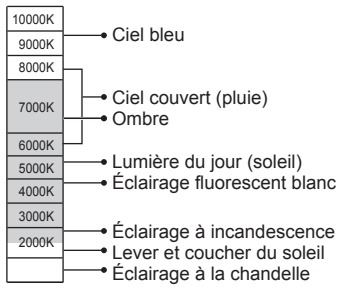

K=Température couleur Kelvin

Utilisation du menu [Enr.]

• Pour la marche à suivre des paramétrages du menu.  $(\rightarrow 52)$ 

**[Mode MPA]**

### ■ Mode d'enregistrement : **A B M C C E M 6**

Pour plus de détails  $(\rightarrow 81)$  $(\rightarrow 81)$ .

#### **[MPA rapide]**

■ Mode d'enregistrement : <sup>1</sup> **PASME C** E M<sup>\*</sup> 2

\*Les modes suivants sont verrouillés sur [NON] : [Portrait nocturne] [Paysage nocturne] [Prise nocturne main] [Ciel étoilé]

La mise au point est ajustée automatiquement lorsque l'appareil détecte un léger flou même sans que le déclencheur ne soit enfoncé (cela augmente la consommation d'énergie).

#### ■**Réglages : [OUI] / [NON]**

- ●La mise au point peut prendre un certain temps si la longueur focale passe rapidement de la position grand-angle (W) à la position télé (T) ou si l'appareil est soudainement rapproché du sujet.
- ●Enfoncez le déclencheur à mi-course si la mise au point s'avère difficile.
- ●[MPA rapide] ne peut être utilisé lorsque la détection MPA est en cours.

#### **[Visage]**

### ■ Mode d'enregistrement : **A B A S M C C**  $\Box$  M **&**

Pour plus de détails  $(\rightarrow 122)$  $(\rightarrow 122)$  $(\rightarrow 122)$ .

### **[Verrou MPA/EA]**

### ■ Mode d'enregistrement : **AB AB M C E** M **G**

Pour plus de détails (→[86\)](#page-85-0).

### • Pour la marche à suivre des paramétrages du menu.  $(\rightarrow 52)$

#### <span id="page-133-0"></span>**[Mode de mesure]**

### ■ Mode d'enregistrement : **ABNGC**  $\Box$  SM

Il est possible de changer de mode pour mesurer la luminosité lors de la correction de l'exposition.

#### ■**Réglages**

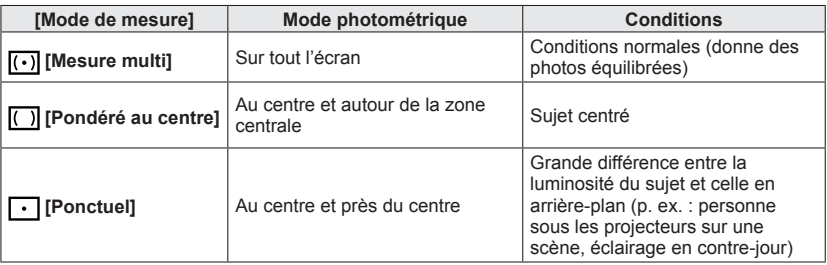

### **[Exposition i.]**

### ■ Mode d'enregistrement : *a* **P A S M C C**  $\Box$  S N  $\&$

Cette fonction règle automatiquement le contraste et l'exposition pour donner un rendu chromatique plus naturel dans les situations où il y a un fort contraste entre l'arrière-plan et le sujet.

 $\cdot$  Lorsque [Exposition i.] est activé, la couleur de  $\cdot$  Change.

#### ■**Réglages : [OUI] / [NON]**

●Même si [Sensibilité] est réglé sur [80] ou [100], lorsque [Exposition i.] est activé il se peut que les images soient prises avec une sensibilité ISO plus élevée que le paramétrage.

• Pour la marche à suivre des paramétrages du menu.  $(\rightarrow 52)$ 

#### **[Vitesse obtur. min.]**

### ■ Mode d'enregistrement : **a P** A S M **C C**  $\Box$  S M  $\&$

Établit la vitesse d'obturation à sa valeur minimum. Il est recommandé d'utiliser des vitesses d'obturation plus lentes pour réussir des photos claires sous un faible éclairage.

### ■**Réglages : [AUTO] [1/250] [1/125] [1/60] [1/30] [1/15] [1/8] [1/4] [1/2] [1]**

- ●Une vitesse d'obturation plus lente permet l'obtention de photos plus claires mais augmente le risque de bougé; aussi, est-il recommandé d'utiliser un trépied et le retardateur.
- ●Puisque les images fixes peuvent être plus foncées lors de l'utilisation de valeurs plus élevées que [1/250], nous recommandons de prendre des images fixes dans des endroits éclairés (si l'image fixe sera foncée au moment que vous appuyez à micourse sur le déclencheur, MIN clignote en rouge).
- ■L'icône MIN s'affiche pour des vitesses d'obturation autres que [AUTO].

#### **[Résolution i.]**

### ■ Mode d'enregistrement : *b* P A S M C **C**  $\Box$  S M **C**

Il est possible d'utiliser la technologie de résolution intelligente de l'appareil pour obtenir des prises de vues d'images fixes aux contours mieux définis et avec une résolution plus claire.

#### ■**Réglages : [OUI] / [ZOOM i.] / [NON]**

```
\bulletÀ propos du zoom intelligent (\rightarrow73)
```
#### **[Zoom numérique]**

### ■ Mode d'enregistrement : **a P A S M C C**  $\Box$  M **c**

Procure un taux d'agrandissement 4 fois plus élevé que le zoom optique/zoom optique étendu. Il est à noter que, avec le zoom numérique, plus le taux d'agrandissement est élevé, plus la qualité d'image est réduite.

Pour plus de détails  $(\rightarrow 73)$  $(\rightarrow 73)$ .

### ■**Réglages : [OUI] / [NON]**

Utilisation du menu [Enr.]

• Pour la marche à suivre des paramétrages du menu.  $(\rightarrow 52)$ 

<span id="page-135-0"></span>**[Mode couleur]**

### ■ Mode d'enregistrement : [A **P A S M C**  $\blacksquare$  S M  $\clubsuit$

#### ■**Réglages : [STANDARD] / [ÉCLATANT]**\***1 (Images aux couleurs éclatantes) / [Festif]**\***2 (Niveau de luminosité chromatique plus élevé et couleurs plus vives.) / [N&B] / [SÉPIA]**

\***<sup>1</sup>** Sauf mode [Automatisation intelligente]

\***<sup>2</sup>** Mode [Automatisation intelligente] seulement

**[Lampe assist. MPA]**

### ■ Mode d'enregistrement : *△* P A S M C **A** B M\* **4**

\*Les modes suivants sont verrouillés sur [NON] : [Paysage] [Paysage nocturne] [Prise nocturne main] [Crépuscule] [À travers vitre]

La lampe s'allume dans des conditions de faible éclairage en vue de faciliter la mise au point.

• La lampe d'assistance MPA a une portée effective de 1,5 m (4,9 pi).

#### ■**Réglages**

**[OUI]** La lampe s'allume sur pression à mi-course du déclencheur. (MPL: apparaît) **[NON]** La lampe n'est pas allumée. (pour des photos d'animaux de nuit, etc.)

●Évitez de placer la main ou des doigts devant la lampe ou de la regarder directement de près.

#### **[Sans yeux-rouges]**

### ■ Mode d'enregistrement : **△ P A S M C C**  $\Box$  M <sup>\*</sup> *△*

\*Le paramétrage est établi à [NON] sauf dans les modes scène suivants : [Portrait] [Carnation] [Portrait nocturne] [Bébé]

Détecte automatiquement la présence des yeux rouges et corrige les données d'image lors de l'enregistrement avec la réduction des yeux rouges causés par le flash  $(*\Delta \otimes *<\infty)$ .

#### ■**Réglages : [OUI] / [NON]**

●Selon les circonstances, la correction des yeux rouges pourrait ne pas être possible.

- ●Lorsque cette fonction est réglée sur [OUI], l'icône du flash passe à [449]/[459].
- ●Cette fonction n'est opérante que lorsque l'appareil photo détecte un sujet en tant que visage.

Utilisation du menu [Enr.]

• Pour la marche à suivre des paramétrages du menu.  $(\rightarrow 52)$ 

**[Antiflou mouvement]**

### ■ **Mode d'enregistrement : [A P A S M C1 C2**  $\Box$  **SCN**  $\&$

Pour plus de détails (→32).

#### **[Prise noct. main i.]**

■ **Mode d'enregistrement : <u>[A</u>** P A S M C1 C2  $\Box$  SCN  $\&$ 

Pour plus de détails (→32).

### **[HDR i. (Dyn. étendue)]**

### ■ **Mode d'enregistrement : [a]** P A S M C1 C2  $\Box$  SCN  $\&$

Pour plus de détails (→33).

#### **[Stabilisateur]**

### ■**Mode d'enregistrement :** \*

\*[Prise nocturne main] est verrouillé sur [OUI]. Les modes suivants sont verrouillés sur [NON] : [Ciel étoilé] [Mode photo 3D]

Détecte automatiquement l'instabilité et prévient le bougé. Lors de l'enregistrement d'images animées, [Mode actif] (stabilisateur pour images animées) sera automatiquement activé. Cela réduit le sautillement de l'image lors d'un enregistrement d'images animées fait en mouvement (en marchant, etc.).

### ■**Réglages : [OUI] / [NON]**

●Cas dans lesquels le stabilisateur de l'image pourrait ne pas être efficace :

- Lorsque l'appareil est trop agité
- Lorsque l'agrandissement du zoom est élevé (dans la plage du zoom numérique également)
- En suivant des sujets en mouvement rapide
- Lorsque la vitesse d'obturation diminue pour prendre des photos à l'intérieur ou dans des endroits sombres
- ●Dans le [Mode actif], une correction plus prononcée est possible lorsque le zoom est dans la position grand-angle.
- ●Dans le cas suivant, [Mode actif] ne sera pas activé même lors de l'enregistrement d'images animées.
	- Lorsque [Qualité enreg.] est réglé sur [VGA] sous [MP4]

• Pour la marche à suivre des paramétrages du menu.  $(\rightarrow 52)$ 

#### **[Timbre date]**

### ■ Mode d'enregistrement : **A P A S M C C** = M **G**

Des images fixes peuvent être prises avec la date et l'heure d'enregistrement inscrites sur l'image fixe.

### ■**Réglages : [SANS H] / [AVEC H] / [NON]**

- ●Ne demandez pas l'impression des dates en confiant l'impression à un laboratoire ou lors de l'utilisation d'une imprimante si la fonction timbre date a été activée. (Les dates imprimées pourraient se chevaucher.)
- ●L'inscription de la date sur les photos ne peut être supprimée.
- ●La date ne peut être inscrite si [Prise rafale auto] ou [Prise en rafale] est réglé, lors de l'enregistrement d'images animées ou lorsque le mode scène [Mode photo 3D] est réglé.
- ●Il n'est pas possible de modifier le paramétrage dans le mode [Automatisation intelligente]. Le paramétrage effectué dans l'autre mode d'enregistrement est appliqué.

#### **[Réglage horloge]**

### ■ Mode d'enregistrement : *A* P A S M C C E M &

Permet le réglage de l'horloge. Fonction identique à celle du menu [Configuration].  $(\rightarrow 24)$ 

## **Utilisation du menu [Images animées]**

Vous pouvez sélectionner le mode d'enregistrement et la qualité de l'image ainsi que d'autres paramétrages.

• Pour la marche à suivre des paramétrages du menu.  $(\rightarrow 52)$ 

**[Format enregistrement]**

### ■ Mode d'enregistrement : **A B M C C**  $\Box$  **M**  $\odot$

Permet de régler le format des données enregistrées lors de l'enregistrement d'images animées.

#### ■**Réglages**

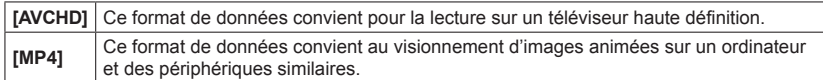

●Pour plus de détails (→[41\)](#page-40-0)

### **[Qualité enreg.]**

### ■**Mode d'enregistrement : <u></u> A B M C**  $\alpha$  **= M &**

Règle la qualité des images animées enregistrées.

#### ■**Réglages**

[AVCHD] dans le [Format enregistrement]

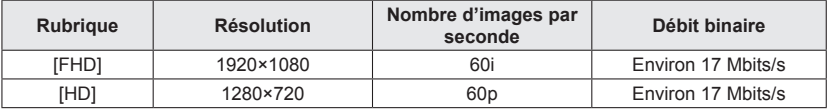

[MP4] dans le [Format enregistrement]

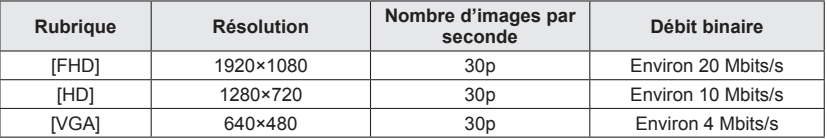

### ■**À propos de l'icône d'images animées**

[Format enregistrement] **AVCHD** Résolution - FFD

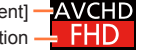

#### Utilisation du menu [Images animées]

#### ●Qu'est-ce que le débit binaire?

Il s'agit du volume de données transmis dans un laps de temps donné; plus le débit est élevé, plus la qualité de l'image est élevée. Cet appareil utilise la méthode d'enregistrement « VBR », qui est l'acronyme de « variable bit rate » (débit binaire variable) ce qui veut dire que le débit binaire varie automatiquement en fonction de la scène à enregistrer. Par conséquent, la durée d'enregistrement possible est réduite lorsqu'une scène à mouvement rapide est enregistrée.

• Pour la marche à suivre des paramétrages du menu.  $(\rightarrow 52)$ 

**[Taille image fixe]**

### ■ Mode d'enregistrement : [A] P**PA S** M C C = M &

Réglez [Taille image fixe] si vous saisissez des images fixes durant l'enregistrement d'images animées.

#### ■**Réglages**

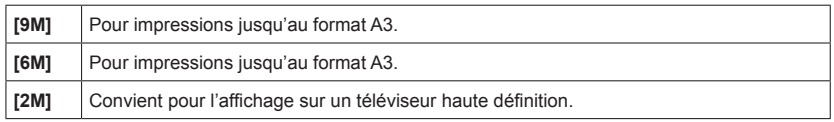

Le format d'image passe à [**169**].

### **[MPA en continu]**

### ■ Mode d'enregistrement : **△** P A S M C  $\heartsuit$   $\Box$  M<sup>\*</sup>  $\clubsuit$

\*[Ciel étoilé] est verrouillé sur [NON].

Permet à la mise au point de s'effectuer continuellement lors de l'enregistrement d'images animées ou règle la position de la mise au point au début de l'enregistrement.

#### ■**Réglages**

**[OUI]**

**[NON] :** La position de la mise au point est réglée au début de l'enregistrement d'images animées.

Utilisation du menu [Images animées]

• Pour la marche à suivre des paramétrages du menu.  $(\rightarrow 52)$ 

**[Coupe-vent]**

### ■ Mode d'enregistrement : **A B M C**  $\mathbb{C}$   $\Box$  **M**  $\mathbb{C}$  <sup>\*</sup>

\*Cette fonction ne peut être activée dans le mode [Effet miniature].

Détecte automatiquement les bruits du vent captés par les microphones et les supprime dans le cas où ils sont trop élevés.

#### ■**Réglages**

**[AUTO] :** Le bruit du vent est automatiquement supprimé suivant le volume **[NON]**

●Lorsque [Coupe-vent] est réglé sur [AUTO], la qualité sonore sera différente de celle des enregistrements effectués dans des conditions normales.

## **Commutation de l'affichage des informations sur les images, etc.**

Il est possible de désactiver l'affichage des informations sur les images (numéro de fichier, etc.) et les informations sur l'enregistrement (paramétrages utilisés à l'enregistrement) pendant le visionnement d'une image.

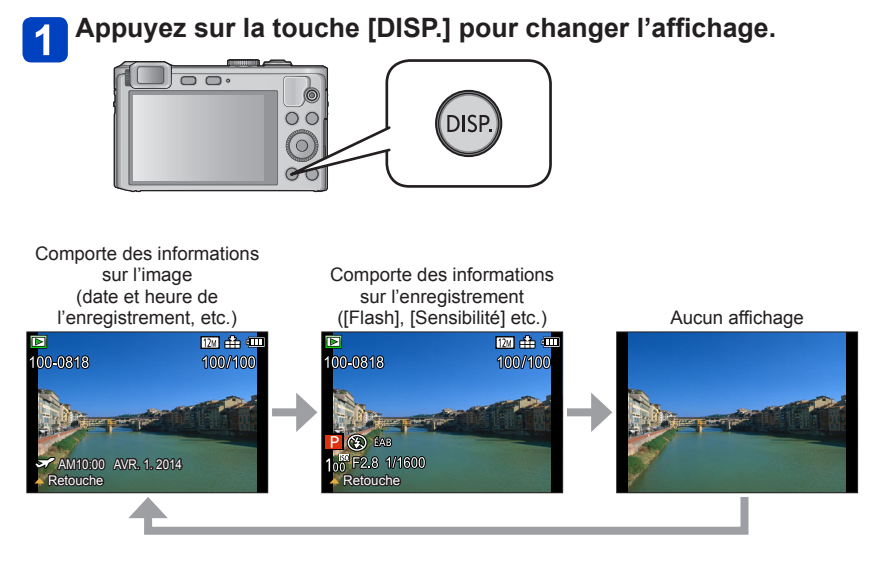

●Pendant la visualisation avec fonction zoom, le visionnement d'images animées ou un diaporama, l'affichage ne peut être qu'activé ou désactivé.

●Lors du visionnement en mosaïque ou [Calendrier] : l'affichage ne peut être changé.

## <span id="page-142-0"></span>**Visualisation d'images fixes enregistrées avec la fonction de prises de vues en rafale**

Les images enregistrées avec le réglage **ou sout regroupées** ensemble (groupe de photos).

### ■**Affichage d'une image représentative**

Une image représentative (première image de prises de vues en rafale) est affichée lors de l'affichage avec d'autres images fixes ou images animées.

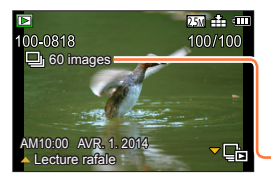

- Toutes les photos d'un même groupe peuvent être supprimées ou modifiées ensemble.
- Une visualisation en continu peut être exécutée en utilisant les mêmes opérations que pour la visualisation d'images animées. (→48)

Nombre d'images prises en rafale

### ■**Affichage des photos au sein d'un groupe (** $\Box$ **)**

Les images fixes enregistrées dans le cadre d'une même rafale peuvent être affichées séparément ou sous la forme d'une liste.

### Appuyez sur ▼ pendant que la première image de rafale **représentative s'affiche.**

L'affichage au sein de chaque groupe de photos apparaît à l'écran.

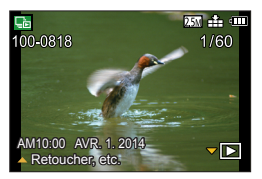

Sur l'affichage au sein de chaque groupe de photos, seule la série des photos prises en rafale est affichée.

• Pour revenir à l'affichage de l'écran de l'image représentative  $\rightarrow$  Appuyez sur  $\blacktriangledown$ .

### ■**Réacquisition des informations sur un groupe de photos**

Lors de la mise en marche de l'appareil, l'icône  $\Box$  (acquisition d'informations) pourrait s'afficher.

Pendant l'affichage de **DER AUCUL** aucune image ne peut être supprimée et le menu [Lecture] ne peut être utilisé. Seul [Tout] ou [Calendrier] est disponible comme [Mode lecture].

#### Visualisation d'images fixes enregistrées avec la fonction de prises de vues en rafale

- ●S'il ne reste qu'une seule image fixe dans un groupe d'images après la suppression ou autre opération, elle ne formera pas un groupe.
- ●Les prises de vues en rafale ne seront pas regroupées si l'horloge n'avait pas été réglée.
- ●Lorsque vos images [Mes favoris] sont visionnées au moyen de [Diaporama] ou [Lecture filtrée], elles ne peuvent pas être visionnées en groupe.
- ●L'opération suivante ne peut être effectuée durant l'affichage de l'image représentative d'un groupe d'images prises en rafale.
	- [Retouche auto]
	- [Retouche créative]
	- [Cadrage] du menu [Lecture]
- ●Les photos en rafale prises sur un autre appareil pourraient ne pas être reconnues comme étant un groupe de photos.
- ●Si le nombre total d'images fixes dépasse 50 000, les images enregistrées par la suite ne seront pas groupées.
## <span id="page-144-0"></span>**Méthodes de visionnement** Mode lecture]

Les images enregistrées peuvent être visionnées de plusieurs façons. Pour changer le mode de lecture, consultez et effectuez les étapes suivantes.

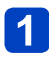

## **Appuyez sur [MENU/SET] en mode lecture.**

L'écran de sélection des menus s'affiche.

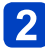

## **Sélectionnez [Mode lecture] au moyen des touches du curseur, puis appuyez sur [MENU/SET].**

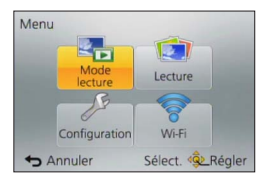

## Appuyez sur **A** ▼ pour sélectionner le mode de lecture, puis **appuyez sur [MENU/SET].**

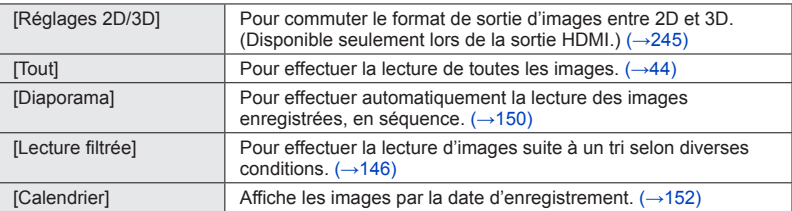

- ●Si la sélection des photos est réduite dans le mode [Diaporama] ou [Lecture filtrée], la sélection de [Tout] aura pour effet d'annuler le filtrage.
- ●La méthode de lecture passe automatiquement à [Tout] lors de la mise en marche de l'appareil ou lors du passage du mode [Enr.] au mode [Mode lecture].

### **[Réglages 2D/3D]**

• Pour commuter [Mode lecture] (ci-haut)

Il est possible de commuter la méthode de lecture des images 3D. Ce menu n'est affiché que lors de l'acheminement d'un signal HDMI. Pour la marche à suivre pour la visualisation d'une image fixe 3D  $(\rightarrow 245)$ .

<span id="page-145-0"></span>Il est possible de réduire le nombre de photos à afficher au moyen de filtres tels que dates d'enregistrements, catégories ou favoris.

## **Sélectionnez [Lecture filtrée] dans le menu [Mode lecture]** (→[145\)](#page-144-0)**.**

## **Au moyen des touches du curseur, sélectionnez la méthode de tri, puis appuyez sur [MENU/SET].**

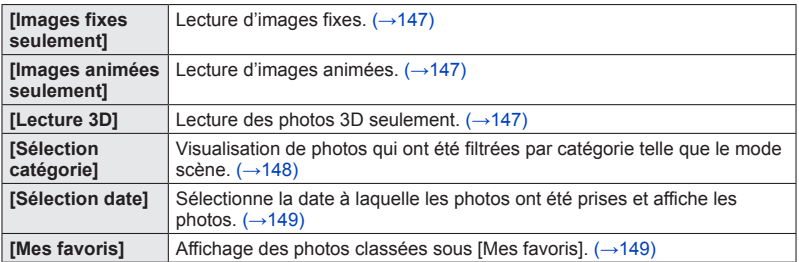

## ■**À propos des opérations avec la fonction [Lecture filtrée]**

Lorsque [Lecture filtrée] a été activé, l'opération appelée par la pression de  $\blacktriangle$  dans l'écran de lecture d'une photo est différente. Sélectionnez l'opération à effectuer, puis appuyez sur [MENU/SET].

- [Retouche] : Retouches des images  $(\rightarrow 153)$
- [Lecture rafale] : Affichage successif des photos prises, une à la fois.  $(\rightarrow 143)$
- [Lecture de vidéo] : Lecture d'images animées (→48)
- [Lecture panoramique] : Lecture des images panoramiques  $(\rightarrow 107)$
- [Changement de date] : Modification de la date d'enregistrement à afficher ([→149\)](#page-148-0)
- [Désactivation filtrage] : Commutation du mode de lecture sur [Tout]  $(\rightarrow 145)$  $(\rightarrow 145)$

## ■**Annulation du filtrage**

Durant un visionnement avec [Lecture filtrée], seules les images correspondant aux critères des filtres sélectionnés sont affichées. Dans les cas suivants, le filtrage est désactivé.

- Sur pression de  $\triangle$  dans le mode affichage d'une photo et après avoir sélectionné [Désactivation filtrage]
- Lorsque [Tout] a été sélectionné dans le menu [Mode lecture]
- Lors du passage dans le mode enregistrement
- Après la mise hors marche de l'appareil

## <span id="page-146-0"></span>**Ciblage par le type d'image**

Sélectionnez le type d'image (images fixes seulement ou images animées seulement), puis lancez-en la lecture.

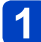

**Sélectionnez [Images fixes seulement] / [Images animées seulement] / [Lecture 3D] sous [Lecture filtrée], puis appuyez sur [MENU/SET]** (→[146\)](#page-145-0)**.**

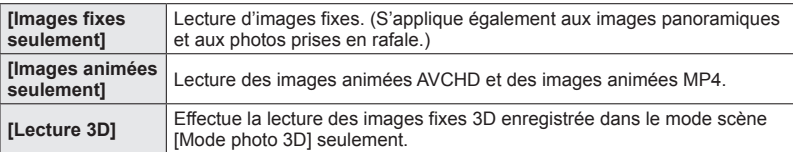

## <span id="page-147-0"></span>**Ciblage par catégorie d'image ou par sujet**

Visualisation de photos qui ont été filtrées par catégorie, telle que le mode scène. Parmi les photos prises avec la fonction de reconnaissance de visage ([→122](#page-121-0)), sélectionnez aussi une personne, puis lancez le visionnement des photos trouvées.

## **Sélectionnez [Sélection catégorie] sous [Lecture filtrée], puis appuyez sur [MENU/SET]** ([→146\)](#page-145-0)**.**

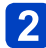

## **Au moyen des touches du curseur, sélectionnez la rubrique, puis appuyez sur [MENU/SET].**

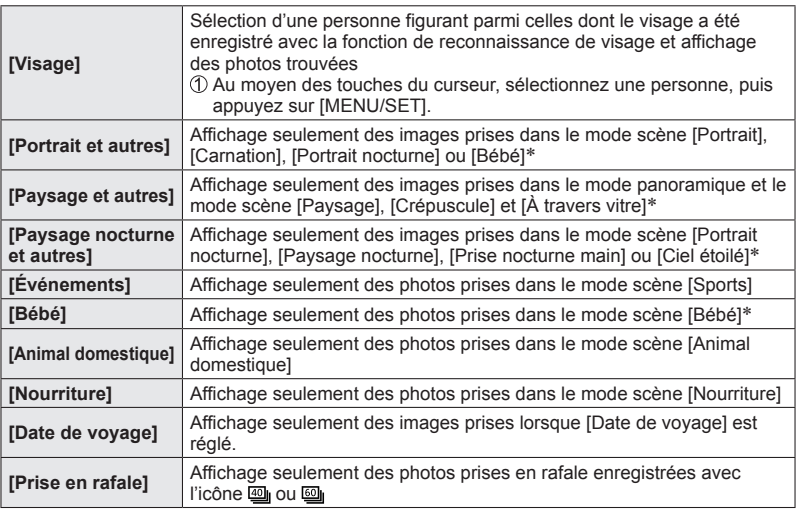

\* Même si la scène est automatiquement détectée dans le mode [Automatisation intelligente], elle sera catégorisée de la même manière.

## <span id="page-148-0"></span>**Ciblage par la date d'enregistrement**

Sélectionnez la date d'enregistrement, puis lancez la lecture.

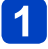

**Sélectionnez [Sélection date] sous [Lecture filtrée], puis appuyez sur [MENU/SET]** ([→146\)](#page-145-0)**.**

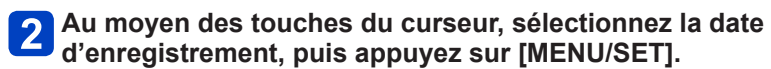

## ■**Changement de la date à afficher**

Appuyez sur à l'écran d'affichage d'une photo. Sélectionnez [Changement de date] au moyen des touches du curseur, puis appuyez sur [MENU/SET].

●À l'écran calendrier, seul le mois de la date de l'enregistrement des images est indiqué. Les photos prises sans réglage de l'horloge seront identifiées par la date du 1**er** janvier 2013.

●Les photos prises avec des paramétrages relatifs à la destination établis dans [Heure mondiale] sont affichées à l'écran calendrier aux dates correspondant à celles dans le fuseau horaire de la destination en question.

<span id="page-148-1"></span>**Ciblage par favoris**

Sélectionnez les photos inscrites comme [Mes favoris] à partir du menu [Lecture], puis visionnez.

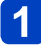

**Sélectionnez [Mes favoris] sous [Lecture filtrée], puis appuyez sur [MENU/SET]** (→[146\)](#page-145-0).

## <span id="page-149-0"></span>**Visionnement automatique des photos en séquence [Diaporama]**

Défilement automatique des images en séquence. Ce mode de visualisation est recommandé lorsque les images sont affichées à l'écran d'un téléviseur.

**Sélectionnez [Diaporama] à partir du menu [Mode lecture]** (→[145\)](#page-144-0)**.**

## **Sélectionnez [Démarrer] au moyen des touches du curseur, puis appuyez sur [MENU/SET].**

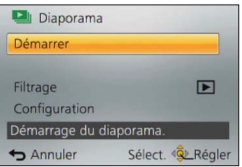

## ■**Sélection des photos pour visionnement automatique**

Si vous avez déjà sélectionné les photos à afficher avec [Lecture filtrée] sur le menu [Mode lecture], le diaporama sera présenté selon les mêmes critères.

Pour refaire la sélection des images à visionner, sélectionnez [Filtrage] au moyen des touches du curseur, puis appuyez sur [MENU/SET].

- Pour plus de détails sur les modalités de ciblage de la sélection des images ([→146\)](#page-145-0)
- Le filtrage ne sera pas désactivé même après la fin du diaporama.
- Si vous sélectionnez [Tout], le filtrage sera désactivé.

### ■Modification de paramètres tels que musique de fond ou intervalle **d'affichage**

Sélectionnez [Configuration] au moyen des touches du curseur, puis appuyez sur [MENU/SET].

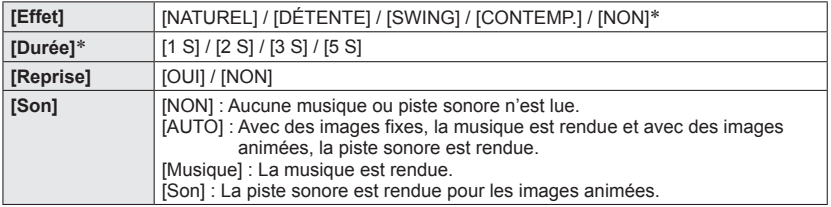

∗ Dans le cas suivant, [Effet] est établi à [NON]. Le réglage [Durée] est également désactivé.

• [Images animées seulement]

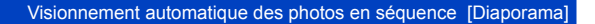

## ■**Opérations possibles pendant un diaporama**

●Touches du curseur

Le guide d'opération apparaît sur la partie inférieure droite de l'écran ACL.

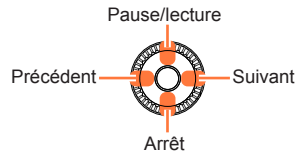

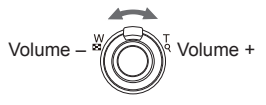

- Après un délai d'inactivité d'environ 2 secondes, le guide d'opération disparaît. Pour afficher le guide de nouveau, appuyez sur la touche [DISP.]
- ●Molette de commande

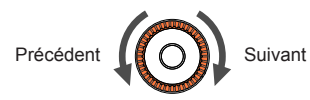

- ●Lorsque [CONTEMP.] est sélectionné, l'image peut apparaître en noir et blanc comme effet à l'écran.
- ●Lors de la lecture de photos panoramiques, d'images animées ou de photos prises en rafale (groupe de photos), le paramétrage [Durée] est désactivé.
- ●Certains effets de lecture ne peuvent être utilisés lors du visionnement sur un téléviseur à l'aide d'un câble micro HDMI, ou lors de l'affichage d'images enregistrées en tenant l'appareil à la verticale (portrait).
- ●Les effets d'affichage ne sont pas disponibles lors d'un diaporama avec visionnement [Lecture 3D].
- ●Des effets de musique ne peuvent être ajoutés.

## <span id="page-151-0"></span>**Recherche par date de prise de vue [Calendrier]**

Il est possible de faire une recherche de photos par date de prise de vue.

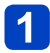

## **Sélectionnez [Calendrier] à partir du menu [Mode lecture]** ([→145\)](#page-144-0)**.**

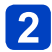

## **Au moyen des touches du curseur, sélectionnez la date d'enregistrement à afficher.**

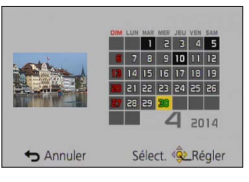

• À l'écran calendrier, seul le mois de la date de l'enregistrement des images est indiqué.

**Appuyez sur [MENU/SET] pour afficher la liste des images à partir de la date sélectionnée.**

**Sélectionnez une image au moyen des touches du curseur, puis appuyez sur [MENU/SET].**

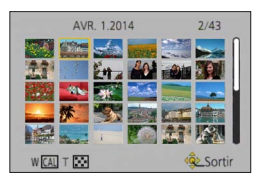

- ●Si plus d'une image a été enregistrée à la même date, la première image enregistrée en cette date sera sélectionnée.
- ●L'affichage de calendrier est possible de janvier 2000 à décembre 2099.
- ●Les images enregistrées sans que l'horloge ait été réglée seront datées du 1**er** janvier 2013.
- ●Les images enregistrées avec des paramétrages relatifs à la destination établis dans [Heure mondiale] sont affichées à l'écran calendrier aux dates correspondant à celles dans le fuseau horaire de la destination en question.

## <span id="page-152-0"></span>**Retouche des images**

### **[Retouche auto]**

Vous pouvez retoucher la couleur et la luminosité d'une image fixe pour obtenir un meilleur équilibre.

• De nouvelles images sont créées après l'édition d'images avec [Retouche auto]. Avant de procéder à l'édition d'images, assurez-vous qu'il reste suffisamment d'espace libre sur la mémoire interne de l'appareil ou sur la carte mémoire.

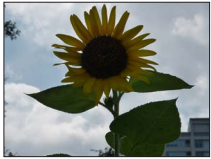

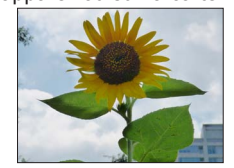

• Exemple

- **Sélectionnez une image fixe à retoucher durant la lecture, puis**  appuyez sur **A**.
- **Utilisez les touches du curseur pour sélectionner [Retouche auto], puis appuyez sur [MENU/SET].**
- **3** Utilisez les touches du curseur pour sélectionner [OUI], puis <br>annuyez sur IMENUYOTT **appuyez sur [MENU/SET].**
	- Un écran de confirmation est affiché. Si vous sélectionnez [Oui], la nouvelle image fixe retouchée est sauvegardée.
	- Lors de la sélection de [NON], il est possible de rétablir l'image à son état original (avant la retouche).

## ■**Opération à partir du menu [Lecture]**

- Sélectionnez [Retouche] dans le menu [Lecture], puis appuyez sur [MENU/SET]. Sélectionnez [Retouche auto] au moyen des touches du curseur, puis appuyez sur [MENU/SET].
- Sélectionnez une image au moyen des touches du curseur, puis appuyez sur la touche [MENU/SET].

Reportez-vous à l'étape <sup>3</sup> plus haut pour les étapes à suivre.

- ●L'effet de retouche peut être moins évident avec certaines images fixes.
- ●Certaines images fixes pourraient comporter plus de parasites après la retouche.
- ●Il pourrait ne pas être possible d'utiliser [Retouche auto] avec des images fixes ayant déjà fait l'objet d'une retouche.
- ●Il pourrait ne pas être possible de retoucher des images fixes enregistrées sur d'autres appareils photo.
- ●Il n'est pas possible de retoucher, en tant que groupe, des photos au sein d'un groupe. Il faut retoucher chaque photo d'un groupe après l'avoir affichée.
- La fonction [Retouche auto] ne peut être utilisée dans les situations suivantes :
	- Images animées
	- Images panoramiques
	- Images fixes 3D
	- Images fixes enregistrées avec le réglage de [Qualité] [[\\ink\_\], [[\\ink\_\]] ou [RAW]

#### <span id="page-153-1"></span>**[Retouche créative]**

Il est possible de retoucher des images fixes en sélectionnant l'effet à appliquer.

• De nouvelles images sont créées après l'édition d'images avec [Retouche créative]. Avant de procéder à l'édition d'images, assurez-vous qu'il reste suffisamment d'espace libre sur la mémoire interne de l'appareil ou sur la carte mémoire.

## **Sélectionnez une image fixe à retoucher durant la lecture, puis**  appuyez sur **A**.

**Utilisez les touches du curseur pour sélectionner [Retouche créative], puis appuyez sur [MENU/SET].**

#### <span id="page-153-0"></span>**Appuyez sur ▲ ▼ pour sélectionner un effet.**  $\mathbf{3}$

- L'image retouchée avec l'effet sélectionné est affichée.
- Lors de la sélection de [Aucun effet], il est possible de rétablir l'image à son état original (avant la retouche).

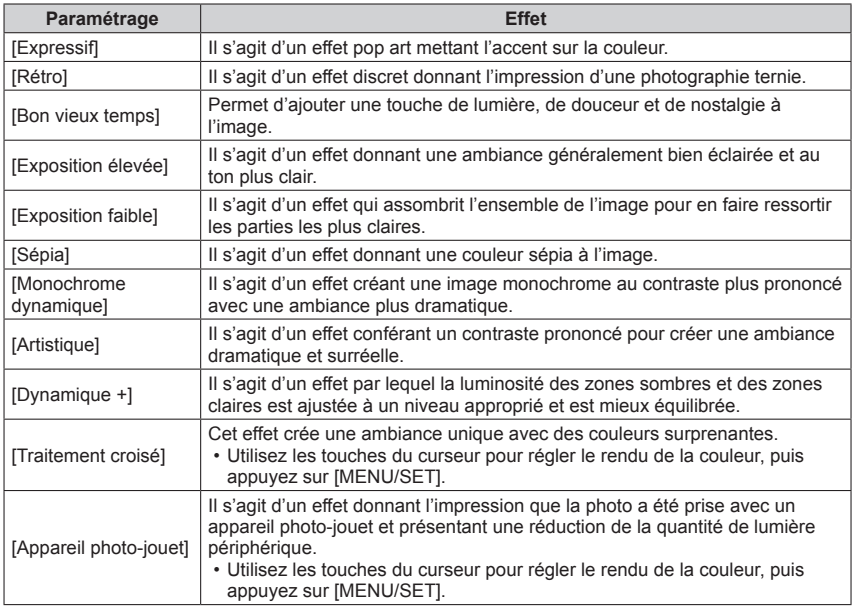

#### Retouche des images

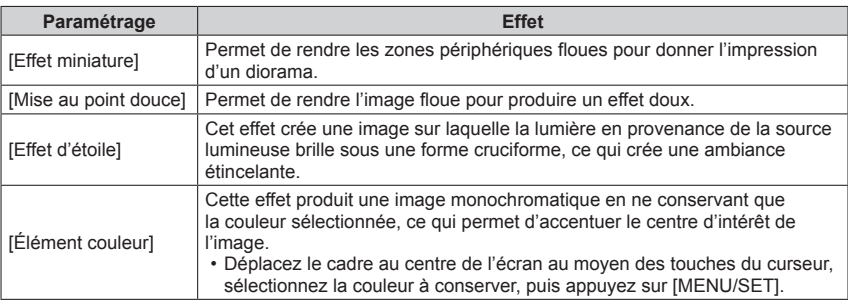

- Pour de plus amples informations sur les effets d'image ([→98](#page-97-0) - [104](#page-103-0))
- Sur pression de la touche [DISP.], une description de l'effet sélectionné est affichée.

# **Appuyez sur [MENU/SET].**

• Un écran de confirmation est affiché. Si vous sélectionnez [Oui], la nouvelle image fixe retouchée est sauvegardée.

## ■**Opération à partir du menu [Lecture]**

Sélectionnez [Retouche] dans le menu [Lecture], puis appuyez sur [MENU/SET]. Sélectionnez [Retouche créative] au moyen des touches du curseur, puis appuyez sur [MENU/SET].

Sélectionnez une image au moyen des touches du curseur, puis appuyez sur la touche [MENU/SET].

Reportez-vous à l'étape  $3 \rightarrow 154$  $3 \rightarrow 154$ ) pour les étapes à suivre.

●L'effet de retouche peut être moins évident avec certaines images fixes.

- ●L'effet sur l'image pourrait être plus faible comparativement à l'effet fourni par le mode [Commande créative].
- ●Il pourrait ne pas être possible de retoucher des images fixes enregistrées sur d'autres appareils photo.
- ●Il n'est pas possible de retoucher, en tant que groupe, des photos au sein d'un groupe. Il faut retoucher chaque photo d'un groupe après l'avoir affichée.
- ●La fonction [Retouche créative] ne peut être utilisée dans les situations suivantes :
	- Images animées
	- Images panoramiques
	- Images fixes 3D
	- Images fixes enregistrées avec le réglage de [Qualité] [ $\frac{R\cdot \mathbf{w}}{R}$ ], [ $\frac{R\cdot \mathbf{w}}{R}$ ] ou [RAW]

Il est possible de paramétrer la protection des images, le redimensionnement, l'impression, etc., pour les images que vous avez enregistrées.

- Pour la marche à suivre des paramétrages du menu.  $(\rightarrow 52)$
- Les modalités de paramétrage varient selon la rubrique de menu.

●Dans les cas suivants, de nouvelles images sont créées après avoir été éditées. Avant de procéder à l'édition d'images, assurez-vous qu'il reste suffisamment d'espace libre sur la mémoire interne de l'appareil ou sur la carte mémoire.

- [Timbre caract.]
- [Retouche]
- [Redimen.]
- [Cadrage]

●Il pourrait ne pas être possible de paramétrer ou de modifier des images prises sur un autre appareil.

#### **[Enreg. emplacement]**

Il est possible d'envoyer à l'appareil photo les informations sur l'emplacement (latitude et longitude) saisies sur votre téléphone intelligent ou tablette, et de les inscrire sur les photos.

• Les informations sur l'emplacement ne peuvent être inscrites sur des images fixes stockées dans la mémoire intégrée. Pour ajouter les informations sur l'emplacement sur de telles images, copiez-les sur une carte mémoire, puis effectuez [Enreg. emplacement].

#### **Préparatifs :**

Envoi à l'appareil photo des informations sur l'emplacement depuis votre téléphone intelligent ou tablette.  $(→184)$  $(→184)$ 

## **Sélectionnez [Ajout emplacement] au moyen des touches du curseur, puis appuyez sur [MENU/SET].**

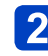

## **Au moyen des touches du curseur, sélectionnez la période pour l'enregistrement des informations sur l'emplacement, puis appuyez sur [MENU/SET].**

- Un écran de confirmation est affiché. Si vous électionnez [Oui], l'opération est exécutée.
- Les informations sur l'emplacement sont inscrites sur la photo.
- L'indication [GPS] identifie les photos sur lesquelles sont inscrites des informations sur l'emplacement.

## ■**Arrêt de l'enregistrement des informations sur l'emplacement**

Appuyez sur [MENU/SET] pendant l'enregistrement des informations sur l'emplacement.

• L'indication [O] est affichée pendant le processus d'arrêt. Si la fonction est activée de nouveau alors que l'indication  $[{\bigcirc}]$  est encore affichée, l'enregistrement des informations sur l'emplacement reprend là où il avait été interrompu.

### ■**Suppression des informations sur l'emplacement reçues**

- Sélectionnez [Suppr. emplacement] au moyen des touches du curseur, puis appuyez sur [MENU/SET].
- Au moyen des touches du curseur, sélectionnez la période touchée par la suppression des informations sur l'emplacement, puis appuyez sur [MENU/SET].
	- Un écran de confirmation est affiché. Si vous électionnez [Oui], l'opération est exécutée.
- ●Il se pourrait qu'aucune information sur l'emplacement ne soit enregistrée s'il n'y a pas suffisamment d'espace libre sur la carte mémoire.
- ●Si la carte est verrouillée, aucune information sur l'emplacement ne peut être enregistrée ni supprimée.
- ●Les informations sur l'emplacement ne peuvent être enregistrées que pour les photos prises sur cet appareil.
- ●Les informations sur l'emplacement ne sont pas inscrites sur les photos qui ont été enregistrées après la sélection de [Env. données emplacement] ([→184\)](#page-183-0).
- ●Aucune information sur l'emplacement n'est inscrite sur les images animées au format AVCHD.

• Pour la marche à suivre des paramétrages du menu.  $(\rightarrow 52)$ 

#### **[Édition titre]**

Il est possible d'ajouter des titres à vos images fixes préférées.

**Sélectionnez [SIMPLE] ou [MULTI] au moyen des touches du curseur, puis appuyez sur [MENU/SET].**

## **Sélectionnez une photo.**

●[SIMPLE]

Sélectionnez une photo au moyen des touches du curseur, puis appuyez sur [MENU/SET].

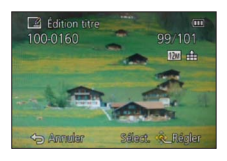

●[MULTI]

(jusqu'à 100 photos avec le même texte) Sélectionnez une photo au moyen des touches du curseur, puis appuyez sur la touche [DISP.].

> DISP. Régler/Annuler Sélect. < Exécuter

Paramétrage [Édition titre]

[Édition titre] déjà paramétré

- Pour annuler  $\rightarrow$  Appuyez de nouveau sur la touche [DISP.].
- Pour régler
	- $\rightarrow$  Appuyez sur [MENU/SET].

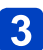

**Saisissez les caractères.** (Saisie de texte (→65))

• Pour supprimer un titre, supprimez tous les caractères dans l'écran de saisie des caractères.

●Cette fonction ne peut être utilisée dans les situations suivantes :

- Images animées
- Images fixes 3D

• Images fixes enregistrées avec le réglage de  $[Qualité] \left[\frac{Raw}{2}\right]$ ,  $\left[\frac{Raw}{2}\right]$  ou  $[RAW]$ 

●Pour imprimer le texte, utilisez [Timbre caract.] ou le logiciel « PHOTOfunSTUDIO » sur le CD-ROM fourni.

• Pour la marche à suivre des paramétrages du menu.  $(\rightarrow 52)$ 

**[Timbre caract.]**

Vous pouvez inscrire la date et l'heure d'enregistrement, les noms, la destination de voyage, les dates de voyage, etc., sur les photos enregistrées.

## **Sélectionnez [SIMPLE] ou [MULTI] au moyen des touches du curseur, puis appuyez sur [MENU/SET].**

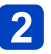

- **Sélectionnez une photo.**
- [SIMPLE]

Sélectionnez une photo au moyen des touches du curseur, puis appuyez sur [MENU/SET].

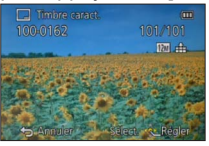

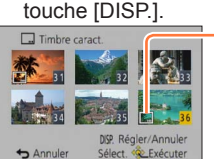

●[MULTI] (jusqu'à 100 images)

Sélectionnez une photo au moyen des

touches du curseur, puis appuyez sur la

- Paramétrage [Timbre caract.]
- Pour annuler
- $\rightarrow$  Appuyez de nouveau sur la touche [DISP.].
- Pour régler
	- $\rightarrow$  Appuyez sur [MENU/SET].
- **Sélectionnez [Régler] au moyen des touches du curseur, puis 3** Selection is a property of the MU/SET].
- **Sélectionnez les rubriques au moyen des touches du curseur, puis appuyez sur [MENU/SET]** (→[160](#page-159-0))**.**
- **Utilisez les touches du curseur pour sélectionner les réglages,**  5 **puis appuyez sur [MENU/SET]** (→[160](#page-159-0)).
- **Appuyez sur la touche [Q.MENU/ ].**
- **Utilisez les touches du curseur pour sélectionner [Exécuter], puis appuyez sur [MENU/SET].**
	- Un écran de confirmation est affiché. Si vous sélectionnez [Oui], l'opération est exécutée.

#### <span id="page-159-0"></span>■**Rubriques pouvant être inscrites sur les images**

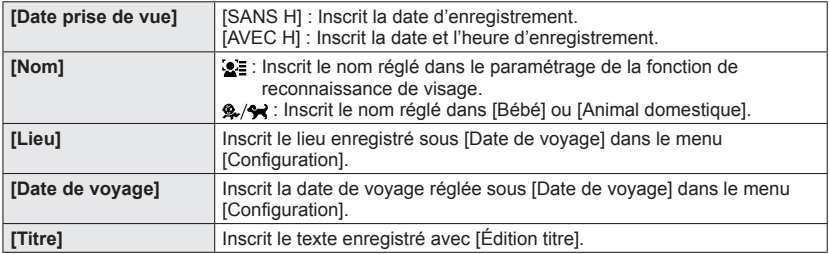

• Les rubriques réglées sur [NON] ne sont pas inscrites.

●**Ne demandez pas l'impression des dates en confiant l'impression à un laboratoire photo ou lors de l'utilisation d'une imprimante si la fonction timbre date a été activée. (Les dates imprimées pourraient se chevaucher.)**

- ●Il n'est pas possible d'inscrire du texte sur les images suivantes :
	- Images animées
	- Images fixes 3D
	- Images panoramiques
	- Images fixes avec date ou autre texte déjà inscrit
	- Images fixes prises sans réglage de l'horloge
	- Images fixes enregistrées avec le réglage de [Qualité] [ [ ], [ ] [ ], [ ] [ ] ou [RAW]
- ●Des caractères peuvent être coupés avec certaines imprimantes.
- ●Il pourrait être difficile de lire le texte inscrit sur des images de 0.3M ou moins.

#### **[Retouche]**

 $[Retouche auto]$ : Pour plus de détails  $(\rightarrow 153)$  $(\rightarrow 153)$  $(\rightarrow 153)$  $R$ etouche créative $1:$  Pour plus de détails ( $\rightarrow$ 154)

• Pour la marche à suivre des paramétrages du menu.  $(\rightarrow 52)$ 

#### **[Division vidéo]**

Les images animées enregistrées peuvent être divisées en 2 parties. Il est recommandé d'utiliser cette fonction lorsque vous souhaitez retirer des séquences inutiles, ou pour libérer de l'espace sur la carte lorsque vous êtes en voyage, par exemple.

## **Sélectionnez l'image animée à diviser au moyen des touches du curseur, puis appuyez sur [MENU/SET].**

## **Appuyez sur à l'endroit où vous voulez la diviser pour faire une pause.**

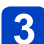

## **Appuyez sur ▼.**

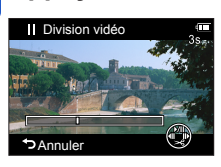

- Un écran de confirmation est affiché. Sélectionnez [Oui] au moyen des touches du curseur, puis appuyez sur [MENU/SET].
- **L'image animée originale n'est pas conservée.**  (Seules les 2 séquences issues de la division sont conservées.)
- ●Pendant la division, ne mettez pas l'appareil hors marche et ne retirez pas la batterie ou la carte; les images animées seraient perdues.
- ●La division d'une image animée au format [MP4] a pour effet de modifier l'ordre des images. Il est recommandé d'effectuer la visualisation avec [Calendrier] (affichage en calendrier) ou [Lecture filtrée].
- ●Une courte séquence d'images animées ne peut pas être divisée.

• Pour la marche à suivre des paramétrages du menu.  $(\rightarrow 52)$ 

#### **[Redimen.]**

La taille de l'image fixe (résolution) peut être réduite de manière à faciliter son envoi par courriel, et son utilisation sur les pages Web, etc.

(Les images enregistrées à la plus faible résolution ne peuvent être réduites davantage.)

## ■**[SIMPLE]**

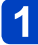

**Sélectionnez [SIMPLE] au moyen des touches du curseur, puis appuyez sur [MENU/SET].**

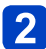

**Sélectionnez une photo au moyen des touches du curseur, puis appuyez sur [MENU/SET].**

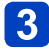

**Sélectionnez la taille au moyen des touches du curseur, puis appuyez sur [MENU/SET].**

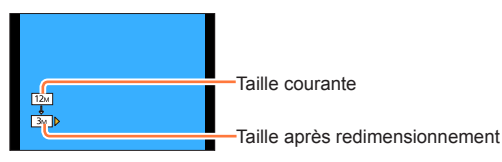

• Un écran de confirmation est affiché. Si vous sélectionnez [Oui], l'opération est exécutée.

(Suite à la page suivante)

## ■**[MULTI]**

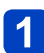

**Sélectionnez [MULTI] au moyen des touches du curseur, puis appuyez sur [MENU/SET].**

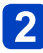

**Sélectionnez la taille au moyen des touches du curseur, puis appuyez sur [MENU/SET].**

**Sélectionnez une photo au moyen des touches du curseur, puis appuyez sur la touche [DISP.].** (jusqu'à 100 images)

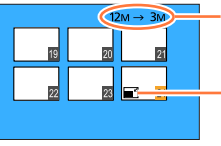

Nombre de pixels avant/après le • Pour annuler redimensionnement

Paramètre du redimensionnement

- → Appuyez de nouveau sur la touche [DISP.]. • Pour régler
	- $\rightarrow$  Appuyez sur [MENU/SET].
- Un écran de confirmation est affiché. Si vous sélectionnez [Oui], l'opération est exécutée.

●Le redimensionnement a pour effet de réduire la qualité de l'image.

●Les images suivantes ne peuvent pas être redimensionnées.

- Images animées
- Images fixes 3D
- Images panoramiques
- Images fixes avec date ou autre texte déjà inscrit
- Images fixes enregistrées avec le réglage de [Qualité] [ [ ], [ ], [ ], [ ] ou [RAW]

#### • Pour la marche à suivre des paramétrages du menu.  $(\rightarrow 52)$

#### **[Cadrage]**

Cette fonction permet d'agrandir et de cadrer vos photos.

**Sélectionnez une photo au moyen des touches du curseur, puis appuyez sur [MENU/SET].**

#### **Sélectionnez une zone à cadrer, puis appuyez sur [MENU/SET].**  $\mathbf 2$

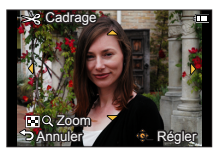

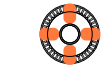

Agrandissement Changement de

position

- Un écran de confirmation est affiché. Si vous sélectionnez [Oui], l'opération est exécutée.
- Vous pouvez aussi agrandir l'image fixe avec la molette de commande.
- ●Les informations de reconnaissance de visage originales ne seront pas copiées lors du recadrage des images fixes.
- ●La qualité d'image est réduite à la suite d'un cadrage.
- ●Les images suivantes ne peuvent pas être cadrées.
	- Images animées
	- Images fixes 3D
	- Images panoramiques
	- Images fixes avec date ou autre texte déjà inscrit
	- Images fixes enregistrées avec le réglage de [Qualité] [ $\frac{R\cdot \mathbf{w}}{R}$ ], [ $\frac{R\cdot \mathbf{w}}{R}$ ] ou [RAW]

• Pour la marche à suivre des paramétrages du menu.  $(\rightarrow 52)$ 

#### **[Mes favoris]**

En identifiant vos images préférées au moyen d'une étoile  $\leftrightarrow$ ), vous pouvez lancer la lecture de ces seules images ou encore supprimer toutes les images sauf vos préférées. Vous pouvez définir jusqu'à 999 images dans Mes favoris.

**Sélectionnez [SIMPLE] ou [MULTI] au moyen des touches du curseur, puis appuyez sur [MENU/SET].**

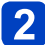

**Sélectionnez une image au moyen des touches du curseur, puis appuyez sur [MENU/SET].**

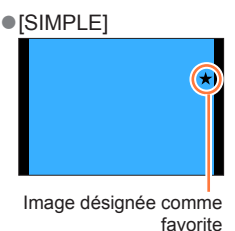

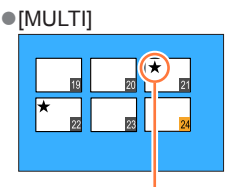

Image désignée comme favorite

• Pour annuler → Appuyez de nouveau sur [MENU/SET].

#### ■**Pour tout annuler**

Sélectionnez [ANNULER] à l'étape 1, puis sélectionnez [Oui].

●Il n'est pas possible de sélectionner le réglage [Mes favoris] pour les images fixes enregistrées avec le réglage de [Qualité] sur [RAW].

• Pour la marche à suivre des paramétrages du menu.  $(\rightarrow 52)$ 

#### **[Impression]**

Il est possible d'effectuer des réglages liés à l'impression des photos, du numéro de la photo et de la date lorsque l'impression est faite dans un environnement compatible avec DPOF. (Demandez au laboratoire photo de vérifier la compatibilité.) Pour de plus amples informations, visitez

http://panasonic.jp/dc/dpof\_110/white\_e.htm (Ce site est en anglais seulement.)

- **Sélectionnez [SIMPLE] ou [MULTI] au moyen des touches du curseur, puis appuyez sur [MENU/SET].**
- 

## **Sélectionnez une image au moyen des touches du curseur, puis appuyez sur [MENU/SET].**

## **Établissez le nombre de photos au moyen des touches du curseur, puis appuyez sur [MENU/SET].**

(Recommencez les étapes 2 et 3 lorsque [MULTI] a été sélectionné (jusqu'à 999 photos).)

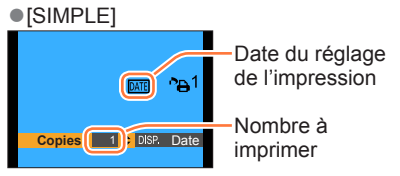

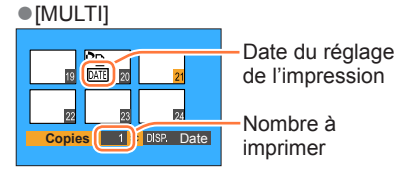

• Réglage d'impression de la date/annulation  $\rightarrow$  Appuyez sur [DISP.].

#### ■**Pour tout annuler**

Sélectionnez [ANNULER] à l'étape 1, puis sélectionnez [Oui].

- ●Le paramétrage de l'impression de la date ne peut être effectué pour des images fixes prises avec [Timbre date] ou des images sur lesquelles [Timbre caract.] a été appliqué.
- ●Selon le type d'imprimante, les paramétrages de l'imprimante pourraient avoir préséance sur ceux de l'appareil photo.
- ●Paramétrage impossible pour les fichiers non compatibles avec la norme DCF.
- ●Certaines informations DPOF établies sur un autre équipement ne peuvent être utilisées. Le cas échéant, supprimez toutes les informations DPOF, puis rétablissezles sur cet appareil.
- ●Il n'est pas possible d'effectuer le paramétrage de l'impression pour des images animées.
- ●Il n'est pas possible de sélectionner le réglage [Impression] pour les images fixes enregistrées avec le réglage de [Qualité] sur [RAW].

• Pour la marche à suivre des paramétrages du menu.  $(\rightarrow 52)$ 

#### **[Protection]**

Il est possible de protéger les images contre l'effacement.

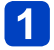

**Sélectionnez [SIMPLE] ou [MULTI] au moyen des touches du curseur, puis appuyez sur [MENU/SET].**

**Sélectionnez une image au moyen des touches du curseur, puis appuyez sur [MENU/SET].**

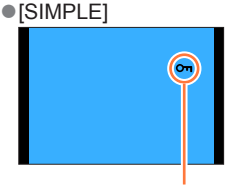

Image protégée

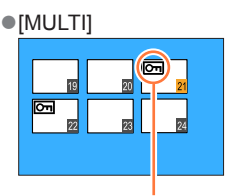

Image protégée

• Pour annuler → Appuyez de nouveau sur [MENU/SET].

#### ■**Pour tout annuler**

Sélectionnez [ANNULER] à l'étape 1, puis sélectionnez [Oui].

Le formatage a pour effet de supprimer la photo, même si elle est protégée.

●Pourrait ne pas être effectif si la carte a été utilisée dans d'autres appareils.

●Lorsque le commutateur de protection en écriture sur la carte est sur la position

« LOCK », la photo n'est pas supprimée.

• Pour la marche à suivre des paramétrages du menu.  $(\rightarrow 52)$ 

#### **[Modif. visage]**

Cette fonction permet d'éditer ou d'effacer des informations erronées relatives à la reconnaissance de visage.

**Sélectionnez [REMPL.] ou [EFF.] au moyen des touches du curseur, puis appuyez sur [MENU/SET].**

- **Au moyen des touches du curseur, sélectionnez l'image, puis appuyez sur [MENU/SET].**
- **Sélectionnez une personne au moyen des touches du curseur, puis appuyez sur [MENU/SET].**
	- $\cdot$  Si [EFF.] a été sélectionné, allez à l'étape  $\overline{5}$ .
	- Les personnes pour lesquelles aucune information de reconnaissance n'a été paramétrée ne peuvent être sélectionnées.
- **Sélectionnez la personne à remplacer par une autre au moyen**  4 **des touches du curseur, puis appuyez sur [MENU/SET].**
- **Sélectionnez [Oui] au moyen des touches du curseur, puis appuyez sur [MENU/SET].**
- ●Lorsque des informations de reconnaissance de visage sont effacées, elles ne peuvent être récupérées.
- ●Les photos dont les informations de reconnaissance de visage ont été effacées ne peuvent être catégorisées lors de la lecture avec [Sélection catégorie].
- ●Les informations de reconnaissance ne peuvent être éditées pour les photos protégées.

• Pour la marche à suivre des paramétrages du menu.  $(\rightarrow 52)$ 

#### **[Copie]**

Il est possible de transférer des images de la mémoire interne vers une carte mémoire et vice versa.

- **Sélectionnez les modalités de la copie (sens) au moyen des touches du curseur, puis appuyez sur [MENU/SET].**
	- **not copier toutes les images de la mémoire interne sur la carte (passez à** l'étape  $\left| \cdot \right|$ ).
	- : Pour copier 1 image à la fois de la carte sur la mémoire interne.
- **Sélectionnez une image au moyen des touches du curseur, puis appuyez sur [MENU/SET].**

## **Sélectionnez [Oui] au moyen des touches du curseur, puis appuyez sur [MENU/SET].**

- Pour annuler → Appuyez sur [MENU/SET].
- ●La copie des images peut prendre quelques minutes. Ne mettez pas l'appareil hors marche ni n'effectuez d'autres opérations pendant qu'une copie est en cours.
- ●Si des noms identiques (numéros de dossier/fichier) se trouvent sur le support de destination de la copie, un nouveau dossier est créé lors de la copie de la mémoire interne sur une carte ( $(m\sqrt{30})$ ). Des fichiers portant le même nom ne seront pas transférés d'une carte sur la mémoire interne ([50] (n]).
- Les paramètres suivants ne sont pas copiés. Réglez-les à nouveau après la copie. - [Impression] - [Protection] - [Mes favoris]
- ●Seules les images enregistrées avec un appareil photo numérique Panasonic (LUMIX) peuvent être copiées.
- ●Les images animées enregistrées au format [AVCHD] ne peuvent être copiées.

## **Fonction Wi-Fi® et fonction NFC**

## ■**Utilisation de l'appareil en tant que dispositif LAN sans fil**

Si un équipement ou des systèmes informatiques exigent une sécurité plus fiable que les dispositifs LAN sans fil, assurez-vous de prendre les mesures appropriées relativement à l'architecture et aux défaillances de sécurité pour les systèmes utilisés. Panasonic ne peut être tenu responsable de dommages découlant de l'utilisation de l'appareil photo à des fins autres que celle d'un dispositif LAN sans fil.

### ■**L'utilisation de la fonction Wi-Fi de cet appareil est présumée se faire dans les pays où il est commercialisé**

Il pourrait arriver que l'appareil photo contrevienne aux réglementations sur les ondes radio lorsque utilisé dans un pays autre que ceux où il est vendu, et Panasonic n'assume aucune responsabilité pour une telle infraction.

### ■**Il pourrait arriver que les données transmises et reçues via les ondes radio soient interceptées**

Il pourrait arriver que les données transmises et reçues via ondes radio soient interceptées par une tierce partie.

### ■**N'utilisez pas l'appareil dans un endroit où se trouvent des champs magnétiques, de l'électricité statique ou de l'interférence**

- N'utilisez pas l'appareil dans un endroit où se trouvent des champs magnétiques, de l'électricité statique ou de l'interférence, comme à proximité d'un four à micro-ondes. Les ondes radio pourraient ne pas être captées par l'appareil photo.
- L'utilisation de l'appareil à proximité d'appareils tels qu'un four à micro-ondes ou un téléphone sans fil fonctionnant dans la bande des 2,4 GHz peut entraîner une détérioration du rendement des appareils en présence.

### ■**Ne vous connectez pas à un réseau sans fil que vous n'êtes pas autorisé à utiliser**

Lorsque la fonction Wi-Fi de l'appareil est activée, la recherche de réseaux sans fil se fait automatiquement. Par conséquent, il est possible que des réseaux sans fil que vous n'êtes pas autorisé à utiliser (SSID\*) soient affichés ; toutefois, ne tentez pas d'accéder à ces réseaux puisque cela pourrait être considéré comme étant un accès illicite.

\*SSID est une séquence de chiffres ou de lettres servant à identifier un réseau sans fil. Si le SSID est le même pour les deux dispositifs, la transmission est possible.

## ■**Avant utilisation**

• Pour utiliser la fonction Wi-Fi sur cet appareil, un point d'accès sans fil ou un dispositif destinataire muni de la fonction LAN sans fil est requis.

## ■ Cet appareil photo est compatible avec NFC

L'utilisation de la fonction NFC (communication en champ proche) permet à l'appareil photo et à un téléphone intelligent d'échanger facilement les informations requises pour établir la connexion Wi-Fi.

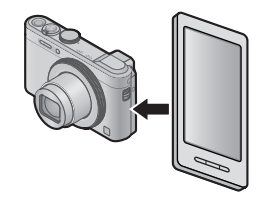

## ■**À propos du voyant de connexion Wi-Fi**

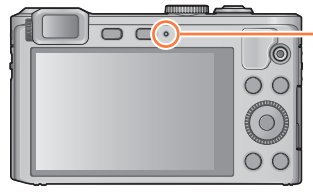

#### **Voyant de connexion Wi-Fi**

Bleu, allumé : Lorsque la fonction Wi-Fi est activée Bleu, clignotant : Lors de l'envoi de données

## ■**Pression sur la touche [Wi-Fi] pendant une connexion Wi-Fi**

Une pression sur la touche [Wi-Fi] pendant une connexion Wi-Fi permet l'opération suivante. (sauf [Prise de vue et affichage à distance])

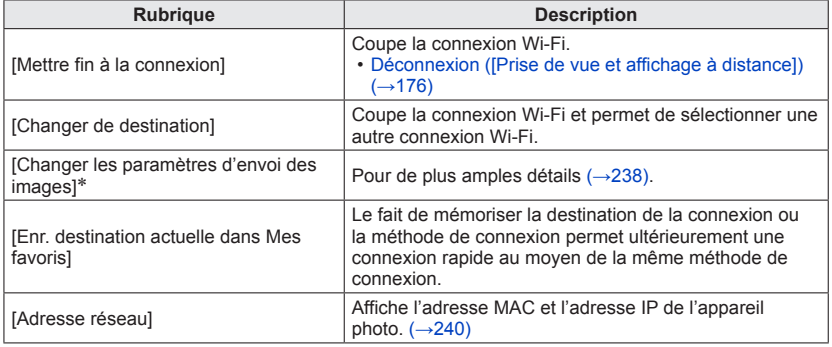

\*Cette rubrique ne sera pas affichée si la destination de [Lecture sur un téléviseur] ou [Envoyer images enregistrées dans l'appareil] est réglée sur [Imprimante].

#### Fonction Wi-Fi® et fonction NFC

- ●L'appareil ne peut être utilisé pour établir la connexion à un réseau sans fil public.
- ●Lorsqu'un point d'accès sans fil est utilisé, recourez à un dispositif compatible avec les normes IEEE802.11b, IEEE802.11g ou IEEE802.11n.
- ●Il est fortement recommandé de recourir à un chiffrement afin d'assurer la sécurité des informations.
- ●Il est recommandé d'utiliser une batterie complètement chargée lorsque vous envoyez des images.
- ●Lorsque l'indicateur de l'état de la batterie clignote en rouge, la connexion à un autre appareil pourrait ne pas démarrer ou la connexion pourrait être affectée. (Un message tel que [Erreur de communication] est affiché.)
- ●Lors de la transmission d'images sur un réseau de téléphonie mobile, vous pourriez, selon les modalités de votre contrat de service, avoir à encourir des frais élevés de communication par paquets.
- ●Il se peut, selon les conditions de transmission radio, que des images ne soient pas transmises au complet. Si la connexion est coupée durant une transmission, il se pourrait que des images incomplètes soient transmises.
- ●**Durant la transmission d'images, ne retirez pas la carte mémoire ou la batterie de l'appareil photo et ne vous déplacez pas dans un endroit sans réception.**
- ●Il se pourrait que l'affichage à l'écran subisse de la distorsion pendant quelques instants durant la connexion au service ; toutefois, cela n'a aucun effet sur les images transmises.

## **[Mode avion]**

Pour désactiver la connexion Wi-Fi, réglez [Mode avion] sur [OUI].

**Sélectionnez [Mode avion] dans le menu [Configuration], puis appuyez sur [MENU/SET].** (→52)

## **2** Sélectionnez [OUI] au moyen des touches du curseur, puis **appuyez sur [MENU/SET].**

●Les ondes électromagnétiques de l'appareil peuvent interférer avec les instruments et dispositifs à proximité. Dans la cabine d'un aéronef ou d'autres zones réglementées, réglez *[Mode avion]* sur *[OUI]*.

## **Possibilités avec la fonction Wi-Fi**

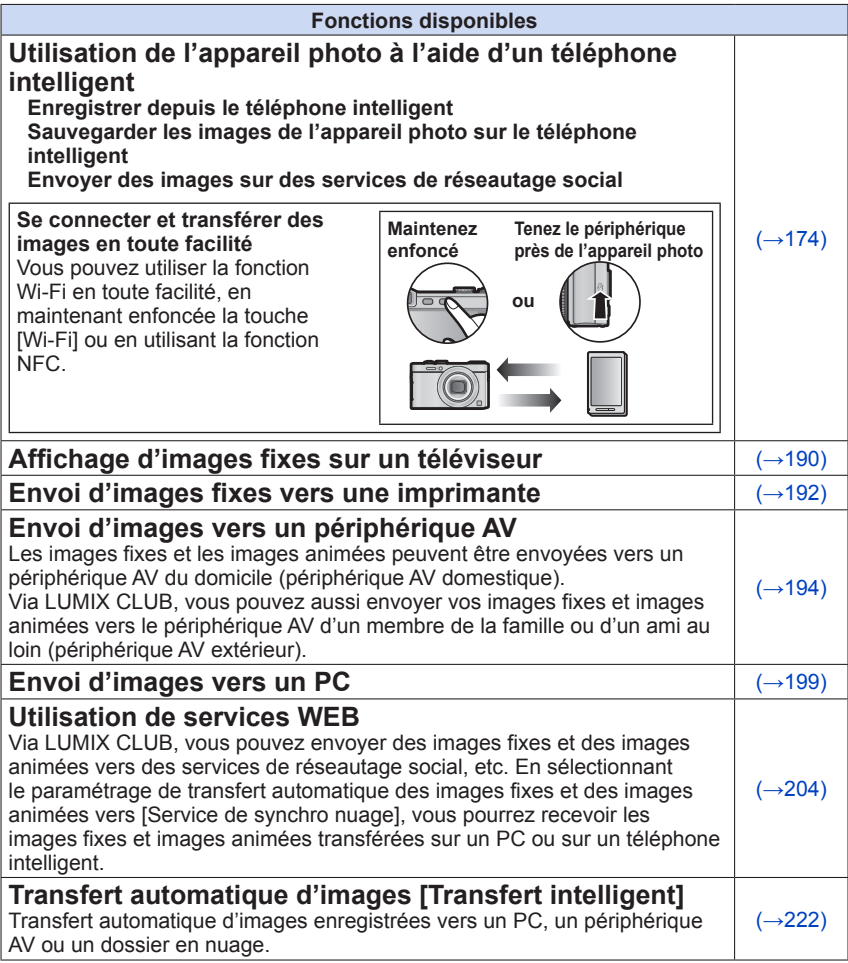

• Ci-après dans ce manuel, le terme « téléphone intelligent » désigne à la fois les téléphones intelligents et les tablettes, sauf en cas de distinction particulière entre les uns et les autres.

<span id="page-173-0"></span>Il est possible d'utiliser l'appareil photo à distance au moyen de votre téléphone intelligent.

« Panasonic Image App » (ci-après « Image App ») doit être installé sur votre téléphone intelligent.

#### <span id="page-173-1"></span>**Installation de l'application « Panasonic Image App » pour téléphone intelligent/tablette**

L'application « Image App » est fournie par Panasonic pour permettre à un téléphone intelligent d'effectuer les opérations suivantes d'un appareil LUMIX compatible avec Wi-Fi.

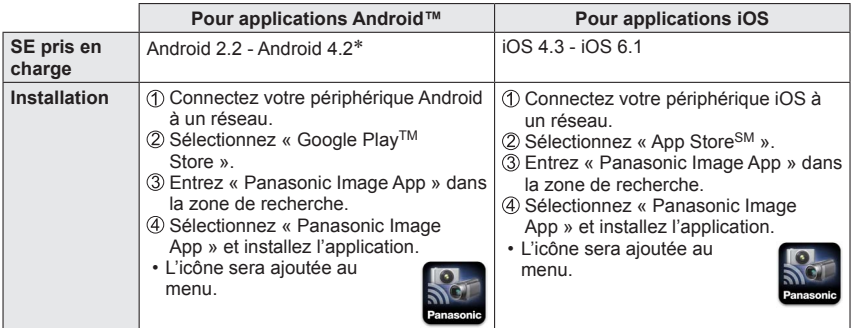

- Utilisez la version la plus récente.
- Selon le type de téléphone intelligent utilisé, il est possible que le service ne puisse pas être utilisé adéquatement. Pour avoir des informations sur « Image App », visitez le site d'assistance suivant.

http://panasonic.jp/support/global/cs/dsc/ (Ce site est en anglais seulement.)

- Lors du téléchargement de l'application sur un réseau de téléphonie mobile, vous pourriez, selon les modalités de votre contrat de service, avoir à encourir des frais élevés de communication par paquets.
- \* Pour utiliser le mode de connexion [Wi-Fi Direct], le système d'exploitation Android 4.0 ou une version ultérieure est requis et le périphérique doit être compatible avec Wi-Fi Direct™.

### <span id="page-174-0"></span>**Connexion à un téléphone intelligent/une tablette**

Vous pouvez facilement établir une connexion Wi-Fi sur l'appareil photo en maintenant enfoncée la touche [Wi-Fi] ou en utilisant la fonction NFC.

**Préparatifs :** Installez au préalable l'application « Image App ». ([→174](#page-173-1))

## **Maintenez enfoncée la touche [Wi-Fi].**

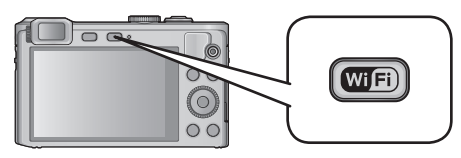

- Les informations (SSID et mot de passe) requises pour établir la connexion directe entre un téléphone intelligent et l'appareil photo sont affichées.
- Pour modifier la méthode de connexion, appuyez sur la touche [DISP.] et sélectionnez la méthode.
- Le même écran peut être affiché en sélectionnant les rubriques dans le menu comme suit.

Appuyez sur la touche [Wi-Fi].

Sélectionnez [Nouvelle connexion] au moyen des touches du curseur, puis appuyez sur [MENU/SET].

Sélectionnez [Prise de vue et affichage à distance] au moyen des touches du curseur, puis appuyez sur [MENU/SET].

• Une pression maintenue sur la touche [Wi-Fi] alors que l'appareil photo est hors marche vous permet de le mettre en marche.

# **Utilisez le téléphone intelligent.**

Réglez la fonction Wi-Fi sur « OUI ».

Sélectionnez le SSID correspondant à celui affiché à l'écran, puis entrez le mot de passe.

 $\Diamond$  Lancez « Image App ».  $(\rightarrow 174)$ 

• Une fois la connexion établie, les images en direct captées par l'appareil photo sont affichées sur le téléphone intelligent.

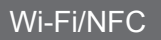

#### ■**Modification de la méthode de connexion**

Pour modifier la méthode de connexion, appuyez sur la touche [DISP.] et sélectionnez la méthode.

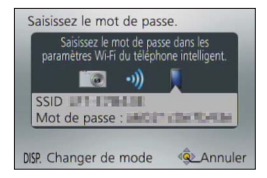

### **(Sur l'appareil photo) Sélectionnez [Par réseau] ou [Direct] pour la connexion.** ([→230\)](#page-229-0)

#### **(Sur votre téléphone intelligent)**

Connexion par IPar réseaul

**Réglez la fonction Wi-Fi sur « OUI ».**

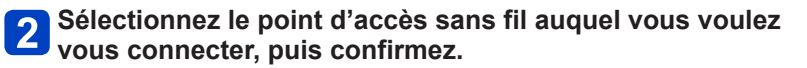

**Lancez « Image App ».** (→[174](#page-173-1))

● Connexion par [Wi-Fi Direct] ou [Connexion WPS] sous [Direct]

### **Lancez « Image App ».** (→[174](#page-173-1))

#### <span id="page-175-0"></span>■**Déconnexion ([Prise de vue et affichage à distance])**

Après l'utilisation, annulez la connexion au téléphone intelligent. Une fois la connexion annulée, vous pourrez enregistrer et afficher des images sur l'appareil photo comme d'ordinaire.

## **Appuyez sur la touche [Q.MENU/ ].**

• Un écran de confirmation est affiché. Sélectionnez [Oui] au moyen des touches du curseur, puis appuyez sur [MENU/SET].

### **Connexion à un téléphone intelligent avec la fonction NFC**

L'utilisation de la fonction NFC (communication en champ proche) permet à l'appareil photo et à un téléphone intelligent d'échanger facilement les informations requises pour établir la connexion Wi-Fi.

#### **Modèles compatibles :**

Cette fonction peut être utilisée avec des dispositifs compatibles avec NFC fonctionnant sous Android (version 2.3.3 ou subséquente). (N'est pas disponible sur tous les modèles.)

• Consultez le manuel d'utilisation de votre téléphone intelligent compatible avec NFC pour de plus amples informations sur l'utilisation et les paramétrages du téléphone intelligent.

#### **Préparatifs :**

(Sur l'appareil photo)

• Réglez [Fonctionnement NFC] sur [OUI].  $(\rightarrow 240)$  $(\rightarrow 240)$  $(\rightarrow 240)$ 

(Sur votre téléphone intelligent)

- Vérifiez si votre téléphone intelligent est un modèle compatible.
- Réglez la fonction Wi-Fi sur « OUI ».
- Installez au préalable l'application « Image App »  $(\rightarrow 174)$ .

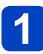

## **Démarrez « Image App » sur votre téléphone intelligent.**

• Après le démarrage, un écran s'affiche sur lequel vous sélectionnez une destination de connexion.

## **Pendant que l'icône [ ] s'affiche sur l'écran de connexion de l'application « Image App », placez votre téléphone intelligent près de l'appareil photo.**

- L'établissement de la connexion peut prendre un certain temps.
- Une fois la connexion établie, les images en direct captées par l'appareil sont affichées à l'écran du téléphone intelligent.
- Si vous vous connectez pendant la lecture d'une image, elle sera transférée vers le téléphone intelligent.  $(→181)$  $(→181)$

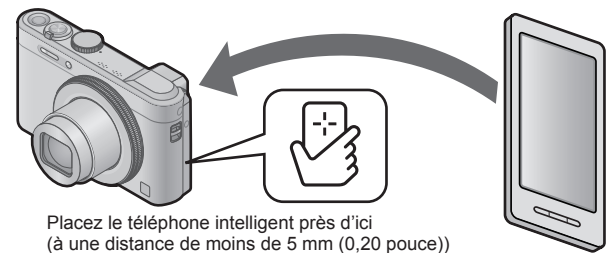

## **Appuyez sur pour sélectionner [Oui], puis appuyez sur [MENU/SET].**

- **4** Placez à nouveau le téléphone intelligent près de cette partie **de l'appareil photo.**
	- Une fois la connexion établie, les images en direct captées par l'appareil sont affichées à l'écran du téléphone intelligent.
	- Les téléphones intelligents déjà connectés sont enregistrés auprès de cet appareil. Les connexions subséquentes sont possibles en suivant les instructions décrites aux étapes  $\blacksquare$  et  $\blacksquare$ .

- ●Vous pouvez enregistrer jusqu'à 20 téléphones intelligents. Lorsque le nombre de téléphones enregistrés excède 20, le moins récent des enregistrements antérieurs est supprimé.
- ●Si vous effectuez [Réinit. paramètres Wi-Fi], l'enregistrement du téléphone intelligent sera supprimé.
- ●Si l'environnement de communication est mauvais, il se peut que la fonction NFC ne soit pas utilisable.
- ●S'il n'y a pas immédiatement de réponse, modifiez légèrement la position.
- ●Prenez soin à ce que le téléphone intelligent ne heurte pas violemment l'appareil photo.
- ●Consultez le manuel d'utilisation de votre téléphone intelligent compatible avec NFC pour de plus amples informations sur l'utilisation et les paramétrages du téléphone intelligent.
- ●La présence d'objets métalliques entre cet appareil et le téléphone intelligent peut créer de l'interférence. De plus, tout autocollant, etc., à proximité de la partie NFC pourrait affecter la qualité de la communication.
- ●Même si l'appareil photo est hors marche, vous pouvez le connecter au téléphone intelligent. Il se peut que l'objectif de l'appareil photo se déploie à la mise en marche suite à l'établissement de la connexion. Prenez garde que les vibrations ne fassent tomber l'appareil photo.
- ●La fonction NFC ne peut être utilisée dans les situations suivantes :
	- Lorsque l'appareil est connecté à un téléviseur, un ordinateur ou une imprimante.
	- Pendant l'enregistrement d'images animées.
	- Pendant la lecture d'images animées, pendant les diaporamas et pendant la lecture panoramique (y compris les pauses dans chaque cas).
	- Pendant l'envoi d'images par Wi-Fi.
	- Pendant l'enregistrement d'images fixes (pendant le décompte du retardateur).
	- Pendant l'édition.
	- Lorsque [Mode avion] est [OUI].
- ●Après avoir forcé la fermeture de « Image App » ou après avoir annulé la connexion, il est nécessaire de mettre à nouveau le téléphone intelligent près de l'appareil photo.

**Prises de vues au moyen d'un téléphone intelligent/d'une tablette (enregistrement à distance)**

## **Connectez l'appareil photo à un téléphone intelligent.** (→[175](#page-174-0))

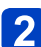

# **Sélectionnez [ ] dans « Image App ».**

- Les images enregistrées sont sauvegardées dans l'appareil photo.
- Il est aussi possible d'enregistrer des images animées.
- Certains réglages ne sont pas disponibles.
- Si l'appareil est en mode [Photo panoramique] ou si [Mode scène] est réglé sur [Mode photo 3D], l'enregistrement sera en mode [Programme EA].
- L'écran varie selon le système d'exploitation.

**Sauvegarde des images de l'appareil photo sur le téléphone intelligent** 

**Connectez l'appareil photo à un téléphone intelligent.** (→[175](#page-174-0))

**Sélectionnez [ ] dans « Image App ».**

**Glissez l'image et sauvegardez-la sur le téléphone intelligent.**  $\overline{3}$ 

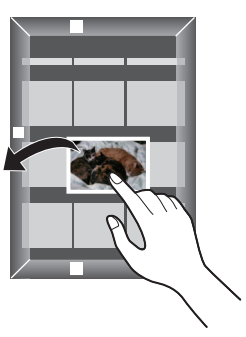

- Lorsque vous appuyez sur l'image, elle s'affiche avec une plus grande taille. (Les images animées ne peuvent être affichées.)
- Les fonctions peuvent être affectées au haut, au bas, à gauche ou à droite, selon votre préférence.
### ■**Transfert des images de l'appareil photo**

Vous pouvez établir une connexion Wi-Fi à l'aide de la fonction NFC et transférer en toute facilité l'image de l'affichage en tenant simplement le téléphone intelligent près de l'appareil photo. Comme les images peuvent être transférées dès qu'elles sont enregistrées, vous pouvez facilement les transférer vers le téléphone intelligent de vos amis et des membres de votre famille.\*

\*Pour que cette fonction soit utilisable, « Image App » doit être installé.

### **Préparatifs :**

(Sur l'appareil photo) • Réglez [Fonctionnement NFC] sur [OUI]. (→[240](#page-239-0))

(Sur votre téléphone intelligent)

- Vérifiez si votre téléphone intelligent est un modèle compatible.
- Réglez la fonction Wi-Fi sur « OUI ».
- Installez au préalable l'application « Image App »  $(\rightarrow 174)$ .

- **Sur l'appareil photo, affichez l'image que vous souhaitez transférer vers un téléphone intelligent.**
- 

**Lancez « Image App » sur le téléphone intelligent où vous transférez l'image.**

**Pendant que l'icône [ ] s'affiche sur l'écran de connexion de l'application « Image App », placez votre téléphone intelligent près de l'appareil photo.**

- L'établissement de la connexion peut prendre un certain temps.
- Pour transférer plusieurs images, répétez les étapes 1 et 3. (Il n'est pas possible de transférer plusieurs images en même temps.)

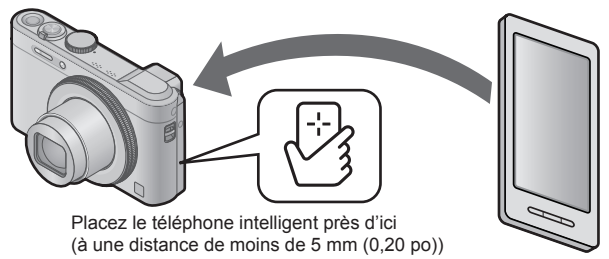

●Suivant l'environnement, le transfert d'image peut prendre plusieurs minutes avant d'être complété.

**Envoi des images de l'appareil photo vers les services de réseautage social**

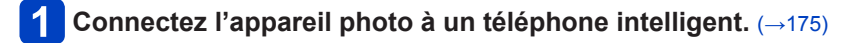

**Sélectionnez [ ] dans « Image App ».**

**Glissez l'image et envoyez-la vers le service de réseautage**   $3<sup>°</sup>$ **social, etc.**

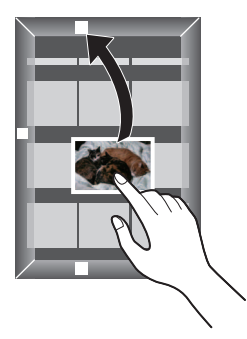

- L'image sera envoyée vers le service de réseautage social ou autres services WEB.
- Les fonctions peuvent être affectées au haut, au bas, à gauche ou à droite, selon votre préférence.

**Envoi à l'appareil photo des informations sur l'emplacement depuis un téléphone intelligent/tablette**

Il est possible d'obtenir des informations sur l'emplacement à partir d'un téléphone intelligent, et les inscrire ensuite sur des images.

Reportez-vous à la (→[156](#page-155-0)) pour savoir comment inscrire ces informations sur les images enregistrées au moyen de l'appareil photo.

- ●Reportez-vous à [Aide] dans le menu « Image App » pour de plus amples renseignements sur les modalités d'utilisation.
- ●**Attention :**

**Veillez à respecter le droit à la vie privée, les droits d'utilisation de portrait, etc., du sujet lorsque vous utilisez cette fonction. Vous assumez les risques liés à son utilisation.**

- ●Si vous avez modifié le réglage de l'horloge sur l'appareil photo ou sur le téléphone intelligent après avoir effectué [Sync. heure], refaites le réglage [Sync. heure].
- ●Il est possible de régler sur le téléphone intelligent l'intervalle d'acquisition des informations sur l'emplacement et de vérifier l'état du transfert des informations. Reportez-vous à [Aide] dans le menu « Image App » pour de plus amples renseignements.
- ●(Lors de l'utilisation de « Image App » pour iOS) Une pression sur la touche d'accueil ou sur la touche de mise en marche/hors marche d'un téléphone intelligent lorsque [Enr. infos emp.] fonctionne interrompt l'enregistrement des informations sur l'emplacement.
- ●Il est possible que le téléphone intelligent ne réussisse pas à saisir les informations sur l'emplacement en Chine et dans les pays le long de la frontière de la Chine. (En date de mars 2013)

**Utilisation de l'appareil photo pour envoyer des images vers un téléphone intelligent ou une tablette**

### ■**Méthode d'envoi, et images pouvant être envoyées**

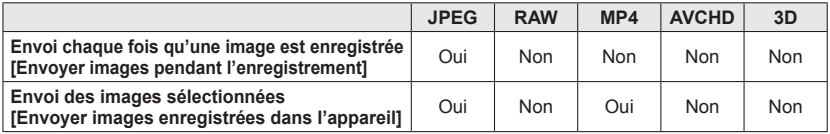

• Selon le dispositif utilisé, la lecture ou l'envoi de certaines images pourrait ne pas être possible.

• Pour de plus amples informations sur la lecture d'image, consultez le manuel d'utilisation du périphérique destinataire.

• Pour de plus amples détails sur les méthodes d'envoi d'image. ([→237\)](#page-236-0)

**Préparatifs :** Installez au préalable l'application « Image App ». ([→174](#page-173-0))

Consultez la section du manuel qui s'applique à votre objectif.

**[Envoi chaque fois qu'une image est enregistrée](#page-185-0)  [\(\[Envoyer images pendant l'enregistrement\]\) \(→186\)](#page-185-0)**

**[Envoi des images sélectionnées](#page-187-0)  [\(\[Envoyer images enregistrées dans l'appareil\]\) \(→188\)](#page-187-0)**

●Lors de la transmission d'images sur un réseau de téléphonie mobile, vous pourriez, selon les modalités de votre contrat de service, avoir à encourir des frais élevés de communication par paquets.

<span id="page-185-0"></span>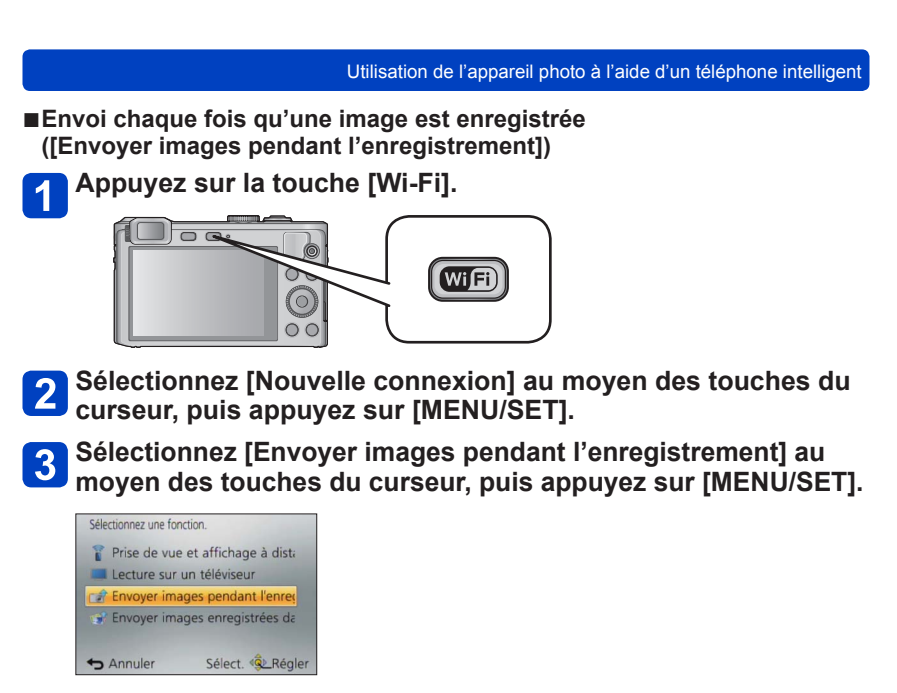

**Sélectionnez [Téléphone intelligent] au moyen des touches du**  4 **curseur, puis appuyez sur [MENU/SET].**

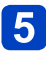

### **Sélectionnez [Par réseau] ou [Direct] pour la connexion.** ([→229](#page-228-0))

- **(Sur votre téléphone intelligent)** ●Connexion par [Par réseau]
	- Réglez la fonction Wi-Fi sur « OUI ». Sélectionnez un point d'accès sans fil et validez.  $\textcircled{1}$  Lancez « Image App »  $*(\rightarrow 174)$  $*(\rightarrow 174)$  $*(\rightarrow 174)$
- ●Connexion par [Wi-Fi Direct] ou [Connexion WPS] sous [Direct]  $\Diamond$ Lancez « Image App ».\* ( $\rightarrow$ [174](#page-173-0))

● Connexion par [Connexion manuelle] sous [Direct] Réglez la fonction Wi-Fi sur « OUI ». Sélectionnez le SSID correspondant à celui affiché à l'écran, puis entrez le mot de passe.

 $\Diamond$  Lancez « Image App ».\*  $(\rightarrow$  [174](#page-173-0))

\* Une fenêtre indiquant que la connexion est en cours entre l'appareil photo et le téléphone intelligent est affichée. Sur les appareils fonctionnant sous Android, appuyez sur la touche « Back » (Retour). Sur les appareils fonctionnant sous iOS, sélectionnez « Close » (Fermer).

### **Sélectionnez le périphérique auquel vous souhaitez connecter l'appareil photo.**

• Lorsque la connexion est établie, l'écran est affiché. Pour modifier le paramétrage de l'envoi, appuyez sur la touche [DISP.]. (→[238](#page-237-0))

# **Effectuez les prises de vues.**

- Les images fixes sont envoyées automatiquement après leur prise.
- Pour modifier le réglage ou se déconnecter, appuyez sur la touche [Wi-Fi]. Il n'est pas possible de modifier les réglages durant l'envoi des images fixes. Patientez jusqu'à ce que la transmission soit terminée.

Envoyer images enregistrées da

Annuler

### <span id="page-187-0"></span>Utilisation de l'appareil photo à l'aide d'un téléphone intelligent ■**Envoi des images sélectionnées ([Envoyer images enregistrées dans l'appareil]) Appuyez sur la touche [Wi-Fi].**  $\overline{\mathbf{C}}$ WiFi  $\circ$ **Sélectionnez [Nouvelle connexion] au moyen des touches du**   $\mathbf{2}$ **curseur, puis appuyez sur [MENU/SET]. Sélectionnez [Envoyer images enregistrées dans l'appareil] au**   $3<sup>1</sup>$ **moyen des touches du curseur, puis appuyez sur [MENU/SET].** Sélectionnez une fonction. Prise de vue et affichage à dista Lecture sur un téléviseur Envoyer images pendant l'enreç

**Sélectionnez [Téléphone intelligent] au moyen des touches du**  4 **curseur, puis appuyez sur [MENU/SET].**

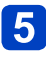

### **Sélectionnez [Par réseau] ou [Direct] pour la connexion.** ([→229](#page-228-0))

- **(Sur votre téléphone intelligent)** ●Connexion par [Par réseau]
	- Réglez la fonction Wi-Fi sur « OUI ». Sélectionnez un point d'accès sans fil et validez.  $\textcircled{1}$  Lancez « Image App »  $*(\rightarrow 174)$  $*(\rightarrow 174)$  $*(\rightarrow 174)$
- Connexion par [Wi-Fi Direct] ou [Connexion WPS] sous [Direct]  $\Diamond$ Lancez « Image App ».\*  $(\rightarrow 174)$  $(\rightarrow 174)$  $(\rightarrow 174)$

● Connexion par [Connexion manuelle] sous [Direct] Réglez la fonction Wi-Fi sur « OUI ». Sélectionnez le SSID correspondant à celui affiché à l'écran, puis entrez le mot de passe.

 $\Diamond$  Lancez « Image App ».\*  $(\rightarrow$  [174](#page-173-0))

\* Une fenêtre indiquant que la connexion est en cours entre l'appareil photo et le téléphone intelligent est affichée. Sur les appareils fonctionnant sous Android, appuyez sur la touche « Back » (Retour). Sur les appareils fonctionnant sous iOS, sélectionnez « Close » (Fermer).

### **Sélectionnez l'appareil auquel vous souhaitez connecter l'appareil photo.**

• Lorsque la connexion est établie, l'écran est affiché. Pour modifier le paramétrage de l'envoi, appuyez sur la touche [DISP.]. (→[238](#page-237-0))

### **Sélectionnez [SIMPLE] ou [MULTI].**

• Pour modifier le réglage ou se déconnecter, appuyez sur la touche [Wi-Fi]. ([→171](#page-170-0))

### ■**Lorsque [SIMPLE] a été sélectionné** Sélectionnez l'image. Sélectionnez [Régler].

### ■**Lorsque [MULTI] a été sélectionné**

Sélectionnez l'image (répétez).

• S'il est sélectionné de nouveau, le paramétrage sera annulé.

@Sélectionnez [Exécuter].

- Le nombre d'images pouvant être envoyé au moyen de la fonction [MULTI] est limité.
- Un écran de confirmation s'affiche. L'opération est effectuée lorsque [Oui] est sélectionné.

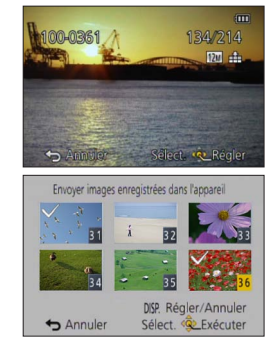

# **Affichage d'images fixes sur un téléviseur**

Il est possible d'afficher des images fixes sur un téléviseur compatible avec la fonction de moteur de rendu numérique (DMR) certifié compatible avec DLNA.

**Préparatifs :** Réglez le téléviseur en mode de veille DLNA.

- Reportez-vous au manuel d'utilisation du téléviseur.
- Pour de plus amples détails sur les dispositifs compatibles, reportez-vous au site indiqué ci-dessous.

http://panasonic.jp/support/global/cs/dsc/ (Ce site est en anglais seulement.)

6

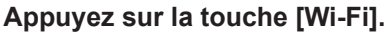

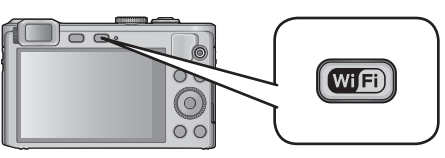

- **Sélectionnez [Nouvelle connexion] au moyen des touches du**   $\mathbf{2}$ **curseur, puis appuyez sur [MENU/SET].**
- **Sélectionnez [Lecture sur un téléviseur] au moyen des**   $\mathbf{3}$ **touches du curseur, puis appuyez sur [MENU/SET].**

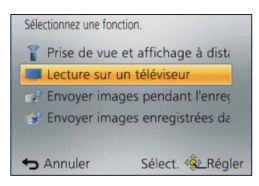

- **Sélectionnez [Par réseau] ou [Direct] pour la connexion.** ([→229](#page-228-0))
	- **Sélectionnez l'appareil auquel vous souhaitez connecter l'appareil photo.**
		- Lorsque la connexion est établie, l'écran est affiché.

### **Prenez ou affichez des images fixes sur cet appareil photo.**

• Pour modifier le réglage ou se déconnecter, appuyez sur la touche [Wi-Fi]. ([→171](#page-170-0))

Affichage d'images fixes sur un téléviseur

- ●Lorsqu'un téléviseur est connecté à l'appareil photo, l'écran du téléviseur pourrait momentanément revenir à l'état initial d'avant la connexion. Les images sont affichées de nouveau lors de la prise de vues ou de la lecture d'images.
- ●Les fonctions [Effet] et [Son] du diaporama sont désactivées.
- ●Les images animées ne peuvent être affichées.
- ●Durant la visualisation multiple ou par date, les images affichées à l'écran de l'appareil photo ne sont pas affichées sur le téléviseur.

# **Envoi d'images fixes vers une imprimante**

Vous pouvez envoyer des images fixes par connexion sans fil vers une imprimante compatible et les imprimer.

### ■**Méthode d'envoi, et images pouvant être envoyées**

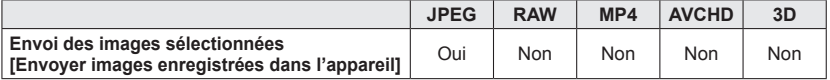

- Selon le dispositif utilisé, la lecture ou l'envoi de certaines images pourrait ne pas être possible.
- Pour de plus amples détails sur les méthodes d'envoi d'image. ([→237\)](#page-236-0)

### **Préparatifs :**

- Il est possible d'imprimer par connexion sans fil des images fixes enregistrées, à partir
	- d'une imprimante PictBridge (compatible avec LAN sans fil)\*. \*Conforme aux normes DPS over IP. Pour plus de détails sur les imprimantes PictBridge (compatibles LAN sans fil), informez-vous auprès des fabricants d'imprimante.
	- **Appuyez sur la touche [Wi-Fi].**

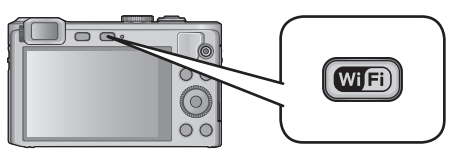

- **Sélectionnez [Nouvelle connexion] au moyen des touches du curseur, puis appuyez sur [MENU/SET].**
- **Sélectionnez [Envoyer images enregistrées dans l'appareil] au moyen des touches du curseur, puis appuyez sur [MENU/SET].**
- **Sélectionnez [Imprimante], au moyen des touches du curseur, puis appuyez sur [MENU/SET].**
- **Sélectionnez [Par réseau] ou [Direct] pour la connexion.** ([→229](#page-228-0))
- **Sélectionnez l'imprimante à connecter.**

(Suite à la page suivante)

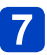

# **Sélectionnez l'image fixe et imprimez-la.**

- La sélection des images se fait de la même façon que lorsque la connexion est établie par le câble de connexion USB (fourni). Pour de plus amples détails (→[255](#page-254-0)).
- Pour modifier le réglage ou se déconnecter, appuyez sur la touche  $[Wi-Fil]$ .  $(\rightarrow 171)$
- ●Lors de la transmission d'images fixes sur un réseau de téléphonie mobile, vous pourriez, selon les modalités de votre contrat de service, avoir à encourir des frais élevés de communication par paquets.
- ●Les images animées ne peuvent être imprimées.

# **Envoi d'images vers un périphérique AV**

Les images fixes et les images animées peuvent être envoyées vers un périphérique AV du domicile (périphérique AV domestique) tel qu'un enregistreur compatible avec DLNA. Via LUMIX CLUB, vous pouvez aussi envoyer vos images fixes et images animées vers le périphérique AV d'un membre de la famille ou d'un ami au loin (périphérique AV extérieur).

Vous pouvez effectuer un paramétrage pour que les images de l'appareil photo puissent être envoyées automatiquement à un périphérique AV pendant que la batterie de l'appareil photo se charge. ([Transfert intelligent]  $(\rightarrow 222)$ )

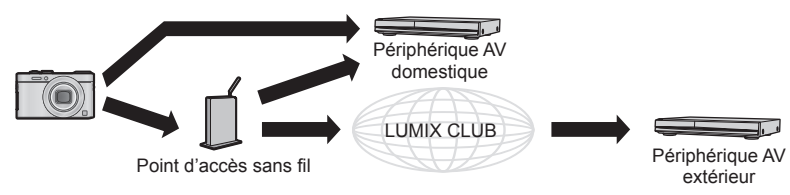

### ■**Méthode d'envoi, et images pouvant être envoyées**

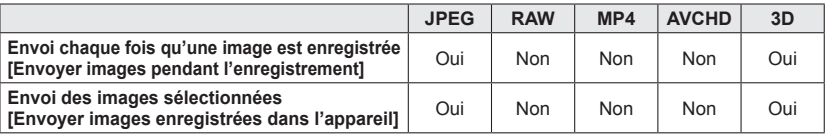

• Selon le dispositif utilisé, la lecture ou l'envoi de certaines images pourrait ne pas être possible.

• Pour de plus amples informations sur la lecture d'image, consultez le manuel d'utilisation du périphérique destinataire.

• Pour de plus amples détails sur les méthodes d'envoi d'image. ([→237\)](#page-236-0)

Envoi d'images vers un périphérique AV

### **Préparatifs :**

Lors de la transmission d'une image à [Domestique], réglez votre périphérique sur le mode d'attente DLNA.

• Consultez la notice d'emploi de votre périphérique pour plus de détails.

Lors de la transmission d'images à [Externe], l'action suivante est requise :

- Enregistrement auprès de « LUMIX CLUB ». (→[214\)](#page-213-0)
- Numéro d'adresse et numéro d'accès obtenus par le périphérique AV externe. ([→220\)](#page-219-0)

Consultez la section du manuel qui s'applique à votre objectif.

**[Envoi chaque fois qu'une image est enregistrée](#page-195-0)  [\(\[Envoyer images pendant l'enregistrement\]\) \(→196\)](#page-195-0)**

**[Envoi des images sélectionnées](#page-196-0)  [\(\[Envoyer images enregistrées dans l'appareil\]\) \(→197\)](#page-196-0)**

●Lors de la transmission d'images sur un réseau de téléphonie mobile, vous pourriez, selon les modalités de votre contrat de service, avoir à encourir des frais élevés de communication par paquets.

<span id="page-195-0"></span>■**Envoi chaque fois qu'une image est enregistrée ([Envoyer images pendant l'enregistrement])**

**Appuyez sur la touche [Wi-Fi].**

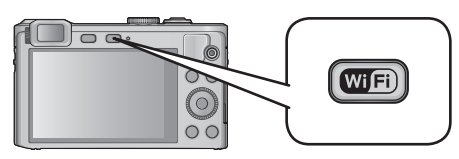

- **Sélectionnez [Nouvelle connexion] au moyen des touches du curseur, puis appuyez sur [MENU/SET].**
- **Sélectionnez [Envoyer images pendant l'enregistrement] au moyen des touches du curseur, puis appuyez sur [MENU/SET].**
- **Sélectionnez [Périphérique AV] au moyen des touches du curseur, puis appuyez sur [MENU/SET].**
- **Sélectionnez [Domestique] ou [Externe].**
- **Sélectionnez [Par réseau] ou [Direct] pour la connexion.** ([→229](#page-228-0)) 6
	- [Direct] ne peut être sélectionné lorsque [Externe] a été sélectionné.
- **Sélectionnez le périphérique auquel vous souhaitez connecter l'appareil photo.**
	- Une fois la connexion établie, un écran est affiché. Pour modifier le réglage de l'envoi, appuyez sur la touche [DISP.]. (→[238\)](#page-237-0)

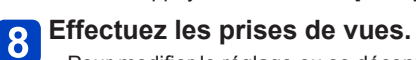

• Pour modifier le réglage ou se déconnecter, appuyez sur la touche [Wi-Fi]. ([→171](#page-170-0)) Il n'est pas possible de modifier les paramétrages pendant l'envoi des images fixes. Patientez jusqu'à ce que la transmission soit terminée.

- <span id="page-196-0"></span>■**Envoi des images sélectionnées ([Envoyer images enregistrées dans l'appareil])**
	- **Appuyez sur la touche [Wi-Fi].**

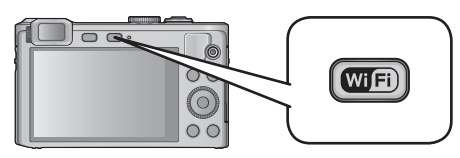

- **Sélectionnez [Nouvelle connexion] au moyen des touches du**   $\mathbf{2}$ **curseur, puis appuyez sur [MENU/SET].**
- **Sélectionnez [Envoyer images enregistrées dans l'appareil] au moyen des touches du curseur, puis appuyez sur [MENU/SET].**
- **Sélectionnez [Périphérique AV] au moyen des touches du curseur, puis appuyez sur [MENU/SET].**
- **Sélectionnez [Domestique] ou [Externe].**
- **Sélectionnez [Par réseau] ou [Direct] pour la connexion.** ([→229](#page-228-0)) 6
	- [Direct] ne peut être sélectionné lorsque [Externe] a été sélectionné.
- **Sélectionnez le périphérique auquel vous souhaitez connecter l'appareil photo.**
	- Une fois la connexion établie, un écran est affiché. Pour modifier le réglage de l'envoi, appuyez sur la touche [DISP.].  $(\rightarrow 238)$  $(\rightarrow 238)$

(Suite à la page suivante)

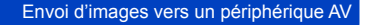

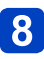

### **Sélectionnez [SIMPLE] ou [MULTI].**

- Pour modifier le réglage ou se déconnecter, appuyez sur la touche [Wi-Fi]. ([→171](#page-170-0))
- ■**Lorsque [SIMPLE] a été sélectionné** Sélectionnez l'image.

Sélectionnez [Régler].

### ■**Lorsque [MULTI] a été sélectionné**

Sélectionnez l'image (répétez).

• S'il est sélectionné de nouveau, le paramétrage sera annulé.

Sélectionnez [Exécuter].

- Le nombre d'images pouvant être envoyé au moyen de la fonction [MULTI] est limité.
- Un écran de confirmation s'affiche. L'opération est effectuée lorsque [Oui] est sélectionné.

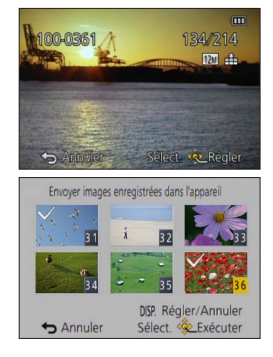

## **Envoi d'images vers un PC**

Il est possible d'envoyer vers un PC les images fixes et images animées enregistrées par l'appareil photo.

Vous pouvez effectuer un paramétrage pour que les images de l'appareil photo puissent être envoyées automatiquement à un PC pendant que la batterie de l'appareil photo se charge. ([Transfert intelligent]  $(\rightarrow 222)$ ]

### ■**Méthode d'envoi, et images pouvant être envoyées**

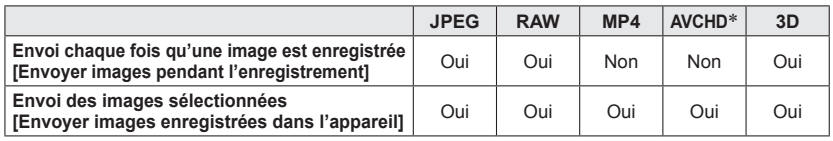

\*Les images animées enregistrées au format [AVCHD] peuvent être envoyées avec une taille de fichier maximale de 4 Go. Les fichiers dépassant 4 Go ne peuvent être envoyés.

• Selon le dispositif utilisé, la lecture ou l'envoi de certaines images pourrait ne pas être possible.

- Pour de plus amples informations sur la lecture d'image, consultez le manuel d'utilisation du périphérique destinataire.
- Pour de plus amples détails sur les méthodes d'envoi d'image. ([→237\)](#page-236-0)

### **Préparatifs :**

- Mettez l'ordinateur en marche.
- Préparez les dossiers pour la réception des images sur le PC avant d'y envoyer une image.  $(\rightarrow 200)$  $(\rightarrow 200)$  $(\rightarrow 200)$
- Si les paramétrages ordinaires sont modifiés pour le groupe de travail sur le PC connecté, vous devez modifier les paramétrages sous [Connexion PC] sur cet appareil. (→[239\)](#page-238-0)

Consultez la section du manuel qui s'applique à votre objectif.

**[Envoi chaque fois qu'une image est enregistrée](#page-200-0)  [\(\[Envoyer images pendant l'enregistrement\]\) \(→201\)](#page-200-0)**

**[Envoi des images sélectionnées](#page-201-0)  [\(\[Envoyer images enregistrées dans l'appareil\]\) \(→202\)](#page-201-0)**

●Lors de la transmission d'images sur un réseau de téléphonie mobile, vous pourriez, selon les modalités de votre contrat de service, avoir à encourir des frais élevés de communication par paquets.

### <span id="page-199-0"></span>■**Création d'un dossier pour la réception des images**

• Créez un compte utilisateur PC (nom d'utilisateur (jusqu'à 254 caractères) et mot de passe (jusqu'à 32 caractères)) comportant des caractères alphanumériques. La création d'un dossier destinataire pourrait échouer si le nom d'utilisateur n'est pas en caractères alphanumériques.

### ■**Avec « PHOTOfunSTUDIO »**

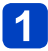

### **Installez « PHOTOfunSTUDIO » sur un ordinateur.**

• Pour de plus amples détails sur la configuration minimale requise et l'installation, reportez-vous à la section « Installation des logiciels fournis »  $(\rightarrow 251)$  $(\rightarrow 251)$  $(\rightarrow 251)$ .

### **Créez un dossier pour la réception des images avec « PHOTOfunSTUDIO ».**

- Pour créer un dossier automatiquement, sélectionnez [Créer automat.]. Pour spécifier un dossier, créer un nouveau dossier ou programmer un mot de passe pour l'accès à un dossier, sélectionnez [Créer manuel.].
- Pour de plus amples détails, reportez-vous au mode d'emploi de « PHOTOfunSTUDIO » (PDF).

### ■**Sans « PHOTOfunSTUDIO »**

(Sous Windows) SE pris en charge : Windows 8 / Windows 7 / Windows Vista / Windows XP Exemple : Windows 7

### **Sélectionnez un dossier que vous voulez utiliser comme dossier destinataire, puis cliquez à droite.**

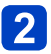

### **Sélectionnez [Propriétés], puis activez le partage du dossier.**

• Pour de plus amples détails, reportez-vous au manuel d'utilisation du PC ou consultez l'Aide du système d'exploitation.

(Sous Mac) SE pris en charge : OS X v10.4 à v10.8 Exemple : OS X v10.8

**Sélectionnez un dossier que vous voulez utiliser comme dossier destinataire, puis cliquez sur les rubriques dans l'ordre suivant.**

**[Fichier] → [Lire les informations]**

# **Activez le partage du dossier.**

• Pour de plus amples détails, reportez-vous au manuel d'utilisation du PC ou consultez l'Aide du système d'exploitation.

<span id="page-200-0"></span>■**Envoi chaque fois qu'une image est enregistrée ([Envoyer images pendant l'enregistrement])**

**Appuyez sur la touche [Wi-Fi].**

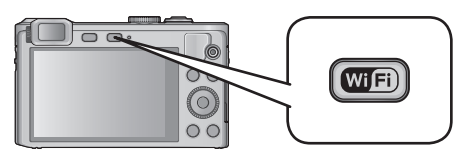

- **Sélectionnez [Nouvelle connexion] au moyen des touches du curseur, puis appuyez sur [MENU/SET].**
- **Sélectionnez [Envoyer images pendant l'enregistrement] au**   $3<sup>°</sup>$ **moyen des touches du curseur, puis appuyez sur [MENU/SET].**
- **Sélectionnez [PC] au moyen des touches du curseur, puis appuyez sur [MENU/SET].**

**Sélectionnez [Par réseau] ou [Direct] pour la connexion.** ([→229](#page-228-0))

 $6\phantom{1}$ 

### **Sélectionnez le PC auquel vous souhaitez vous connecter.**

• Si le PC auquel vous souhaitez vous connecter ne s'affiche pas, sélectionnez [Saisie manuelle], puis entrez le nom de l'ordinateur (pour Mac, entrez le nom NetBIOS).

# **Sélectionnez le dossier cible pour l'envoi.**

• Une fois la connexion établie, un écran est affiché. Pour modifier le réglage de l'envoi, appuyez sur la touche [DISP.]. (→[238\)](#page-237-0)

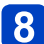

# **Effectuez les prises de vues.**

• Pour modifier le réglage ou se déconnecter, appuyez sur la touche [Wi-Fi]. ([→171](#page-170-0)) Il n'est pas possible de modifier les paramétrages pendant l'envoi des images fixes. Patientez jusqu'à ce que la transmission soit terminée.

- <span id="page-201-0"></span>■**Envoi des images sélectionnées ([Envoyer images enregistrées dans l'appareil])**
	- **Appuyez sur la touche [Wi-Fi].**

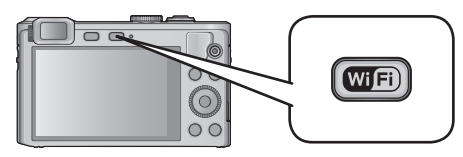

- **2** Sélectionnez [Nouvelle connexion] au moyen des touches du **curseur, puis appuyez sur [MENU/SET].**
- **Sélectionnez [Envoyer images enregistrées dans l'appareil] au moyen des touches du curseur, puis appuyez sur [MENU/SET].**
- **Sélectionnez [PC] au moyen des touches du curseur, puis appuyez sur [MENU/SET].**
	- **Sélectionnez [Par réseau] ou [Direct] pour la connexion.** ([→229](#page-228-0))

**Sélectionnez le PC auquel vous souhaitez vous connecter.** 6

- Si le PC auquel vous souhaitez vous connecter ne s'affiche pas, sélectionnez [Saisie manuelle], puis entrez le nom de l'ordinateur (pour Mac, entrez le nom NetBIOS).
- **Sélectionnez le dossier cible pour l'envoi.**
	- Une fois la connexion établie, un écran est affiché. Pour modifier le réglage de l'envoi, appuyez sur la touche [DISP.]. (→[238\)](#page-237-0)

(Suite à la page suivante)

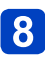

### **Sélectionnez [SIMPLE] ou [MULTI].**

- Pour modifier le réglage ou se déconnecter, appuyez sur la touche [Wi-Fi]. ([→171](#page-170-0))
- ■**Lorsque [SIMPLE] a été sélectionné** Sélectionnez l'image. Sélectionnez [Régler].

### ■**Lorsque [MULTI] a été sélectionné**

Sélectionnez l'image (répétez).

• S'il est sélectionné de nouveau, le paramétrage sera annulé.

Sélectionnez [Exécuter].

• Le nombre d'images pouvant être envoyé au moyen de la fonction [MULTI] est limité.

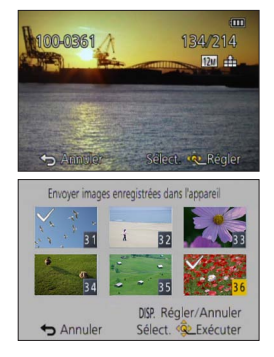

- Un écran de confirmation s'affiche. L'opération est effectuée lorsque [Oui] est sélectionné.
- ●Des dossiers triés par date d'envoi sont créés dans le dossier spécifié, et les images sont sauvegardées dans ces dossiers.
- ●Si l'écran de saisie d'un compte d'utilisateur et mot de passe apparaît, entrez ceux que vous avez réglés sur votre PC.
- ●Si le nom de l'ordinateur (pour Mac, le nom NetBIOS) contient des espaces, etc., ce nom pourrait ne pas être reconnu. Si vous n'arrivez pas à établir la connexion, il est recommandé de changer le nom de l'ordinateur (pour Mac, le nom NetBIOS) à une combinaison comportant au plus 15 caractères alphanumériques uniquement.

## **Utilisation de services WEB**

Via LUMIX CLUB, vous pouvez envoyer des images fixes et des images animées vers des services de réseautage social, etc. En sélectionnant le paramétrage de transfert automatique des images fixes et des images animées vers [Service de synchro nuage], vous pourrez recevoir les images fixes et images animées transférées sur un PC ou sur un téléphone intelligent.

Vous pouvez effectuer un paramétrage pour que les images de l'appareil photo puissent être envoyées automatiquement à un service WEB ou à un service de synchronisation en nuage pendant que la batterie de l'appareil photo se charge. ([Transfert intelligent] ([→222\)](#page-221-0))

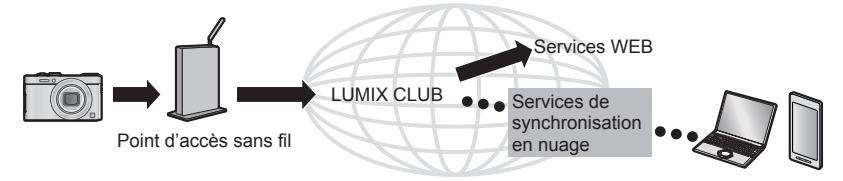

Consultez la section du manuel qui s'applique à votre objectif.

**[Envoi d'images à un service WEB \(→205\)](#page-204-0)**

**[Envoi d'images à \[Service de synchro nuage\] \(→210\)](#page-209-0)**

●Lors de la transmission d'images sur un réseau de téléphonie mobile, vous pourriez, selon les modalités de votre contrat de service, avoir à encourir des frais élevés de communication par paquets.

### <span id="page-204-0"></span>**Envoi d'images à un service WEB**

### ■**Méthode d'envoi, et images pouvant être envoyées**

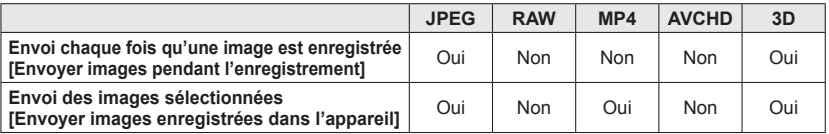

- Selon le dispositif utilisé, la lecture ou l'envoi de certaines images pourrait ne pas être possible.
- Pour plus de détails sur la lecture des images, consultez le service WEB auquel vous enverrez les images.
- Pour de plus amples détails sur les méthodes d'envoi d'image. ([→237\)](#page-236-0)

#### **Préparatifs :**

Vous devez être enregistré auprès de « LUMIX CLUB » ([→214\)](#page-213-0) pour pouvoir envoyer une image à un service WEB.

Lors de la transmission d'images à des services WEB tels que Facebook ou YouTube, le service WEB utilisé doit être enregistré auprès de « LUMIX CLUB ». Si plusieurs services WEB ont été enregistrés, les images seront transmises simultanément à tous ces services. (→[207](#page-206-0))

Consultez la section du manuel qui s'applique à votre objectif.

**[Envoi chaque fois qu'une image est enregistrée](#page-207-0)  [\(\[Envoyer images pendant l'enregistrement\]\) \(→208\)](#page-207-0)**

**[Envoi des images sélectionnées](#page-208-0)  [\(\[Envoyer images enregistrées dans l'appareil\]\) \(→209\)](#page-208-0)**

- ●Les images téléchargées vers le service WEB ne peuvent être affichées ou supprimées avec l'appareil photo. Vérifiez les images en accédant au service WEB à partir du téléphone intelligent ou de l'ordinateur.
- ●En cas d'échec de la transmission des images, un message décrivant la défaillance sera envoyé à l'adresse de courriel enregistrée auprès de « LUMIX CLUB ».
- ●**Des images peuvent contenir des renseignements personnels pouvant permettre d'identifier l'utilisateur (titre, heure, date et lieu de la prise de vue). Vérifiez ces renseignements avant de télécharger des images sur des services WEB.**
	- ●Panasonic décline toute responsabilité pour les dommages pouvant découler de la fuite ou de la perte d'images téléchargées sur un site de service WEB.
	- ●Lors du téléchargement d'images sur le service WEB, ne supprimez pas les images qui se trouvent sur l'appareil photo, même après leur transmission, avant d'avoir vérifié qu'elles ont été téléchargées adéquatement sur le site. Panasonic décline toute responsabilité pour les dommages pouvant découler de la suppression d'images stockées sur cet appareil.

### <span id="page-206-0"></span>■**Utilisation de services WEB**

Lors de la transmission d'images à des services WEB tels que Facebook ou YouTube, le service WEB utilisé doit être enregistré auprès de « LUMIX CLUB ». Si plusieurs services WEB ont été enregistrés, les images seront transmises simultanément à tous ces services.

• Consultez la section « FAQ/Contactez-nous » sur le site suivant pour la liste des services WEB compatibles.

http://lumixclub.panasonic.net/cfr/c/lumix\_faqs/

### **Préparatifs :**

Assurez-vous d'avoir créé un compte sur le service WEB que vous voulez utiliser et ayez toutes les informations d'ouverture de session à portée de la main.

**Ouvrez une session sur le site « LUMIX CLUB » au moyen d'un téléphone intelligent ou d'un ordinateur.**

http://lumixclub.panasonic.net/cfr/c/

**Entrez votre identification de connexion et mot de passe « LUMIX CLUB » et ouvrez une session dans le service.** (→[214](#page-213-0))

**Enregistrez votre adresse de courriel.**

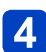

### **Sélectionnez le service WEB à utiliser et enregistrez-le.**

• Suivez les instructions à l'écran pour enregistrer le service.

<span id="page-207-0"></span>■**Envoi chaque fois qu'une image est enregistrée ([Envoyer images pendant l'enregistrement])**

**Appuyez sur la touche [Wi-Fi].**

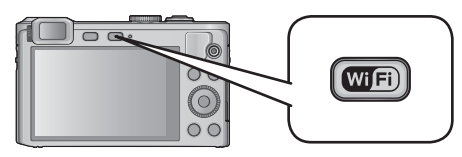

- **Sélectionnez [Nouvelle connexion] au moyen des touches du curseur, puis appuyez sur [MENU/SET].**
- **Sélectionnez [Envoyer images pendant l'enregistrement] au moyen des touches du curseur, puis appuyez sur [MENU/SET].**
- **Sélectionnez [Service WEB] au moyen des touches du curseur, puis appuyez sur [MENU/SET].**
- **Sélectionnez [Par réseau] et connectez-vous.** ([→230\)](#page-229-0)
- **Sélectionnez le service WEB auquel vous souhaitez vous**  6 **connecter.**
	- Une fois la connexion établie, un écran est affiché. Pour modifier le réglage de l'envoi, appuyez sur la touche [DISP.]. (→[238\)](#page-237-0)
- 

### **Effectuez les prises de vues.**

• Pour modifier le réglage ou se déconnecter, appuyez sur la touche [Wi-Fi]. ([→171](#page-170-0)) Il n'est pas possible de modifier les paramétrages pendant l'envoi des images fixes. Patientez jusqu'à ce que la transmission soit terminée.

### <span id="page-208-0"></span>■**Envoi des images sélectionnées ([Envoyer images enregistrées dans l'appareil])**

**Appuyez sur la touche [Wi-Fi].**

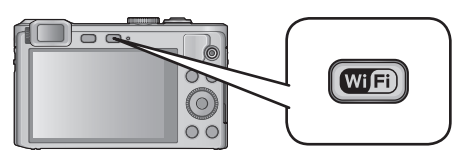

- **Sélectionnez [Nouvelle connexion] au moyen des touches du 2** Selectionnez production of the Curseur, puis appuyez sur [MENU/SET].
- **Sélectionnez [Envoyer images enregistrées dans l'appareil] au moyen des touches du curseur, puis appuyez sur [MENU/SET].**
- **Sélectionnez [Service WEB] au moyen des touches du curseur, puis appuyez sur [MENU/SET].**
- **Sélectionnez [Par réseau] et connectez-vous.** ([→230\)](#page-229-0)
- **Sélectionnez le service WEB auquel vous souhaitez vous**  6 **connecter.**
	- Une fois la connexion établie, un écran est affiché. Pour modifier le réglage de l'envoi, appuyez sur la touche [DISP.].  $(\rightarrow 238)$  $(\rightarrow 238)$

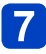

### **Sélectionnez [SIMPLE] ou [MULTI].**

- Pour modifier le réglage ou se déconnecter, appuyez sur la touche [Wi-Fi]. ([→171](#page-170-0))
- ■**Lorsque [SIMPLE] a été sélectionné**

Sélectionnez l'image. Sélectionnez [Régler].

### ■**Lorsque [MULTI] a été sélectionné**

Sélectionnez l'image (répétez).

• S'il est sélectionné de nouveau, le paramétrage sera annulé.

Sélectionnez [Exécuter].

- Le nombre d'images pouvant être envoyé au moyen de la fonction [MULTI] est limité.
- Un écran de confirmation s'affiche. L'opération est effectuée lorsque [Oui] est sélectionné.

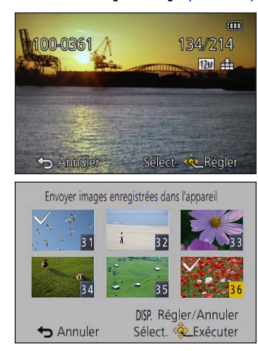

### <span id="page-209-0"></span>**Envoi d'images à [Service de synchro nuage]**

### ■**Méthode d'envoi, et images pouvant être envoyées**

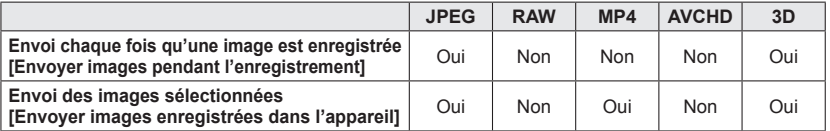

• Selon le dispositif utilisé, la lecture ou l'envoi de certaines images pourrait ne pas être possible.

- Pour de plus amples informations sur la lecture d'image, consultez le manuel d'utilisation du périphérique destinataire.
- Pour de plus amples détails sur les méthodes d'envoi d'image. ([→237\)](#page-236-0)

#### **Préparatifs :**

Il est nécessaire d'être enregistré auprès de « LUMIX CLUB » ([→214\)](#page-213-0) et de paramétrer la synchronisation en nuage pour pouvoir envoyer une image à un dossier infonuagique.

Consultez la section du manuel qui s'applique à votre objectif.

**[Envoi chaque fois qu'une image est enregistrée](#page-210-0)  [\(\[Envoyer images pendant l'enregistrement\]\) \(→211\)](#page-210-0)**

#### **[Envoi des images sélectionnées](#page-211-0)  [\(\[Envoyer images enregistrées dans l'appareil\]\) \(→212\)](#page-211-0)**

### ■**À propos des images envoyées vers un dossier infonuagique au moyen de [Service de synchro nuage] (En date de mars 2013)**

Pour transmettre des images à un PC, le paramétrage de la synchronisation en nuage est requis. Faites le paramétrage sur un PC sur lequel le logiciel « PHOTOfunSTUDIO » a été installé ou sur un téléphone intelligent avec l'application « Image App ».

- Si [Service de synchro nuage] a été sélectionné comme destination, les images envoyées sont provisoirement stockées dans le dossier infonuagique et peuvent être synchronisées avec l'appareil utilisé, tel qu'un PC ou un téléphone intelligent.
- Un dossier infonuagique stocke les images transférées pendant 30 jours (jusqu'à concurrence de 1 000 images). Les images transférées sont automatiquement supprimées 30 jours après leur transfert. De plus, lorsque le nombre d'images transférées excède la limite de 1 000, certaines images pourraient être supprimées selon le paramétrage de [Limite du nuage] (→[238](#page-237-0)), et ce, même avant l'échéance de la période de 30 jours.
- Après la fin de téléchargement d'images depuis un dossier infonuagique vers tous les périphériques spécifiés, les images pourraient être supprimées du dossier infonuagique même avant l'échéance de la période de 30 jours.

<span id="page-210-0"></span>■**Envoi chaque fois qu'une image est enregistrée ([Envoyer images pendant l'enregistrement])**

**Appuyez sur la touche [Wi-Fi].**

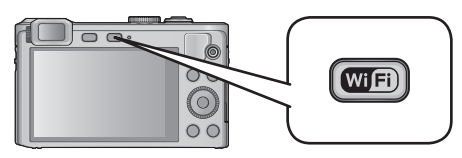

- **Sélectionnez [Nouvelle connexion] au moyen des touches du curseur, puis appuyez sur [MENU/SET].**
- **Sélectionnez [Envoyer images pendant l'enregistrement] au moyen des touches du curseur, puis appuyez sur [MENU/SET].**
- **Sélectionnez [Service de synchro nuage] au moyen des touches du curseur, puis appuyez sur [MENU/SET].**
- **Appuyez sur [MENU/SET].**
	- **Sélectionnez [Par réseau] et connectez-vous.** ([→230\)](#page-229-0)

### **Vérifiez le réglage de l'envoi.**

- Une fois la connexion établie, un écran est affiché. Pour modifier le réglage de l'envoi, appuyez sur la touche [DISP.]. (→[238\)](#page-237-0)
- 

# **Effectuez les prises de vues.**

• Pour modifier le réglage ou se déconnecter, appuyez sur la touche [Wi-Fi]. ([→171](#page-170-0)) Il n'est pas possible de modifier les paramétrages pendant l'envoi des images fixes. Patientez jusqu'à ce que la transmission soit terminée.

- <span id="page-211-0"></span>■**Envoi des images sélectionnées ([Envoyer images enregistrées dans l'appareil])**
	- **Appuyez sur la touche [Wi-Fi].**

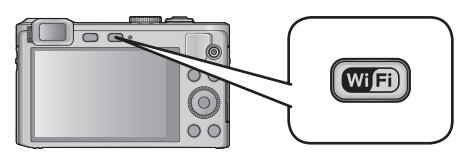

- **Sélectionnez [Nouvelle connexion] au moyen des touches du curseur, puis appuyez sur [MENU/SET].**
- **Sélectionnez [Envoyer images enregistrées dans l'appareil] au**   $3<sup>°</sup>$ **moyen des touches du curseur, puis appuyez sur [MENU/SET].**
- **Sélectionnez [Service de synchro nuage] au moyen des touches du curseur, puis appuyez sur [MENU/SET].**
- **Appuyez sur [MENU/SET].**
	- **Sélectionnez [Par réseau] et connectez-vous.** ([→230\)](#page-229-0)
	- **Vérifiez le réglage de l'envoi.**
		- Une fois la connexion établie, un écran est affiché. Pour modifier le réglage de l'envoi, appuyez sur la touche [DISP.]. (→[238\)](#page-237-0)

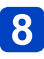

### **Sélectionnez [SIMPLE] ou [MULTI].**

- Pour modifier le réglage ou se déconnecter, appuyez sur la touche [Wi-Fi]. ([→171](#page-170-0))
- ■**Lorsque [SIMPLE] a été sélectionné** Sélectionnez l'image.

Sélectionnez [Régler].

### ■**Lorsque [MULTI] a été sélectionné**

Sélectionnez l'image (répétez).

• S'il est sélectionné de nouveau, le paramétrage sera annulé.

Sélectionnez [Exécuter].

- Le nombre d'images pouvant être envoyé au moyen de la fonction [MULTI] est limité.
- Un écran de confirmation s'affiche. L'opération est effectuée lorsque [Oui] est sélectionné.

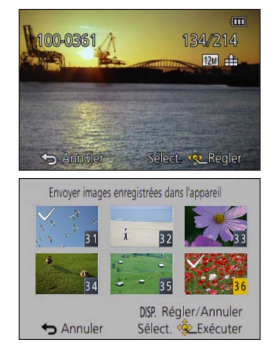

# **Utilisation de « LUMIX CLUB »**

### <span id="page-213-0"></span>**À propos de [LUMIX CLUB]**

Obtenez une identification de connexion « LUMIX CLUB » (sans frais).

Si l'appareil photo est enregistré auprès du « LUMIX CLUB », il est possible de synchroniser les images entre les appareils que vous utilisez ou de transférer ces images vers des services WEB.

Utilisez « LUMIX CLUB » lors du téléchargement d'images sur des services WEB ou un périphérique AV externe.

• Il est possible d'harmoniser l'identification de connexion « LUMIX CLUB » entre cet appareil et un téléphone intelligent.  $(\rightarrow 218)$  $(\rightarrow 218)$  $(\rightarrow 218)$ 

> Pour plus de détails, reportez-vous au site « LUMIX CLUB ». http://lumixclub.panasonic.net/cfr/c/

Veuillez noter :

- Ce service pourrait être interrompu en raison de travaux de maintenance ou d'un problème inattendu et le contenu du service pourrait être changé ou du nouveau contenu pourrait être ajouté sans avis préalable aux utilisateurs.
- Ce service pourrait être arrêté en entier ou en partie pourvu qu'une période de préavis raisonnable ait été donnée.
- **Sélectionnez [Configuration Wi-Fi] dans le menu [Wi-Fi], puis appuyez sur [MENU/SET].** (→52)

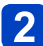

**Sélectionnez [LUMIX CLUB], au moyen des touches du curseur, puis appuyez sur [MENU/SET].**

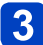

**Sélectionnez [Définition/ajout compte].**

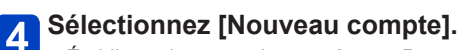

- Établissez la connexion au réseau. Passez à la page suivante en sélectionnant [SUIVANT].
- Un écran de confirmation est affiché si une identification de connexion a déjà été obtenue pour l'appareil photo. Sélectionnez [Oui] pour obtenir une nouvelle identification de connexion ou [Non] si l'obtention d'une nouvelle identification n'est pas nécessaire.

(Suite à la page suivante)

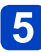

### **Sélectionnez la méthode de connexion à un point d'accès sans fil, puis confirmez.**

- Pour de plus amples détails  $(\rightarrow 230)$  $(\rightarrow 230)$  $(\rightarrow 230)$ .
- L'écran de paramétrage ne s'affiche que lors de la première connexion. Les méthodes de connexion établies sur cet appareil sont mémorisées et seront utilisées lors des connexions subséquentes. Pour changer le point d'accès sans fil auquel se connecter, appuyez sur la touche [DISP.], puis changez la destination de la connexion.

### **Appuyez sur [MENU/SET].**

### **Lisez attentivement les conditions d'utilisation de « LUMIX CLUB », puis sélectionnez [Accepter].**

- Vous pouvez appuyer sur  $\blacktriangle \blacktriangledown$  pour changer de page.
- Appuyez sur la touche [Q.MENU/ $\bigcirc$ ] pour annuler le processus sans avoir obtenu une identification de connexion.

# **Entrez le mot de passe.**

- Le mot de passe peut contenir entre 8 et 16 caractères alphanumériques.
- Pour plus de détails sur comment saisir des caractères, reportez-vous à « Saisie de texte »  $(\rightarrow 65)$ .

(Suite à la page suivante)

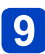

**Vérifiez l'identification de connexion et sélectionnez [OK].**

Utilisation de « LUMIX CLUB »

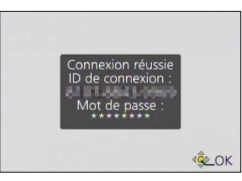

- L'identification de connexion (numéro à 12 chiffres) est automatiquement affichée. Lors d'une ouverture de session dans « LUMIX CLUB » sur un ordinateur, seule la saisie des numéros est nécessaire.
- Un message s'affiche après l'ouverture de la session. Sélectionnez [OK].
- Prenez soin de noter l'identification de connexion et le mot de passe.
- Fermez le menu après avoir modifié les réglages.
#### ■**Utilisation d'une identification de connexion précédemment acquise / Vérification et modification d'identification de connexion et de mot de passe ([Définition ID connexion])**

#### **Préparatifs :**

Pour utiliser une identification de connexion précédemment acquise, confirmez votre identification et votre mot de passe.

Pour modifier le mot de passe « LUMIX CLUB » sur l'appareil photo, ouvrez une session dans « LUMIX CLUB » depuis votre téléphone intelligent ou PC et modifiez le mot de passe « LUMIX CLUB » au préalable.

# **Sélectionnez [Configuration Wi-Fi] dans le menu [Wi-Fi], puis appuyez sur [MENU/SET].** (→52)

**Sélectionnez [LUMIX CLUB], au moyen des touches du curseur, puis appuyez sur [MENU/SET].**

# **Sélectionnez [Définition/ajout compte].**

# **Sélectionnez [Définition ID connexion].**

- L'identification de connexion et le mot de passe sont affichés.
- Le mot de passe est affiché sous la forme «  $\star$  ».
- Fermez le menu si seule l'identification de connexion est vérifiée.

#### **Sélectionnez l'élément à modifier.**  $5\overline{)}$

• L'écran de confirmation est affiché lors du changement de l'identification de connexion. Sélectionnez [Oui].

# 6

### **Saisissez votre identification de connexion ou votre mot de passe.**

- Pour plus de détails sur comment saisir du texte, reportez-vous à « Saisie de texte »  $(\rightarrow 65)$ .
- Entrez sur l'appareil photo le nouveau mot de passe que vous avez créé sur votre téléphone intelligent ou PC. Si le mot de passe est différent de celui que vous avez créé sur votre téléphone intelligent ou PC, aucun téléchargement d'images ne sera possible.
- Fermez le menu après avoir modifié les réglages.

#### ■**Réglage de la même identification de connexion pour cet appareil photo et un téléphone intelligent/une tablette**

- L'utilisation de la même identification de connexion (ID) sur l'appareil photo et sur le téléphone intelligent s'avère pratique pour l'envoi d'images depuis l'appareil photo vers d'autres périphériques ou des services WEB.
- ■**Lorsqu'une identification de connexion a été obtenue pour l'appareil photo ou le téléphone intelligent/la tablette :**

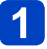

# **Établissez la connexion entre l'appareil photo et le téléphone intelligent.** ([→175\)](#page-174-0)

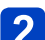

# **Réglez l'identification de connexion dans le menu « Image App ».**

- L'identification de connexion de l'appareil photo et du téléphone intelligent devient la même.
- L'écran de réglage de l'identification de connexion peut être affiché lorsque vous appelez l'écran de lecture après avoir établi la connexion entre l'appareil photo et le téléphone intelligent. Il est également possible de régler l'identification de connexion en suivant les instructions affichées à l'écran.
- Cette opération n'est pas disponible dans le cas d'une connexion [Wi-Fi Direct].
- ■**Lorsque des identifications de connexion différentes ont été acquises pour l'appareil photo et le téléphone intelligent/la tablette :**

**(Utilisation de l'identification de connexion du téléphone intelligent pour cet appareil photo)**

**Modifiez l'identification de connexion et le mot de passe de l'appareil photo en utilisant ceux acquis par le téléphone intelligent.**

**(Utilisation de l'identification de connexion de cet appareil photo pour le téléphone intelligent)**

**Modifiez l'identification de connexion et le mot de passe du téléphone intelligent en utilisant ceux acquis par cet appareil photo.**

■**Vérification des conditions d'utilisation de « LUMIX CLUB »**

Vérifiez si les conditions d'utilisation ont été mises à jour.

- **Sélectionnez [Configuration Wi-Fi] dans le menu [Wi-Fi], puis appuyez sur [MENU/SET].** (→52)
- **Sélectionnez [LUMIX CLUB], au moyen des touches du curseur, puis appuyez sur [MENU/SET].**
- **Sélectionnez [Conditions d'utilisation].**  $3<sup>1</sup>$ 
	- L'appareil photo établit la connexion au réseau, puis les conditions d'utilisation sont affichées. Fermez le menu après avoir vérifié les conditions d'utilisation.

#### ■**Suppression de votre identification de connexion et de votre compte « LUMIX CLUB »**

Supprimez l'identification de connexion sur l'appareil photo lors de sa cession à une autre partie ou de sa mise au rebut. Il est également possible de supprimer le compte « LUMIX CLUB ».

- **Sélectionnez [Configuration Wi-Fi] dans le menu [Wi-Fi], puis appuyez sur [MENU/SET].** (→52)
- **Sélectionnez [LUMIX CLUB], au moyen des touches du curseur, puis appuyez sur [MENU/SET].**

# **Sélectionnez [Supprimer compte].**

- Le message est affiché. Sélectionnez [Suivant].
- **Sélectionnez [Oui] à l'écran de confirmation de la suppression de l'identification de connexion.**
	- Le message est affiché. Sélectionnez [Suivant].
- **Sélectionnez [Oui] à l'écran de confirmation de la suppression du compte « LUMIX CLUB ».**
	- Si vous voulez continuer d'utiliser ce service, sélectionner [Non] ne fera que supprimer l'identification de connexion. Quittez le menu une fois la commande exécutée.

# **Sélectionnez [Suivant].**

- L'identification de connexion est supprimée, puis un message de confirmation de la suppression est affiché. Sélectionnez [OK].
- Quittez le menu une fois la commande exécutée.

●Les modifications et autres actions relatives à l'identification de connexion ne peuvent porter que l'identification de connexion obtenue avec l'appareil photo.

#### Utilisation de « LUMIX CLUB »

# <span id="page-219-0"></span>**Configuration des réglages du périphérique AV externe**

Il est possible, par le truchement de « LUMIX CLUB » d'envoyer des images à des périphériques AV distants.

• Consultez le site suivant pour la liste des périphériques AV compatibles avec « LUMIX CLUB ».

http://panasonic.jp/support/global/cs/dsc/ (Ce site est en anglais seulement.)

#### **Préparatifs :**

Vérifiez l'adresse (numéro à 16 chiffres) et le numéro d'accès (numéro à 4 chiffres) du périphérique AV destinataire émis par « LUMIX CLUB ».

(Pour de plus amples détails, reportez-vous manuel d'utilisation de le périphérique AV utilisé.)

- **Sélectionnez [Configuration Wi-Fi] dans le menu [Wi-Fi], puis appuyez sur [MENU/SET].** (→52)
- **Sélectionnez [Périph. AV externe], au moyen des touches du curseur, puis appuyez sur [MENU/SET].**

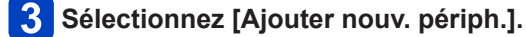

**Entrez le numéro d'adresse.**

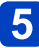

**Entrez le numéro d'accès.**

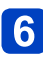

#### **Entrez un nom.**

- 28 caractères au maximum peuvent être entrés. Les caractères codés sur deux octets seront traités comme deux caractères.
- Fermez le menu après avoir modifié les réglages.

●Pour plus de détails sur comment saisir du texte, reportez-vous à « Saisie de texte »  $(\rightarrow 65)$ .

#### ■**Modification ou suppression d'informations sur le périphérique AV enregistré**

L'information sur le périphérique AV qui est déjà enregistré peut être modifiée ou supprimée.

**Sélectionnez [Configuration Wi-Fi] dans le menu [Wi-Fi], puis appuyez sur [MENU/SET].** (→52)

**Sélectionnez [Périph. AV externe], au moyen des touches du curseur, puis appuyez sur [MENU/SET].**

**Sélectionnez le périphérique AV que vous souhaitez modifier ou supprimer.**

**Sélectionnez [Édition] ou [Effacer].**

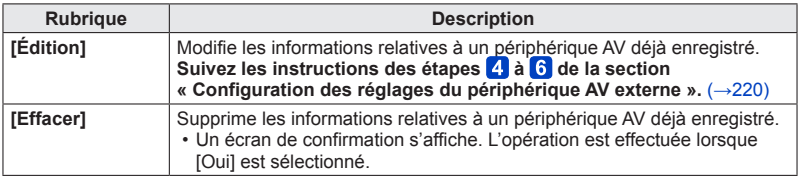

• Quittez le menu une fois la commande exécutée.

<span id="page-221-0"></span>[Transfert intelligent] permet de transférer automatiquement les images de votre appareil photo vers votre PC, périphérique AV ou dossier infonuagique.

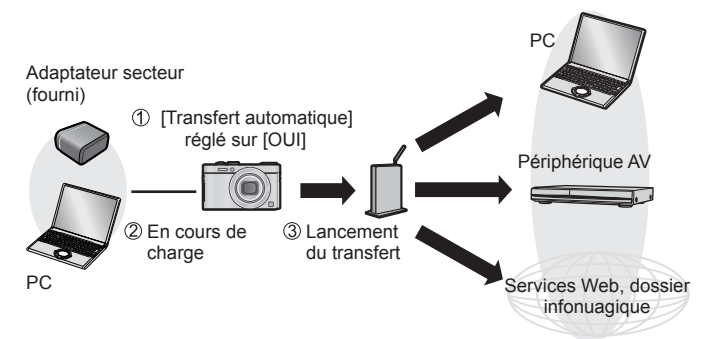

- [Transfert intelligent] est exécuté pendant que la batterie se charge ([Transfert automatique]). Le simple transfert d'images n'épuisera pas la batterie.
- L'appareil photo transfère les images qu'il a enregistrées après l'exécution du paramétrage. Les images enregistrées avant ne sont pas transférées.

Images qu'il est possible d'envoyer avec [Transfert intelligent]

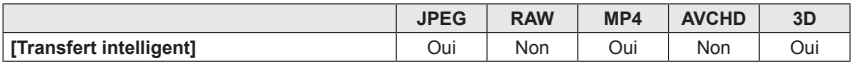

Suivez la procédure ci-dessous pour exécuter [Transfert intelligent].

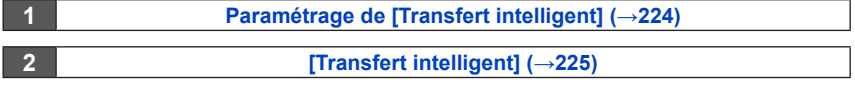

\* Les images de l'appareil photo peuvent aussi être transférées que la batterie soit ou non en train de se charger. ([Transfert immédiat])

- ●Lorsque [Transfert automatique] est réglé sur [OUI], l'appareil photo télécharge automatiquement les images enregistrées. Par conséquent, il pourrait arriver que des images soient téléchargées inopinément si, par exemple, vous partagez l'appareil photo avec d'autres personnes. Panasonic décline toute responsabilité pour les dommages pouvant découler du téléchargement d'images.
- ●Panasonic décline toute responsabilité pour les dommages pouvant découler de l'utilisation de la fonction [Transfert intelligent].
- ●Les ondes électromagnétiques de l'appareil peuvent interférer avec les instruments et dispositifs à proximité. Si vous êtes dans un aéronef ou tout autre endroit où l'utilisation des fonctions telles que Wi-Fi et NFC est interdite, mettez [Mode avion] sur [OUI].

## <span id="page-223-0"></span>**Paramétrage de [Transfert intelligent]**

- **Sélectionnez [Configuration Wi-Fi] dans le menu [Wi-Fi], puis appuyez sur [MENU/SET].** (→52)
- **Sélectionnez [Transfert intelligent] au moyen des touches du curseur, puis appuyez sur [MENU/SET].**
- **Sélectionnez la destination du transfert au moyen des touches du curseur, puis appuyez sur [MENU/SET].**
- **Sélectionnez la méthode de connexion à un point d'accès sans fil, puis confirmez.**
	- Pour de plus amples détails (→[230](#page-229-0)).

# **Sélectionnez la destination du transfert.**

#### **Lorsque [PC] a été sélectionné**

- Pour plus de détails sur les préparatifs d'un transfert, reportez-vous à « Envoi d'images vers un PC ».  $(\rightarrow 199)$ 
	- Sélectionnez le PC auquel vous souhaitez vous connecter au moyen des touches du curseur, puis appuyez sur [MENU/SET].
	- Sélectionnez le dossier destinataire au moyen des touches du curseur, puis appuyez sur [MENU/SET].

#### **Lorsque [Service de synchro nuage] a été sélectionné**

• Pour plus de détails sur les préparatifs d'un transfert, reportez-vous à « Envoi d'images à [Service de synchro nuage] ». ([→210\)](#page-209-0)

#### **Lorsque [Périphérique AV] a été sélectionné**

- Pour plus de détails, reportez-vous à « Envoi d'images vers un périphérique AV ».  $(\rightarrow 194)$
- Sélectionnez le périphérique AV auquel vous souhaitez vous connecter, puis appuyez sur la touche [MENU/SET].

# **Sélectionnez [Transfert automatique] au moyen des touches du curseur, puis appuyez sur [MENU/SET].**

# **Sélectionnez [OUI] au moyen des touches du curseur, puis appuyez sur [MENU/SET].**

• Seules les images enregistrées lorsque [Transfert automatique] est réglé sur [OUI] sont transférées.

#### <span id="page-224-0"></span>**[Transfert intelligent]**

**Préparatifs :** Paramétrez [Transfert intelligent]. ([→224\)](#page-223-0)

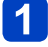

**Mettez l'appareil hors marche.**

(Avec alimentation sur secteur)

**Connectez l'adaptateur secteur (fourni) et l'appareil photo avec le câble de connexion USB (fourni), puis branchez l'adaptateur secteur (fourni) dans une prise de courant.**

(Avec un PC)

**Connectez l'appareil photo à un ordinateur au moyen du câble de connexion USB (fourni).**

- [Transfert intelligent] démarre automatiquement en fonction du paramétrage de [Priorité de chargement] (→[228](#page-227-0)).
- Lorsque la carte mémoire est verrouillée, [Transfert intelligent] n'est pas disponible.
- Selon les spécifications du PC, [Transfert intelligent] pourrait ne pas réussir.
- $\bullet$ Si la température ambiante se situe hors de la plage de 0 °C à 40 °C (32 °F à 104 °F). [Transfert intelligent] pourrait ne pas réussir.
- ●Lorsque [Destination] est réglé sur [PC], les images sont stockées dans le dossier de réception qui a été créé.  $(\rightarrow 200)$
- ●Dans le cas où des images ne seraient pas transférées lorsque [Transfert automatique] est réglé sur [NON], un message demandant d'en confirmer le transfert est affiché. Sélectionnez l'option désirée.

■**Transfert d'images immédiat**

**Préparatifs :** Paramétrez [Transfert intelligent]. (→[224\)](#page-223-0)

- **Connectez l'adaptateur secteur (fourni) et l'appareil photo avec le câble de connexion USB (fourni), puis branchez l'adaptateur secteur (fourni) dans une prise de courant.**
	- Commutez en mode lecture.
- **Sélectionnez [Configuration Wi-Fi] dans le menu [Wi-Fi], puis**   $\overline{2}$ **appuyez sur [MENU/SET]** (→52)
- **Sélectionnez [Transfert intelligent] au moyen des touches du curseur, puis appuyez sur [MENU/SET].**
- **Sélectionnez [Transfert immédiat] au moyen des touches du**   $\overline{\mathbf{4}}$ **curseur, puis appuyez sur [MENU/SET].**
	- Un écran de confirmation s'affiche. L'opération est effectuée lorsque [Oui] est sélectionné.

Quittez le menu une fois la commande exécutée.

**Changement de la destination du transfert et du paramétrage des images**

- **Sélectionnez [Configuration Wi-Fi] dans le menu [Wi-Fi], puis appuyez sur [MENU/SET].** (→52)
- **Sélectionnez [Transfert intelligent] au moyen des touches du curseur, puis appuyez sur [MENU/SET].**
- **Sélectionnez [Config. destination] au moyen des touches du curseur, puis appuyez sur [MENU/SET].**
- **Sélectionnez une rubrique au moyen des touches du curseur,**  4 **puis appuyez sur [MENU/SET].**

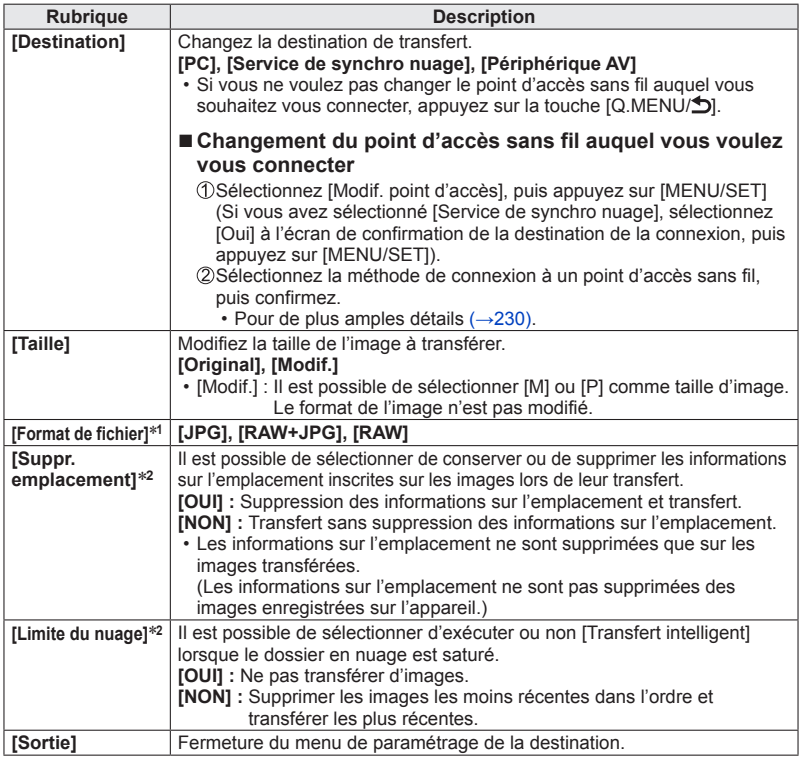

\***<sup>1</sup>** N'est disponible que lorsque [Destination] est réglé sur [PC]. \***<sup>2</sup>** N'est disponible que lorsque [Destination] est réglé sur [Service de synchro nuage].

$$
-227-
$$

- <span id="page-227-0"></span>■ Changement du paramétrage de la priorité pour la recharge et le **transfert d'images [Priorité de chargement]**
- **Sélectionnez [Configuration Wi-Fi] dans le menu [Wi-Fi], puis appuyez sur [MENU/SET]** (→52)
- **2** Sélectionnez [Transfert intelligent] au moyen des touches du **curseur, puis appuyez sur [MENU/SET].**
- **3** Sélectionnez [Priorité de chargement] au moyen des touches **du curseur, puis appuyez sur [MENU/SET].**
- **Sélectionnez une rubrique au moyen des touches du curseur,**   $\vert \bm{A} \vert$ **puis appuyez sur [MENU/SET].**

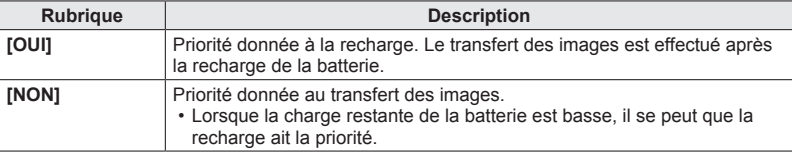

- Quittez le menu une fois la commande exécutée.
- ■**Consultation de l'historique des transferts d'images [Affichage du registre]** Il est possible de vérifier le moment de l'envoi d'une image et les détails du transfert.
	- **Sélectionnez [Configuration Wi-Fi] dans le menu [Wi-Fi], puis appuyez sur [MENU/SET].** (→52)
- **Sélectionnez [Transfert intelligent] au moyen des touches du curseur, puis appuyez sur [MENU/SET].**
- **Sélectionnez [Affichage du registre] au moyen des touches du curseur, puis appuyez sur [MENU/SET].**
	- Les dates et le contenu des images transférées sont affichés. Fermez le menu après la vérification.

# **À propos des connexions**

Après avoir sélectionné la fonction Wi-Fi et la destination d'envoi, sélectionnez la méthode de connexion.

Cela est pratique pour établir une connexion directe si vous êtes à l'extérieur et ne pouvez pas utiliser le point d'accès sans fil, si vous êtes connecté temporairement à un appareil que vous n'utilisez pas normalement, ou dans toute autre situation similaire. Si vous vous connectez avec les mêmes paramétrages que ceux utilisés précédemment, vous pouvez commencer rapidement à utiliser la fonction Wi-Fi en vous connectant avec [Historique de connexions] ou [Connexions favorites].

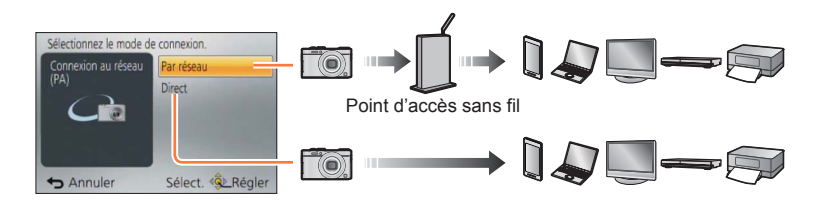

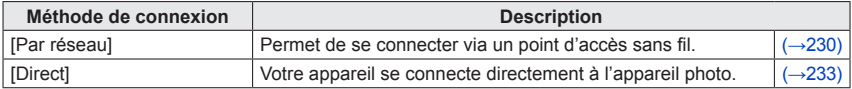

# <span id="page-229-0"></span>**Connexion à domicile (via un réseau)**

Sélectionnez une méthode de connexion au point d'accès sans fil.

\* WPS est une fonction permettant de configurer facilement les paramètres de connexion et de sécurité des dispositifs LAN sans fil. Pour vérifier si le point d'accès sans fil que vous utilisez est compatible avec la fonction WPS, reportez-vous à la notice d'emploi du point d'accès sans fil.

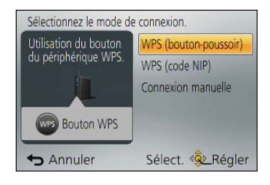

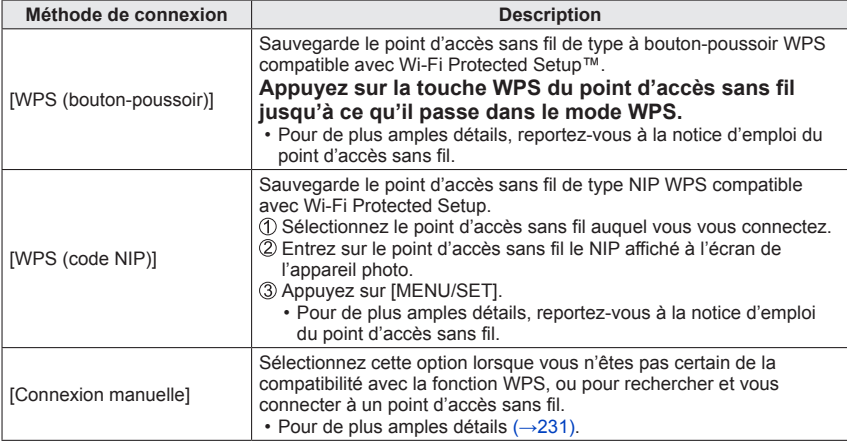

#### <span id="page-230-0"></span>■**Si vous n'êtes pas certain de la compatibilité avec WPS (connexion par [Connexion manuelle])**

Recherche des points d'accès sans fil disponibles.

- Dans le cas où le point d'accès sans fil sélectionné est protégé par chiffrement, confirmez la clé de chiffrement.
- Lorsque la connexion est établie par [Saisie manuelle], confirmez le SSID, le type de chiffrement et la clé de chiffrement du point d'accès sans fil que vous utilisez.
- **Au moyen des touches du curseur, sélectionnez le point d'accès sans fil auquel vous vous connectez, puis appuyez sur [MENU/SET].**

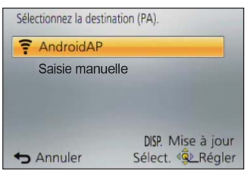

- Une pression de la touche [DISP.] relance la recherche d'un point d'accès sans fil.
- Si aucun point d'accès sans fil n'a été trouvé, reportezvous à la section « Connexion avec [Saisie manuelle] »  $(\rightarrow 232)$ .

(Si l'authentification du réseau est protégée par chiffrement) **Entrez la clé de chiffrement.**

• Pour plus de détails sur comment saisir des caractères, reportez-vous à « Saisie de texte »  $(\rightarrow 65)$ .

# Wi-Fi/NFC

<span id="page-231-0"></span>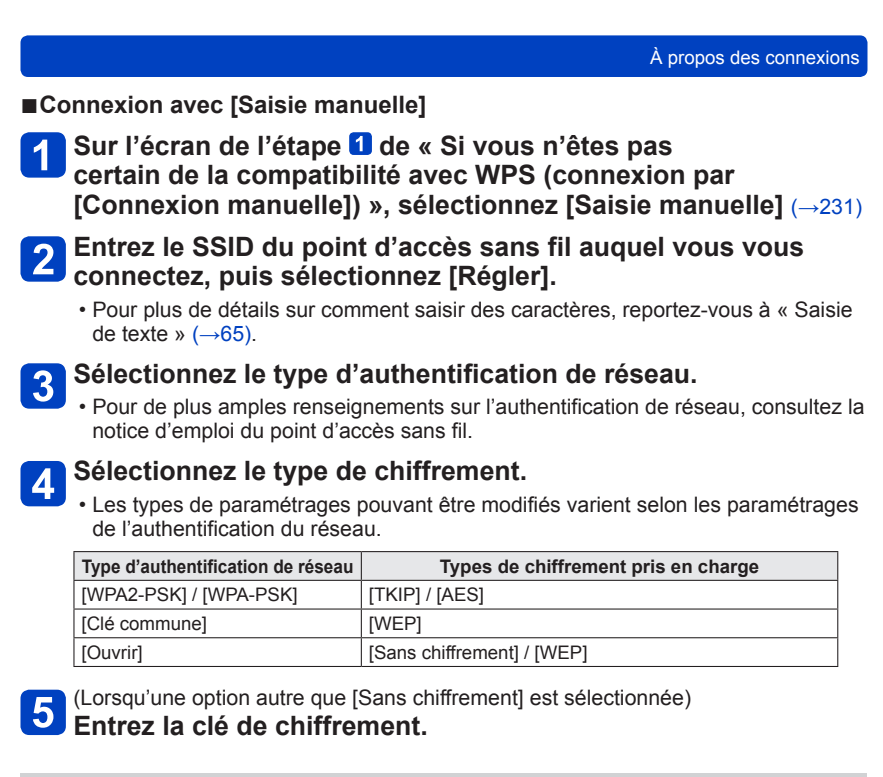

- ●Consultez la notice d'emploi et les paramétrages du point d'accès sans fil au moment de l'enregistrement d'un point d'accès sans fil.
- ●Si aucune connexion ne peut être établie, il se peut que la puissance des ondes radio émises par le point d'accès sans fil ne soit pas assez grande. Reportez-vous aux sections « Affichage de messages » ([→264](#page-263-0)) et « Dépannage » (→[268\)](#page-267-0) pour de plus amples détails.
- ●La vitesse de transmission pourrait diminuer ou aucune transmission ne pourrait être possible selon les conditions ambiantes.

#### À propos des connexions

#### <span id="page-232-0"></span>**Connexion lorsque vous êtes à l'extérieur (connexion directe)**

Vous pouvez sélectionner la méthode de connexion à votre appareil.

Sélectionnez une méthode de connexion avec laquelle votre appareil est compatible.

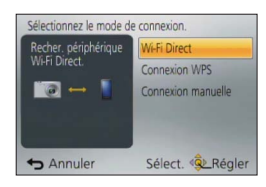

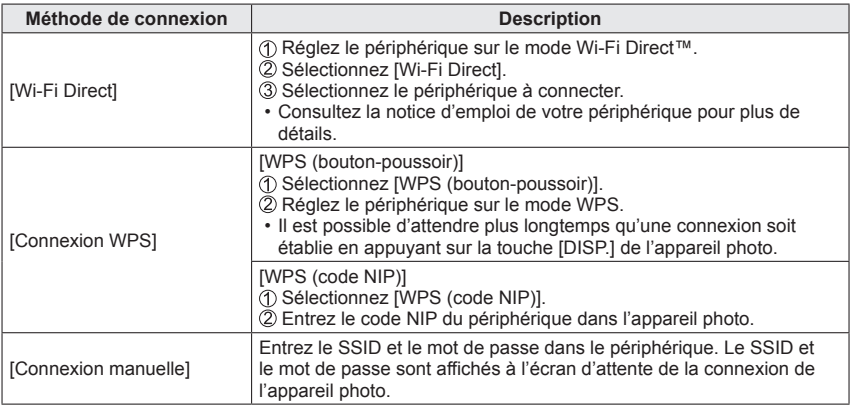

**Connexion rapide avec des paramétrages utilisés précédemment ([Historique de connexions]/[Connexions favorites])**

L'appareil photo conserve un Historique des utilisations de la fonction Wi-Fi. Vous pouvez enregistrer des éléments de l'Historique dans Mes favoris.

En vous connectant depuis l'Historique ou Mes favoris, vous pouvez vous connecter facilement avec des paramétrages utilisés précédemment.

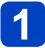

# **Appuyez sur la touche [Wi-Fi].**

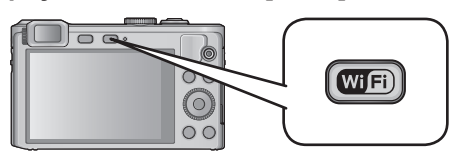

# **Sélectionnez [Historique de connexions] ou [Connexions favorites].**

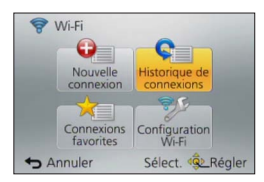

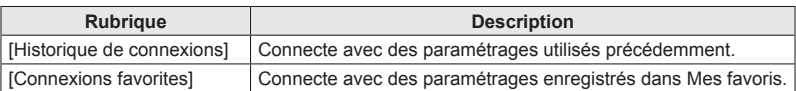

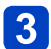

# **Sélectionnez le paramétrage de connexion désiré.**

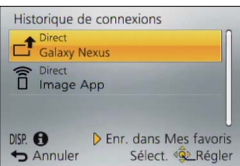

<span id="page-234-0"></span>■**Enregistrement d'éléments de l'Historique dans Mes favoris**

**Appuyez sur la touche [Wi-Fi].**

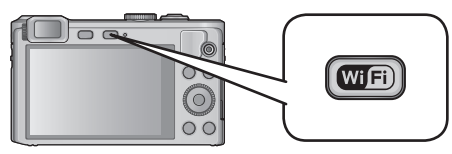

- **Sélectionnez [Historique de connexions].**  $\mathbf{P}$
- **Sélectionnez l'élément à enregistrer et appuyez sur**

#### **Entrez un nom d'identification.**  $\blacktriangle$

- Pour plus de détails sur comment saisir des caractères, reportez-vous à « Saisie de texte »  $(\rightarrow 65)$ .
- 30 caractères au maximum peuvent être entrés. Les caractères codés sur deux octets seront traités comme deux caractères.

# ■**Modification des éléments enregistrés dans Mes favoris**

**Appuyez sur la touche [Wi-Fi].**

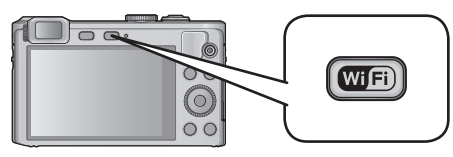

# **Sélectionnez [Connexions favorites].**

**Sélectionnez l'élément de Mes favoris à modifier et appuyez sur** 

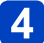

# **Sélectionnez l'élément.**

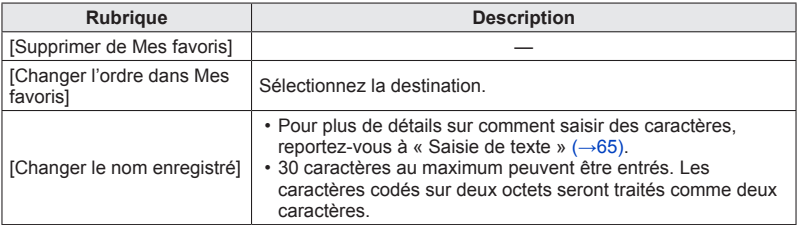

- ●Le nombre de paramétrages pouvant être sauvegardé dans l'historique est limité. Il est recommandé d'enregistrer et de sauvegarder dans Mes favoris les paramétrages de connexion Wi-Fi fréquemment utilisés. ([→235\)](#page-234-0)
- ●Lorsque vous sélectionnez les éléments de l'Historique ou de Mes favoris, vous pouvez afficher les détails de la connexion en appuyant sur la touche [DISP.].
- ●L'exécution de [Réinit. paramètres Wi-Fi] supprime le contenu enregistré dans l'Historique et Mes favoris.
- ●Lors de l'utilisation de [Historique de connexions] ou [Connexions favorites] pour se connecter à un réseau auquel plusieurs PC sont connectés, la connexion peut être difficile à établir car l'appareil photo recherche l'appareil auquel il s'est précédemment connecté parmi un grand nombre d'appareils. Si vous n'arrivez pas à vous connecter, réessayez au moyen de [Nouvelle connexion].

### **Paramétrages pour l'envoi d'images**

Lorsque vous envoyez des images, sélectionnez d'abord [Nouvelle connexion], puis sélectionnez la méthode d'envoi des images.

Une fois la connexion établie, vous pouvez aussi modifier les paramétrages d'envoi, tels que la taille des images à envoyer.

• Lors de la transmission d'images sur un réseau de téléphonie mobile, vous pourriez, selon les modalités de votre contrat de service, avoir à encourir des frais élevés de communication par paquets.

#### ■**Envoi d'images pendant l'enregistrement**

Il est possible d'envoyer automatiquement une image à un périphérique spécifié à chaque prise de vues.

- Du fait que l'appareil photo donne la priorité à l'enregistrement, l'envoi pourrait prendre plus de temps.
- ●[  $\widehat{\mathcal{P}}$ ] est affiché sur l'écran d'enregistrement pendant la connexion par [Envoyer images pendant l'enregistrement], et [ $\uparrow$ ] est affiché pendant l'envoi des fichiers.
- ●Si vous mettez l'appareil photo hors marche avant d'avoir terminé l'envoi, si vous coupez la connexion Wi-Fi, ou dans une autre situation similaire, les fichiers non envoyés ne seront pas envoyés par la suite.

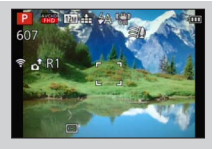

- ●Il pourrait ne pas être possible de supprimer des fichiers ou d'utiliser le menu de lecture durant la transmission.
- Les images animées ne peuvent être envoyées.

#### ■**Envoi d'images enregistrées dans l'appareil**

Il est possible de sélectionner et d'envoyer des images enregistrées.

- ●Aucun des paramétrages du menu de lecture [Mes favoris] ou [Impression] ne sont transmis.
- ●Il pourrait ne pas être possible de transmettre des images enregistrées sur un autre appareil photo.
- ●Il pourrait ne pas être possible de transmettre des images ayant été modifiées ou retouchées sur un ordinateur.

### ■**Modification des réglages de la transmission d'images**

Une fois la connexion établie, vous pouvez modifier les paramétrages d'envoi, tels que la taille des images à envoyer, en appuyant sur la touche [DISP.].

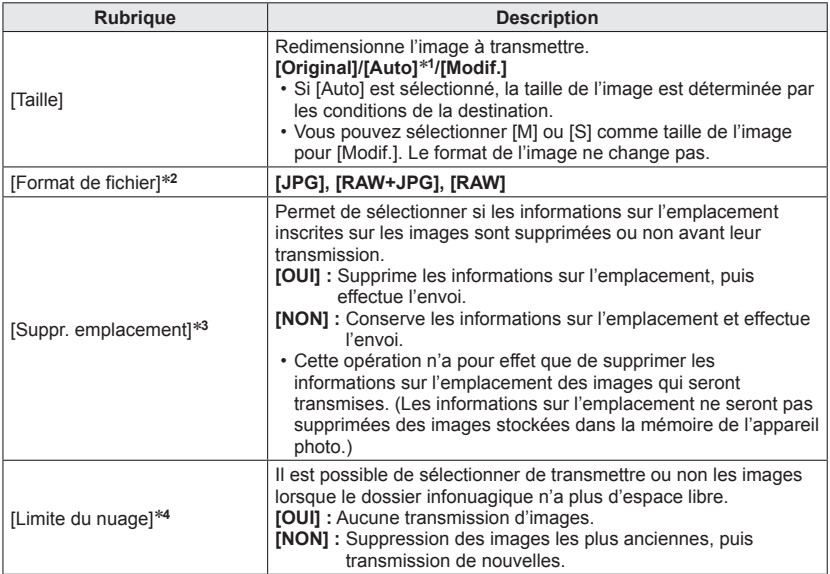

\*1 N'est disponible que lorsque la destination est réglée sur [Service WEB].<br>\*2 N'est disponible que lorsque la destination est réglée sur [PC].<br>\*3 N'est disponible que lorsque la destination de [Envoyer images enregistrée

réglée sur [Service de synchro nuage], [Service WEB] ou sur [Externe] sous [Périphérique AV]. \***4**N'est disponible que lorsque la destination est réglée sur [Service de synchro nuage].

# **Menu [Configuration Wi-Fi]**

Configurez les réglages requis pour la fonction Wi-Fi.

[Configuration Wi-Fi] ne peut être modifié après qu'une connexion Wi-Fi a été établie. (sauf [Adresse réseau])

• Pour de plus amples renseignements sur la sélection des paramétrages au menu [Configuration], reportez-vous à la (→52).

# **Sélectionnez [Configuration Wi-Fi] dans le menu [Wi-Fi].**

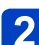

# **Sélectionnez une rubrique au moyen des touches du curseur, puis appuyez sur [MENU/SET].**

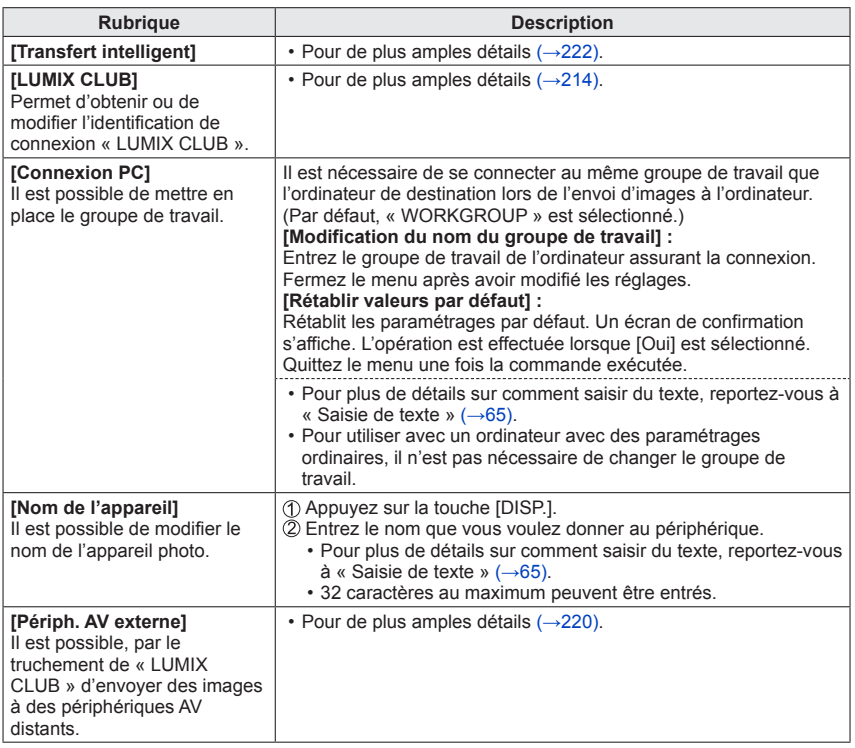

• Pour de plus amples renseignements sur la sélection des paramétrages au menu [Configuration], reportez-vous à la  $(\rightarrow 52)$ .

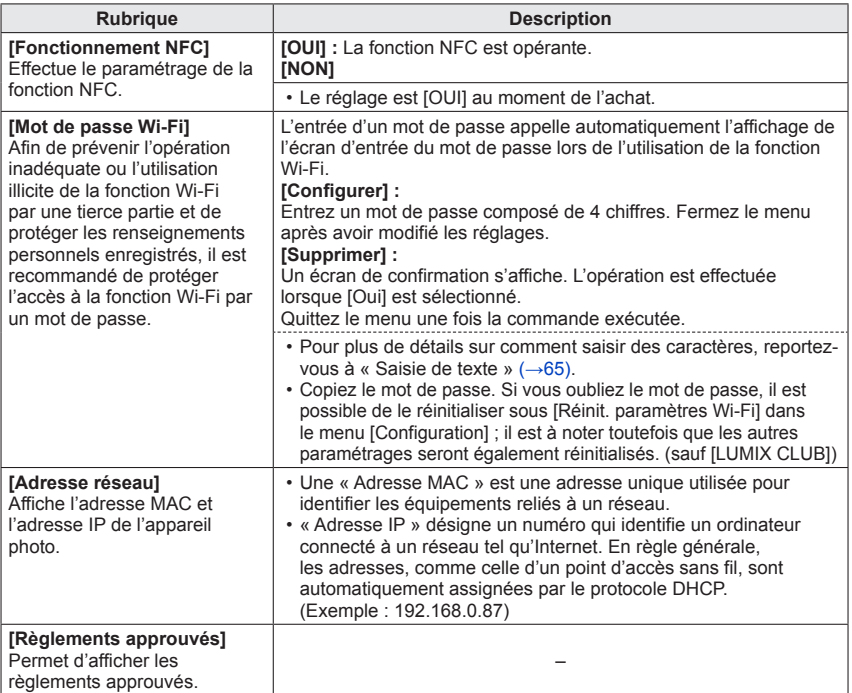

<span id="page-240-0"></span>Il est possible de visualiser des images sur l'écran d'un téléviseur en connectant l'appareil photo à un téléviseur au moyen d'un câble AV (en option) ou d'un câble micro HDMI.

●Consultez également le manuel d'utilisation du téléviseur.

#### **Préparatifs :**

- Réglez [Format télé] pour connecter votre appareil à un téléviseur à l'aide du câble AV (en option)  $(\rightarrow 62)$ .
- Mettez l'appareil photo et le téléviseur hors marche.

# **Connectez l'appareil photo à un téléviseur.**

## ■**Connexion avec un câble micro HDMI**

Il est possible de visualiser des images animées et des photos haute qualité sur un écran de téléviseur compatible à la haute définition en effectuant les raccordements au moyen d'un câble micro HDMI.

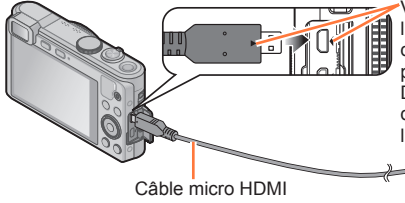

Vérifiez l'orientation de la fiche et insérez-la en ligne droite. (Si le câble est inséré dans la mauvaise direction, la fiche pourrait être déformée, ce qui pourrait entraîner un mauvais fonctionnement.) De plus, prenez soin à ne pas brancher le câble dans la mauvaise prise. Cela pourrait endommager l'appareil.

Vers la prise d'entrée audio/vidéo HDMI

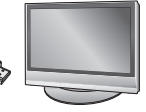

## ■**Connexion avec un câble AV (en option)**

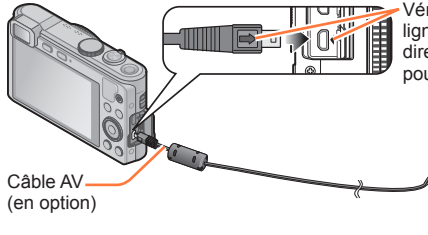

Vérifiez l'orientation de la fiche et insérez-la en ligne droite. (Si le câble est inséré dans la mauvaise direction, la fiche pourrait être déformée, ce qui pourrait entraîner un mauvais fonctionnement.)

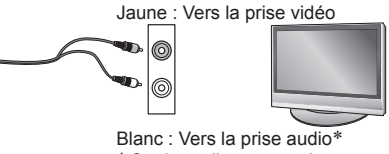

\* Sortie audio monaural.

# **Mettez le téléviseur en marche.**

●Réglez sur l'entrée auxiliaire.

- **Mettez l'appareil photo en marche, puis appuyez sur la touche de lecture.**
- Une pression sur la touche de lecture lorsque l'appareil est hors marche vous permet de mettre l'appareil en marche en mode lecture.

#### ■**Connexion avec un câble micro HDMI**

- ●Utilisez un « câble micro HDMI haute vitesse » portant le logo HDMI. Les câbles qui ne répondent pas aux normes HDMI ne fonctionneront pas.
	- « Câble micro HDMI haute vitesse » (Fiche de type D type A, et d'une longueur maximale de 2 m (6,6 pi))
- ●Quelques-unes des fonctions de lecture ne peuvent être effectuées.
- ●Il n'est pas possible d'utiliser les menus suivants : [Configuration], [Lecture] et [Wi-Fi].
- ●Selon le format, des bandes peuvent apparaître dans le haut et le bas ou sur les côtés des images.
- ●Les câbles non conformes aux normes HDMI ne fonctionnent pas.
- ●Lorsqu'un câble micro HDMI est raccordé, les images ne sont pas affichées sur l'écran ACL.
- ●Le signal de sortie HDMI sera coupé si un câble de connexion USB (fourni) est connecté en même temps.
- ●Lorsque le câble AV (en option) et le câble micro HDMI sont connectés simultanément, aucune donnée d'image ne sera acheminée via le câble AV.
- ●Avec certains téléviseurs, les images pourraient être momentanément distordues immédiatement après le lancement de la lecture ou à la suite d'une pause.
- Le signal audio est rendu en stéréophonie.

#### ■ Connexion avec un câble AV (en option)

- ●Utilisez toujours un câble AV de marque Panasonic (en option).
- ●Les photos ayant subi une rotation dans le mode portrait pourraient être moins nettes.
- ●Changez les réglages d'affichage sur le téléviseur si les formats d'image ne sont pas adéquatement affichés sur un téléviseur haute définition ou à grand écran. ●L'affichage du viseur ne peut être utilisé.
- **La mise en place d'une carte SD dans le lecteur de carte d'un téléviseur ou d'un**

**enregistreur DVD permet de visionner les photos qui y sont enregistrées.**

- Les images animées AVCHD peuvent être visionnées sur des téléviseurs Panasonic (VIERA) sur lesquels est apposé le logo AVCHD.
- Il pourrait ne pas être possible de visionner des images panoramiques. Il n'est pas possible non plus d'effectuer le défilement automatiquement d'images panoramiques.
- Si des cartes SDHC et SDXC sont utilisées, veillez à mettre en place chaque type de carte dans un équipement pouvant la prendre en charge.

#### **Lecture avec VIERA Link (HDMI) (HDAVI Control™)**

#### **Qu'est-ce que VIERA Link (HDMI)?**

- ●Cette fonction vous permet d'utiliser la télécommande d'un téléviseur Panasonic et ainsi faciliter les opérations lorsque cet appareil photo a été connecté à un appareil compatible avec VIERA Link au moyen d'un câble micro HDMI pour des opérations automatiques liées. (Il est à noter que ce ne sont pas toutes les opérations qui sont possibles.)
- ●VIERA Link est une fonction exclusive à Panasonic configurée autour d'une fonction de contrôle HDMI et conforme aux normes HDMI CEC (Consumer Electronics Control). Des opérations liées avec des appareils compatibles avec HDMI CEC fabriqués par d'autres compagnies ne peuvent être garanties. Si de tels appareils sont utilisés, reportez-vous à leur manuel respectif.
- ●Cet appareil est compatible avec VIERA Link version 5. Ceci est la norme Panasonic qui est également compatible avec les appareils VIERA Link Panasonic existants.
- ●Utilisez un « câble micro HDMI haute vitesse » portant le logo HDMI. Les câbles qui ne répondent pas aux normes HDMI ne fonctionneront pas. « Câble micro HDMI haute vitesse » (Fiche de type D - type A, et d'une longueur maximale de 2 m (6,6 pi))
- ●Si vous ne savez pas si votre téléviseur est compatible VIERA Link (HDMI), consultez son manuel d'utilisation.
- ●Les câbles non conformes aux normes HDMI ne fonctionnent pas.
- ●Si la fonction [VIERA Link] de l'appareil photo est réglée sur [OUI], le nombre de commandes pouvant être exécutées au moyen des touches de l'appareil est limité.
- ●Assurez-vous que le téléviseur auquel est connecté l'appareil photo est réglé de manière que la fonction VIERA Link (HDMI) est activée (pour de plus amples détails, reportez-vous au mode d'emploi du téléviseur).

**Préparatifs :** Réglez [VIERA Link] sur [OUI] (→62).

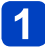

**Connectez l'appareil photo à un téléviseur Panasonic compatible avec VIERA Link (HDMI) au moyen d'un câble micro HDMI** (→[241\)](#page-240-0).

# **2** Mettez l'appareil photo en marche, puis appuyez sur la touche **de lecture.**

- Une pression sur la touche de lecture lorsque l'appareil est hors marche vous permet de mettre l'appareil en marche en mode lecture.
- **Exécutez l'opération tout en vous référant aux affichages à l'écran du téléviseur.**

• Reportez-vous au panneau d'opération VIERA Link pour le pilotage.

#### ■**Autres fonctions**

●Mise hors marche

Il est possible de mettre l'appareil photo hors marche en mettant le téléviseur hors marche au moyen de la télécommande.

- ●Sélection automatique du signal d'entrée
	- Cette fonction commute automatiquement l'écran du téléviseur au signal d'entrée de l'appareil photo numérique lorsque celui-ci est mis en marche alors qu'il est connecté au téléviseur au moyen d'un câble micro HDMI. Il est également possible de mettre le téléviseur en marche depuis l'appareil photo à partir du mode de veille (si la fonction « Lien-En marche » du téléviseur est réglée sur « OUI »).
	- Si VIERA Link (HDMI) ne fonctionne pas correctement.  $(\rightarrow 276)$

#### **Lecture des images fixes 3D**

Si cet appareil est connecté à un téléviseur compatible avec la 3D, vous pourrez visualiser sur l'écran du téléviseur toutes les saisissantes images fixes que vous aurez prises en 3D. Si le téléviseur compatible avec la 3D est doté d'une fente pour carte SD, il sera possible d'y visualiser les images fixes 3D que vous y aurez enregistrées.

**Préparatifs :** Réglez [Lecture 3D] sur [3D] (→62).

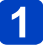

**Connectez l'appareil à un téléviseur compatible avec la 3D avec un câble micro HDMI pour afficher l'écran de lecture** (→[241\)](#page-240-0)**.**

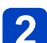

# **Affichez les images fixes enregistrées en 3D.**

- Lorsque la fonction [VIERA Link] de l'appareil photo est réglée sur [OUI] et que l'appareil est connecté à un téléviseur Panasonic (VIERA) compatible avec VIERA Link (HDMI), le téléviseur commute automatiquement son signal d'entrée et l'écran de lecture est affiché.
- [3D] apparaît sur la vignette des images fixes 3D.
- ■**Pour la lecture d'un diaporama composé seulement d'images fixes enregistrées en 3D**

Sélectionnez [Lecture 3D] sous [Diaporama] dans le menu [Mode lecture]. (→[150\)](#page-149-0)

#### ■**Pour sélectionner et faire la lecture seulement d'images fixes enregistrées en 3D**

Sélectionnez [Lecture 3D] sous [Lecture filtrée] dans le menu [Mode lecture]. (→[146](#page-145-0))

#### ■**Commutation de la méthode de lecture pour des photos enregistrées en 3D** Sélectionnez la photo enregistrée en 3D.

Sélectionnez [Réglages 2D/3D] dans le menu [Mode lecture], puis appuyez sur [MENU/SET].  $(\rightarrow 145)$  $(\rightarrow 145)$  $(\rightarrow 145)$ 

- La méthode de lecture bascule sur 3D si 2D avait été sélectionnée (image ordinaire) ou vers 2D si le visionnement se faisait en 3D.
- Si vous ressentez de la fatigue, un inconfort ou un léger malaise pendant un visionnement en 3D, sélectionnez 2D.
- ●La lecture d'images fixes 3D trop près de l'écran d'un téléviseur peut causer de la fatigue oculaire.
- ●Lorsqu'une image n'est pas faite pour être visionnée en 3D (dû à une parallaxe excessive, etc.) :
	- durant la lecture d'un diaporama : l'image sera affichée en 2D.
	- durant la [Lecture filtrée] : un message apparaît pour confirmer si l'image doit être affichée en 3D ou non.
- ●Lorsqu'une image 3D est visionnée sur un téléviseur non compatible au format 3D, 2 images peuvent apparaître côte-à-côte à l'écran.
- ●Les images fixes 3D sont affichées en 2D sur l'écran ACL de cet appareil (images traditionnelles).
- ●Si vous alternez entre des images fixes 3D et des images fixes ordinaires pendant la lecture des images, un écran noir sera affiché pendant quelques secondes.
- ●Si vous sélectionnez la vignette d'une image fixe 3D ou affichez une vignette après avoir visualisé des images fixes 3D, les images pourraient ne s'afficher qu'après un délai de quelques secondes.
- ●Si le téléviseur utilisé n'a pas été converti pour permettre la prise en charge des images fixes 3D, effectuez les paramétrages requis sur le téléviseur. (Pour de plus amples détails sur les paramétrages à faire sur le téléviseur, reportez-vous à son manuel d'utilisation.)
- ●Au cours d'un visionnement 3D, il n'est pas possible d'utiliser les menus [Wi-Fi], [Configuration] et [Lecture] ni les fonctions de zoom à la lecture et de suppression.
- ●Il est possible de stocker des images fixes 3D dans un ordinateur ou dans un enregistreur Panasonic. (→[247](#page-246-0), [248](#page-247-0))

# <span id="page-246-0"></span>**Sauvegarde de photos et de vidéos sur un enregistreur**

Suivez la méthode appropriée en fonction de votre appareil.

#### **Copie en insérant la carte SD dans un enregistreur**

**Il est possible de copier les photos au moyen d'un appareil Panasonic (tel un enregistreur Blu-ray) prenant en charge chacun des formats de fichiers. Consultez la plus récente liste des appareils compatibles sur le site Web suivant.**

• **Veuillez noter que les appareils mentionnés peuvent ne pas être disponibles dans certaines régions ou certains pays.** http://panasonic.jp/support/global/cs/dsc/ (Ce site est en anglais seulement.)

• Veuillez consulter le manuel d'utilisation de l'enregistreur concernant la copie et la lecture.

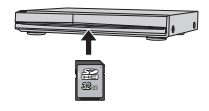

#### **Copie d'images en cours de lecture par l'entremise de câbles AV (en option)**

Les images animées lues avec cet appareil peuvent être copiées sur un disque, un disque dur ou une cassette vidéo à l'aide d'un appareil tel un enregistreur vidéo. Cette fonction est utile puisqu'elle permet de copier vers des appareils qui ne sont pas compatibles avec les images au format haute définition. La qualité d'image passe de la haute définition à la définition standard. Le rendu sonore est monaural.

- **Connectez l'appareil photo à un enregistreur.**
- **Démarrez la lecture sur l'appareil photo.**
	- **Lancez l'enregistrement.**
		- Pour arrêter l'enregistrement (copie), arrêtez d'abord la copie sur l'enregistreur avant de l'arrêter sur l'appareil photo.

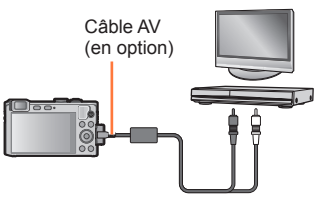

Vers la prise d'entrée de l'enregistreur

- ●Utilisez toujours un câble AV de marque Panasonic (en option).
- ●Lorsqu'un téléviseur avec format d'image 4:3 est utilisé, réglez toujours [Format télé] (→62) de l'appareil sur [4:3] avant de procéder à la copie. Les images animées copiées au format [16:9] seront étirées verticalement lorsque visionnées sur un écran 4:3.
- ●Pour plus de détails sur la copie et les méthodes de lecture, reportez-vous au manuel de votre enregistreur.

<span id="page-247-0"></span>Il est possible de transférer (copier) sur un PC des images fixes et des images animées en y connectant l'appareil photo.

- Certains ordinateurs peuvent lire directement à partir de la carte SD de l'appareil. Pour de plus amples détails, reportez-vous au manuel de l'utilisateur afférent à l'ordinateur utilisé.
- Si les cartes mémoire SDXC ne sont pas prises en charge par le PC, un message s'affichera vous demandant de formater la carte. (Ne formatez pas la carte. Cela effacerait toutes les données.) Si la carte n'est pas reconnue, reportez-vous au site d'assistance suivant.

http://panasonic.net/avc/sdcard/information/SDXC.html

## ■**Ordinateur – Configuration minimale requise**

Il est possible de connecter l'appareil photo à un ordinateur pouvant détecter un dispositif de stockage de masse (dispositif emmagasinant un large volume de données).

- Windows : Windows 8 / Windows 7 / Windows Vista / Windows XP
- Mac : OS X v10.1 v10.8

Certaines images animées au format [AVCHD] pourraient ne pas être balayées correctement lors de la copie d'un fichier ou d'un dossier.

- Lors de l'utilisation de Windows, assurez-vous d'utiliser le logiciel « PHOTOfunSTUDIO » qui se trouve sur le disque fourni afin de copier des images animées au format [AVCHD].
- Lors de l'utilisation de Mac, vous pouvez copier les images animées au format [AVCHD] au moyen du logiciel « iMovie '11 ». (Pour en savoir plus sur iMovie '11, veuillez communiquer avec Apple inc.)

## **Logiciel fourni**

Le CD-ROM fourni contient les logiciels suivants. Installez les logiciels sur votre ordinateur avant de les utiliser.

## ■**PHOTOfunSTUDIO 9.2 AE**

Il est possible de saisir des photos et des vidéos sur un PC ou d'organiser les images par date d'enregistrement, numéro de modèle de l'appareil photo, etc. Il est également possible de retoucher des photos, effectuer un montage d'images animées ou enregistrer sur un DVD.

#### • **Configuration minimale requise**  $\overline{\phantom{a}}$ Windows**®** XP (32 bits) SP3

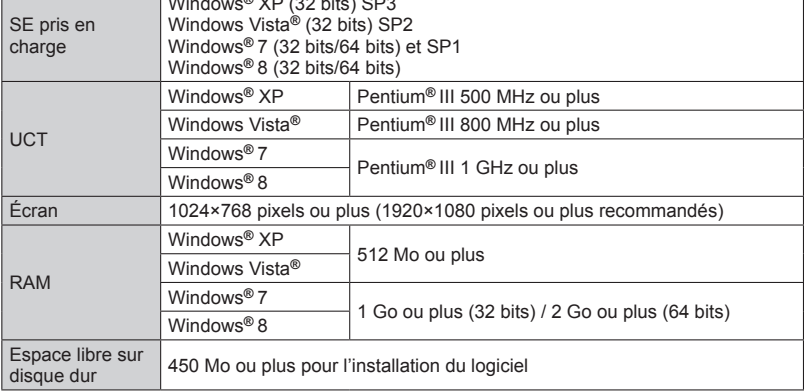

Consultez le mode d'emploi de « PHOTOfunSTUDIO » (format PDF) plus d'informations sur l'environnement d'exploitation.

#### ■**SILKYPIX Developer Studio**

Ce logiciel sert à développer et à modifier des images de fichier RAW. Les images modifiées peuvent être sauvegardées au format de fichier JPEG ou TIFF, affichable sur un ordinateur, etc.

#### • **Configuration minimale requise**

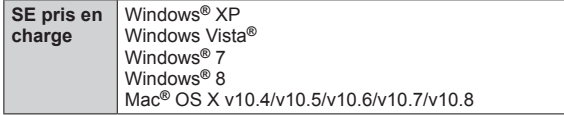

• Pour de plus amples renseignements sur l'utilisation du logiciel SILKYPIX Developer Studio, reportez-vous à « Aide » ou au site d'assistance technique de Ichikawa Soft Laboratory.

http://www.isl.co.jp/SILKYPIX/english/p/support/

### ■**LoiLoScope (version complète d'essai de 30 jours) (Windows XP / Vista / 7 / 8)**

LoiLoScope est un logiciel d'édition vidéo qui met le pouvoir de votre PC en valeur. La création d'une vidéo est aussi simple que d'organiser des cartes sur un bureau. Utilisez votre musique, vos photos et vos fichiers vidéo afin de créer des vidéos que vous pourrez partager avec vos amis et votre famille! Vous pouvez inscrire les vidéos sur un DVD, les télécharger sur le Web ou simplement les partager avec vos amis par courriel. • Ceci n'installera qu'un raccourci vers le site de téléchargement de la version d'essai.

**Pour de plus amples renseignements sur l'utilisation de LoiLoScope, veuillez lire le manuel LoiLoScope, téléchargeable du lien suivant. URL du manuel : http://loilo.tv/product/20**

#### <span id="page-250-0"></span>**Installation des logiciels fournis**

Les logiciels compatibles avec votre ordinateur seront installés.

#### **Préparatifs :**

- Pour chaque logiciel, vérifiez les spécifications et la configuration de votre PC.
- Avant d'insérer le CD-ROM (fourni), fermez toutes les applications.

#### ■**Windows :**

## **Insérez le CD-ROM comprenant les logiciels fournis.**

• Le menu d'installation s'exécute.

#### **Cliquez sur [Installation recommandée].**  $\overline{2}$

• Suivez les instructions à l'écran pour poursuivre l'installation.

#### ■**Mac (SILKYPIX Developer Studio) :**

**Insérez le CD-ROM comprenant les logiciels fournis.**

- **Double-cliquez sur le disque reconnu pour ouvrir.**
- **Double-cliquez sur le dossier [SILKYPIX] pour l'ouvrir.**

#### **Double-cliquez sur une icône dans le dossier.** 4

• Suivez les instructions à l'écran pour poursuivre l'installation.

●PHOTOfunSTUDIO / LoiLoScope ne sont pas compatibles avec les ordinateurs Mac.

### **Copie d'images fixes et animées**

#### **Préparatifs :**

- Lorsque vous importez des images à partir de la mémoire interne de l'appareil, retirez toute carte mémoire.
- Installez « PHOTOfunSTUDIO » sur l'ordinateur avant de lancer la copie.  $(→251)$  $(→251)$  $(→251)$
- Mettez l'appareil photo et l'ordinateur en marche.

Vérifiez l'orientation de la fiche et insérez-la en ligne droite. (Si le câble est inséré dans la mauvaise direction, la fiche pourrait être déformée, ce qui pourrait entraîner un mauvais fonctionnement.) De plus, prenez soin de ne pas brancher le câble dans la mauvaise prise. Cela pourrait endommager l'appareil.

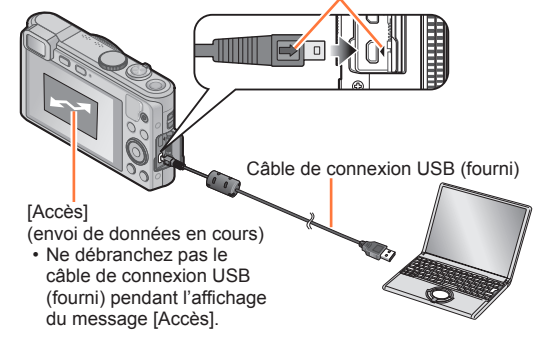

# **Connectez l'appareil photo à un ordinateur.**

• N'utilisez aucun autre câble de connexion USB à l'exception de celui fourni ou d'un câble USB de marque Panasonic (en option). L'utilisation d'un câble autre que ceux indiqués ci-dessus pourrait causer des problèmes de fonctionnement.

# **Utilisez les touches du curseur de l'appareil photo pour sélectionner [PC], puis appuyez sur [MENU/SET].**

# **Utilisez « PHOTOfunSTUDIO » pour copier les images sur l'ordinateur.**

• Pour plus de détails sur l'utilisation de « PHOTOfunSTUDIO », consultez le manuel du logiciel (PDF).

●Les fichiers et les dossiers contenant des images animées au format AVCHD copiées ne peuvent être lues ou éditées si elles ont été effacées, modifiées ou déplacées avec l'Explorateur Windows ou de toute autre façon. Utilisez toujours « PHOTOfunSTUDIO » pour manipuler des images animées au format AVCHD.

#### **Annulation de la connexion**

- Windows : Exécutez « Supprimer le périphérique en toute sécurité » dans la barre de tâches.
- Mac : Ouvrez le « Finder » et cliquez sur l'icône d'éjection affichée sur la barre latéraler.
## <span id="page-252-0"></span>■**Copie sur un PC sans utiliser « PHOTOfunSTUDIO » (sauf les images animées au format AVCHD)**

Vous pouvez sauvegarder des images sur votre ordinateur en glissant-déposant les dossiers et fichiers dans des dossiers séparés sur votre PC.

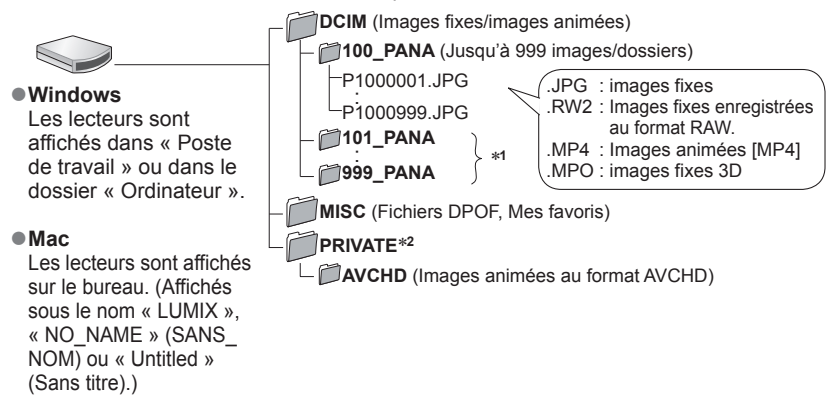

∗**<sup>1</sup>**De nouveaux dossiers sont créés dans les conditions suivantes :

- Lorsque le nombre de fichiers dans un dossier excède 999.
- Lorsque la carte mémoire contient déjà un dossier portant le même numéro (y compris des images prises sur d'autres appareils, etc.).<br>• Lors d'un enregistrement après avoir réglé [Renuméroter].
- 

\*<sup>2</sup>Ce dossier n'est pas créé dans la mémoire interne.

●Mettez l'appareil hors marche avant d'insérer ou de retirer une carte mémoire.

- ●Des bips se font entendre lorsque la batterie devient faible durant la communication. Coupez immédiatement la communication entre l'appareil et l'ordinateur.
- ●Le fait de régler [Mode USB] sur [PC] élimine le besoin de refaire ce paramétrage chaque fois que l'appareil est relié à l'ordinateur.
- ●Pour de plus amples détails, reportez-vous au manuel de l'utilisateur de l'ordinateur.

# Sauvegarde de photos et de vidéos sur un PC

## ■**Mode PTP**

L'appareil peut être relié à un ordinateur même si [Mode USB] (→61) est réglé sur [PictBridge(PTP)].

- Seule la sortie d'images peut être effectuée.
- Si la connexion à l'ordinateur ne peut se faire dans le mode PTP, réglez [Mode USB] sur [PC], puis rétablissez la connexion.
- L'importation pourrait ne pas être possible si la carte contient 1 000 images ou plus.
- La lecture d'images animées, de photos 3D ou d'images au format RAW n'est pas possible.

# **Impression**

Il est possible de connecter l'appareil photo directement à une imprimante compatible avec PictBridge.

• Certaines imprimantes peuvent imprimer directement à partir de la carte mémoire de l'appareil. Pour de plus amples détails, reportez-vous au manuel d'utilisation de l'imprimante.

### **Préparatifs :**

- Si les images à imprimer sont stockées dans la mémoire interne, retirez, s'il y a lieu, la carte mémoire de l'appareil photo.
- Établissez le paramétrage de l'imprimante (qualité d'impression, etc.).
- Mettez l'appareil photo et l'imprimante en marche.

Vérifiez l'orientation de la fiche et insérez-la en ligne droite. (Si le câble est inséré dans la mauvaise direction, la fiche pourrait être déformée, ce qui pourrait entraîner un mauvais fonctionnement.) De plus, prenez soin de ne pas brancher le câble dans la mauvaise prise. Cela pourrait endommager l'appareil.

• Ne déconnectez pas le câble de connexion USB (fourni) lorsque l'icône de déconnexion de câble est affichée (pourrait ne pas être affichée avec certaines imprimantes). Câble de connexion USB

(fourni)

# **Connectez l'appareil photo à l'imprimante.**

- N'utilisez aucun autre câble de connexion USB à l'exception de celui fourni ou d'un câble USB de marque Panasonic (en option). L'utilisation d'un câble autre que ceux indiqués ci-dessus pourrait causer des problèmes de fonctionnement.
- **Sélectionnez [PictBridge(PTP)] au moyen des touches du curseur, puis appuyez sur [MENU/SET].**
- <span id="page-254-0"></span>**3** Sélectionnez une image à imprimer au moyen des touches du **curseur, puis appuyez sur [MENU/SET].**
- **Sélectionnez [Démarrer impres.] au moyen des touches du curseur, puis appuyez sur [MENU/SET].**

(Paramètres de l'impression  $(\rightarrow 258)$  $(\rightarrow 258)$  $(\rightarrow 258)$ )

# ■**Pour annuler l'impression**

Appuyez sur [MENU/SET].

- ●Mettez l'appareil hors marche avant d'insérer ou de retirer une carte mémoire.
- ●Déconnectez le câble de connexion USB (fourni) après la fin de l'impression.
- ●Des bips se font entendre lorsque la batterie devient faible durant la communication. Annulez l'impression et débranchez le câble de connexion USB (fourni).
- ●Les images fixes enregistrées au format RAW ne peuvent pas être imprimées. (Les images fixes enregistrées au format JPEG en même temps qu'elles l'ont été au format RAW peuvent être imprimées.)
- ●Les images animées ne peuvent être imprimées.

**Impression de plusieurs photos (multiple)**

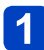

**Sélectionnez [Impres. multi] au moyen des touches du curseur**   $\hat{a}$  l'étape  $\hat{b}$  ( $\rightarrow$ 255).

# 2 Sélectionnez une rubrique au moyen des touches du curseur, **puis appuyez sur [MENU/SET].**

• **[Sélection multi]** : Faites défiler les images au moyen des touches du curseur, puis sélectionnez les images à imprimer avec [DISP.].

(Appuyez sur [DISP.] à nouveau pour annuler la sélection.)

Appuyez sur [MENU/SET] après avoir complété la sélection.

- **[Tout sélectionner]** : Impression de toutes les photos.
- 
- **[Impression(DPOF)]** : Impression des photos sélectionnées dans [Impression]. ([→166\)](#page-165-0)<br>• **[Mes favoris]** : Impression des photos sélectionnées dans [Mes favoris]. (→165) • **[Mes favoris]** : Impression des photos sélectionnées dans [Mes favoris]. ([→165\)](#page-164-0)

# **Sélectionnez [Démarrer impres.] au moyen des touches du curseur, puis appuyez sur [MENU/SET].**

(Paramètres de l'impression (→[258](#page-257-0)))

• Sélectionnez [Oui] si l'écran de confirmation de l'impression apparaît.

●L'affichage d'un « ● » orange pendant une impression indique un message d'erreur. ●Le travail d'impression peut être segmenté s'il comporte plusieurs photos.

(Le nombre de feuilles restantes indiqué pourrait être différent du nombre fixé.)

#### **Impression de la date et du texte**

### ■ Impression de la date sans [Timbre caract.]

●Impression dans un laboratoire photo : Seule la date de prise de vue peut être imprimée. Demandez au laboratoire photo d'imprimer les photos avec la date.

- Le fait d'établir à l'avance les paramétrages [Impression] (→[166](#page-165-0)) sur l'appareil permet de fixer le nombre de copies et l'impression de la date avant de confier la carte au laboratoire.
- Si les photos sont imprimées au format 16:9, vérifiez à l'avance que le laboratoire prend ce format en charge.
- ●Sur un ordinateur : Les paramétrages relatifs à l'impression de la date et du texte peuvent être faits avec le logiciel « PHOTOfunSTUDIO » sur le disque fourni.
- ●Sur une imprimante :Les dates de prises de vues peuvent être imprimées en réglant [Impression] sur l'appareil photo ou en réglant [Impres. avec date]  $(\rightarrow 258)$  sur [OUI] lors du raccordement à une imprimante compatible avec l'impression de la date.
- L'heure et la date peuvent être inscrites sur l'image lors de la prise de vue en activant [Timbre date] du menu [Enr.].  $(\rightarrow 138)$

# <span id="page-257-0"></span>**Paramétrage de l'impression sur l'appareil photo**

Les options de paramétrage incluent le nombre de tirages de photos et leur format. Faites les paramétrages avant de sélectionner [Démarrer impres.].

# **Au moyen des touches du curseur, sélectionnez la rubrique, puis appuyez sur [MENU/SET].**

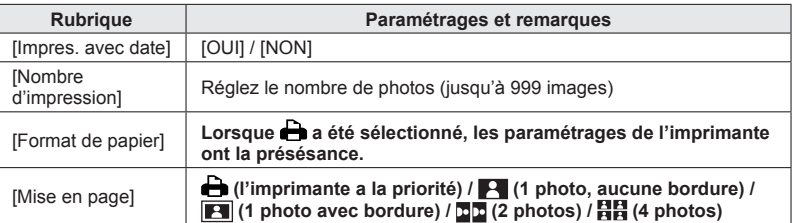

# **Utilisez les touches du curseur pour sélectionner le réglage, puis appuyez sur [MENU/SET].**

- ●Lorsque [Impres. avec date] est réglé sur [OUI], vérifiez les réglages de la date sur l'imprimante (les réglages de l'imprimante pourraient avoir la priorité).
- ●Pour imprimer une photo sur laquelle du texte ou une date a été inscrit, réglez [Impres. avec date] sur [NON]. (La photo est imprimée avec la date superposée.)
- ●Certaines rubriques non prises en charge par l'imprimante pourraient ne pas être affichées.
- ●Pour imprimer « 2 photos » □□ ou « 4 photos » 日日 sur une même feuille, réglez le nombre de tirages à 2 ou 4.
- ●Pour imprimer sur des formats de papier ou des mises en page non pris en charge par cet appareil photo, réglez sur  $\triangle$  et faites les réglages sur l'imprimante. (Consultez le manuel d'utilisation de l'imprimante.)
- ●Même si les paramétrages [Impression] ont été effectués, il est possible que les dates ne soient pas imprimées selon le laboratoire d'impression ou l'imprimante utilisée.

Les affichages illustrés sont donnés à titre d'exemple seulement. L'affichage actuel peut varier.

# **À l'enregistrement**

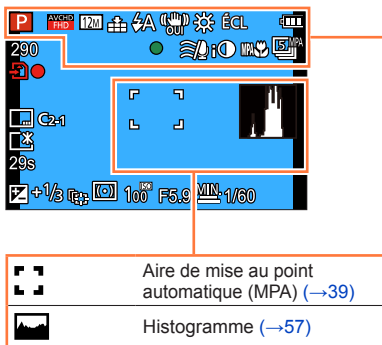

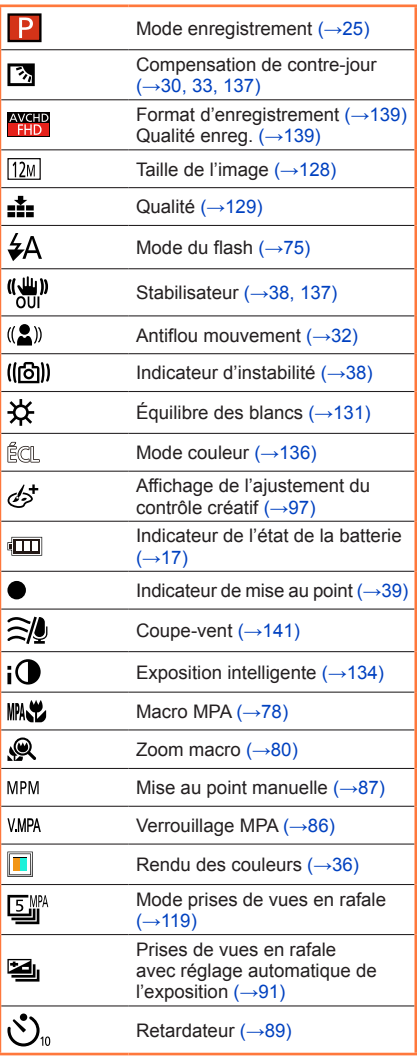

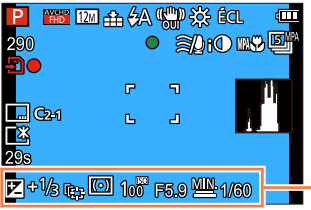

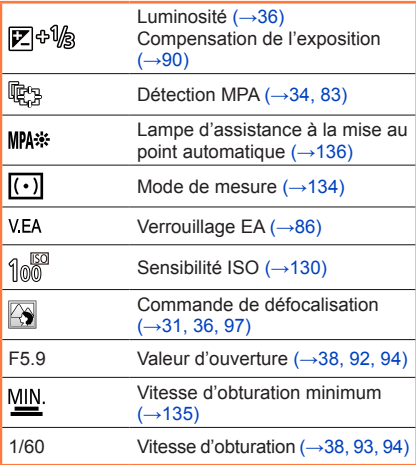

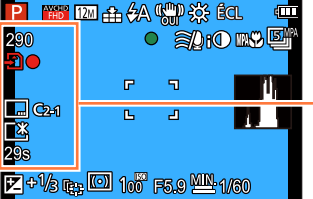

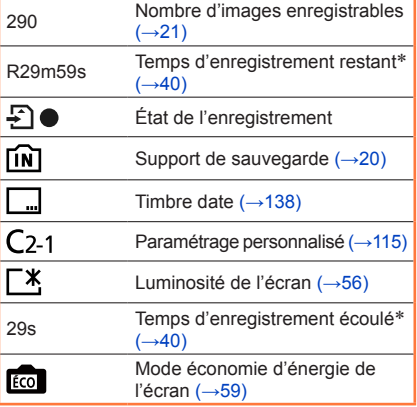

\* XXhXXmXXs, RXXhXXmXXs

[h], [m] et [s] indiquent « heure », « minute » et « seconde ».

$$
-260\cdot
$$

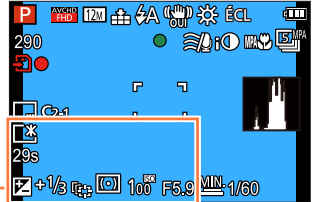

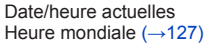

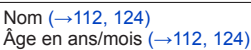

Réglages du lieu de destination  $(\rightarrow 126)$  $(\rightarrow 126)$ Jours de voyage écoulés (→[126](#page-125-0))

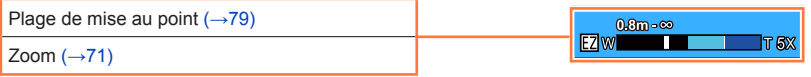

Les affichages illustrés sont donnés à titre d'exemple seulement. L'affichage actuel peut varier.

### **À la lecture**

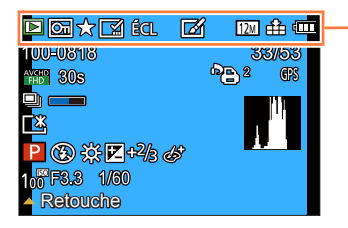

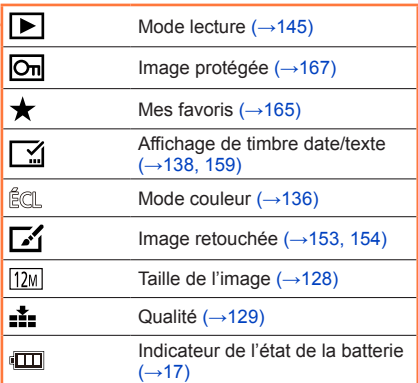

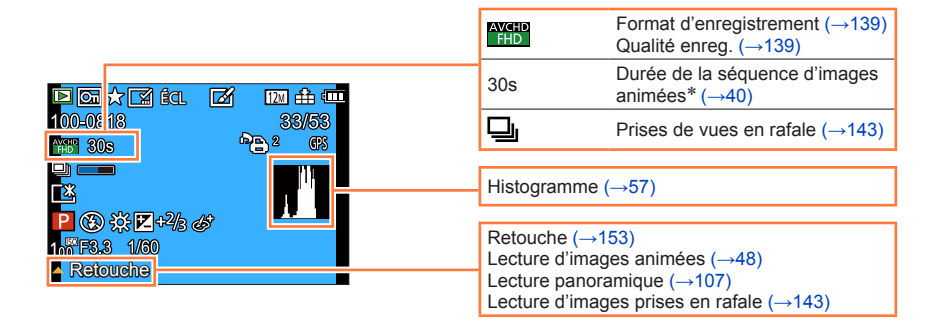

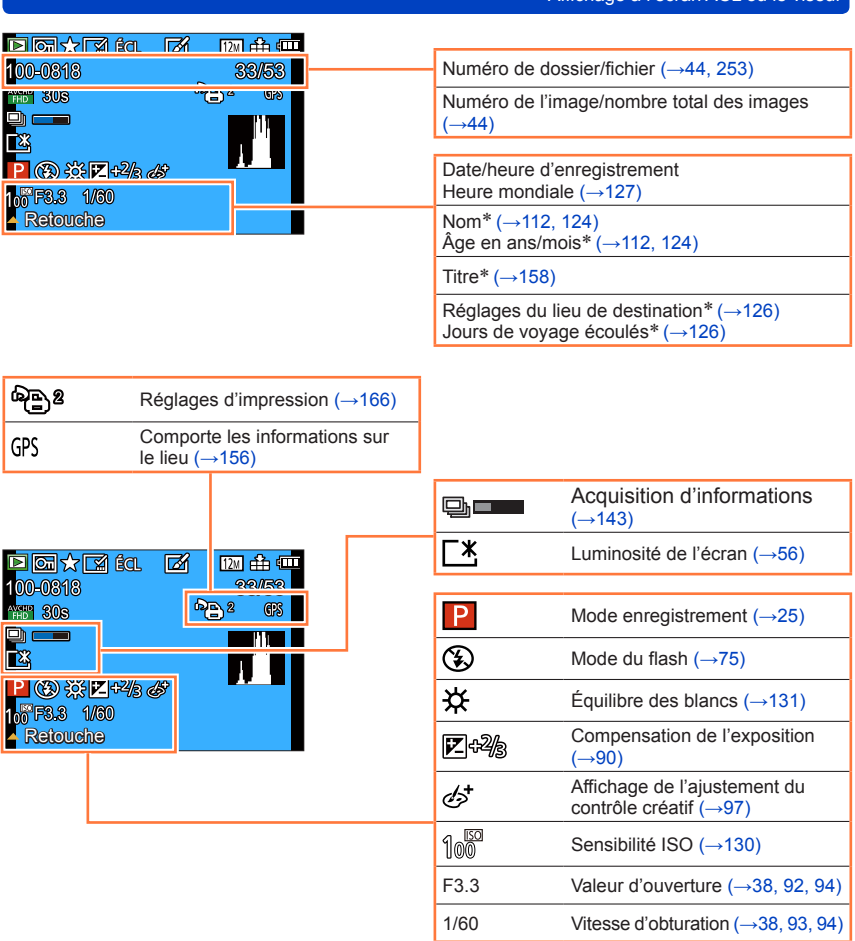

\* L'ordre de priorité d'affichage est le suivant : titre, destination de voyage, nom ([Bébé]/[Animal domestique]) et nom ([Visage]). Si l'information sur le nombre de jours depuis le départ est affichée, l'âge en année/mois ne sera pas indiqué.

# **Affichage de messages**

La section ci-dessous explique la signification des principaux messages qui s'affichent sur l'écran ACL ou sur le viseur, et des mesures à prendre.

#### **[Cette carte mémoire ne peut être utilisée.]**

● Ce type de carte n'est pas pris en charge par l'appareil photo.

#### **[Certaines images ne peuvent pas être effacées] [Cette image ne peut pas être effacée]**

●Les images non conformes à DCF ([→44](#page-43-2)) ne peuvent être effacées.

→ Faites une copie de sauvegarde des données dont vous avez besoin sur un ordinateur ou un autre dispositif de stockage, puis utilisez la fonction [Formatage] sur l'appareil photo.  $(\rightarrow 64)$ 

#### **[Aucune autre sélection ne peut être effectuée.]**

●Le nombre maximum d'images pouvant être effacées d'un seul coup a été dépassé.

- ●Plus de 999 images ont été réglées en tant que [Mes favoris].
- ●Un trop grand nombre d'images a été sélectionné en même temps alors que des réglages multiples pour [Édition titre], [Timbre caract.] et [Redimen.] avaient été effectués.

#### **[Réglage impossible sur cette image]**

●Impossible de paramétrer [Impression], [Édition titre] ou [Timbre caract.] avec des images non conformes à la norme DCF  $(\rightarrow 44)$ .

#### **[Coupez, puis rétablissez le contact sur l'appareil photo.] [Erreur de système]**

●L'objectif ne fonctionne pas adéquatement.

 $\rightarrow$  Remettez l'appareil en marche.

(Si le problème persiste, communiquez avec le revendeur ou le centre de service le plus proche.)

#### **[Certaines images ne peuvent pas être copiées.] [La copie ne peut pas être effectuée.]**

●Les images ne peuvent être copiées dans les conditions suivantes :

- $\rightarrow$  Lors de la copie à partir de la carte, une image portant le même nom dans la mémoire interne a été repérée.
- $\rightarrow$  Le fichier n'est pas conforme à la norme DCF ( $\rightarrow$ [44\)](#page-43-2).
- $\rightarrow$  L'image a été prise ou retouchée sur un autre appareil.

#### **[Espace insuffisant dans la mémoire interne] [Mémoire insuffisante sur la carte]**

●Il n'y a plus d'espace libre dans la mémoire interne ou sur la carte SD. Lorsque vous copiez des images de la mémoire interne vers la carte SD (copie en lot), les images seront copiées jusqu'à ce que la carte soit pleine.

#### **[Erreur mémoire interne] [Formater mémoire interne?]**

●S'affiche lors du formatage de la mémoire interne sur un ordinateur, etc.  $\rightarrow$  Reformatez la mémoire directement sur l'appareil. Les données seront supprimées.

#### **[Erreur carte mémoire. Impossible d'utiliser cette carte dans cet appareil photo. Formater cette carte?]**

● Le format de la carte n'est pas pris en charge par cet appareil.

 $\rightarrow$  Faites une copie de sauvegarde des données dont vous avez besoin sur un ordinateur ou un autre dispositif de stockage, puis utilisez la fonction [Formatage] sur l'appareil photo.  $(\rightarrow 64)$ 

#### **[Réinsérez la carte SD.] [Essayez avec une autre carte.]**

●L'accès à la carte a échoué.

- $\rightarrow$  Remettez la carte en place.
- ●Insérez une autre carte.

#### **[Erreur de paramétrage de la carte mémoire]**

- ●La carte n'est pas conforme à la norme SD.
- ●Si des cartes d'une capacité égale ou supérieure à 4 Go sont utilisées, seules des cartes SDHC ou SDXC sont prises en charge.

#### **[Erreur de lecture] / [Erreur d'écriture] [Vérifiez la carte.]**

- ●La lecture des données a échoué.
- $\rightarrow$  Vérifiez si la carte a été mise en place adéquatement ( $\rightarrow$ [19](#page-18-0)).
- ●L'écriture de données a échoué.
	- → Mettez l'appareil hors marche et retirez la carte. Réinsérez la carte et remettez l'appareil en marche.
- ●Il se pourrait que la carte soit endommagée.
- ●Insérez une autre carte.

#### **[Enregistrement impossible à cause de données de format incompatible (NTSC/PAL) sur la carte.]**

●Formatez la carte après avoir sauvegardé les données désirées sur un ordinateur, etc. (→64)  $\rightarrow$  Insérez une autre carte.

#### **[L'enregistrement des images animées a été annulé à cause de la limitation de la vitesse d'écriture de la carte.]**

- ●Avec certaines cartes, il peut arriver que l'enregistrement d'images animées soit automatiquement arrêté.
	- $\rightarrow$  Si l'enregistrement est interrompu même lorsqu'une carte de la classe de vitesse recommandée est utilisée (→20), c'est que la vitesse d'écriture a baissé. Dans une telle éventualité, il est recommandé de créer une copie de secours des données qui se trouvent sur la carte et de formater la carte  $(\rightarrow 64)$ .

#### **[Un dossier ne peut pas être créé.]**

●Le nombre de dossiers a atteint 999.

→ Faites une copie de sauvegarde des données dont vous avez besoin sur un ordinateur ou un autre dispositif de stockage, puis utilisez la fonction [Formatage] sur l'appareil photo.  $(\rightarrow 64)$ Si vous exécutez [Renuméroter], le numéro de dossier est rétabli à 100.  $($  $\rightarrow$ 60)

#### **[L'image est affichée au format 16:9.] [L'image est affichée au format 4:3.]**

●Un câble AV (en option) est connecté à l'appareil photo.

- $\rightarrow$  Pour faire disparaître le message immédiatement  $\rightarrow$  Appuyez sur [MENU/SET].
- $\rightarrow$  Pour changer le format d'image  $\rightarrow$  Changez [Format télé] ( $\rightarrow$ 62).
- ●Le câble de connexion USB (fourni) n'est connecté qu'à l'appareil photo.
- $\rightarrow$  Le message disparaît lorsque le câble est aussi connecté à un autre dispositif.

#### **[Cette batterie ne peut pas être utilisée.]**

- ●Utilisez une batterie Panasonic authentique.
- ●La batterie n'est pas détectée en raison de bornes souillées.
	- $\rightarrow$  Nettoyez les bornes de la batterie.

#### **[L'enregistrement a échoué.]**

●L'enregistrement peut ne pas être possible si le lieu d'enregistrement pour une image 3D est trop sombre ou trop clair, ou si le sujet manque de contraste.

#### **[Échec de connexion au point d'accès sans fil] / [Échec de connexion] / [Destination introuvable]**

- ●Faites les vérifications suivantes en ce qui a trait au point d'accès sans fil.
	- $\rightarrow$  Les informations sur le point d'accès sans fil sont incorrectes. Vérifiez le type d'authentification, le type de chiffrement et la clé de chiffrement.  $(→232)$  $(→232)$
	- $\rightarrow$  Le point d'accès sans fil n'a pas été activé.
- $\rightarrow$  Le paramétrage du point d'accès sans fil n'est pas pris en charge par l'appareil photo.
- ●Vérifiez le paramétrage réseau de la destination.
- ●Les ondes radio en provenance d'autres appareils pourraient empêcher la connexion à un point d'accès sans fil.
	- → Vérifiez les autres appareils connectés au point d'accès sans fil ainsi que les appareils fonctionnant dans la bande des 2,4 GHz.

#### **[Aucune photo à envoyer]**

●Ce message est affiché lorsqu'il n'y a aucune image à transmettre en raison des restrictions imposées par la destination. Vérifiez le type de fichier de l'image. ([→185,](#page-184-0) [192](#page-191-0), [194](#page-193-0), [199,](#page-198-0) [205](#page-204-0), [210\)](#page-209-0)

#### **[Échec de connexion. Ressayez dans quelques minutes.] / [Réseau déconnecté. Transfert interrompu.]**

- ●La puissance des ondes radio émises par le point d'accès est devenue trop faible.  $\rightarrow$  Rapprochez la connexion du point d'accès sans fil.
- ●Le serveur ne répond pas ou le délai de traitement de la communication est échu.
- $\rightarrow$  Ressavez un peu plus tard.
- ●Selon le point d'accès sans fil, la connexion pourrait être automatiquement rompue après un certain délai préétabli.
	- $\rightarrow$  Relancez la connexion.

#### **[Le téléchargement vers le dossier infonuagique est possible une fois que les paramétrages de synchro nuage ont été effectués sur un périphérique permettant le téléchargement, tel qu'un PC ou un téléphone intelligent.]**

- ●Les périphériques qui téléchargent des images d'un dossier infonuagique ne sont pas enregistrés.
- ●Effectuez le paramétrage de la synchronisation en nuage. Faites les paramétrages sur un PC sur lequel le logiciel « PHOTOfunSTUDIO » a été installé ou sur un téléphone intelligent avec l'application « Image App ». Reportez-vous à la ([→210\)](#page-209-1) pour des plus amples détails sur [Service de synchro nuage].

#### **[Échec de connexion]**

- Vérifiez les points suivants concernant les téléphones intelligents à connecter.
	- $\rightarrow$  Le téléphone intelligent ne fonctionne pas.
	- → Modifiez le point d'accès pour la connexion dans les paramétrages Wi-Fi de téléphone intelligent sur cet appareil photo.
	- → Il n'y a pas d'espace de stockage libre sur le téléphone intelligent.

#### **[Échec de connexion. Vérifiez l'ID de connexion et le mot de passe.]**

●L'identification de connexion ou le mot de passe pour le « LUMIX CLUB » est incorrect. Entrez-le à nouveau. Si vous avez oublié l'identification de connexion ou le mot de passe, vous pourrez trouver des informations pertinentes sur l'écran d'ouverture de session sur le site « LUMIX CLUB ».

#### **[Impossible d'envoyer des fichiers en raison de la limite de la destination.] / [Transfert terminé. Certains fichiers n'ont pas été transférés en raison de la limite de la destination.]**

●Vérifiez le type de fichier de l'image à transmettre.

●La transmission d'images animées peut échouer en raison de la trop grande taille des fichiers. Divisez la séquence des images animées au moyen de la fonction [Division vidéo]. (→[161](#page-160-0))

#### **[Non disponible. Configurez les paramètres de connexion sur le site Web LUMIX CLUB.]**

●Connectez-vous à « LUMIX CLUB » depuis votre téléphone intelligent ou votre PC, et réglez les paramètres de connexion du service WEB de destination.

#### **[Impossible de sélectionner simultanément des services de partage d'images et de vidéos.]**

●Les services WEB conçus uniquement pour les photos et les services WEB conçus uniquement pour les vidéos ne peuvent être sélectionnés en même temps. Désélectionnez un des services.

#### **[Impossible d'obtenir l'adresse IP. Configurez le paramètre d'adresse IP du point d'accès sans fil sur DHCP.]**

●Activez les paramétrages DHCP de la l'adresse IP des points d'accès sans fil connectés.

#### **[Impossible de connecter au serveur.]**

●Si un message est affiché demandant de mettre à jour le certificat de base, acceptez de mettre le certificat à jour.

# <span id="page-267-0"></span>**Dépannage**

Vérifiez ces articles  $(\rightarrow 268 - 278)$  $(\rightarrow 268 - 278)$  $(\rightarrow 268 - 278)$  tout d'abord.

Si le problème persiste, la fonction [Restaurer] dans le menu [Configuration] pourrait le régler ([→61\)](#page-60-0). (Il est à noter que, à l'exception de certains paramètres tels que [Réglage horloge], tous les paramètres sont ramenés à leur valeur par défaut.)

## **Batterie, alimentation**

#### **Le voyant de charge s'éteint avant que la batterie ne soit complètement chargée.**

●Le chargement est effectué dans un endroit où la température est extrêmement haute ou basse. → Reliez de nouveau le câble de connexion USB (fourni) et ressayez de procéder au chargement dans un endroit où la température ambiante se situe entre 10 °C et 30 °C (50 °F à 86 °F). (Les conditions de température s'appliquent également à la batterie.)

(Lorsque le câble USB est de nouveau connecté après le chargement complet de la batterie, le voyant de charge s'allume pendant environ 15 secondes.)

**L'appareil ne fonctionne pas même s'il est en marche.** ●La batterie est mal positionnée ([→14](#page-13-0)) ou doit être rechargée.

**L'appareil se met hors marche dès qu'il est mis en marche.**

●La batterie doit être chargée.

#### **L'appareil photo est automatiquement mis hors marche.**

- ●Si l'appareil est connecté à un téléviseur compatible avec VIERA Link au moyen d'un câble micro HDMI et que le téléviseur est mis hors marche depuis la télécommande du téléviseur, l'appareil photo est également mis hors marche.
	- → Si vous n'utilisez pas la fonction VIERA Link (HDMI), réglez le paramètre [VIERA Link] de l'appareil photo sur [NON].  $(\rightarrow 62)$

# **Enregistrement**

#### **Aucune photo ne peut être enregistrée.**

●La mémoire interne/carte est saturée. → Libérez de l'espace en effaçant des photos (→50).

#### **Les photos enregistrées sont blanchâtres.**

●L'objectif est sale (traces de doigt, etc.).

- → Mettez l'appareil en marche pour extraire le barillet de l'objectif et nettoyez la surface de l'objectif avec un linge doux et sec.
- ●L'objectif est embué (→[7\)](#page-6-0).

#### **Les photos enregistrées sont soit trop claires soit trop sombres.**

- ●**Réglez l'exposition** ([→90](#page-89-0))**.**
- ●**[Vitesse obtur. min.] est réglé sur une haute vitesse. Vérifiez le réglage** ([→135](#page-134-0))**.**

#### **Deux ou trois photos sont prises en une seule pression du déclencheur.**

●L'appareil photo est dans le mode [Prise rafale auto] ou [Prise en rafale].

#### **La mise au point n'est pas précise.**

- ●Le mode sélectionné n'est pas approprié à la distance du sujet. (La plage de la mise au point varie selon le mode d'enregistrement.)
- Le sujet se trouve hors de la plage de la mise au point.  $(\rightarrow 79)$  $(\rightarrow 79)$  $(\rightarrow 79)$
- $\bullet$  Le problème est causé par l'instabilité de l'appareil ou le mouvement du sujet. ( $\rightarrow$ [38\)](#page-37-0)

#### **Les photos enregistrées sont floues. La fonction de stabilisation est moins efficace.**

- ●Dans un endroit sombre, la vitesse d'obturation est plus lente et la fonction de stabilisation est moins efficace.
- $\rightarrow$  Tenez l'appareil bien fermement avec les deux mains, en collant les bras contre le corps.
- ●Utilisez un trépied et le retardateur ([→89\)](#page-88-0) lorsqu'une vitesse d'obturation lente est réglée sous [Vitesse obtur. min.].

#### **Il n'est pas possible d'utiliser [Prise rafale auto].**

●L'espace mémoire disponible est limité à 2 photos ou moins.

#### **Les photos enregistrées semblent granuleuses (résolution grossière) ou il y a présence d'interférence.**

● La sensibilité ISO est élevée ou la vitesse d'obturation est lente.

(Par défaut, la sensibilité est réglée sur [AUTO] - de l'interférence pourrait apparaître sur des photos prises à l'intérieur.)

- → Réduisez la sensibilité ([→130\)](#page-129-0).
- $\rightarrow$  Prenez vos photos dans des endroits mieux éclairés.

#### **Un scintillement ou papillotement peut apparaître sous certaines sources d'éclairage (lampes fluorescentes, luminaires à DEL).**

●Cela est une caractéristique des capteurs MOS utilisés dans les appareils photo numériques. Cela n'est pas le signe d'un mauvais fonctionnement.

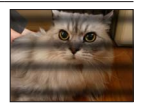

#### **La luminosité ou les couleurs des photos enregistrées ne sont pas réalistes.**

- ●Une prise de vue sous un éclairage fluorescent ou DEL peut nécessiter une vitesse de pose plus rapide qui a pour effet de modifier la luminosité et les couleurs. Toutefois, ceci n'est le signe d'aucune anomalie.
- ●Lors d'enregistrements dans des endroits très lumineux ou sous un éclairage à lampes fluorescentes, luminaires à DEL, lampes au mercure ou sodium, etc., les couleurs ou la luminosité de l'écran peuvent varier ou des barres horizontales peuvent apparaître à l'écran.

# **Enregistrement (suite)**

#### **Des lignes horizontales rougeâtres sont visibles à l'écran ACL pendant l'enregistrement.**

- ●Cela est une caractéristique des capteurs MOS utilisés dans les appareils photo numériques. Cela survient lorsque le sujet comporte une partie très claire. Un certain manque d'uniformité à la périphérie du sujet pourrait survenir, mais cela n'est le signe d'aucune anomalie. Ce phénomène est enregistré sur les images animées, mais non pas sur les images fixes.
- ●Il est recommandé d'effectuer les prises de vues en prenant soin à ne pas exposer l'écran aux rayons directs du soleil ou à toute autre source de lumière intense.

#### **L'enregistrement d'images animées est interrompu à mi-chemin.**

- ●Si la température ambiante est élevée, ou si les images animées sont enregistrées en continu, l'icône  $\bigwedge^{\infty}$  est affichée et l'enregistrement pourrait être arrêté à mi-chemin afin de protéger l'appareil.
- ●Avec certaines cartes, l'affichage de l'accès peut apparaître brièvement à la fin de l'enregistrement, et l'enregistrement peut être interrompu à mi-chemin.
- ●Utilisez une carte mémoire SD de classe 4 ou supérieure. Si l'enregistrement est interrompu même lorsqu'une carte de la classe de vitesse recommandé est utilisée, c'est que la vitesse d'écriture a baissé. Dans une telle éventualité, il est recommandé de créer une copie de secours des données qui se trouvent sur la carte et de formater la carte  $(\rightarrow 64)$ .

#### **L'enregistrement d'images panoramiques est interrompu avant la fin.**

- ●Si le pivotement de l'appareil est trop lent, l'appareil suppose que la prise de vue a été arrêtée et cesse l'enregistrement.
- ●Si l'appareil est trop instable durant son pivotement, l'appareil interrompt l'enregistrement.
	- $\rightarrow$  Pour enregistrer des images panoramiques, faites pivoter l'appareil parallèlement à la direction de l'enregistrement avec un petit mouvement circulaire pendant environ 8 secondes par pivotement (recommandation).

#### **Il n'est pas possible de verrouiller la mise au point sur le sujet (la détection MPA échoue).**

●Si la couleur du sujet est similaire à celle de l'arrière-plan, il se pourrait que la détection MPA ne fonctionne pas. Délimitez l'aire MPA là où les couleurs sont caractéristiques du sujet en alignant cette aire sur celle de la mise au point automatique.

# **Écran ACL/Viseur**

#### **Les images ne s'affichent pas sur l'écran ACL.**

- ●L'appareil photo est réglé pour afficher dans le viseur.
	- → Appuyez sur la touche [LVF] et commutez sur l'affichage de l'écran ACL.

#### **La luminosité est instable.**

●La valeur d'ouverture est réglée pendant que le déclencheur est maintenu enfoncé à mi-course. (Cela n'a aucun effet sur l'image enregistrée.)

Ce symptôme peut également se manifester lorsque la luminosité change en raison de l'utilisation du zoom ou que l'appareil est bougé. Il s'agit là du réglage automatique de l'ouverture et n'est le signe d'aucune anomalie.

#### **L'écran scintille à l'intérieur.**

●L'écran ACL peut scintiller pendant quelques secondes après avoir été mis en marche. Ceci est une opération pour corriger le scintillement causé par un éclairage fluorescent, un éclairage DEL, etc., et n'est pas un signe de mauvais fonctionnement.

#### **L'écran est soit trop sombre soit trop clair.**

- ●[Luminosité de l'écran] est activé. (→56)
- ●Utilisez [Écran] pour ajuster la luminosité de l'écran ACL. (→[55\)](#page-54-0)

**Des points noirs/rouges/bleus/verts ou de l'interférence apparaissent. L'affichage semble se distordre lorsque l'écran est touché.**

●Cela n'est le signe d'aucune anomalie; rien de ce qui apparaît à l'écran ne sera enregistré.

#### **Impossible de commuter entre l'écran ACL et le viseur en appuyant sur la touche [LVF].**

●Lorsqu'il est connecté à un ordinateur ou à une imprimante, l'appareil ne peut afficher des images qu'à l'écran ACL.

# **Flash**

#### **Le flash ne s'allume pas.**

- $\bullet$  Le flash est réglé sur  $\bullet$  [Désactivé] (→[75](#page-74-0)).
- ●Le flash ne se déclenche pas dans les situations suivantes :
	- [Prise rafale auto]
	- [Prise en rafale] (Sauf [1] [Rafale flash])
	- Modes scène ([Paysage], [Paysage nocturne], [Prise nocturne main], [HDR (Dynamique étendue)], [Crépuscule], [Ciel étoilé], [À travers vitre] et [Mode photo 3D])
	- Mode [Commande créative]
	- Mode [Photo panoramique]

#### **Le flash se déclenche à plusieurs reprises.**

- ●La fonction de réduction des yeux rouges est activée ([→75](#page-74-0)). (Le flash se déclenche deux fois pour empêcher que les yeux paraissent rouges.)
- [Prise en rafale] est réglé sur **[2]** [Rafale flash].

### **Lecture**

#### **Les photos ont fait l'objet d'une rotation.**

●[Rotation aff.] est activé ([→63\)](#page-62-0).

#### **Il n'est pas possible de visualiser les images. Il n'y a pas d'images enregistrées.**

- ●La mémoire interne ou la carte ne comporte aucune image (les images sont lues sur la carte le cas échéant; autrement, la lecture se fait à partir de la mémoire interne).
- ●Est-ce que le nom de fichier de l'image a été changé sur un ordinateur? Si oui, le fichier ne pourra être pris en charge par l'appareil photo.
- ●Durant un visionnement avec [Lecture filtrée], seules les images correspondant aux critères des filtres sélectionnés sont affichées.
	- → Annulez le filtrage ([→146\)](#page-145-0).

#### **L'indication [-] s'affiche comme numéro de dossier/fichier. L'image est complètement noire.**

- ●La photo a été retouchée sur un ordinateur ou prise sur un autre appareil.
- ●La batterie a été retirée immédiatement après la prise de vue ou la photo a été prise alors que la batterie était faible.
	- → Utilisez [Formatage] pour l'effacer (→64).

#### **L'image met beaucoup de temps à s'afficher pendant la lecture en mosaïque.**

●Lorsque vous avez un grand nombre d'images modifiées avec [Redimen.], [Retouche], etc., cela peut prendre quelques minutes pour afficher toutes les images pendant la lecture en mosaïque.

#### **Les dates affichées lors de la recherche par calendrier ne sont pas bonnes.**

- ●La photo a été retouchée sur un ordinateur ou prise sur un autre appareil.
- ●Le réglage de l'horloge n'est pas juste (→24).

(Une mauvaise date peut être affichée en mode recherche par calendrier sur les photos copiées sur l'ordinateur puis remises sur l'appareil si les dates sont différentes sur l'ordinateur et sur l'appareil photo.)

#### **Des points blancs ressemblants à des bulles de savon apparaissent sur l'image enregistrée.**

●Si vous prenez une photo avec le flash dans un endroit sombre ou à l'intérieur, des points blancs peuvent apparaître sur l'image en raison de la réflexion de la lumière sur les particules de poussière. Cela n'est le signe d'aucun problème de fonctionnement. Une des caractéristiques de ce phénomène c'est que le nombre de points et leur position changent d'une photo à l'autre.

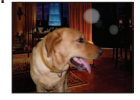

#### **Le message [La vignette est affichée.] est affiché à l'écran.**

●Il se peut que les images aient été enregistrées sur un autre appareil. Si tel est le cas, il se peut que leur rendu soit de moindre qualité.

#### **Noircissement des zones rouges des images enregistrées.**

- $\bullet$  Lorsque la correction des yeux rouges ( $\angle(4\%)$ ,  $\angle(5\%)$  est activée et que des parties de la peau du sujet enregistré comportent des zones de couleur rouge, ces zones pourraient être noircies.
	- $\rightarrow$  Il est recommandé de régler le flash sur  $\sharp A$ ,  $\sharp$  ou  $\Im A$ , ou de régler [Sans yeux-rouges] sur [NON] avant d'effectuer l'enregistrement.

#### **Des bruits de fonctionnement, tels que ceux engendrés par la variation de la distance focale, seront enregistrés dans le mode images animées.**

●Les bruits de fonctionnement de l'appareil peuvent être enregistrés lorsque celui-ci règle automatiquement l'ouverture de l'objectif pendant l'enregistrement d'images animées. Cela n'est le signe d'aucun problème de fonctionnement.

#### **Les images animées enregistrées sur cet appareil ne peuvent être prises en charge par d'autres appareils photo.**

●Même si le périphérique utilisé est compatible avec les formats AVCHD et MP4, la qualité visuelle ou sonore des images animées enregistrées sur cet appareil pourrait laisser à désirer ou ces images pourraient ne pas pouvoir être lues. De plus, il pourrait arriver que les informations sur l'enregistrement ne soient pas correctement affichées.

# **À propos de la fonction Wi-Fi**

**Connexion impossible au réseau LAN sans fil. Interruption de la communication radio.**

- ●Utilisez à l'intérieur de la portée du réseau sans fil.
- ●Les types de connexion et les méthodes de paramétrage de la sécurité varient selon le point d'accès sans fil.
	- $\rightarrow$  Reportez-vous à la notice d'emploi du point d'accès sans fil.
- ●Lorsque la réception des ondes radio est interrompue, il peut être possible de régler le problème en déplaçant ou en réorientant le point d'accès sans fil.
- ●La connexion pourrait ne pas se faire automatiquement lorsque le SSID du réseau n'est pas réglé pour la diffusion sur le point d'accès sans fil.
- → Réglez le SSID du point d'accès sans fil pour la diffusion.
- ●Est-ce qu'un appareil, tel un four à micro-ondes, un téléphone sans fil, etc., fonctionnant dans la bande des 2,4 GHz se trouve à proximité?
	- $\rightarrow$  Des interférences radio peuvent survenir lorsque les appareils sont utilisés en même temps. Utilisez-les à une distance suffisante du point d'accès.
- ●Le point d'accès sans fil 5 GHz/2,4 GHz commutable est-il connecté à un autre appareil fonctionnant dans la bande des 5 GHz?
	- → Il est recommandé d'utiliser un point d'accès sans fil pouvant fonctionner simultanément dans les bandes 5 GHz/2,4 GHz. Il ne peut être utilisé simultanément avec cet appareil photo s'il n'est pas compatible.
- ●Lorsque l'indicateur de l'état de la batterie clignote en rouge, il se pourrait que la connexion ne puisse être établie avec d'autres appareils ou que la connexion soit rompue. (Un message tel que [Erreur de communication] est affiché.)

#### **Le point d'accès sans fil n'est pas affiché ou la connexion n'est pas possible.**

- ●Vérifiez si le point d'accès sans fil devant établir la connexion est en état de fonctionnement.
- ●Selon les conditions de communication par ondes radio, l'appareil photo pourrait ne pas afficher le point d'accès sans fil ou ne pas pouvoir s'y connecter.
	- $\rightarrow$  Effectuez la connexion à proximité du point d'accès sans fil.
- ●Le point d'accès sans fil pourrait ne pas être affiché même si les ondes radio sont émises en raison du paramétrage du point d'accès.
	- $\rightarrow$  Vérifiez les paramétrages du point d'accès sans fil.
- ●Le point d'accès sans fil pourrait être introuvable en raison de la condition de la communication radio.
	- → Effectuez [Connexion manuelle]. (→[231](#page-230-0))
- ●Est-ce que le SSID réseau du point d'accès sans fil est réglé pour la diffusion?
	- → Le point d'accès sans fil pourrait ne pas être détecté s'il n'est pas réglé pour la diffusion. Entrez et confirmez le SSID réseau. ([→232\)](#page-231-0)
- ●Les mesures suivantes pourraient régler le problème :
	- $\rightarrow$  Rapprochez l'appareil du point d'accès sans fil.
	- $\rightarrow$  Retirez tout obstacle se trouvant entre l'appareil photo et le point d'accès sans fil.
	- $\rightarrow$  Réorientez l'appareil photo.

#### **La connexion à un téléphone intelligent prend toujours beaucoup de temps.**

●L'établissement de la connexion peut prendre plus de temps suivant le paramétrage de connexion Wi-Fi du téléphone intelligent, mais il ne s'agit pas d'un dysfonctionnement.

#### **L'appareil photo ne s'affiche pas dans l'écran de paramétrage Wi-Fi du téléphone intelligent. Le temps de connexion est long.**

●Essayez d'activer/désactiver la fonction Wi-Fi dans les paramétrages Wi-Fi du téléphone intelligent.

#### **J'ai oublié l'identification de connexion ou le mot de passe de « LUMIX CLUB ».**

●Vérifiez les informations sur l'écran d'ouverture de session de « LUMIX CLUB ». http://lumixclub.panasonic.net/cfr/c/

# **À propos de la fonction Wi-Fi (suite)**

#### **Je n'ai pas de point d'accès sans fil à domicile, mais je voudrais m'enregistrer comme utilisateur du service « LUMIX CLUB ».**

●L'enregistrement auprès de « LUMIX CLUB » n'est pas possible dans cet environnement sans point d'accès sans fil.

#### **Aucune image ne peut être transmise à l'ordinateur.**

●Si un coupe-feu est activé par le SE ou un logiciel de sécurité, il pourrait arriver que l'appareil ne puisse pas se connecter à l'ordinateur.

#### **Aucune image ne peut être transmise au service WEB.**

- → Vérifiez que l'information d'ouverture de session (identification d'utilisateur/nom d'utilisateur/ adresse courriel/mot de passe) est correcte.
- Le serveur du service WEB ou le réseau pourrait être trop occupé.
- $\rightarrow$  Ressavez un peu plus tard.
- → Vérifiez le site du service Web auquel vous envoyez l'image.

#### **Le temps de transmission d'une image au service WEB est long.**

- La taille de l'image est-elle trop grande?
	- $\rightarrow$  Effectuez la transmission après avoir divisé la séquence d'images animées au moyen de la fonction [Division vidéo].  $(→161)$  $(→161)$  $(→161)$
	- → Réduisez la résolution de l'image (taille du fichier) sous [Taille] (→[238](#page-237-0)), puis envoyez.
- ●Le temps de transmission peut être plus long lorsque la distance jusqu'au point d'accès sans fil est grande.
	- → Faites la transmission plus près du point d'accès sans fil.

#### **L'image qui devait avoir été téléchargée sur le site du service WEB ne s'y trouve pas.**

- ●Le téléchargement ne peut être terminé dans le cas où la connexion a été coupée durant la transmission de l'image.
- ●Selon l'état du serveur, cela peut prendre un certain avant que l'image téléchargée ne soit publiée sur le service WEB.
- $\rightarrow$  Attendez quelques minutes, puis ressayez.
- ●Il est possible de vérifier l'état de la transmission sur les paramétrages de la liaison au service WEB en ouvrant une session dans « LUMIX CLUB ».

#### **Je voudrais ramener sur l'appareil photo une image que j'ai publiée sur le service WEB.**

●Les images qui se trouvent sur le service WEB ne peuvent pas être enregistrées (téléchargées) sur cet appareil photo. Il est donc recommandé de ne pas supprimer les images téléchargées et d'en faire une copie de sauvegarde.

#### **Je ne peux afficher ni supprimer sur l'appareil photo les images téléchargées sur le service WEB.**

●Les images téléchargées sur le service WEB ne peuvent être ni affichées ni supprimées avec cet appareil photo.

→ Effectuez la tâche au moyen d'un téléphone intelligent ou d'un PC.

#### **Votre identification de connexion et votre mot de passe « LUMIX CLUB » ont été supprimés après que votre appareil ait été confié à un atelier de réparation.**

●Selon le type de réparation, il est possible que les paramétrages stockés dans l'appareil soient supprimés.

 $\rightarrow$  Il est recommandé de toujours faire une copie de tous les paramétrages importants.

# **À propos de la fonction Wi-Fi (suite)**

#### **Une image n'a pas pu être transmise.**

- La taille de l'image est-elle trop grande?
	- $\rightarrow$  Divisez l'image animée avec [Division vidéo] ( $\rightarrow$ 161).
	- $\rightarrow$  Réduisez la résolution de l'image (taille du fichier) sous [Taille] ( $\rightarrow$ [238](#page-237-0)), puis envoyez.
- ●La capacité maximum (nombre de photos) du service WEB a été atteinte.
	- $\rightarrow$  Ouvrez une session dans « LUMIX CLUB » et vérifiez l'état de la destination dans les paramétrages du service WEB.

#### **J'ai oublié le mot de passe pour Wi-Fi.**

- $\rightarrow$  Exécutez [Réinit. paramètres Wi-Fi] dans le menu [Configuration]. ( $\rightarrow$ 61)
- $\rightarrow$  Toutefois, tous les renseignements que vous avez entrés au menu [Configuration Wi-Fi], dont les paramétrages de connexion à « LUMIX CLUB », seront réinitialisés. (sauf [LUMIX CLUB])

#### **La transmission de l'image est interrompue à mi-parcours.**

- La taille de l'image est-elle trop grande?
	- $\rightarrow$  Effectuez la transmission après avoir divisé la séquence d'images animées au moyen de la fonction [Division vidéo]  $(\rightarrow 161)$  $(\rightarrow 161)$  $(\rightarrow 161)$ .
	- → Réduisez la résolution de l'image (taille du fichier) sous [Taille] (→[238](#page-237-0)), puis envoyez.
	- → Aucune image ne peut être transmise lorsque l'indicateur de l'état de la batterie clignote en rouge.

#### **Une séquence d'images animées ne peut être transmise.**

- ●Le format de fichier des images animées pris en charge dépend de la destination. ([→185,](#page-184-0) [192](#page-191-0), [194,](#page-193-0) [199](#page-198-0), [205](#page-204-0), [210\)](#page-209-0)
- ●La taille de la séquence est-elle trop grande?
	- → Effectuez la transmission après avoir divisé la séquence d'images animées au moyen de la fonction [Division vidéo]. ([→161](#page-160-0))

#### **Aucune image ne peut être envoyée à un périphérique AV.**

●L'envoi pourrait échouer en raison de l'état opérationnel du périphérique AV. De plus, l'envoi pourrait prendre un certain temps.

#### **La connexion ne peut établie avec la fonction NFC.**

- Le téléphone intelligent n'est pas compatible avec la fonction NFC. Cette fonction peut être utilisée avec des dispositifs compatibles avec NFC fonctionnant sous Android (version 2.3.3 ou subséquente).
- Est-ce que la fonction NFC sur le téléphone intelligent est désactivée?
- ●Le paramètre [Fonctionnement NFC] sur cet appareil est réglé sur [NON]. (→[240](#page-239-0))
- ●L'appareil photo peut avoir de la difficulté à reconnaître certains modèles de téléphones intelligents. Si le téléphone n'est pas reconnu, déplacez lentement le téléphone tout en le maintenant sur le côté de l'appareil.

# **Téléviseur, ordinateur, imprimante**

#### **Aucune image ne s'affiche à l'écran du téléviseur. L'image est floue ou est sans couleur.**

- ●L'appareil n'est pas connecté adéquatement ([→241\)](#page-240-0).
- Le téléviseur n'a pas été commuté sur un signal source auxiliaire.

#### **L'affichage à l'écran du téléviseur est différent de celui sur l'écran ACL.**

●Le format d'image pourrait ne pas être le bon ou les bords de l'image pourraient être rognés sur certains téléviseurs.

#### **Il n'est pas possible de visionner des images animées sur l'écran d'un téléviseur.**

- ●Une carte mémoire a été mise en place dans le téléviseur.
	- → Connectez avec un câble AV (en option) ou un câble micro HDMI et visionnez-les sur l'appareil.  $(\rightarrow 241)$ .

#### **L'image n'est pas affichée plein écran sur le téléviseur.**

●Vérifiez le réglage [Format télé] (→62).

#### **Aucun son n'est entendu sur le haut-parleur de l'appareil photo.**

●Lorsqu'un câble AV ou un câble micro HDMI est connecté à l'appareil, aucun son n'est émis sur le haut-parleur.

#### **VIERA Link (HDMI) ne fonctionne pas.**

- ●Est-ce que le câble micro HDMI a été bien connecté? ([→241](#page-240-0))
- $\rightarrow$  Assurez-vous que le câble micro HDMI est inséré à fond.
- ●La fonction [VIERA Link] de l'appareil photo est-elle réglée sur [OUI]? (→62)
	- $\rightarrow$  Il se peut que, avec certaines prises HDMI sur les téléviseurs, la sélection du signal d'entrée ne puisse être automatiquement commutée. Dans une telle éventualité, veuillez changer la sélection du signal d'entrée au moyen de la télécommande du téléviseur (pour de plus amples détails, reportez-vous au mode d'emploi du téléviseur).
	- → Vérifiez les paramétrages de la fonction VIERA Link (HDMI) sur l'équipement auquel l'appareil est connecté.
	- $\rightarrow$  Mettez l'appareil hors marche puis en marche.
	- $\rightarrow$  Désactivez le réglage de « Contrôle VIERA Link (commande d'appareil HDMI) » sur le téléviseur (VIERA), puis réactivez-le. (Pour plus de détails, consultez le mode d'emploi du téléviseur VIERA.)

#### **Il est impossible de communiquer avec le PC.**

- ●La connexion n'est pas faite adéquatement (→[252](#page-251-0)).
- ●Vérifiez si l'ordinateur a reconnu l'appareil photo.
	- $\rightarrow$  Réglez [Mode USB] sur [PC] ( $\rightarrow$ 61).
	- $\rightarrow$  Mettez l'appareil hors marche puis remettez-le ensuite en marche.

# **Téléviseur, ordinateur, imprimante (suite)**

#### **L'ordinateur ne reconnaît pas la carte mémoire (ne peut lire que la mémoire interne).**

●Déconnectez le câble de connexion USB (fourni) et reconnectez-le après avoir mis une carte en place.

#### **L'ordinateur ne reconnaît pas la carte. (Lors de l'utilisation d'une carte mémoire SDXC)**

- $\rightarrow$  Vérifiez si votre ordinateur est compatible avec les cartes mémoire SDXC. http://panasonic.net/avc/sdcard/information/SDXC.html
- $\rightarrow$  Un message peut s'afficher vous demandant de formater la carte. Ne formatez pas la carte.
- $\rightarrow$  Si l'indicateur [Accès] sur l'écran ACL ne s'éteint pas, mettez l'appareil photo hors marche avant de débrancher le câble de connexion USB.

#### **Aucune impression n'est possible même si l'appareil est relié à une imprimante.**

- ●L'imprimante n'est pas compatible avec PictBridge.
- ●Réglez [Mode USB] sur [PictBridge(PTP)] (→61).

#### **À l'impression, les bords des images sont rognés.**

- ●Annulez tout réglage de cadrage ou d'impression sans bord sur l'imprimante avant de lancer l'impression.
	- (Consultez le manuel de l'imprimante.)
- Les images ont été prises au format **rad**.
	- $\rightarrow$  Si l'impression est faite dans un laboratoire photo, vérifiez si les photos peuvent être imprimées au format 16:9.

#### **Il n'est pas possible d'imprimer des photos panoramiques.**

- ●Le format d'image des photos panoramiques est différent de celui de photos ordinaires; aussi il pourrait ne pas être possible d'imprimer correctement certaines photos panoramiques.
	- $\rightarrow$  Utilisez une imprimante prenant en charge les photos panoramiques. (Reportez-vous au manuel d'utilisation de l'imprimante.)
	- → Il est recommandé d'ajuster la taille d'une photo en fonction du papier d'impression utilisé au moyen du logiciel « PHOTOfunSTUDIO » qui se trouve sur le disque (fourni).

### **Divers**

**Le menu n'est pas affiché dans la langue préférée.**

● Changez la sélection de la langue  $(\rightarrow 64)$ .

**L'appareil émet un bruit lorsque secoué.**

●Ce bruit est causé par le mouvement de l'objectif; toutefois, cela n'est le signe d'aucune anomalie.

#### **Le voyant rouge s'allume sur enfoncement à mi-course du déclencheur dans les endroits faiblement éclairés.**

●[Lampe assist. MPA] est réglé sur [OUI] ([→136](#page-135-1)).

#### **La lampe d'assistance à la mise au point automatique ne s'allume pas.**

●[Lampe assist. MPA] est réglé sur [NON] (→[136](#page-135-1)).

●N'est pas allumée dans les endroits fortement éclairés.

#### **L'appareil photo dégage de la chaleur.**

●Il se peut que l'appareil dégage un peu de chaleur lorsque utilisé. Mais cela n'a aucun effet sur son rendement et sa qualité.

#### **L'objectif émet un bruit mécanique.**

●Lorsque la luminosité change, l'objectif peut émettre un bruit mécanique et la luminosité de l'écran ACL ou du viseur peut aussi changer; cela est dû aux réglages de l'ouverture en cours. (Cela n'a aucun effet sur les images enregistrées.)

#### **L'horloge n'est pas à la bonne heure.**

- ●L'appareil n'a pas été utilisé pendant un long laps de temps.
- → Refaites le réglage de l'horloge (→24).
- ●Le délai de réglage de l'horloge a été long (l'horloge aura un retard équivalent à ce délai).

#### **Lors de l'utilisation de la fonction zoom, les photos deviennent légèrement déformées et le pourtour du sujet est coloré.**

●Selon le taux d'agrandissement, les photos peuvent être légèrement déformées ou le pourtour du sujet peut être coloré; toutefois, ceci n'est le signe d'aucune anomalie.

#### <span id="page-277-0"></span>**Le zoom n'atteint pas le taux d'agrandissement maximal.**

●Si le taux d'agrandissement s'arrête à 3 x, cela indique que [Zoom macro] a été réglé. ([→80](#page-79-0))

#### **Les numéros de fichiers ne sont pas en séquence.**

●Les numéros de fichiers sont réinitialisés à la suite de la création d'un nouveau dossier (→[253](#page-252-0)).

#### **Les numéros de fichiers régressent.**

●La batterie a été retirée/mise en place alors que l'appareil était en marche.

(Les numéros peuvent régresser si les numéros de dossiers/fichiers ne sont pas adéquatement enregistrés.)

# **Utilisation de l'appareil**

- ●L'appareil photo peut devenir chaud si utilisé pendant une période prolongée. Il ne s'agit pas d'un mauvais fonctionnement.
- ●**Éloignez l'appareil le plus possible de tout dispositif émettant un champ électromagnétique (tel un four à micro-ondes, un téléviseur, une console de jeux vidéo, etc.).**
	- Si vous utilisez l'appareil sur le dessus ou à proximité d'un téléviseur, les images ou le son pourraient être déformés par son champ électromagnétique.
	- N'utilisez pas l'appareil à proximité d'un téléphone cellulaire car l'interférence pourrait perturber les images et(ou) le son.
	- Les puissants champs magnétiques produits par des haut-parleurs ou de gros moteurs électriques peuvent endommager les données ou distordre les images.
	- Le champ électromagnétique créé par un microprocesseur peut nuire à l'appareil et perturber l'image et(ou) le son.
	- Dans le cas où l'appareil serait perturbé par un champ électromagnétique et cesserait de fonctionner adéquatement, mettez-le hors marche et retirez-en la batterie ou débranchez l'adaptateur secteur (fourni). Remettez la batterie en place ou rebranchez l'adaptateur secteur, puis remettez l'appareil en marche.

#### **N'utilisez pas l'appareil à proximité d'un émetteur radio ou de lignes à haute tension.**

- Si des prises de vues sont faites à proximité d'un émetteur radio ou de lignes à haute tension, les images et(ou) les sons enregistrés pourraient en être affectés.
- ●N'utilisez pas de cordon ou de câble prolongateur.
- ●Protégez l'appareil contre les pesticides et les substances volatiles (peuvent endommager la surface ou en abîmer le fini).
- ●Éloignez du haut-parleur tout objet sensible à un champ magnétique.
	- Des objets magnétisés tels que cartes de débit, titres de transport, montres, etc. peuvent être affectés par le champ magnétique du haut-parleur.
- ●Ne laissez jamais l'appareil photo et la batterie dans une voiture exposée au soleil toutes vitres fermées ou sur le capot.

La température élevée pourrait provoquer une fuite de l'électrolyte de la batterie et entraîner un risque d'explosion ou d'incendie.

### **Entretien**

Pour nettoyer l'appareil photo, retirez la batterie ou débranchez le cordon d'alimentation de la prise secteur, puis essuyez avec un linge doux et sec.

- ●Pour enlever les taches tenaces, utilisez un linge humide, puis essuyez la surface avec un linge sec.
- ●N'utilisez pas de benzène, de solvants, d'alcool ni de détergent de cuisine car ces substances peuvent endommager le boîtier et son fini.
- ●Avant d'utiliser un linge traité chimiquement, lisez-en attentivement la notice d'emploi.
- ●Ne touchez pas le protège-objectif.

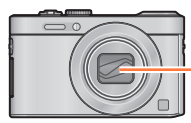

Protège-objectif

#### **Si l'appareil ne sera pas utilisé pendant un certain temps**

- ●Mettez l'appareil hors marche avant d'en retirer la batterie et la carte (retirez la batterie afin de prévenir toute décharge excessive).
- ●Veillez à ranger l'appareil loin de tout objet en caoutchouc ou sac en plastique.
- ●Si l'appareil est rangé dans un tiroir, rangez-le avec un agent déshydratant (gel de silice, par exemple). Rangez la batterie dans un endroit frais (15 °C à 25 °C (59 °F à 77 °F)) et à faible taux d'humidité (humidité relative de 40 % à 60 %), à l'abri de fortes variations de température.
- ●Chargez la batterie une fois par année et mettez-la à plat avant de la ranger de nouveau.

#### **Cartes mémoire**

- ●Pour prévenir les risques de dommages aux cartes et aux données
	- Évitez d'exposer les cartes aux températures élevées, aux rayons directs du soleil, aux ondes électromagnétiques et à l'électricité statique.
	- Évitez de plier, d'échapper ou d'exposer les cartes à des chocs violents.
- <span id="page-279-0"></span>• Ne touchez pas aux connecteurs à l'endos de la carte et protégez-les de la saleté et de l'humidité. ●Lors de la mise au rebut ou du transfert des cartes
	- Si vous utilisez la fonction de formatage ou d'effacement sur votre appareil ou PC, ceci ne fait que modifier l'information relative à la gestion des dossiers, et ne supprime pas complètement les données de la carte mémoire. Lors de la mise au rebut ou du transfert de cartes mémoire, nous vous recommandons de les détruire physiquement ou d'utiliser un logiciel d'effacement de données disponible sur le marché pour supprimer toutes les données de la carte. Veuillez traiter les informations sur la carte de façon responsable.

### **Écran ACL/Viseur**

- ●N'appliquez pas de pression trop forte sur l'écran; cela pourrait entraîner des distorsions chromatiques ou un mauvais fonctionnement.
- ●Sous les climats froids ou autres situations où l'appareil devient froid, il se peut que l'écran ACL ou le viseur soit plus sombre que d'ordinaire immédiatement après la mise en marche de l'appareil. Toutefois, à mesure que l'appareil se réchauffe, l'image redevient normale.

L'écran ACL et le viseur sont fabriqués avec une technologie de très grande précision. Cependant il peut y avoir des points lumineux ou sombres (rouge, bleu ou vert) à l'écran. Il ne s'agit pas d'un mauvais fonctionnement. L'écran ACL et l'écran du viseur sont contrôlés avec une très grande précision (supérieure à 99,99 %), mais il se peut que certains pixels (moins de 0,01 %) soient inactifs. Les points ne seront pas enregistrés sur les photos de la mémoire interne ou d'une carte.

### **Recharge de la batterie**

- ●La durée de chargement varie selon les conditions d'utilisation de la batterie. Elle peut être plus longue lorsque la température ambiante est élevée ou basse, ou lorsque la batterie n'a pas été utilisée depuis longtemps.
- ●Pendant et quelque temps après la recharge, la batterie sera chaude.
- ●La batterie se déchargera si elle n'est pas utilisée pendant une période prolongée, et ce, même après qu'elle ait été chargée.
- ●Ne laissez pas de pièces métalliques (telles que des pinces) près des zones de contact des fiches d'alimentation électrique. Autrement, un incendie ou une décharge électrique pourraient être causés par un court-circuit ou par la chaleur générée.
- ●La charge fréquente de la batterie n'est pas recommandée. (Des charges fréquentes réduisent l'autonomie optimale et peuvent causer l'expansion de la batterie.)
- ●Si la puissance disponible de la batterie est considérablement diminuée, la batterie est à la fin de sa vie utile. Veuillez vous procurer une nouvelle batterie.
- Lors de la recharge :
	- Nettoyez les connecteurs de la batterie avec un linge sec.
	- Placez à une distance d'au moins 1 m (3,3 pi) de toute radio AM (peut causer de l'interférence radio).
- ●N'utilisez pas une batterie endommagée (surtout si les connecteurs sont abîmés) suite à une chute, par exemple (cela pourrait causer un mauvais fonctionnement).
- ●Ne pas enlever ni endommager le revêtement extérieur de la batterie.
	- L'utilisation d'une batterie dont le revêtement a été enlevé ou est déchiré peut entraîner des problèmes de fonctionnement.

#### **À propos de l'adaptateur secteur (fourni)**

- ●Placez à une distance d'au moins 1 m (3,3 pi) de toute radio AM (peut causer de l'interférence radio).
- ●L'adaptateur secteur (fourni) peut générer des bourdonnements lorsqu'il est en cours d'utilisation. Il ne s'agit pas d'un mauvais fonctionnement.
- ●Après l'utilisation de l'adaptateur, assurez-vous de le débrancher de la prise électrique. (Une très faible quantité de courant est consommée s'il est laissé branché.)

#### **Objectif**

- ●Les images peuvent paraître légèrement blanchâtres si l'objectif est sale (traces de doigt, etc.). Mettez l'appareil en marche, tenez le barillet d'objectif avec les doigts puis essuyez soigneusement la surface de l'objectif avec un chiffon doux et sec.
- ●Évitez de laisser l'objectif exposé aux rayons directs du soleil.
- ●Ne touchez pas le protège-objectif car cela pourrait endommager l'appareil. Manipulez l'objectif avec le plus grand soin lors de son retrait de l'étui, etc.

#### **Lors de l'utilisation d'un trépied ou d'un monopode**

- ●Ne forcez ni ne vissez les vis surtout si elles sont tordues. (Autrement, vous pourriez endommager l'appareil, les filets ou la plaque signalétique.)
- ●Assurez-vous de la stabilité du trépied. (Consultez le mode d'emploi du trépied.)
- ●Il pourrait ne pas être possible de retirer la carte ou la batterie lors de l'utilisation d'un trépied ou d'un monopode.

#### **À propos du visionnement en 3D**

- ●Toute personne ultra sensible à la lumière, souffrant d'une maladie cardiaque ou ayant des problèmes de santé devrait éviter de visionner des images en 3D.
	- Le visionnement d'images 3D pourrait avoir des effets négatifs pour certaines personnes.
- ●Si vous ressentez de la fatigue, de l'inconfort ou un malaise pendant un visionnement en 3D, interrompez immédiatement le visionnement.
	- La poursuite d'un tel visionnement pourrait entraîner des problèmes de santé.
	- Après avoir interrompu le visionnement, reposez-vous.
- ●Pendant le visionnement en 3D, il est recommandé de prendre une pause à toutes les 30 ou 60 minutes.
	- Un visionnement pendant une longue période peut entraîner de la fatigue visuelle.
- ●Les personnes souffrant de myopie, de presbytie ou d'astigmatisme, ou dont la vision est différente entre l'œil gauche et l'œil droit devraient corriger leur vision avec des lunettes, etc.
	- Interrompez le visionnement si vous pouvez voir clairement un dédoublement de l'image. • L'expérience visuelle de la 3D peut varier d'une personne à une autre. Veuillez corriger votre
	- vision avant de visionner des images en 3D.
	- Il est possible de faire passer le visionnement du mode 3D sur le téléviseur ou l'appareil au mode 2D.

#### **Informations personnelles**

Afin de protéger vos renseignements personnels, il est recommandé de protéger la connexion Wi-Fi avec un mot de passe.  $(→240)$  $(→240)$  $(→240)$ 

Si des noms ou des dates de naissance ont été réglés en mode [Bébé] ou à la fonction [Visage], sachez que la mémoire de l'appareil et les images enregistrées comporteront des renseignements personnels.

#### ●**Déni de responsabilité**

• Les données enregistrées, incluant les renseignements personnels, peuvent être changées ou perdues lors d'une mauvaise manipulation, une erreur d'opération, d'électricité statique, d'un accident, de dysfonctionnement ou de réparation.

Panasonic ne saurait être tenue pour responsable de tout dommage résultant d'une perte de données enregistrées, incluant les renseignements personnels.

#### ●**Lors d'une demande de service, d'un transfert de propriété ou de la mise au rebut**

- Réinitialisez les réglages pour protéger les renseignements personnels. (→[61\)](#page-60-0)
- Si des images sont présentes dans la mémoire interne, copiez-les sur la carte mémoire ( $\rightarrow$ 169) avant de formater la mémoire interne (→64), si nécessaire.
- Retirez la carte mémoire de l'appareil avant de le faire réparer.
- La mémoire interne de l'appareil et les paramétrages peuvent être réinitialisés lors de la réparation de l'appareil.
- Veuillez communiquer avec votre détaillant ou avec le centre de service le plus proche si les opérations mentionnées plus haut ne sont pas possibles en raison d'un dysfonctionnement.

#### ●**Lors d'un transfert de propriété ou de la mise au rebut de la carte mémoire, reportez-vous à la section « Lors de la mise au rebut ou du transfert des cartes » à la section précédente.**  ([→280\)](#page-279-0)**.**

- ●**Téléchargement sur des services Web.**
	- Des images peuvent contenir des renseignements personnels pouvant permettre d'identifier l'utilisateur tels que des titres ou des heures et dates de prise de vue et les données d'emplacement. Avant de télécharger des photos sur des sites Web, assurez-vous que les photos ne contiennent pas de données qui ne doivent pas être divulguées.

- 282 - VQT5A34

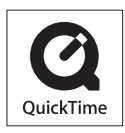

- Le logo SDXC est une marque de commerce de SD-3C, LLC.
- HDMl, le logo HDMI et High-Definition Multimedia Interface sont des marques de commerce ou des marques déposées de HDMI Licensing LLC aux États-Unis et dans d'autres pays.
- HDAVI Control™ est une marque de commerce de Panasonic Corporation.
- "AVCHD" et le logo "AVCHD" sont des marques de commerce de Panasonic Corporation et Sony Corporation.
- Fabriqué sous licence de Dolby Laboratories. Dolby et le symbole double-D sont des marques déposées de Dolby Laboratories.
- Windows et Windows Vista sont des marques déposées ou des marques de commerce de Microsoft Corporation aux États-Unis et/ou dans d'autres pays.
- iMovie, Mac et Mac OS sont des marques déposées de Apple Inc. aux États-Unis et dans d'autres pays.
- QuickTime et le logo QuickTime sont des marques de commerce ou des marques déposées de Apple Inc. et sont utilisées sous licence.
- App Store est une marque de service de Apple Inc.
- Android et Google Play sont des marques de commerce ou des marques déposées de Google Inc.
- Le logo Wi-Fi CERTIFIED est une marque de certification de Wi-Fi Alliance.
- Le symbole Wi-Fi Protected Setup est une marque de Wi-Fi Alliance.
- "Wi-Fi", "Wi-Fi Protected Setup", "Wi-Fi Direct", "WPA" et "WPA2" sont des marques de commerce ou des marques déposées de Wi-Fi Alliance.
- DLNA, le logo DLNA et DLNA CERTIFIED sont des marques de commerce, des marques de service ou des marques de certification de la Digital Living Network Alliance.
- Ce produit utilise la technologie "DynaFont" de DynaComware Corporation. DynaFont est une marque déposée de DynaComware Taiwan Inc.
- Les autres noms, de produits ou de sociétés, mentionnés dans le présent manuel sont des marques de commerce ou des marques déposées de leurs ayants droit respectifs.

Ce produit est sous licence au titre de la licence du portefeuille de brevets AVC pour un usage personnel et non commercial par le consommateur en vue du (i) codage vidéo en conformité avec la norme AVC ("AVC Video") et(ou) du (ii) décodage d'une vidéo AVC codée par un consommateur agissant dans le cadre d'une activité personnelle et non commerciale et(ou) obtenue par un fournisseur vidéo autorisé à fournir des vidéos AVC. Aucun permis n'est accordé ou implicite pour tout autre usage. Des informations supplémentaires peuvent être obtenues auprès de MPEG LA, LLC.

Visitez le site http://www.mpegla.com.

Cet appareil incorpore les logiciels suivants :

- (1) un logiciel développé de façon indépendante par ou pour Panasonic Corporation,
- (2) le logiciel appartenant à un tiers et accordé sous licence à Panasonic Corporation et/ ou,
- (3) un logiciel libre

Le logiciel indiqué à (3) est distribué dans l'espoir qu'il sera utile, mais sans AUCUNE GARANTIE; sans même la garantie implicite d'une possible VALEUR MARCHANDE OU D'UNE ADÉQUATION À UN USAGE PARTICULIER.

Veuillez vous reporter aux conditions détaillées y relatives qui sont affichées en sélectionnant [MENU/SET] → [Configuration] → [Affichage version] → [Infos logiciel].